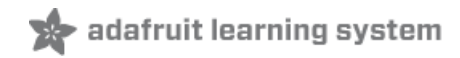

## **Adafruit Circuit Playground Express**

Created by lady ada

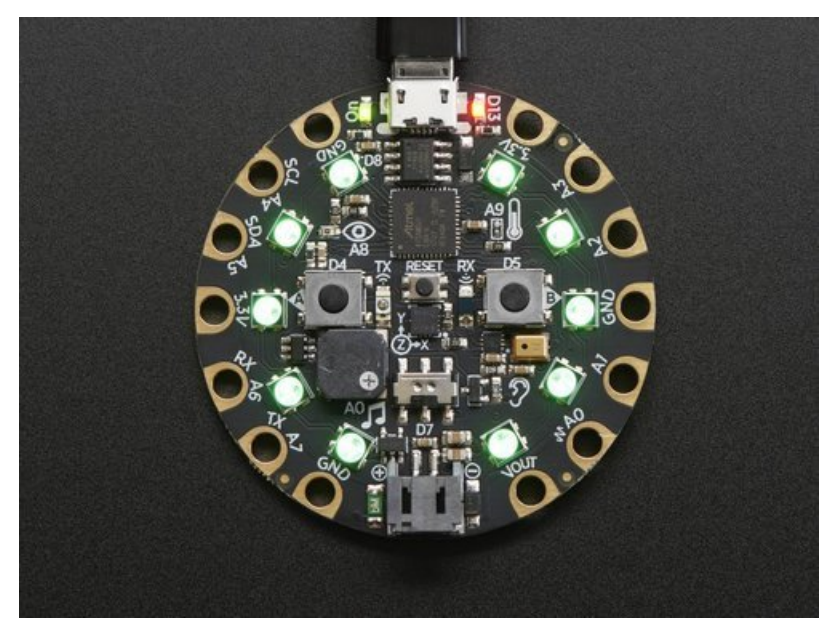

Last updated on 2018-08-17 07:15:05 PM UTC

<span id="page-1-0"></span>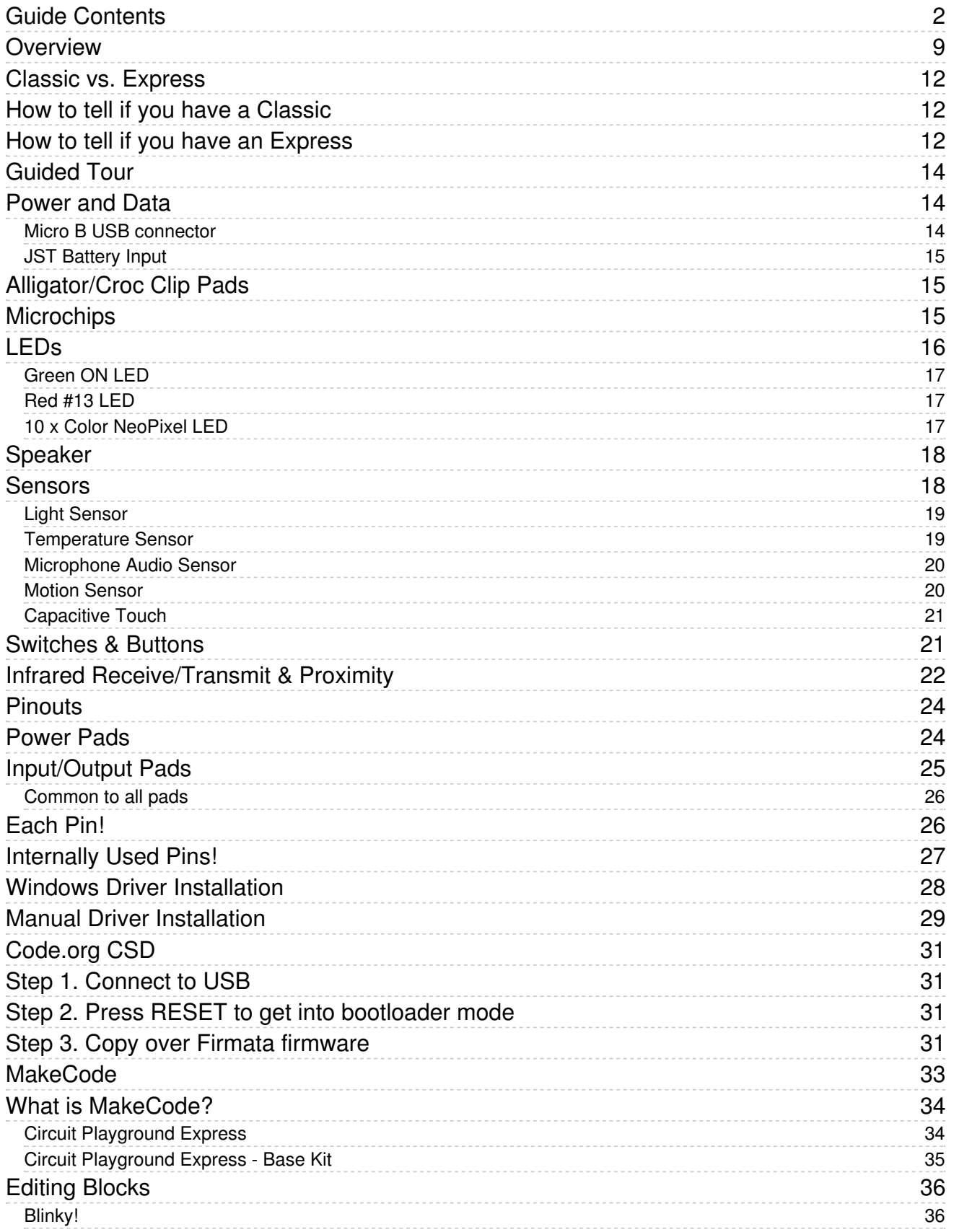

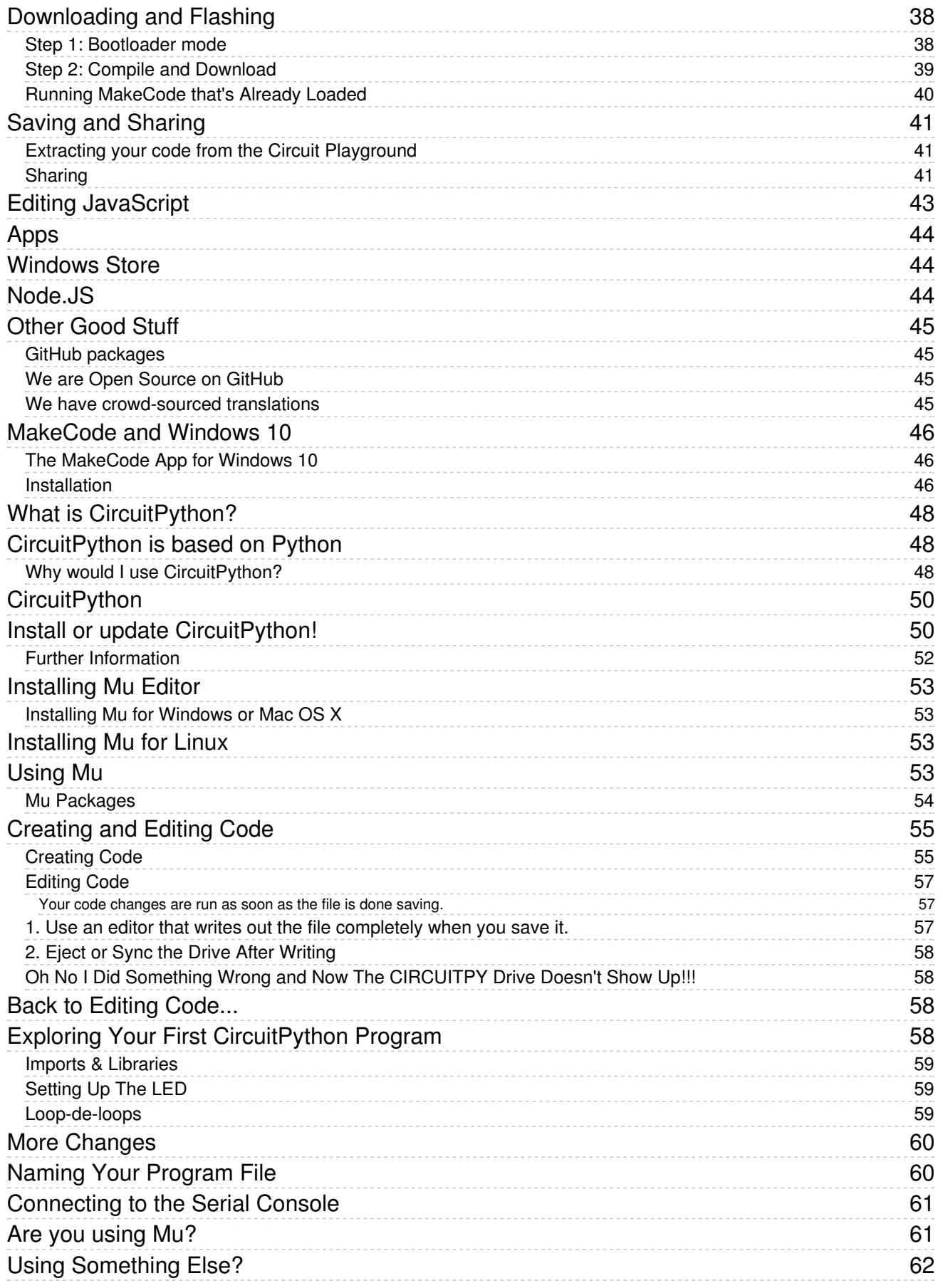

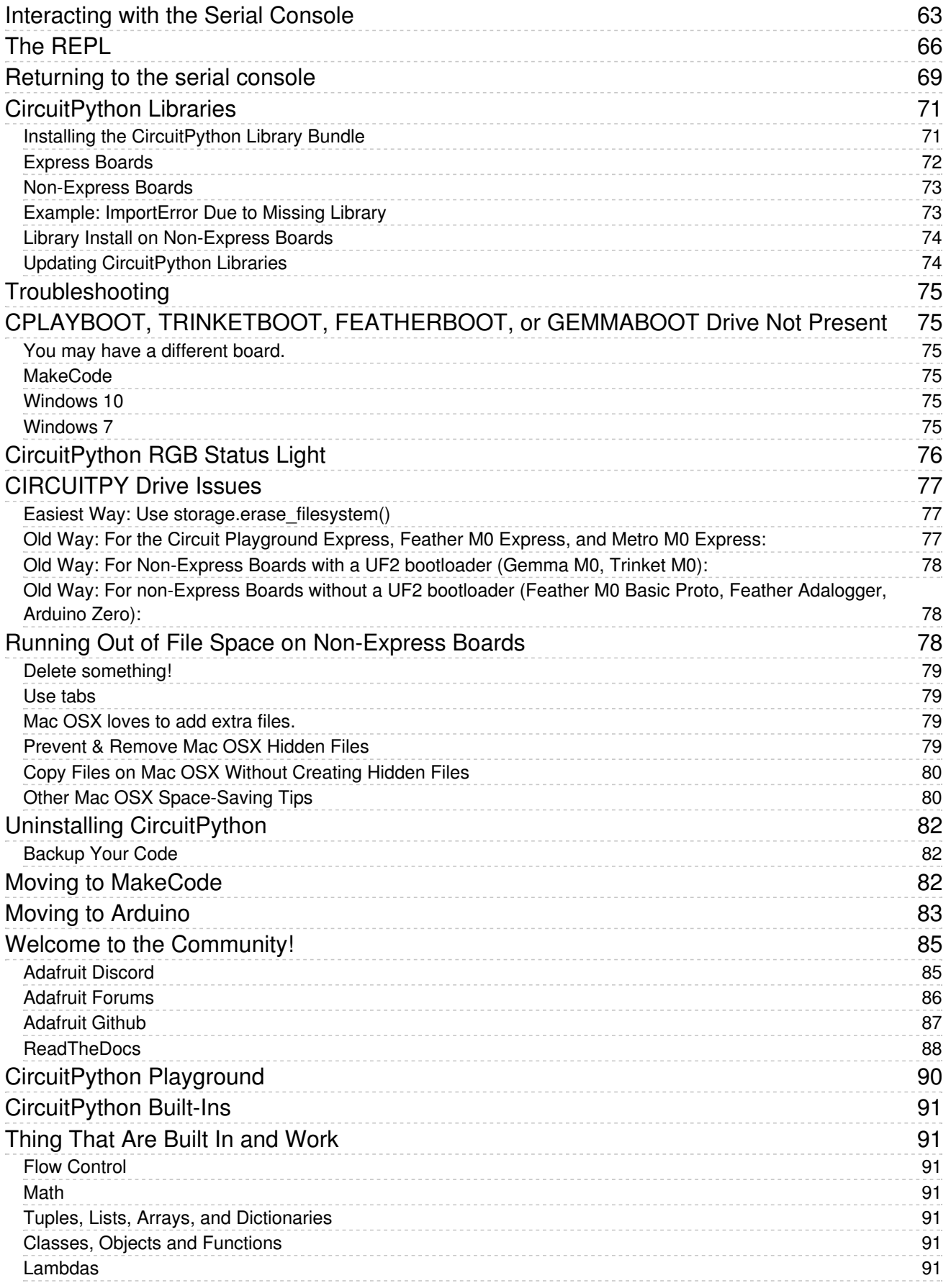

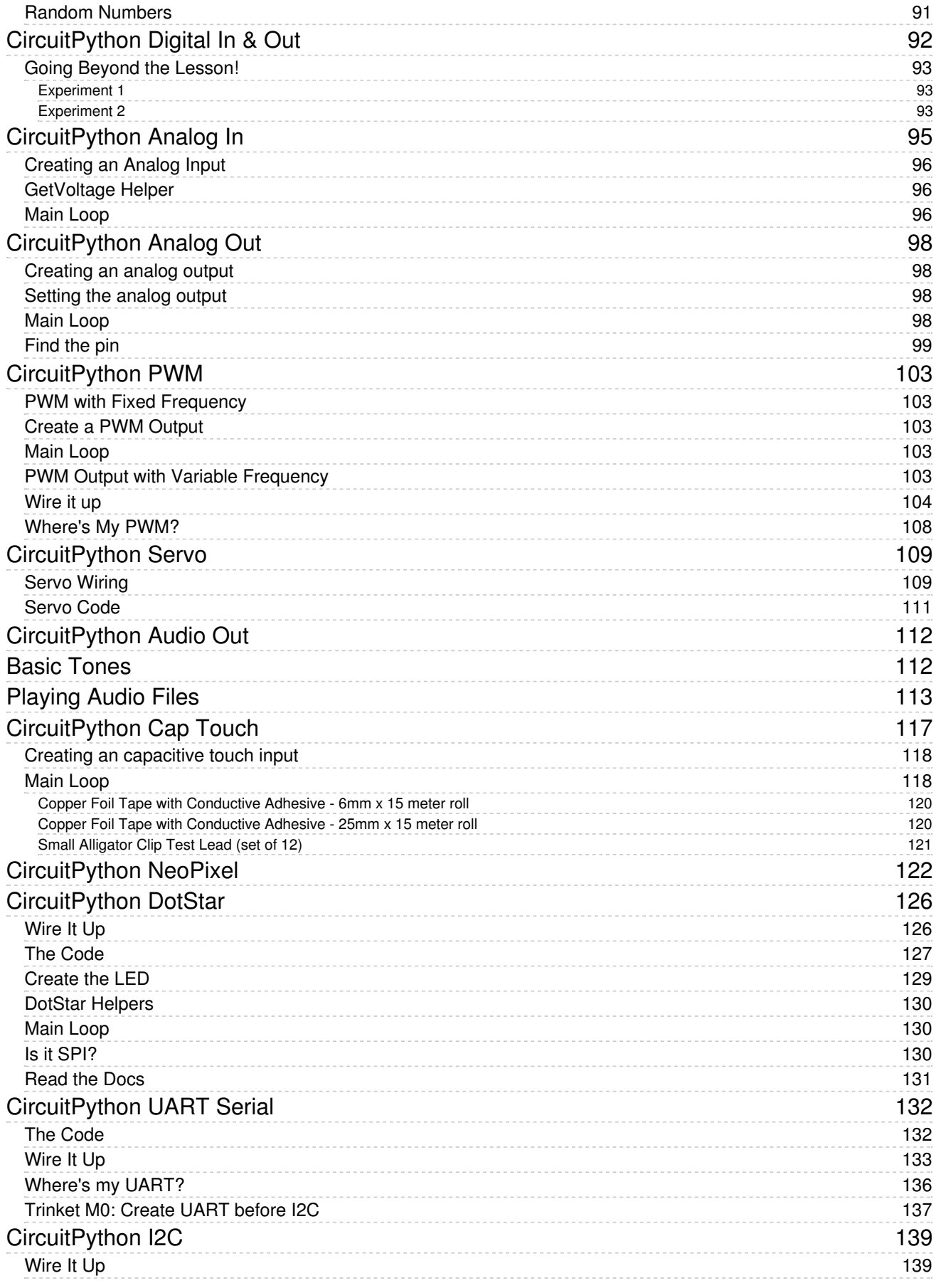

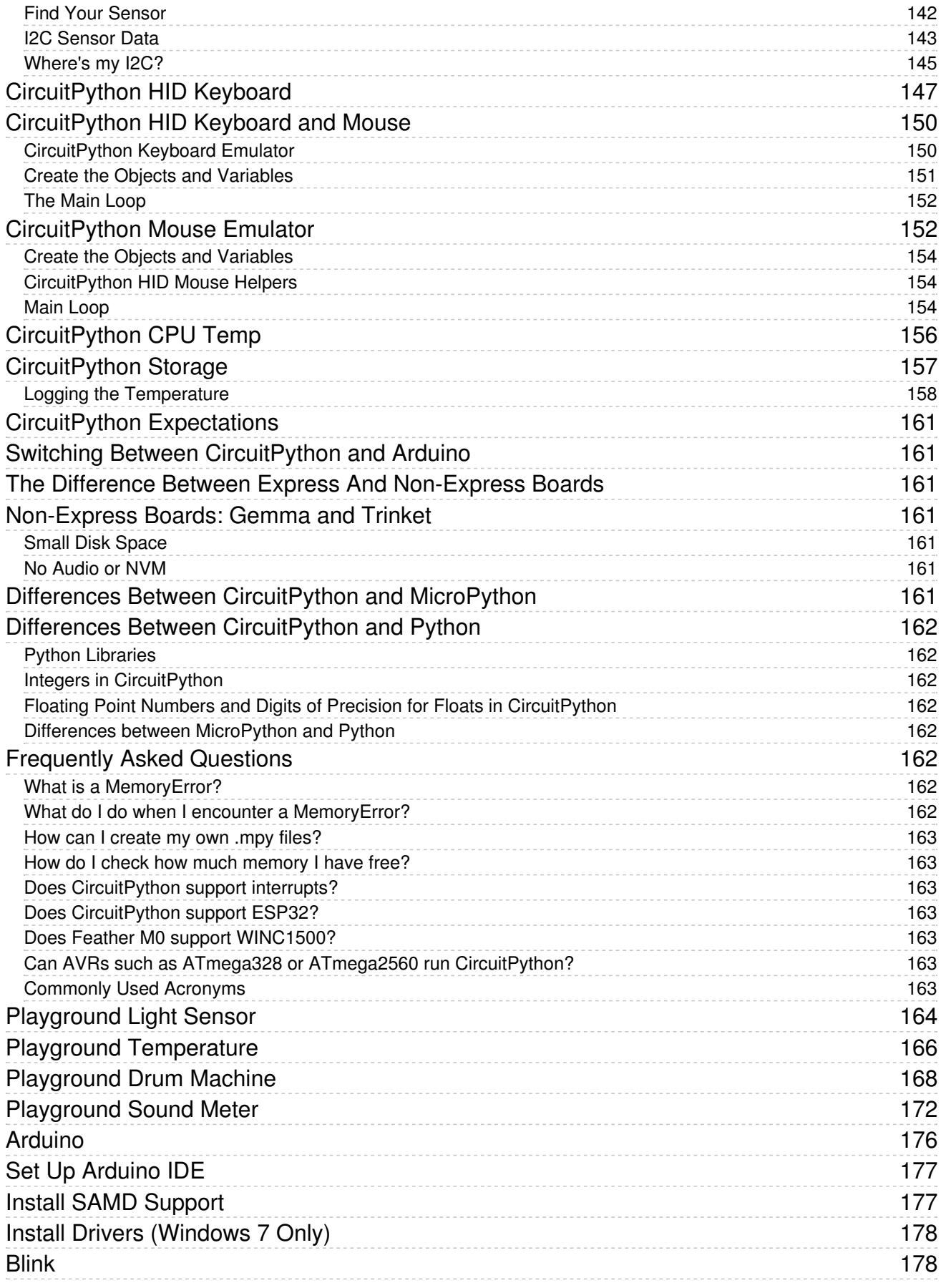

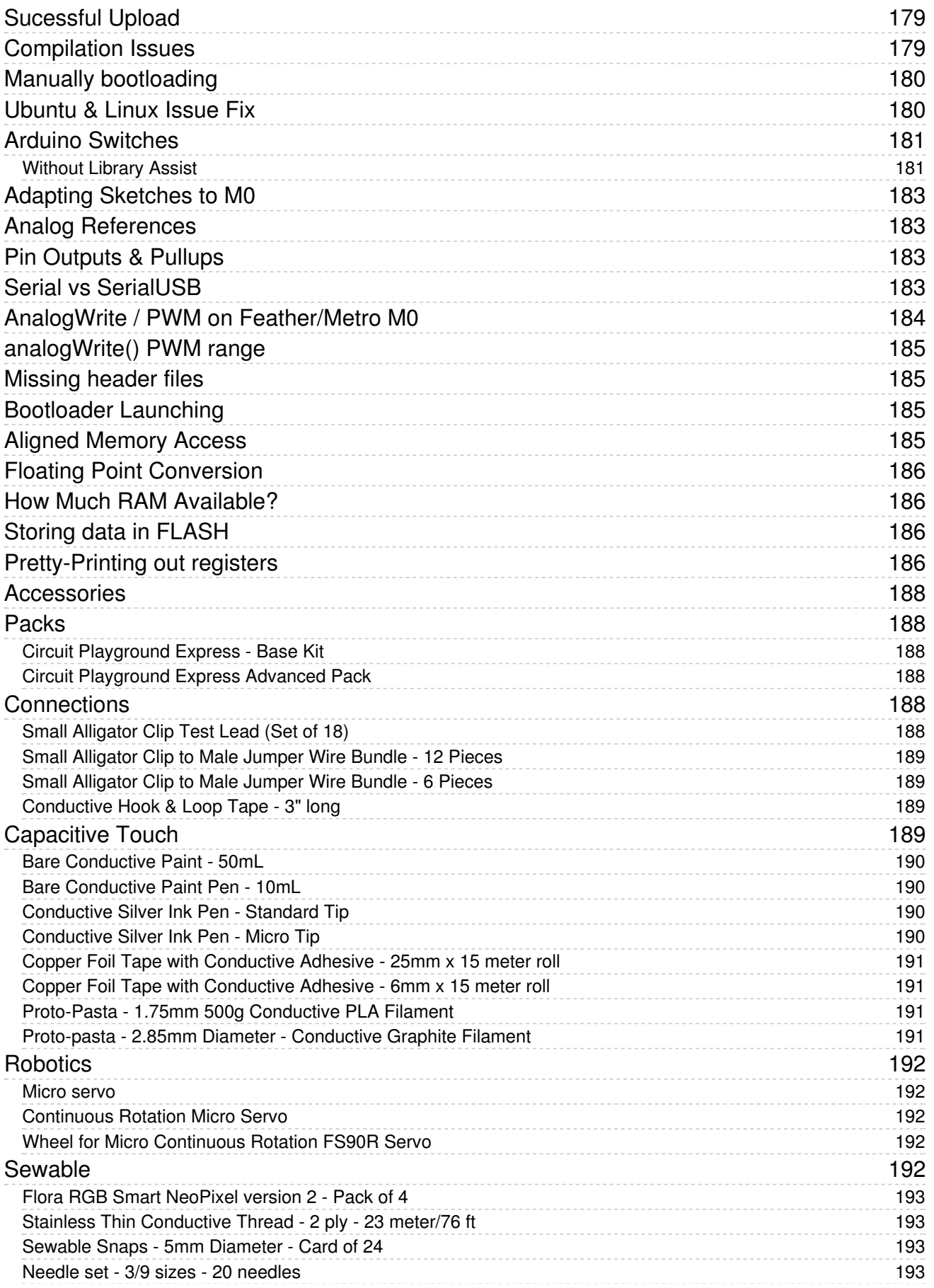

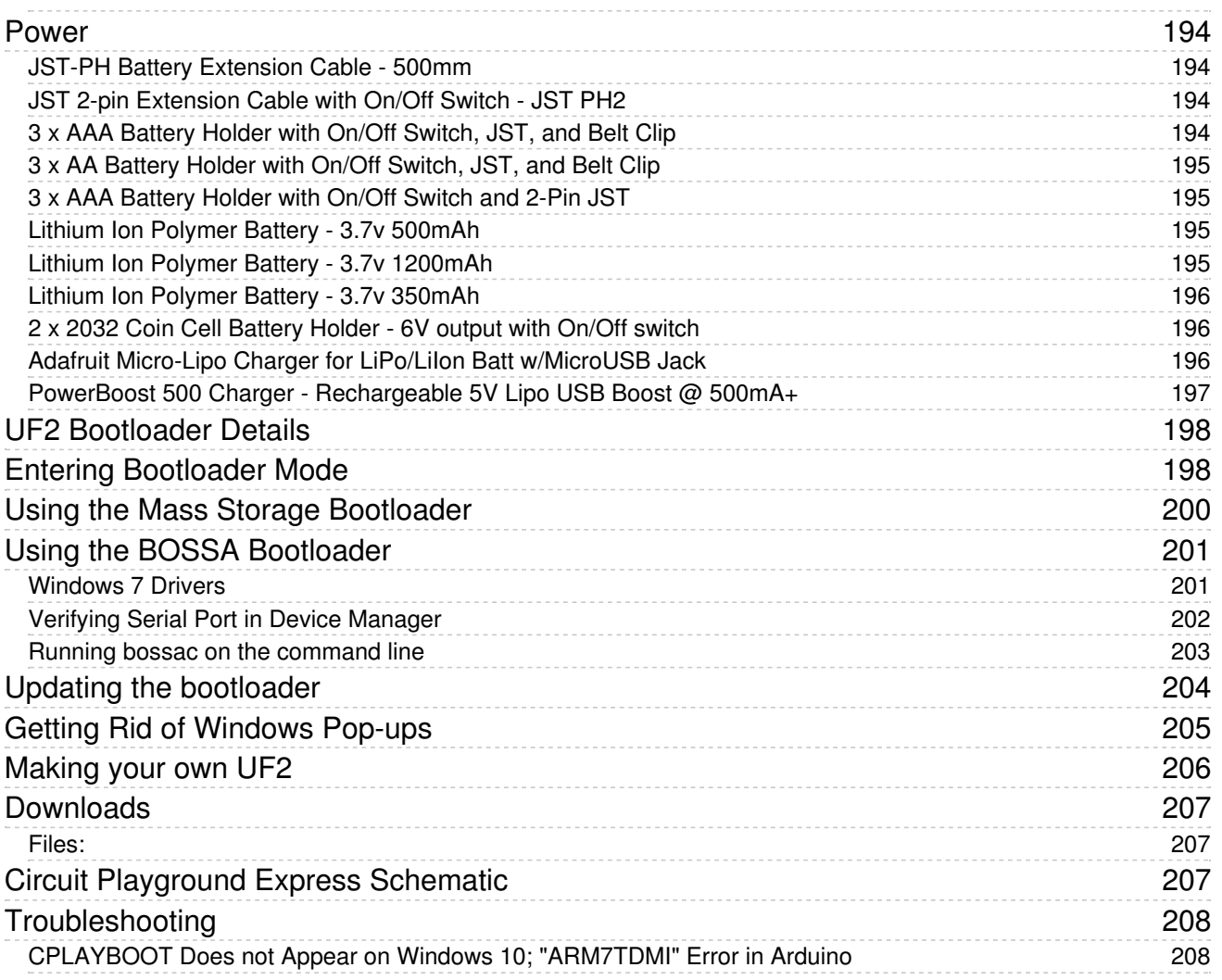

### <span id="page-8-0"></span>**Overview**

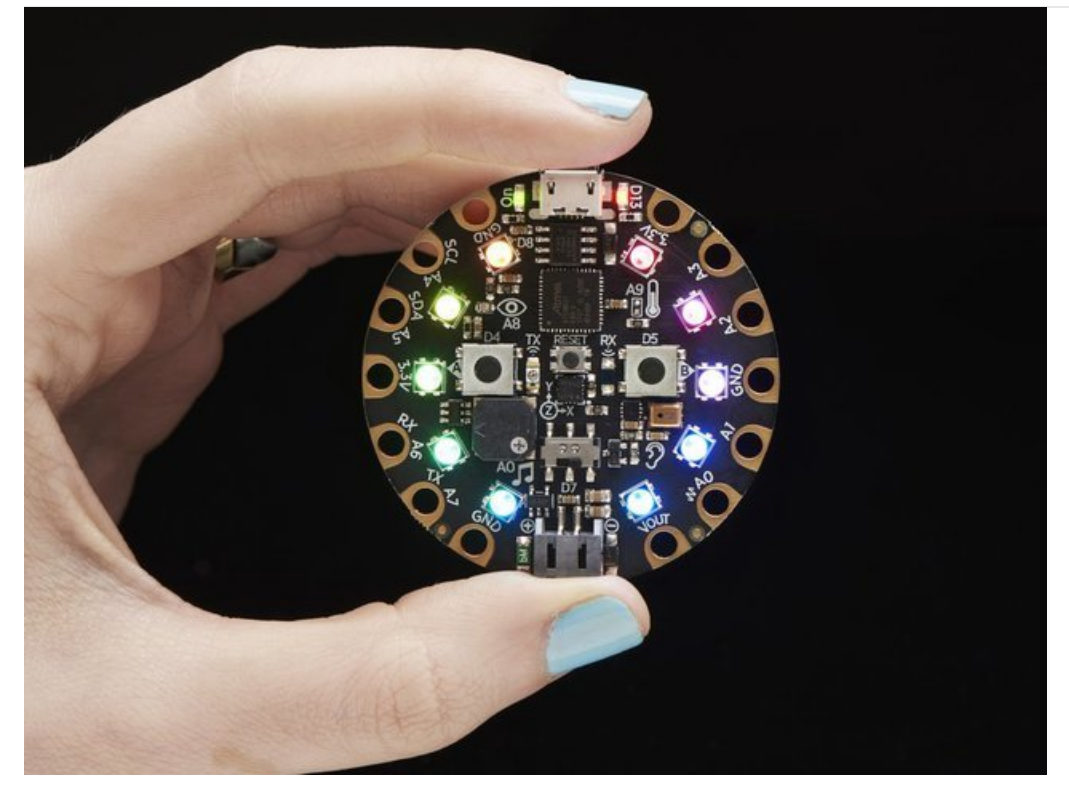

Circuit Playground Express is the next step towards a perfect introduction to electronics and programming. We've taken the original Circuit Playground Classic and made it even better! Not only did we pack even more sensors in, we also made it even easier to program.

Start your journey with Microsoft MakeCode block-based or Javascript [programming](file:///makecode) (https://adafru.it/wWd). Or, you can follow along with code.org CS [Discoveries](https://learn.adafruit.com/adafruit-circuit-playground-express/code-org-csd) (https://adafru.it/BVX). Then, you can use the same board to try [CircuitPython](https://www.adafruit.com/category/956) (https://adafru.it/BeW), with the Python interpreter running right on the Express. As you progress, you can advance to using Arduino IDE, which has full support of all the hardware down to the low level, so you can make powerful projects.

Because you can program the same board in 3 different ways - the Express has great value and re-usability. From beginners to experts, Circuit Playground Express has something for everyone.

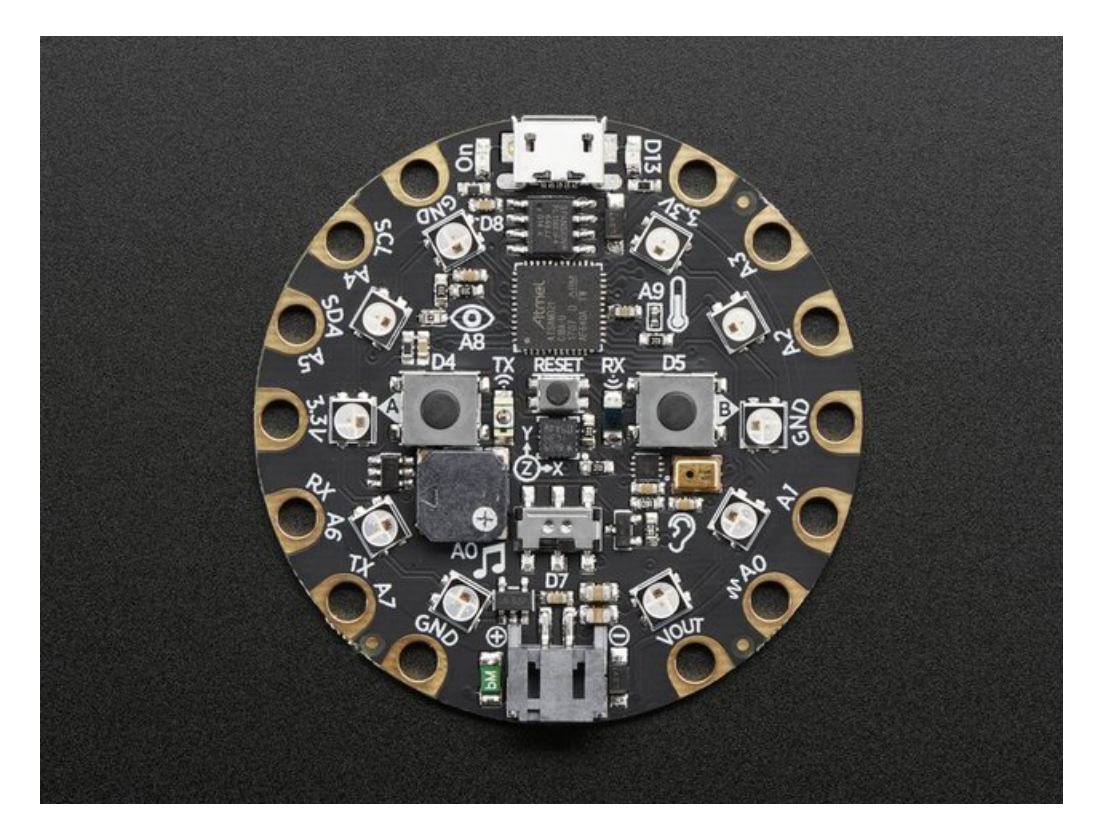

Here's some of the great goodies baked in to each Circuit Playground Express:

- 10 x mini NeoPixels, each one can display any color
- 1 x Motion sensor (LIS3DH triple-axis accelerometer with tap detection, free-fall detection)
- 1 x Temperature sensor (thermistor)
- 1 x Light sensor (phototransistor). Can also act as a color sensor and pulse sensor.
- 1 x Sound sensor (MEMS microphone)
- 1 x Mini speaker with class D amplifier (7.5mm magnetic speaker/buzzer)
- 2 x Push buttons, labeled A and B
- $\bullet$  1 x Slide switch
- Infrared receiver and transmitter can receive and transmit any remote control codes, as well as send messages between Circuit Playground Expresses. Can also act as a proximity sensor.
- 8 x alligator-clip friendly input/output pins
- Includes I2C, UART, 8 pins that can do analog inputs, multiple PWM output
- 7 pads can act as capacitive touch inputs and the 1 remaining is a true analog output
- Green "ON" LED so you know its powered
- Red "#13" LED for basic blinking
- Reset button
- ATSAMD21 ARM Cortex M0 Processor, running at 3.3V and 48MHz
- 2 MB of SPI Flash storage, used primarily with CircuitPython to store code and libraries.
- MicroUSB port for programming and debugging
- USB port can act like serial port, keyboard, mouse, joystick or MIDI!

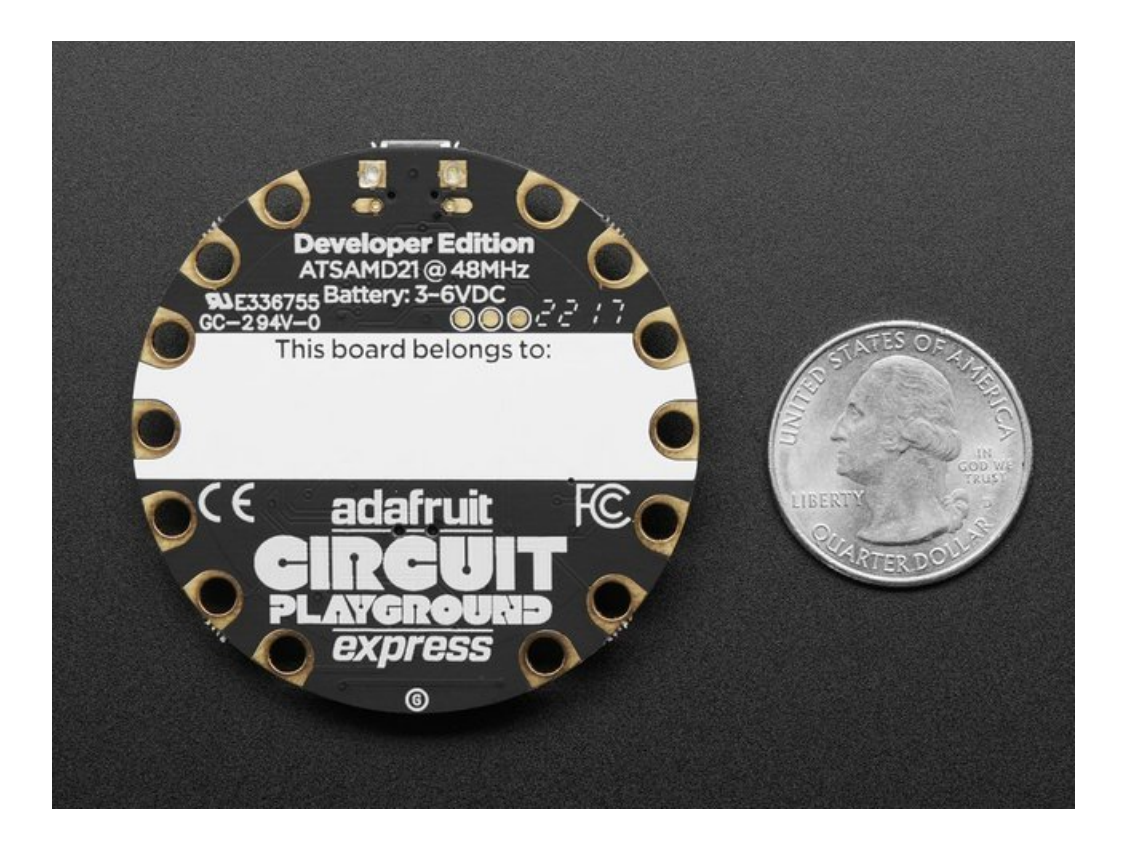

## <span id="page-11-0"></span>Classic vs. Express

Circuit Playground started its life as a board with simple requirements - just work with Arduino IDE and Code.org. But since it's initial launch in 2015 we've learned a lot and improved the board greatly!

There are TWO Circuit Playgrounds - one Classic and one Express.

The Classic version can run Arduino and Code.org

The Express version can run MakeCode, CircuitPython and Arduino (Code.org support is not ready at this time)

## <span id="page-11-1"></span>How to tell if you have a Classic

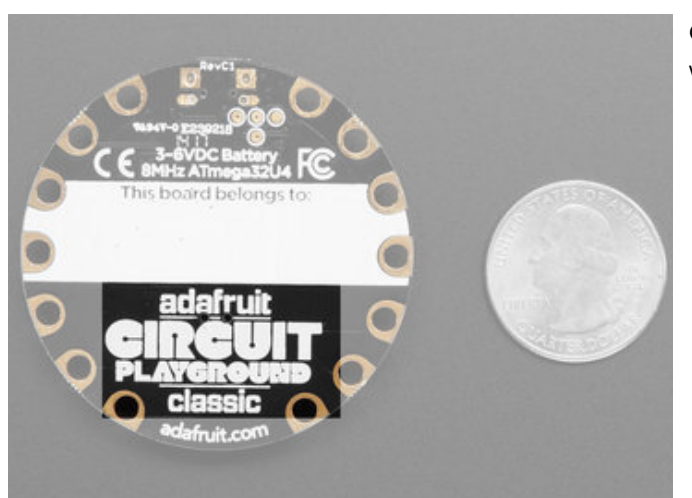

Current Circuit Playground Classic boards have Classic written on the back lower half

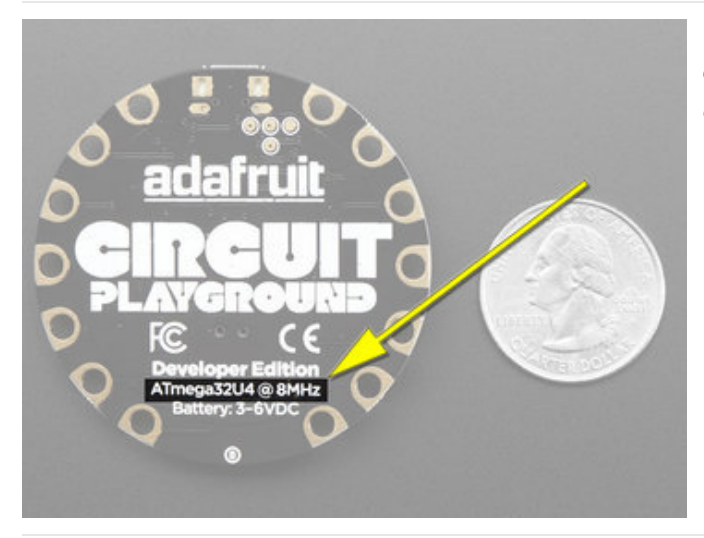

Older Circuit Playground Classics didn't have the word Classic on the back, but they do have text that says the chip type, ATmega32U4

<span id="page-11-2"></span>How to tell if you have an Express

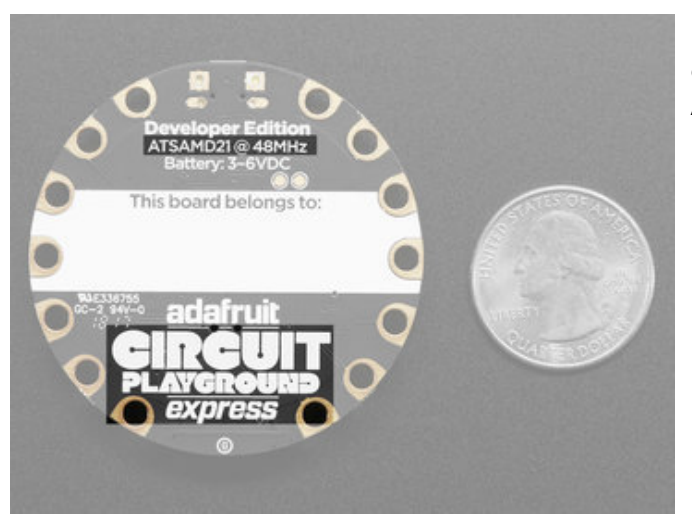

Express boards have CIRCUIT PLAYGROUND EXPRESS on the back lower half. They'll also note the chip is an ATSAMD21

## <span id="page-13-0"></span>Guided Tour

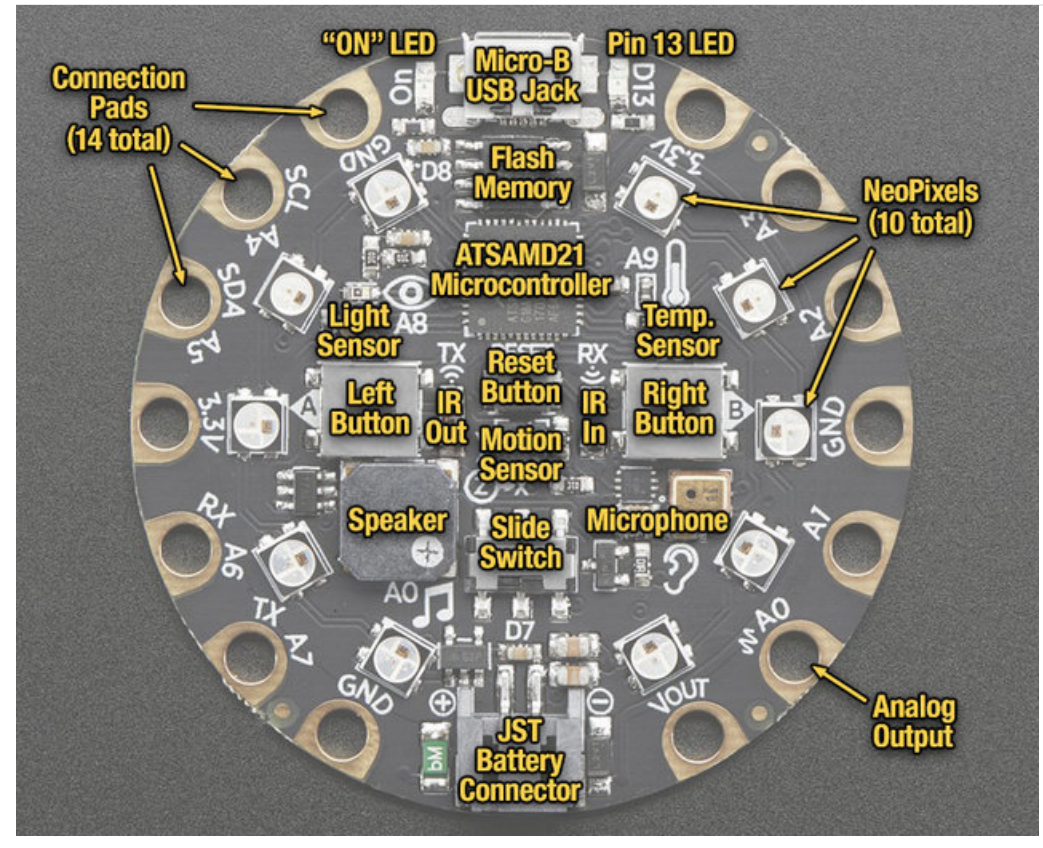

Let me take you on a tour of your Circuit Playground Express (we'll shorten that to CPX). Each CPX is assembled here at Adafruit and comes chock-full of good design to make it a joy to use.

### <span id="page-13-1"></span>Power and Data

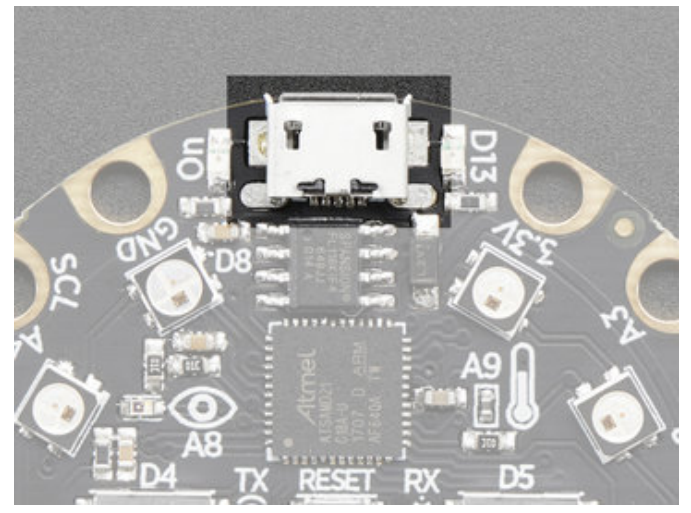

#### <span id="page-13-2"></span>Micro B USB connector

This is at the top of the board. We went with the tried and true micro-B USB connector for power and/or USB communication (bootloader, serial, HID, etc). Use with any computer with a standard data/sync cable.

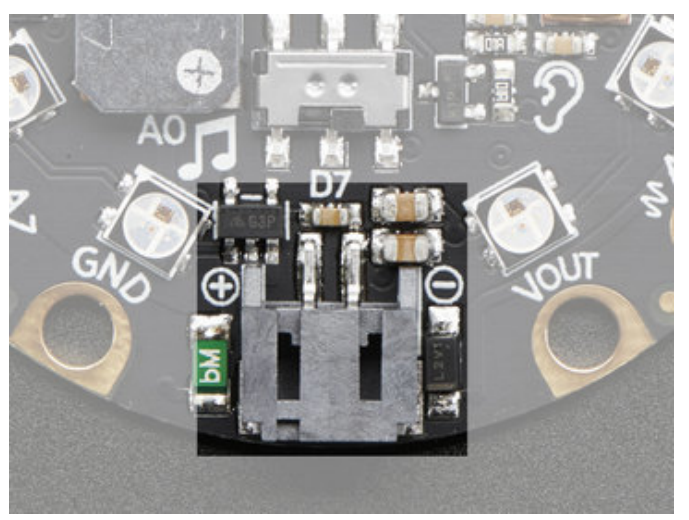

#### <span id="page-14-0"></span>JST Battery Input

This is at the bottom of the board. You can take your CPX anywhere and power it from an external battery. This pin can take up 6V DC input, and has reversepolarity, over-current and thermal protections. The circuitry inside will use either the battery input power or USB power, safely switching from one to the other. If both are connected, it will use whichever has the higher voltage. Works great with a Lithium Polymer battery or our 3xAAA battery packs with a JST connector on the end. There is no built in battery charging (so that you can use Alkaline or Lithium batteries safely)

# <span id="page-14-1"></span>Alligator/Croc Clip Pads

To make it super-easy to connect to the microcontroller, we have 14 connection pads. You can solder to them, use alligator/croc clips, sew with conductive thread, even use small metal screws!

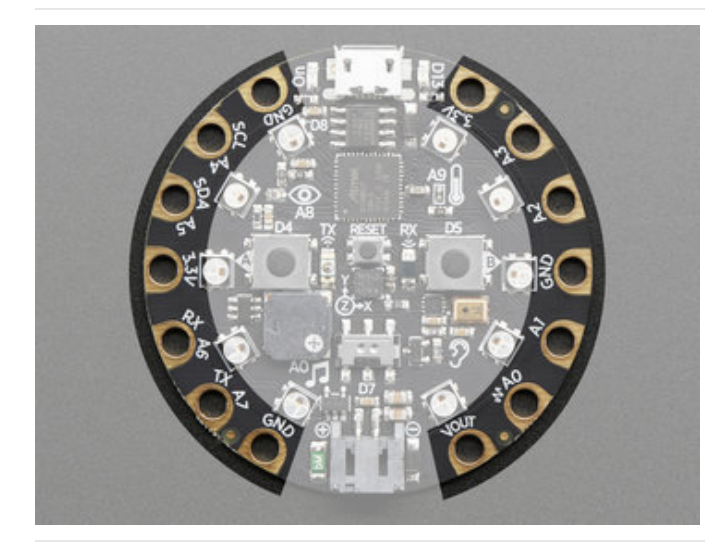

Of the 14 pads, you get a wide range of power pins, I2C, UART, Analog In, Digital In/Out, PWM, and Analog Out. Some of them can even sense the touch of your finger!

See the next pinouts page for more details!

### <span id="page-14-2"></span>Microchips

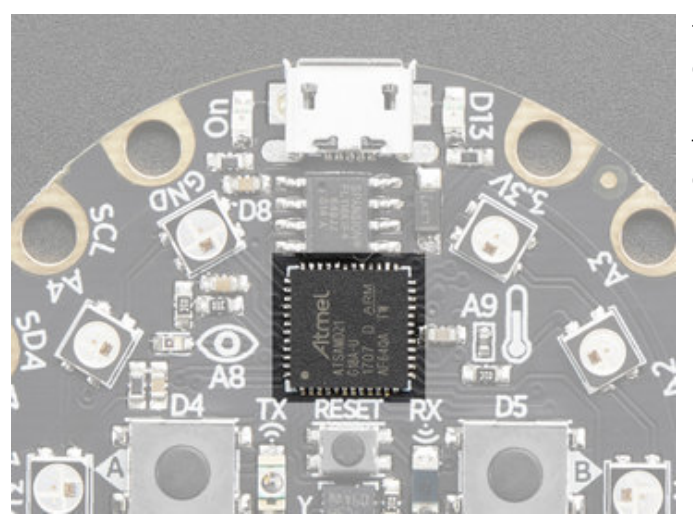

The brains of the operation here is the ATSAMD21G18 a Cortex M0 microcontroller. This chip is much more powerful than the original Circuit Playground. It sits in the top center, and is what you use to run MakeCode, CircuitPython or Arduino!

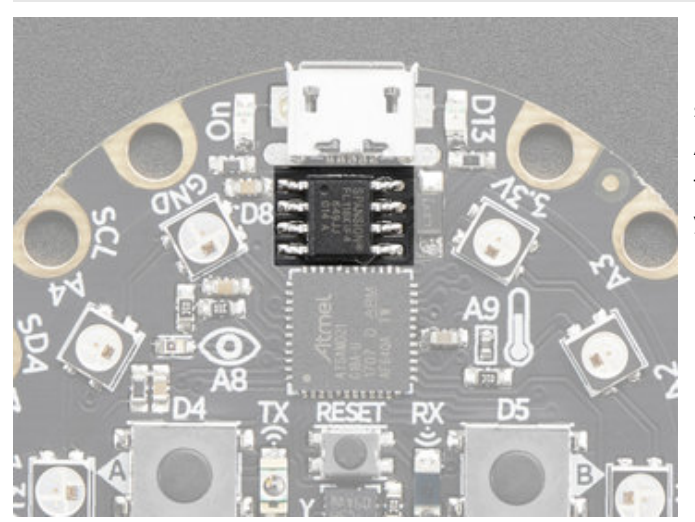

New in Circuit Playground Express, we have added a new storage chip, called SPI Flash. This is a very, very small disk drive, only 2 MB large. You can use this in Arduino or CircuitPython to store files. In CircuitPython this is where all your code lives, and what you see when you use the CIRCUITPY drive on your computer

## <span id="page-15-0"></span>LEDs

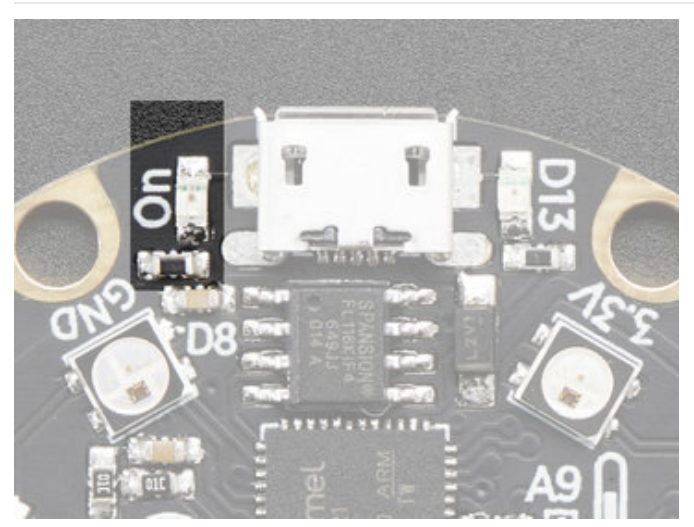

#### <span id="page-16-0"></span>Green ON LED

To the left of the USB connector. This LED lets you know that the CPX is powered on. If it's lit, power is good! If it's dim, flickering or off, there's a power problem and you will have problems. You can't disable this light, but you can cover it with electrical tape if you want to make it black.

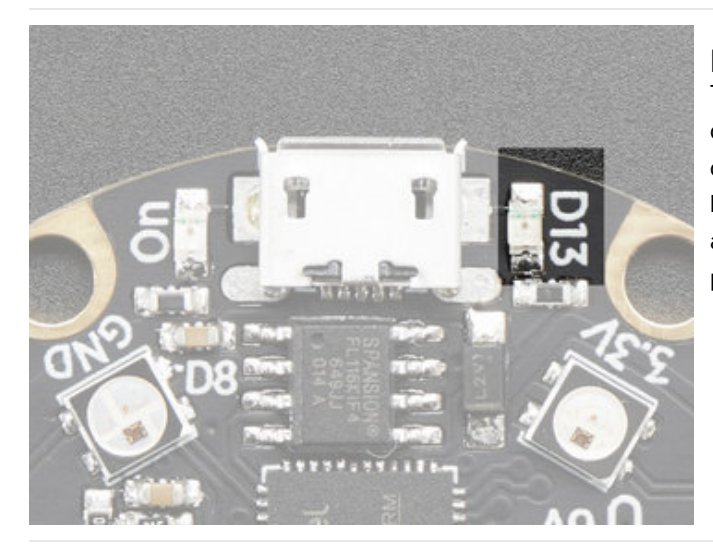

#### <span id="page-16-1"></span>Red #13 LED

To the right of the USB connector. This LED does double duty. Its connected with a series resistor to the digital #13 GPIO pin. It pulses nicely when the CPX is in bootloader mode, and its also handy for when you want an indicator LED. Many first projects blink this LED to prove that programming worked.

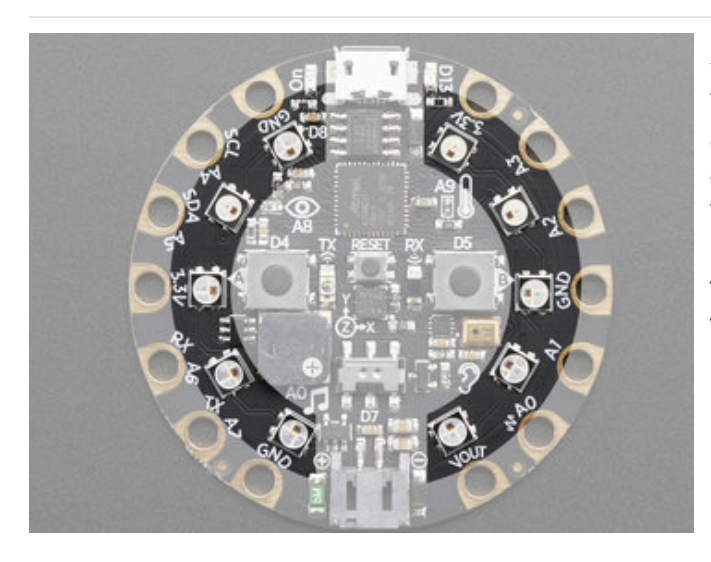

#### <span id="page-17-0"></span>10 x Color NeoPixel LED

The ten LEDs surrounding the outer edge of the boards are all full color, RGB LEDs, each one can be set to any color in the rainbow. Great for beautiful lighting effects! The NeoPixels will also help you know when the bootloader is running (they will turn green) or if it failed to initialize USB when connected to a computer (they will turn red).

## <span id="page-17-1"></span>Speaker

We have upgraded the buzzer from the original Circuit Playground to be a real speaker, it's not going to compete with your HiFi stereo, but it can play simple songs and tones

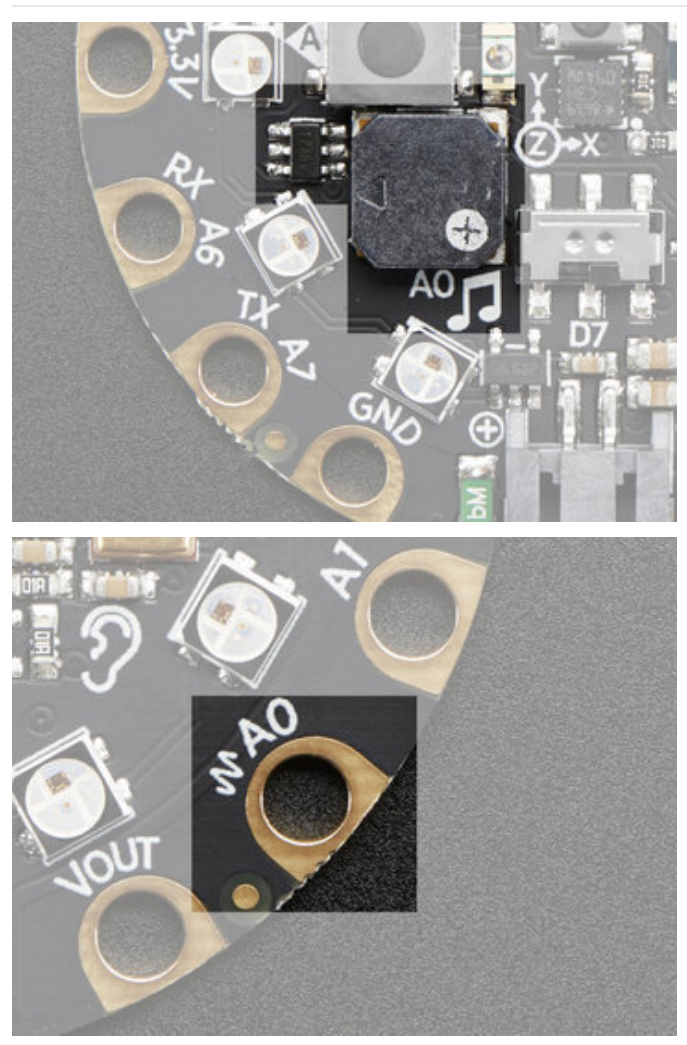

The speaker is the squarish gray chunk on the bottom left of the board. There is a small class D amplifier connected to the speaker so it can get quite loud! Note: it won't sound good if too loud, so some experimentation may be necessary

The amplifier is connected to the true analog output A0 pin -- this pin is also available on one of the connection pads in the lower right. You can tell it's the analog output pin because of the squiggly symbol.

If you do not want the internal speaker to make noise, you can turn it off using the shutdown control on pin #11

### <span id="page-18-0"></span>**Sensors**

The Circuit Playground Express has a large number of sensor inputs that let you add all sorts of interactivity to your project.

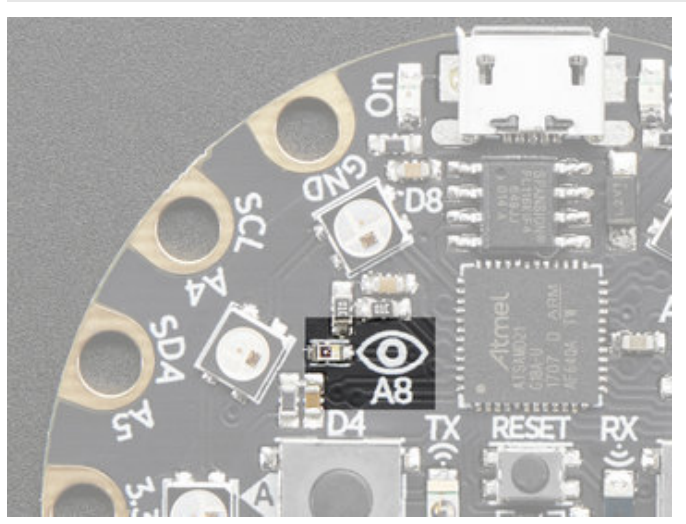

#### <span id="page-19-0"></span>Light Sensor

There is an analog light sensor, part number ALS-PT19 [\(https://adafru.it/tC2\),](https://cdn-shop.adafruit.com/product-files/2748/2748 datasheet.pdf) in the top left part of the board. This can be used to detect ambient light, with similar spectral response to the human eye.

This sensor is connect to analog pin A8 and will read between 0 and 1023 with higher values corresponding to higher light levels. A reading of about 300 is common for most indoor light levels.

With some clever code, you can use this as a color sensor or even a pulse sensor!

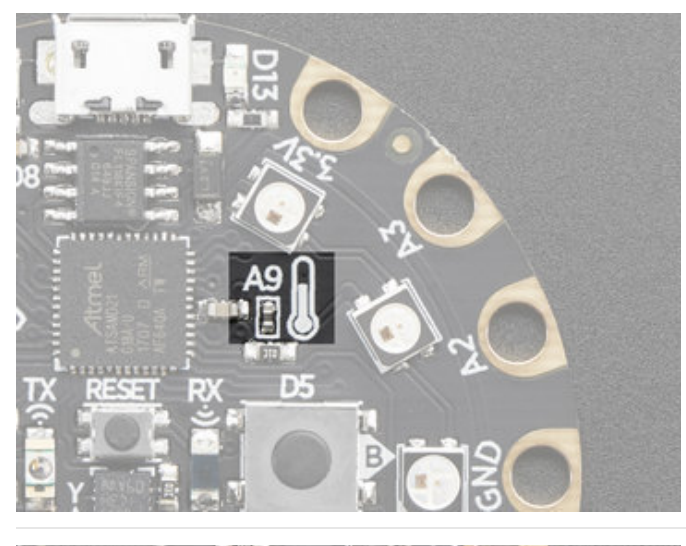

#### <span id="page-19-1"></span>Temperature Sensor

There is an NTC thermistor (Murata NCP15XH103F03RC) that we use for temperature sensing. While it isn't an allin-one temperature sensor, with linear output, it's easy to calculate the temperature based on the analog voltage on analog pin #A9. There's a 10K resistor connected to it as a pull down.

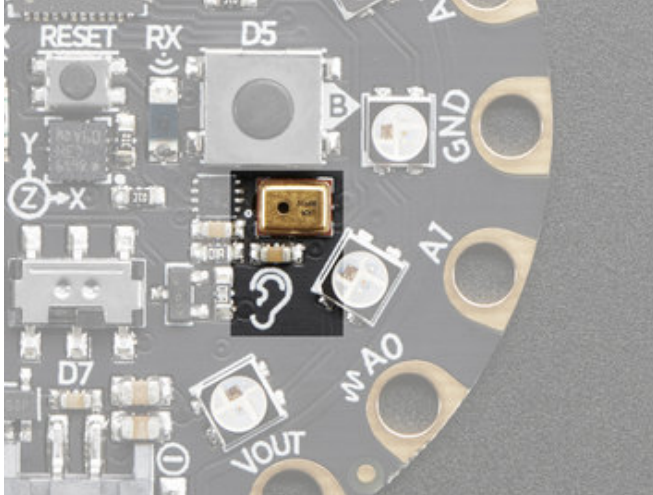

#### <span id="page-19-2"></span>Microphone Audio Sensor

A MEMS microphone can be used to detect audio levels and even perform basic FFT functions. Instead of an analog microphone, that requires an external op-amp and level management, we've decided to go with a PDM microphone. This is a digital mic, and is a lot smaller and less expensive! You will have to use the MakeCode/CircuitPython/Arduino support libraries to read the audio volume, you cannot read it like an analog voltage.

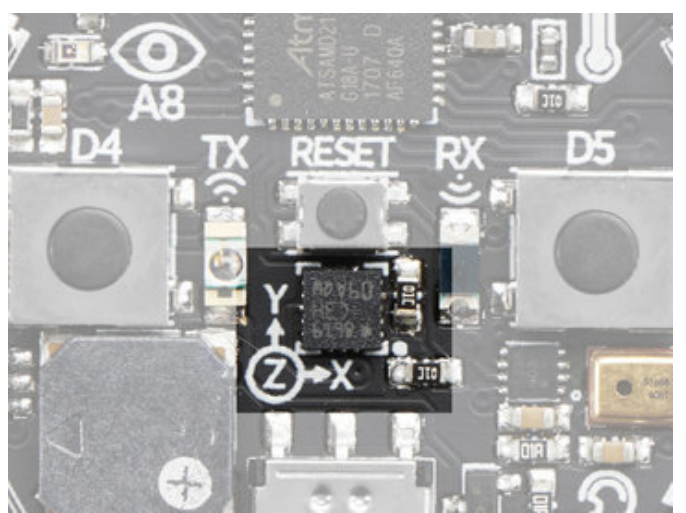

#### <span id="page-20-0"></span>Motion Sensor

We can sense motion with an accelerometer. This sensor detects *acceleration* which means it can be used to detect when its being moved around, as well as gravitational pull in order to detect orientation.

The LIS3DH 3-axis XYZ accelerometer is in the dead center of the board and you can use it to detect tilt, gravity, motion, as well as 'tap' and 'double tap' strikes on the board. The LIS3DH is connected to an internal I2C pinset (not the same as the ones on the pads) and has an optional interrupt output on digital pin #36

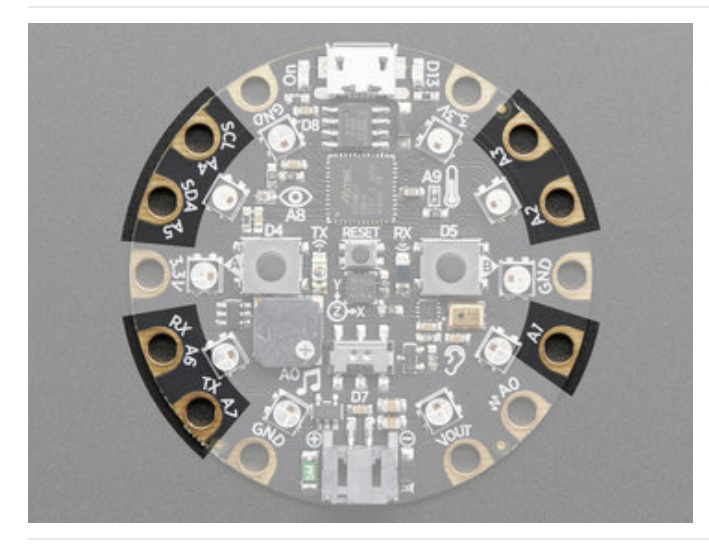

#### <span id="page-20-1"></span>Capacitive Touch

The chip in the CPX has a built in ability to perform capacitive touch readings. This is a great way to sense human touch without additional components. Even animals will work if its directly touching their skin!

On the Express you get seven capacitive touch pads. All pads but A0 can do it. (A0 is used for the audio output pad so cannot do captouch). Since we use the chip's built-in hardware support, you will use the provided MakeCode/Arduino/CircuitPython library code to perform the readings

## <span id="page-20-2"></span>Switches & Buttons

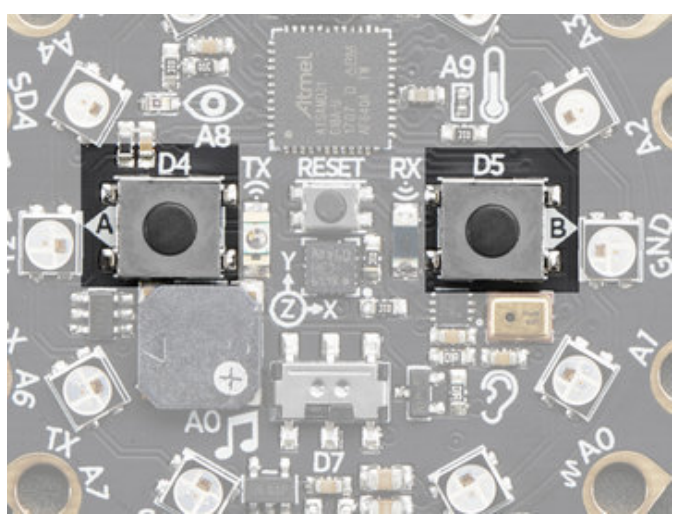

There are two large A and B buttons, connected to digital #4 (Left) and #5 (Right) each. These are unconnected when not pressed, and connected to 3.3V when pressed, so they read HIGH. Set the pins #4 and #5 to use an internal pull-down resistor when reading these pins so they will read LOW when not pressed.

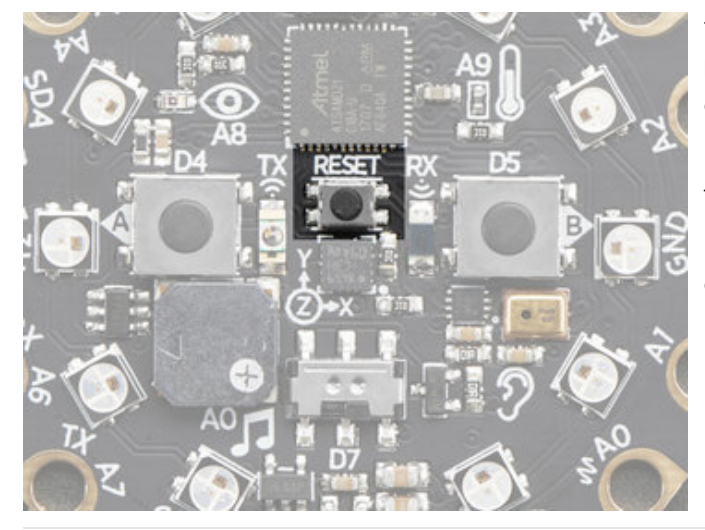

This small button in the center of the board is for Resetting the board. You can use this button to restart or reset the CPX.

If using Arduino or CircuitPython, press this button once to reset, double-click to enter the bootloader manually.

If using MakeCode, press this button twice to reset, once to enter the bootloader manually.

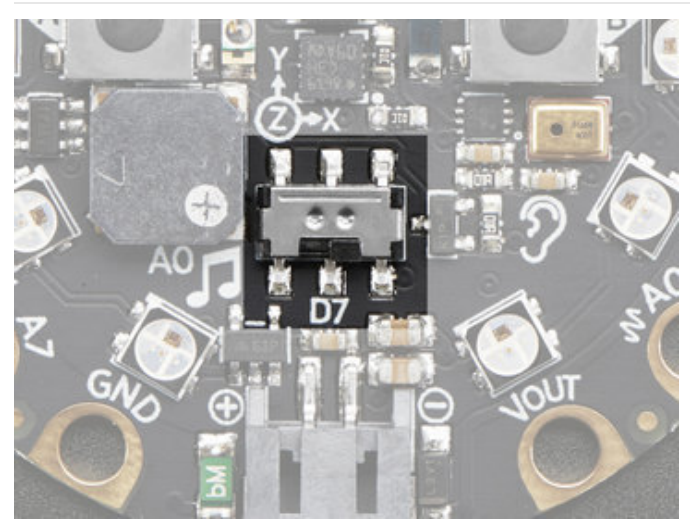

There is a single slide switch near the center bottom of the Circuit Playground Express. It is connected to digital #7. The switch is unconnected when slid to the left and connected to ground when slid to the right. Set pin #7 to use an internal pull-up resistor so that the switch will read HIGH when slid to the left and LOW when slid to the right.

This is not an on-off switch, but you can use code to have this switch control how you want your project to behave

Note that you need to use an internal pull-up for the slide switch, but an internal pull-down for the pushbuttons.

### <span id="page-22-0"></span>Infrared Receive/Transmit & Proximity

New in Circuit Playground Express, we've added IR receive and transmit. This means you can communicate with TVs & other household devices to control them. You can also send commands to the CPX with a remote control. And, finally, you can send simple messages between multiple Circuit Playgrounds!

By bouncing IR light off of items and reading the reflected light, you can also do very simple proximity sensing!

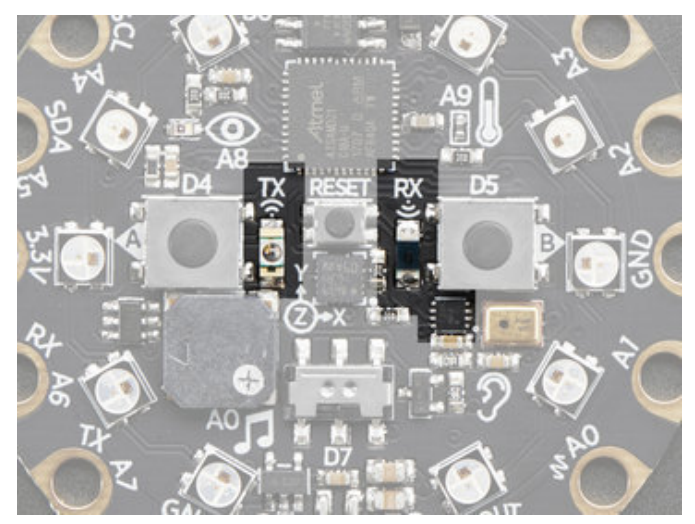

There's two elements for infrared. The Transmitter is on the left and is a big clear LED, this is connected via a transistor to pin #29

On the right is the darker receiver LED, which also has a decoder chip. This chip will receive the 38KHz signals and demodulate them for you. The demodulated output is available on pin #39

There's also a secret capability, you can read the 'raw' analog value from the receiver LED diode to do basic IR proximity sensing. The direct analog value is available from pin A10

#### <span id="page-23-0"></span>Pinouts

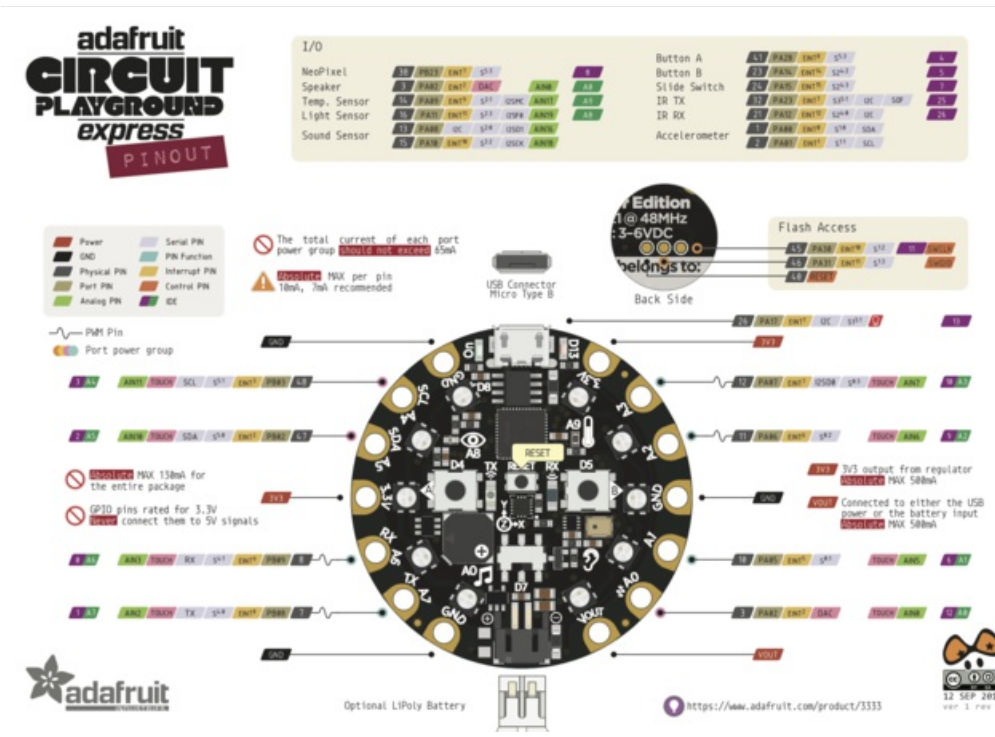

Despite having only 14 pads with 8 general purpose I/O pins available, there are a lot of possibilities with Circuit Playground Express. We went over all the internals in the last page. On this page we'll go through each pin/pad to explain what you can do with it.

Other than A0, no external I/O pads are shared with internal sensors/devices, so you do not need to worry about 'conflicting' pins or interactions!

#### <span id="page-23-1"></span>Power Pads

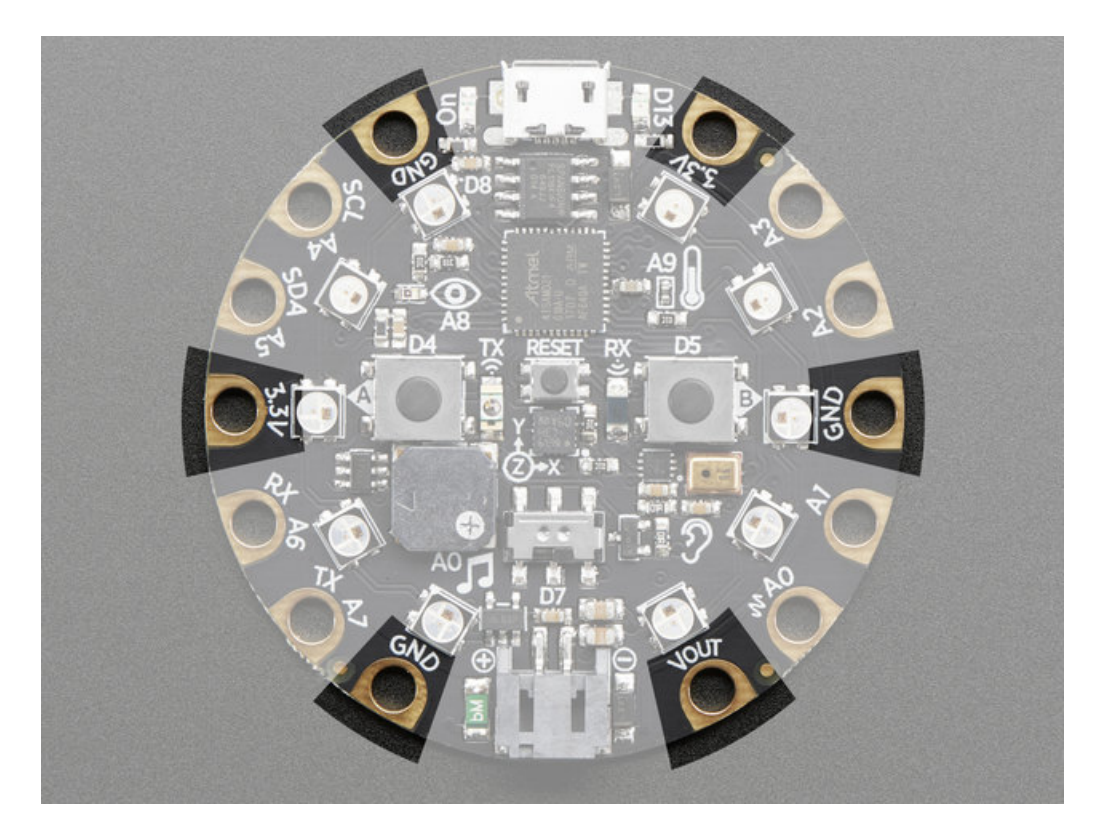

There are 6 power pads available, equally spaced around the perimeter.

- GND there are 3 x Ground pads. They are all connected together, and are all the signal/power ground connections
- 3.3V there are two 3.3 Volt output pads. They are connected to the output of the onboard regulator. The regulator can provide about 500mA max, but that includes all the built in parts too! So you should roughly budget about 300mA available for your usage (450mA if you are not using the onboard NeoPixels)
- Vout there is one Voltage Output pad. This is a special power pad, it will be connected to either the USB power or the battery input, whichever has the higher voltage. This output does not connect to the regulator so you can draw as much current as your USB port / Battery can provide. There is a resettable fuse on this pin, so you can draw about 500mA continuous, and 1 Amp peak before it will trip. If the fuse trips, just wait a minute and it will automatically reset

If you want to connect chips, sensors, and low power electronics that requires 3.3V clean power, use the 3.3V pads.

If you want to connect servos, NeoPixels, DotStars or other high power electronics that are OK up to 5V, use the Vout pad.

### <span id="page-24-0"></span>Input/Output Pads

Next we will cover the 8 GPIO (General Purpose Input Ouput) pins! For reference you may want to also check out the datasheet-reference in the downloads section for the core ATSAMD21G18 pin. We picked pins that have a lot of capabilities.

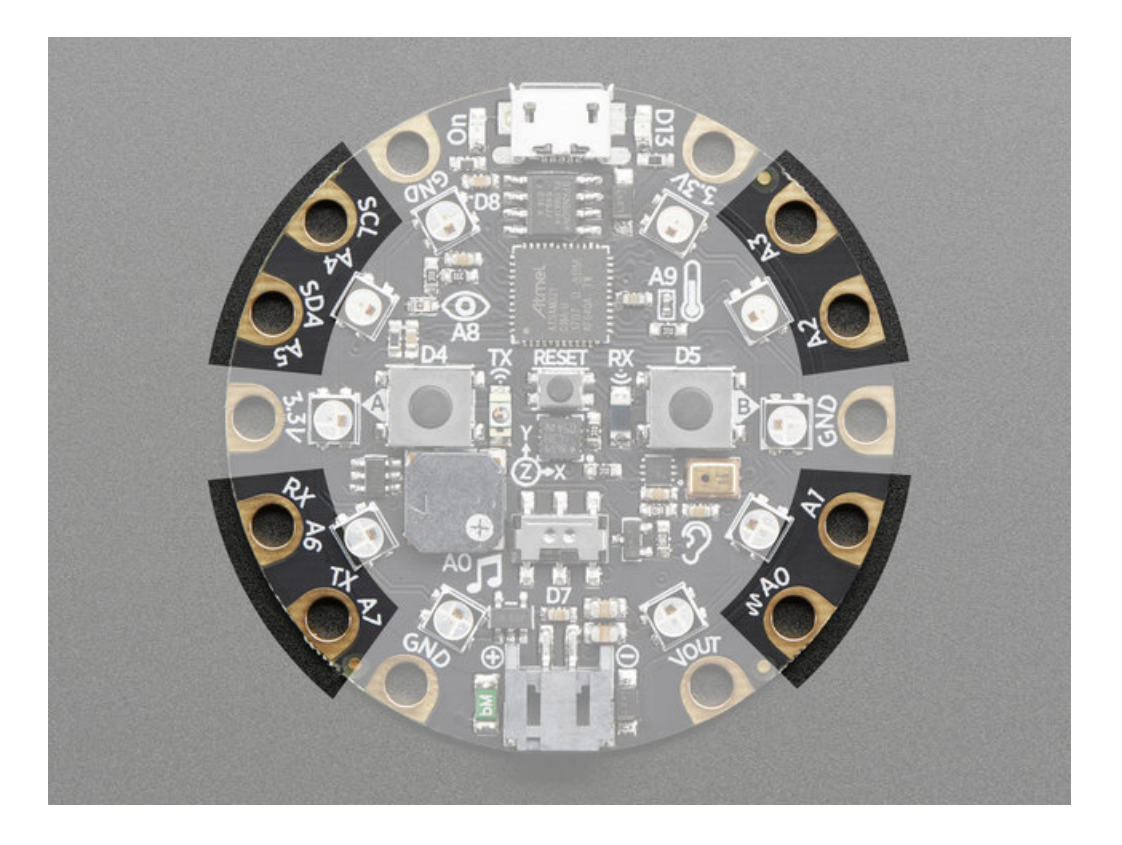

#### <span id="page-25-0"></span>Common to all pads

All the GPIO pads can be used as digital inputs, digital outputs, for LEDs, buttons and switches. In addition, all can be used as analog inputs (12-bit ADC). All but A0 can be used for hardware capacitive touch. All pads can also be used as hardware interrupt inputs.

Each pad can provide up to ~20mA of current. Don't connect a motor or other high-power component directly to the pins! Instead, use a [transistor](http://learn.adafruit.com/adafruit-arduino-lesson-13-dc-motors) to power the DC motor on/off (https://adafru.it/aUD)

All of the GPIO pads are 3.3V output level, and should not be used with 5V inputs. In general, most 5V devices are OK with 3.3V output though.

Other than A0, which is shared with the speaker, all of the pads are completely 'free' pins, they are not used by the USB connection, LEDs, sensors, etc so you never have to worry about interfering with them when programming.

### <span id="page-25-1"></span>Each Pin!

Let's start with A0 which is in the bottom right corner, and work our way counter-clockwise

- A0 (a.k.a D12) This is a special pin that can do true analog output so it's great for playing audio clips. In can be digital I/O, or analog I/O, but if you do that it will interfere with the built-in speaker. This is the one pin that cannot be used for capacitive touch.
- A1 / D6 This pin can be digital I/O, or analog Input. This pin has PWM output and can be capacitive touch sensor
- A2 / D9 This pin can be digital I/O, or analog Input. This pin has PWM output and can be capacitive touch sensor
- A3 / D10 This pin can be digital I/O, or analog Input. This pin has PWM output and can be capacitive touch sensor
- A4 / D3 This pin can be digital I/O, or analog Input. This pin is also the I2C SCL pin, and can be capacitive touch

sensor

- A5 / D2 This pin can be digital I/O, or analog Input. This pin is also the I2C SDA pin, and can be capacitive touch sensor
- A6 / D0 This pin can be digital I/O, or analog Input. This pin has PWM output, Serial Receive, and can be capacitive touch sensor
- A7 / D1 This pin can be digital I/O, or analog Input. This pin has PWM output, Serial Transmit, and can be capacitive touch sensor

### <span id="page-26-0"></span>Internally Used Pins!

These are the names of the pins that are used for built in sensors and such!

- D4 Left Button A
- D5 Right Button B
- D7 Slide Switch
- D8 Built-in 10 NeoPixels
- D13 Red LED
- D27 Accelerometer interrupt
- D25 IR Transmitter
- **D26 IR Receiver**
- A0 Speaker analog output
- A8 Light Sensor
- A9 Temperature Sensor
- A10 IR Proximity Sensor
- D28 Internal I2C SDA (access with Wire1)
- D29 Internal I2C SCL (access with Wire1)
- D30 (PIN\_SPI\_MISO) SPI FLASH MISO
- D31 (PIN\_SPI\_SCK) SPI FLASH SCK
- D32 (PIN\_SPI\_MOSI) SPI FLASH MOSI
- D33 SPI FLASH Chip Select

## <span id="page-27-0"></span>Windows Driver Installation

Mac and Linux do not require drivers, only Windows folks need to do this step

Before you plug in your board, you'll need to possibly install a driver!

Click below to download our Driver Installer.

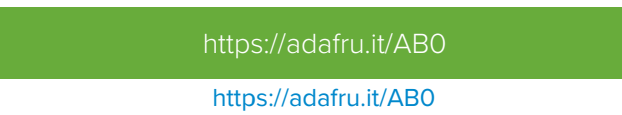

Download and run the installer.

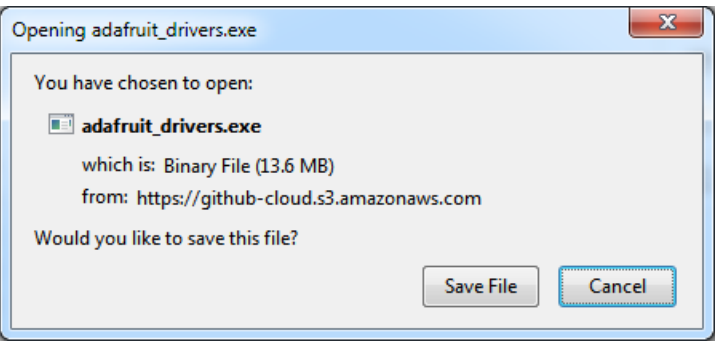

Run the installer! Since we bundle the SiLabs and FTDI drivers as well, you'll need to click through the license

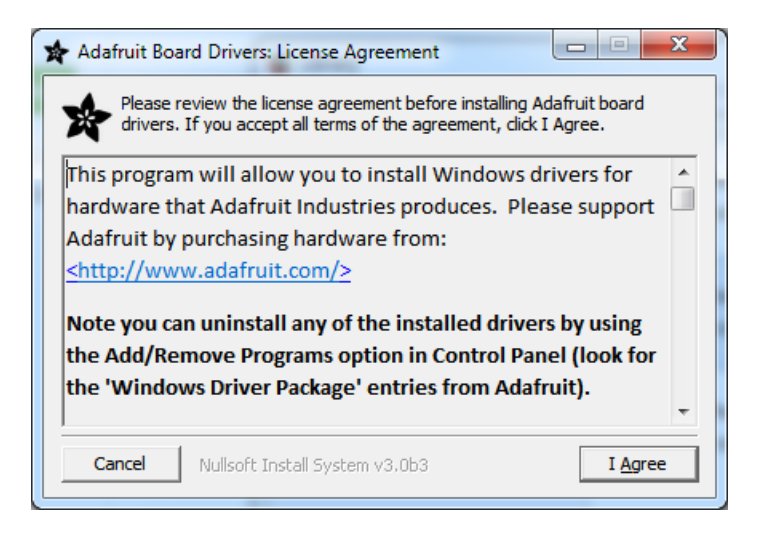

Select which drivers you want to install, we suggest selecting all of them so you don't have to do this again!

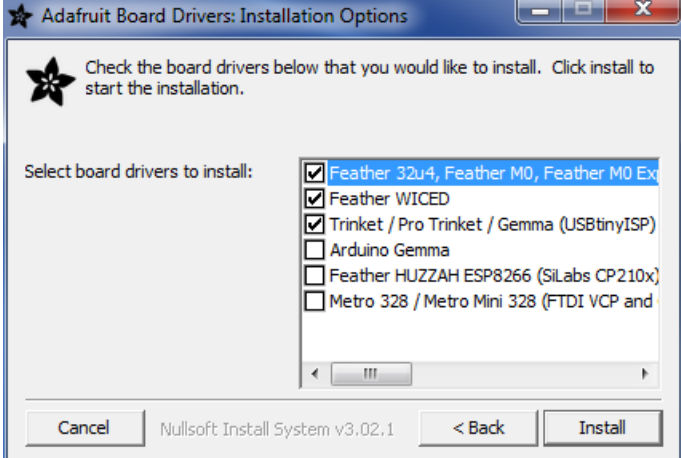

On Windows 7, by default, we install a single driver for most of Adafruit's boards, including the Feather 32u4, the Feather M0, Feather M0, Express, Circuit Playground, Circuit Playground Express, Gemma M0, Trinket M0, Metro M0 Express. On Windows 10 that driver is not necessary (it's built in to Windows) and it will not be listed.

The Trinket / Pro Trinket / Gemma / USBtinyISP drivers are also installed by default.

You can also, optionally, install the Arduino Gemma (different than the Adafruit Gemma!), Huzzah and Metro 328 drivers.

Click Install to do the installin'.

Note that on Windows 10, support for many boards is built in. If you end up not checking any boxes, you don't need to run the installer at all!

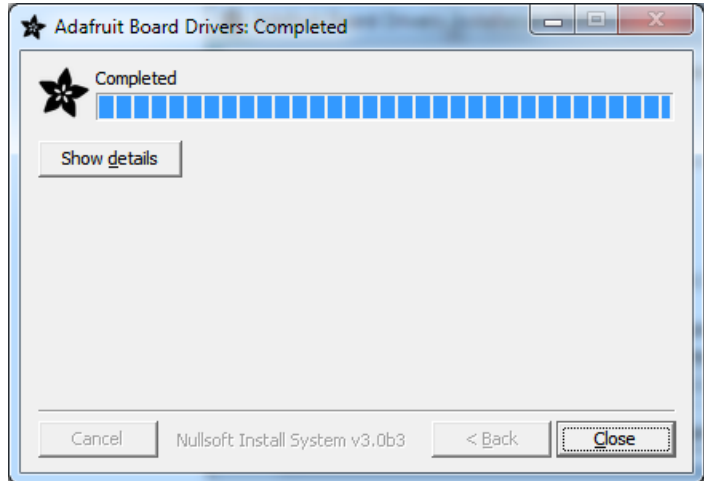

### <span id="page-28-0"></span>Manual Driver Installation

If windows needs the driver files (inf/cat) for some reason you can get all the drivers by downloading the source code zip file from this link:

[https://adafru.it/AB0](https://github.com/adafruit/Adafruit_Windows_Drivers/releases/latest)

#### https://adafru.it/AB0

And point windows to the Drivers folder when it asks for the driver location

## <span id="page-30-0"></span>Code.org CSD

Did you know you can use the Circuit Playground Express (CPX) with Code.org CS Discoveries course? Well you can now!

All you have to do is load up the "Firmata" firmware onto your CPX. Luckily, its very easy and you only have to do this once per device

## <span id="page-30-1"></span>Step 1. Connect to USB

Plug your Circuit Playground Express into your computer using a known-good USB cable

A lot of people end up using charge-only USB cables and it is very frustrating! So make sure you have a USB cable you know is good for data sync

### <span id="page-30-2"></span>Step 2. Press RESET to get into bootloader mode

There's a small button in the middle of the board. Try clicking it once, to put it into bootloader mode.

You'll know you are in bootloader mode successfull when all the LEDs turn a green color

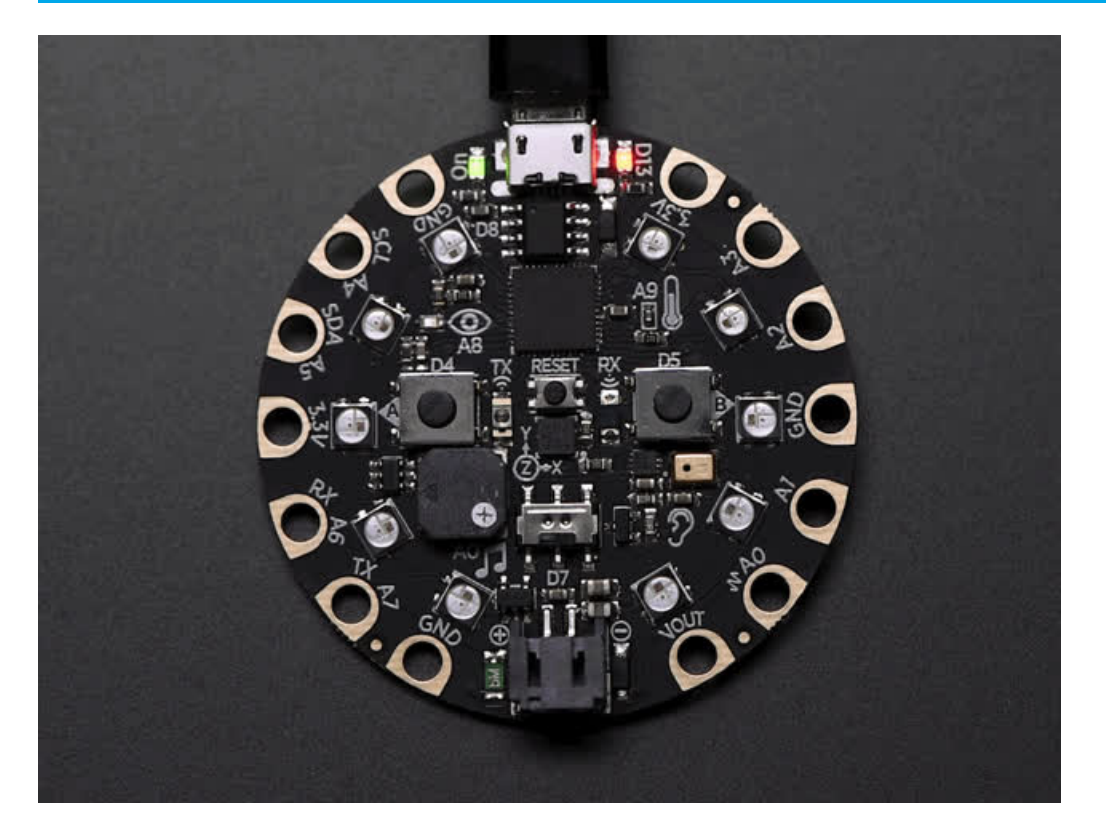

If clicking RESET once doesn't do it, try double-clicking (MakeCode requires single-click, Arduino requires double-click)

If the color LEDs turn all red, check your USB cable, try another cable or another USB port

### <span id="page-30-3"></span>Step 3. Copy over Firmata firmware

Your computer will now have a **CPLAYBOOT** disk drive appear.

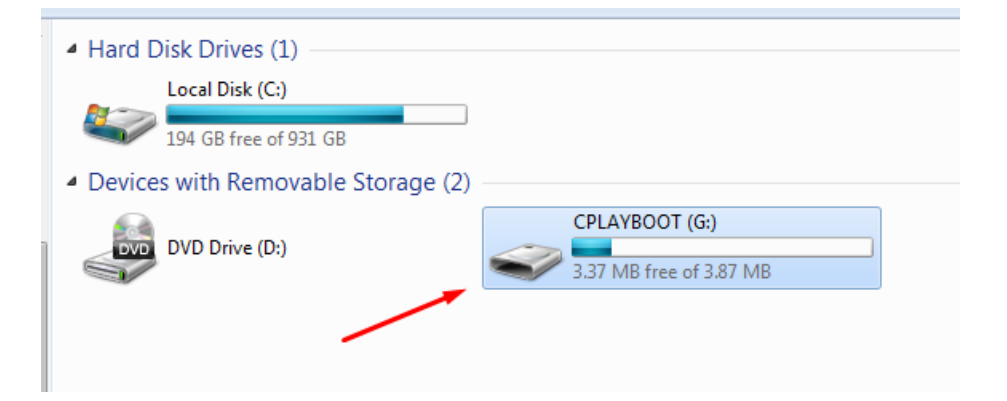

Click this link to download FIRMATA yyyy-mm-dd.UF2 (the year, month, date may vary) and drag that onto the drive

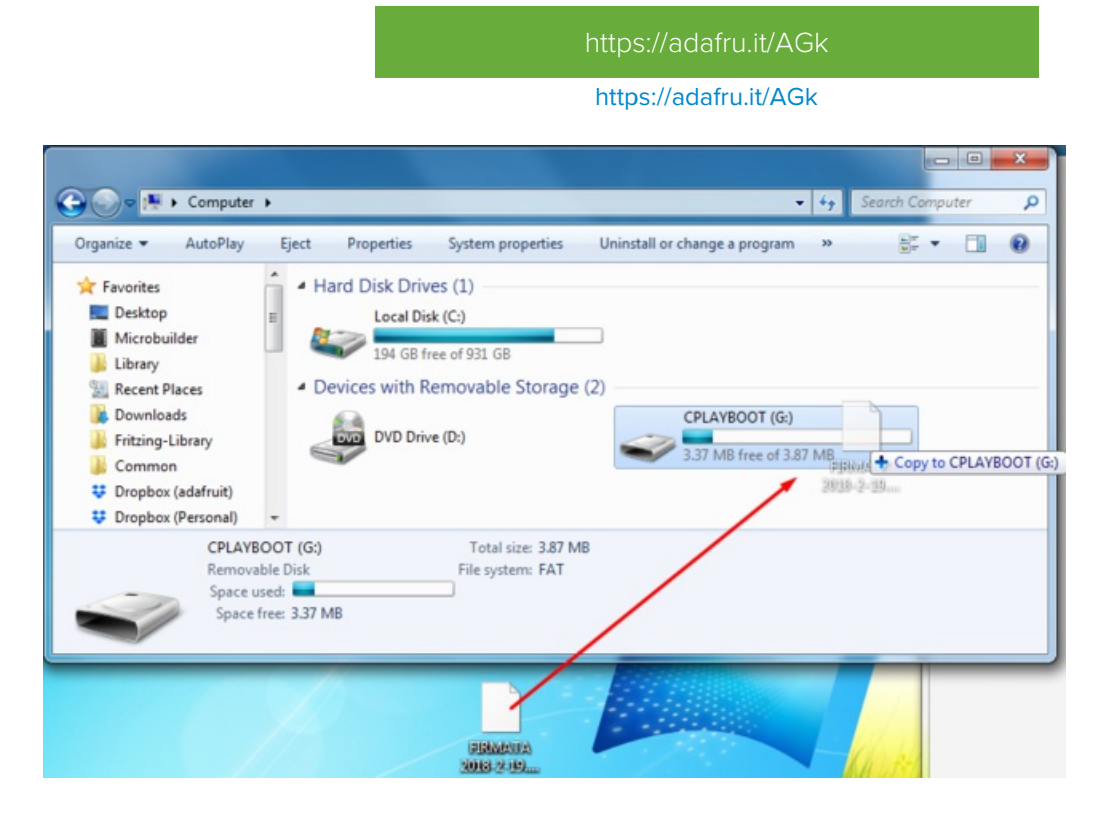

The CPX will reboot automatically after a few seconds. The CPLAYBOOT disk drive will go away (you may get a warning from the computer that it didn't expect the ejection, ignore it!)

Your CPX is now ready to run Code.org CS Discoveries!

## <span id="page-32-0"></span>MakeCode

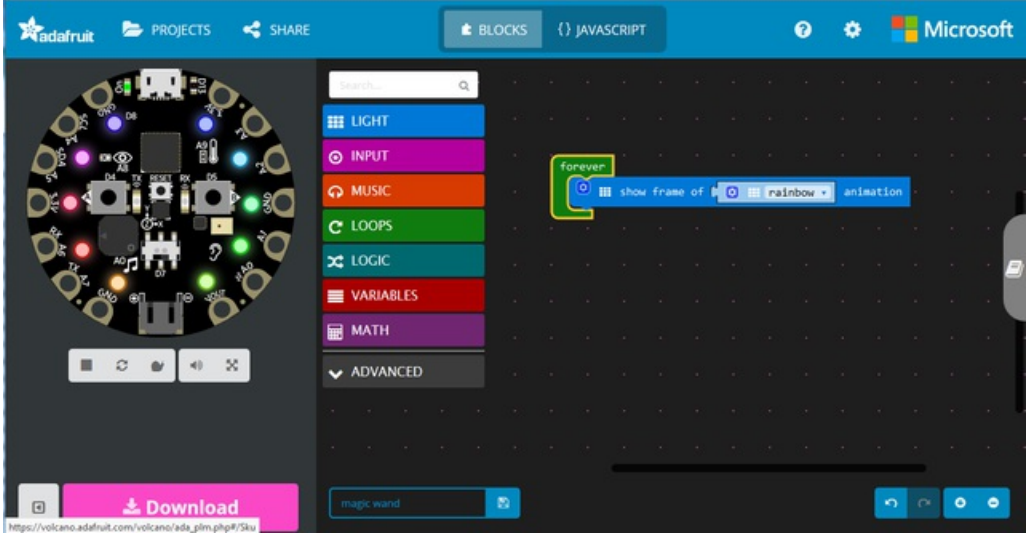

One of the beautiful things about Circuit Playground Express is that you can make three ways:

- 1. [MakeCode](https://makecode.adafruit.com/) (https://adafru.it/wmd)
- 2. [CircuitPython](https://www.adafruit.com/category/956) (https://adafru.it/BeW)
- 3. Arduino IDE (or direct ARM GCC programming)

If this is your very first time programming or coding, we suggest starting with [MakeCode](https://makecode.adafruit.com/) (https://adafru.it/wmd) - it is the super fast to get started not just with Circuit Playground Express, but coding in general! (Once you've got the hang of [MakeCode](https://makecode.adafruit.com/) (https://adafru.it/wmd) you can then take a look at CircuitPython or Arduino.)

MakeCode does not require any software installation, it works on any computer with a web-browser. You can use it with Mac, Windows, Linux, Chromebooks.

MakeCode uses drag-and-drop blocks just like Scratch, there is no syntax or semicolons. The blocks snap together to create larger and more complex projects

MakeCode lets you get started in 5 minutes or less, there are built in guides and projects, but its also just fun to play around.

MakeCode has surprisingly advanced runtime, despite looking very simple it can do very complex tasks that normally would require advanced programming. You can get creative very very quickly.

Read on to learn how to use [MakeCode](https://makecode.adafruit.com/) (https://adafru.it/wmd) and build your first project!

# <span id="page-33-0"></span>What is MakeCode?

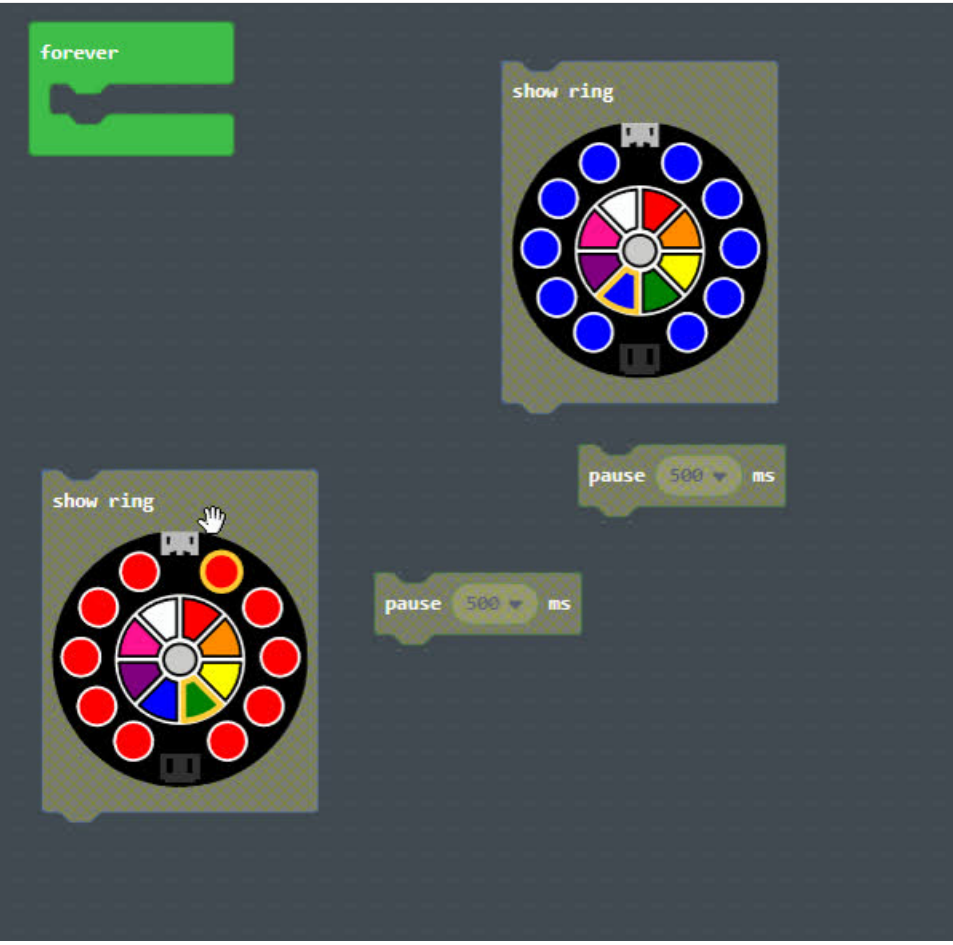

Microsoft MakeCode for Adafruit is a web-based code editor for physical computing. It provides a block editor, similar to Scratch or Code.org, and also a JavaScript editor for more advanced users. Try it now at <https://makecode.adafruit.com/> (https://adafru.it/wmd) !

Some of the key features of MakeCode are:

- web based editor: nothing to install
- cross platform: works in most modern [browsers](https://makecode.adafruit.com/browsers) (https://adafru.it/wqe) from tiny phone to giant touch screens
- compilation in the browser: the compiler runs in your browser, it's fast and works offline
- blocks + JavaScript: drag and drop blocks or type JavaScript, MakeCode let's you go back and forth between the two.
- works offline: once you've loaded the editor, it stays cached in your browser.
- event based runtime: easily respond to button clicks, shake gestures and more

MakeCode currently supports the Adafruit Circuit Playground Express. For other boards, like the Adafruit Metro M0, try <https://maker.makecode.com> (https://adafru.it/BeY) .

<span id="page-33-1"></span>Your browser does not support the video tag. Circuit [Playground](https://www.adafruit.com/product/3333) Express

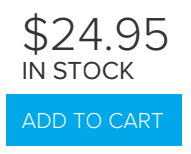

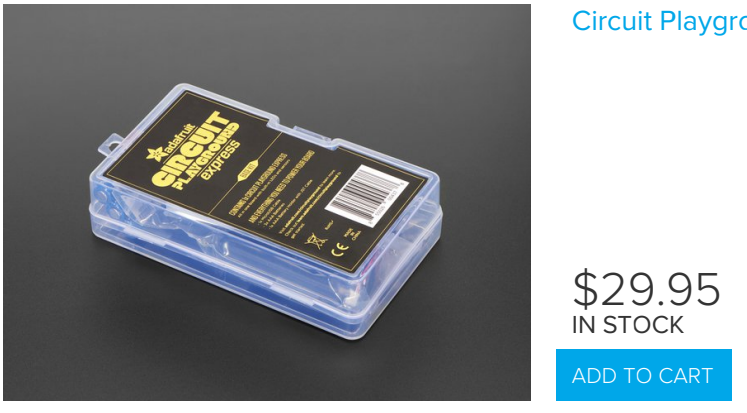

#### <span id="page-34-0"></span>Circuit [Playground](https://www.adafruit.com/product/3517) Express - Base Kit

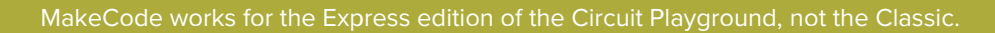

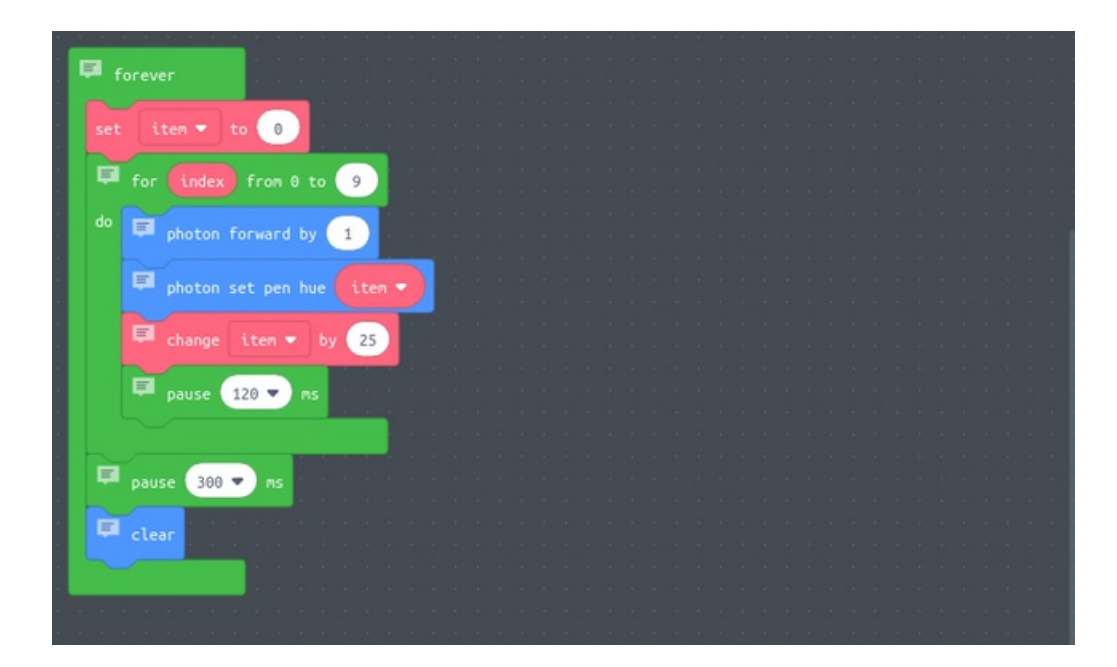

[https://adafru.it/BAj](https://makecode.com/_iDLE1w8pJ2La)

https://adafru.it/BAj

## <span id="page-35-0"></span>Editing Blocks

The block editor is the easiest way to get started with MakeCode. You can drag and drop blocks from the category list. Each time you make a change to the blocks, the simulator will automatically restart and run the code. You can test your program in the browser!

- try our [getting](https://makecode.adafruit.com/#tutorial:getting-started) started tutorial (https://adafru.it/wmd) that helps you build a siren program
- try one of our [projects](https://makecode.adafruit.com/projects) (https://adafru.it/wpD) to learn more about the features of the Circuit Playground.
- take a deep dive in the [documentation](https://makecode.adafruit.com/docs) (https://adafru.it/wpE)

#### <span id="page-35-1"></span>Blinky!

Let's show how MakeCode works by building a simple program that blinks the 10 awesome NeoPixels.

Creating a blink effect is done by setting all the ring LEDs to red, pause for a little, then turn them off, pause for a little, then repeat forever.

Let's gather the blocks we need to convert the description above into Blocks that the Circuit Playground can understand and run:

- **forever runs blocks in a loop with a 20ms pause in between (it is similar to Arduinoloop).**
- show ring sets the color on the 10 neopixels at once
- pause blocks the current thread for 100ms. If other events or forever loops are running, they have the opporunity to run at this time.

Do you want to select or change colors? The show ring block has a built-in color picker. Select the color from the color wheel to select a color, then click one of the ten Neopixel rings to modify its color.

How do I disable a Neopixel? The grey dot in the middle of the color wheel indicates that the pixel is off. Select the grey from the color wheel and then click the Neopixel ring.

You can see the Blinky block program in action in the MakeCode editor below. You can also see how the blocks are "slotted together". Clicking the question marks on the box will pop-up a comment to explain what the block does.
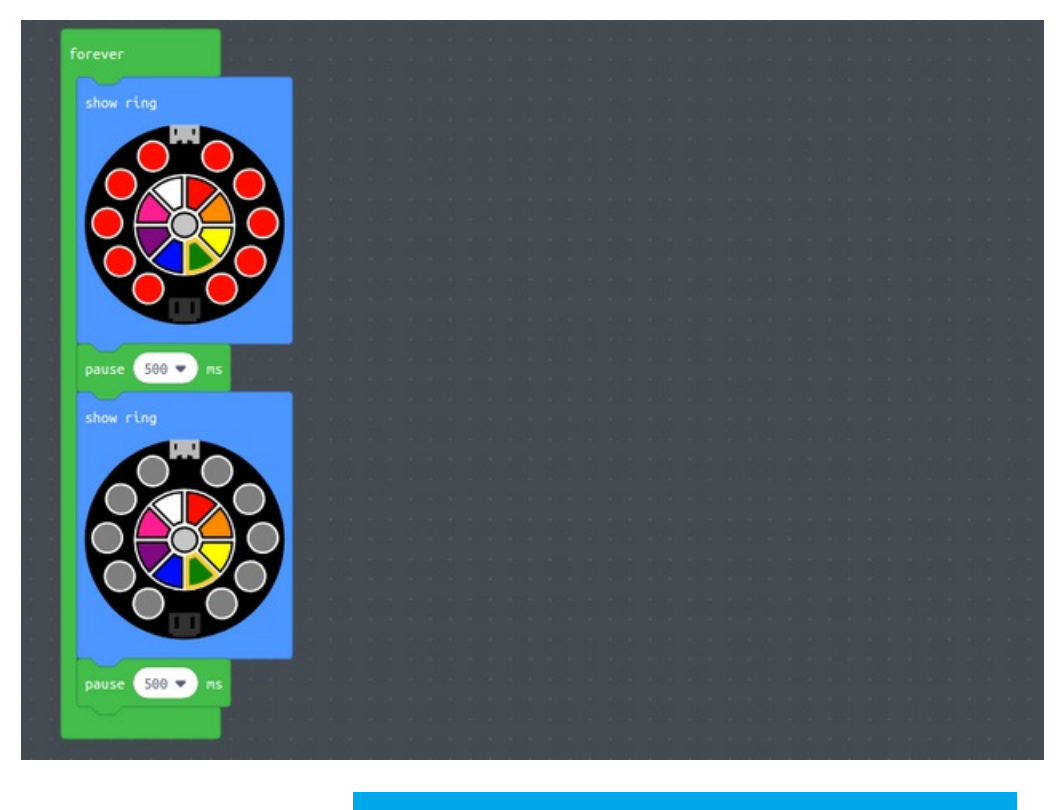

[https://adafru.it/BAl](https://makecode.com/_91sUqiKLzL9r)

https://adafru.it/BAl

In the next section, we'll load the Blinky code onto the Circuit Playground Express!

## Downloading and Flashing

Getting your code into your device is very easy with MakeCode. You do not need to install any software on your machine and the process takes two steps:

- Step 1: Connect your board via USB and enter bootloader mode
- Step 2: Compile and Download the .uf2 file into your board drive

We are going to go through these two steps in detail.

#### Step 1: Bootloader mode

Connect your board to your computer via a USB cable. Press the reset button once to put the board in bootloader mode.

If it is your first time running MakeCode or if you have previously installed Arduino or CircuitPython, you may need to double press the reset button to get your board into bootloader mode.

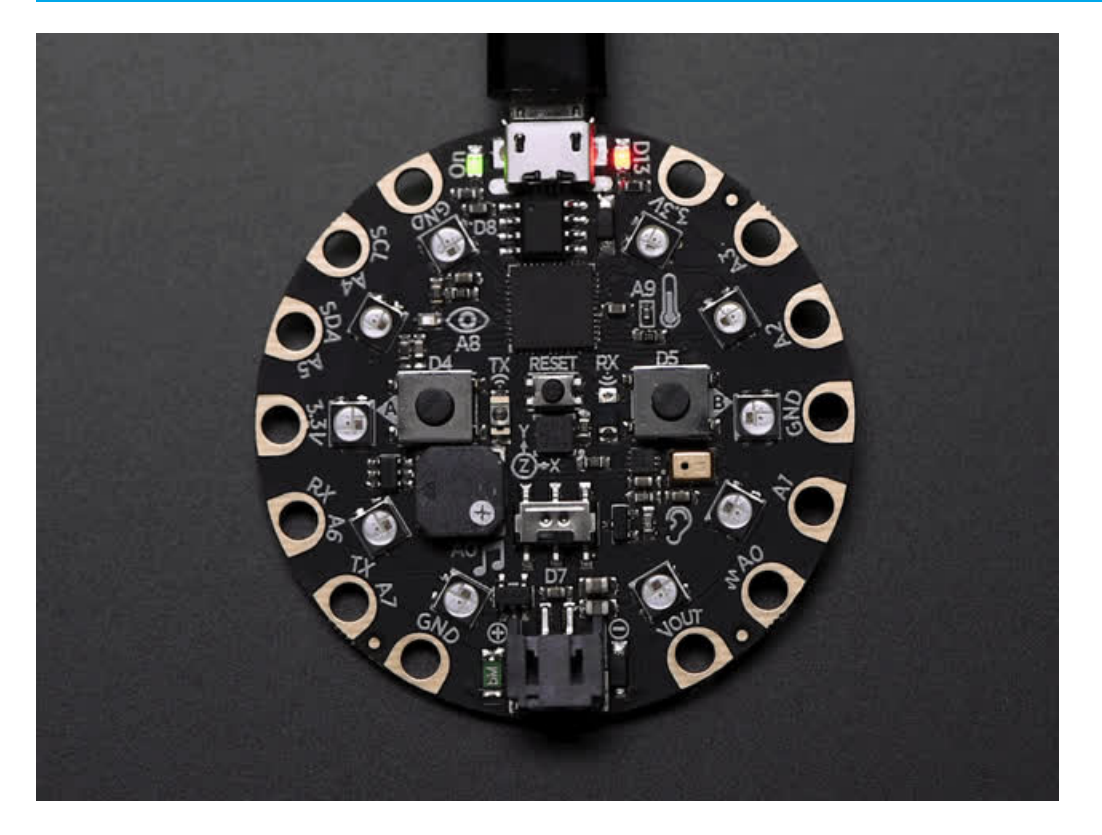

When the Circuit Playground Express is in Bootloader mode, all the LEDs will turn red briefly, then green. Verify your status LED is also pulsing red. Your computer should show a new removable drive called "CPLAYBOOT"

If the LEDs are all red: Either the computer is still installing drivers (Please wait a minute, Windows takes some time to install updates.) or you have a bad USB connection. If you keep getting red LEDs - try a new USB cable (you may want to ensure your USB cable is not charge only, it needs to transfer data) or a different USB port.

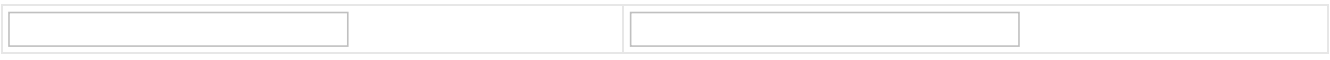

Once your LEDs are all green, you should see a CPLAYBOOT drive appear in your drive list in your file explorer.

We are now ready to compile our blinky code and download it to our board!

#### Step 2: Compile and Download

#### Let's first verify that our code compiles properly in MakeCode.

MakeCode has a built-in simulator that re-loads and re-runs code when restarted. This is an easy way to both ensure that our code compiles and simulate it before moving it onto the board. The refresh button re-loads the simulator with your latest version of block code.

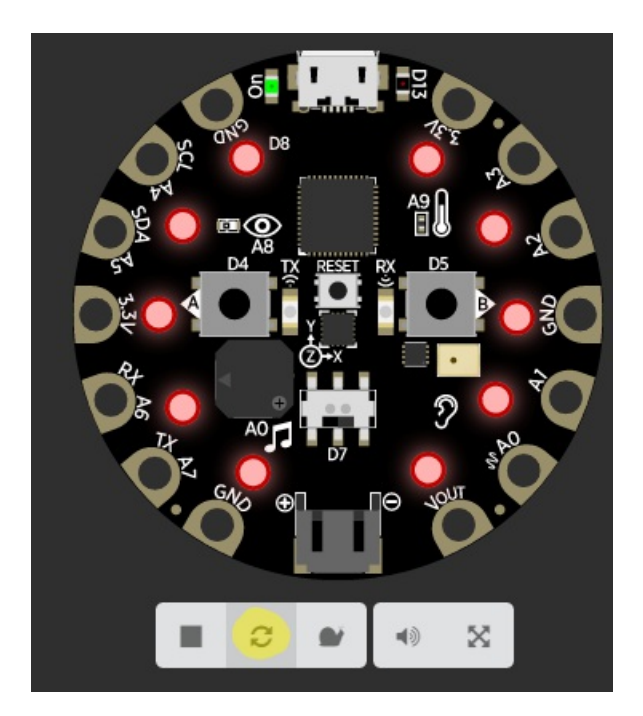

If you receive a "we could not run this project" error, please check over your code for errors.

If your board is working in the simulator, it's time to download it to your actual board! Click the "Download" button. It will generate a .uf2 file and download it to your computer ([UF2](https://github.com/Microsoft/uf2) (https://adafru.it/vPE) is a file format designed to flash microcontrollers over USB).

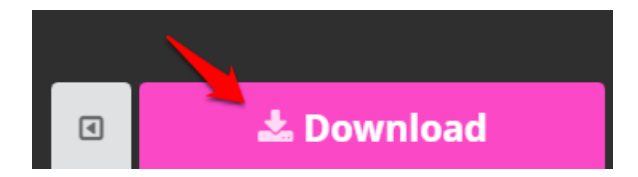

#### General Steps to copy over your program (not specific to any Operating system)

- 1. Ensure your board is in bootloader mode.
- 2. Find the .uf2 file generated by MakeCode in your file explorer. Copy it to the "CPLAYBOOT" volume.
- 3. The status LED on the board will blink while the file is transferring. Once it's done transferring your file, the board will automatically reset and start running your code (just like in the simulator!)

On a Mac, you can safely ignore the "Disk Not Ejected Properly" notification that may appear after copying your .uf2 file.

Windows: Open Windows Explorer (Windows key + E key) and locate the "blinky.uf2" file you generated. It's probably in your Downloads folder!

You can copy/paste the file to your CPLAYBOOT volume or you can drag/drop it like in the GIF below.

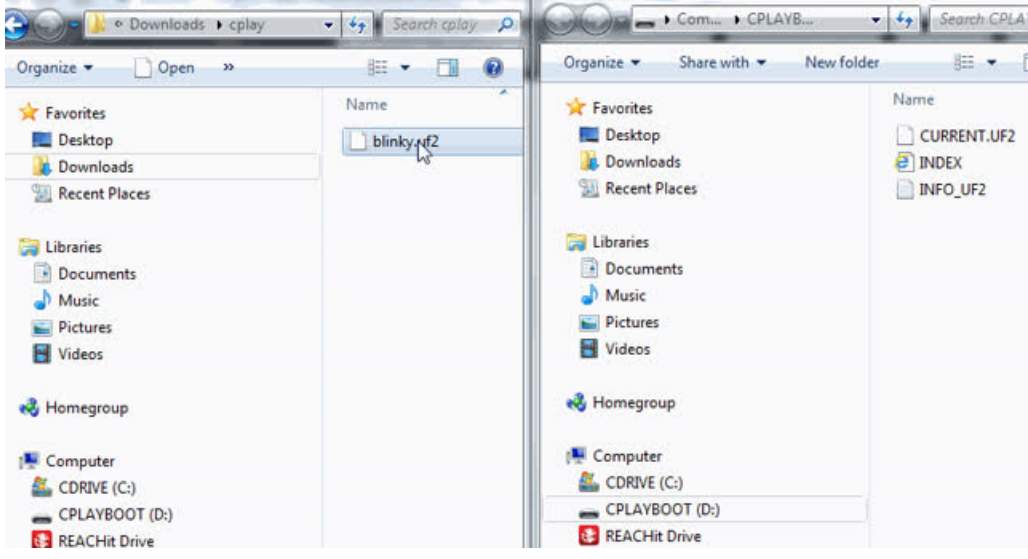

macOS: Open Finder and locate the "blinky.uf2" file. You can copy/paste this file to the "cplayboot" volume or drag/drop it from the same finder window.

If you want to avoid the copying process: You can download your programs directly to the board. To do this: change the download location in [Chrome](https://support.google.com/chrome/answer/95759?co=GENIE.Platform%3DDesktop&hl=en) (https://adafru.it/wHA), [Firefox](https://support.mozilla.org/en-US/kb/where-find-and-manage-downloaded-files-firefox?redirectlocale=en-US&redirectslug=Downloads+window) (https://adafru.it/wHB), [Safari](https://support.apple.com/kb/PH21464?locale=en_US) (https://adafru.it/wHC), or [Opera](http://help.opera.com/Windows/12.10/en/downloads.html) (https://adafru.it/wHD)to the main directory of your "CPLAYBOOT" volume.

#### Running MakeCode that's Already Loaded

If you unplug your board and then plug it back in again to your computer, it may not run the program again automatically. If it instead shows all green NeoPixels, just press the reset button and your program will start.

## Saving and Sharing

Want to change the Blinky program to display different colors, or make it play a sound? Editing the program on your Circuit Playground is super easy!

### Extracting your code from the Circuit Playground

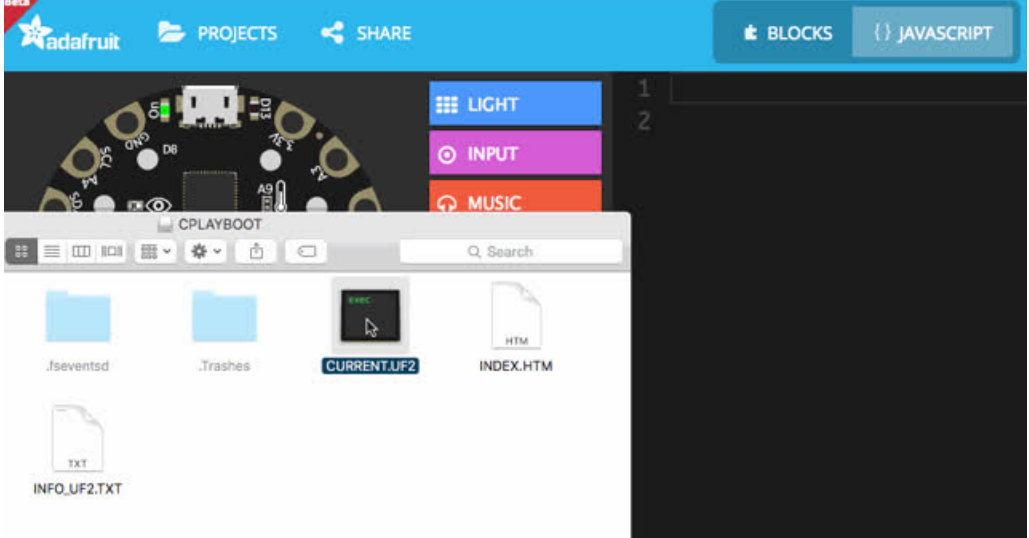

The .uf2 file (CURRENT.UF2) you created by clicking on the Compile button in MakeCode also contains the source code of your program!

You can open this file in MakeCode by dragging and dropping it into the browser to edit it.

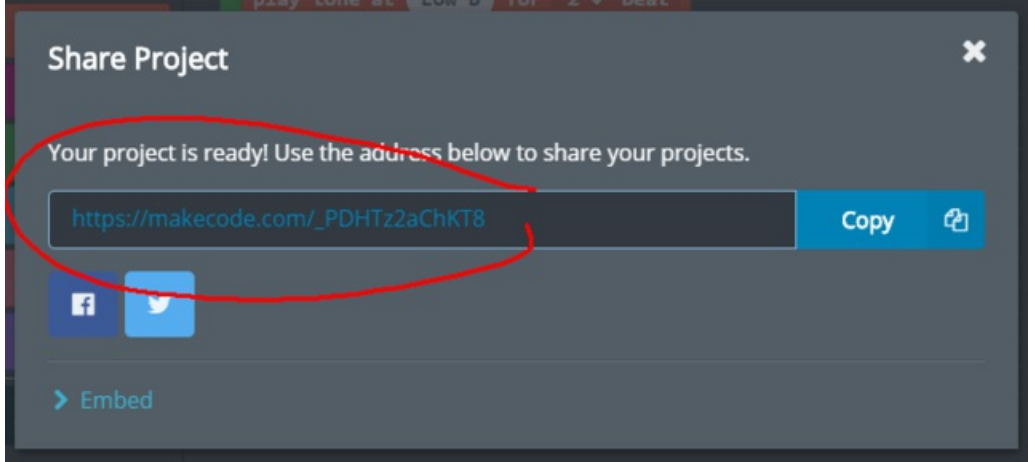

#### Sharing

You can share your code by clicking on the share button. After confirmation, MakeCode will create a short unique URL for your code. Anyone with that URL will be able to reload the code.

These URLs can also be used to embed the editor your blog or web pages! Just copy paste the URL in your text editor and (if it supports oEmbed) it will automatically load it in your page.

## Editing JavaScript

If you already have some experience coding or you feel ready to take the next step, MakeCode features a fully-feature JavaScript editor in the browser!

• read the [JavaScript](https://makecode.adafruit.com/javascript) docs

Give it a try!

You can also switch between blocks and JavaScript by clicking the button on the top.

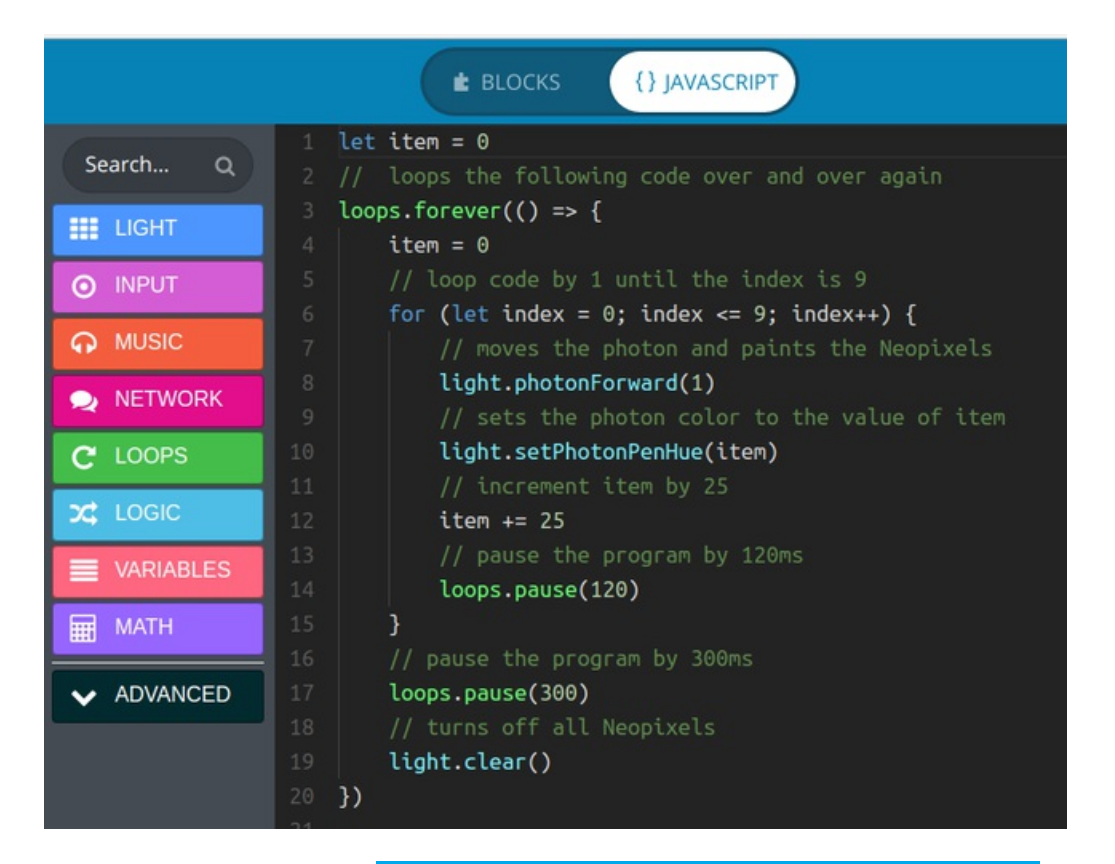

[https://adafru.it/BAn](https://makecode.com/_bjY2VdKo7VpJ)

https://adafru.it/BAn

## Apps

MakeCode also provides various apps to provide additional features not available in browsers.

### Windows Store

The [MakeCode](https://www.microsoft.com/en-us/store/p/makecode-for-adafruit/9pgzhwsk0pgd) for Adafruit Windows Store app.

- **Super fast HID-based flashing**: no more drag and drop.
- Reading debug message and surfacing them in the editor (debug messages are sent over HID not CDC Uart/Serial)

### Node.JS

The (open source) [GitHub](https://github.com/microsoft/pxt-adafruit) repo contains instructions to run a local node.js web server with HID flashing and serial monitoring.

## Other Good Stuff

This guide is meant as a starter block but it's worth mentioning briefly about other feature of MakeCode...

#### GitHub packages

Additional blocks or drivers can be packaged in github repo and loaded in the editor via the Add Package dialog. Packages can contain JavaScript, C++ and yes! ASM! <https://makecode.adafruit.com/packages>

#### We are Open Source on GitHub

Checkout <https://makecode.com/about> for more info about the various repos.

#### We have crowd-sourced translations

Whether you want to code in Klingon or your native non-English language, MakeCode supports crowd sourced translations at <https://makecode.adafruit.com/translate>.

## MakeCode and Windows 10

Nearly all tutorials on the Adafruit Learning System are written such that the user can use the web version of MakeCode. The web version runs on multiple computer types providing broad compatibility.

There is another version of MakeCode available from Microsoft in the form of an app that runs on Windows 10 machines.

The big advantage the Windows 10 Microsoft Store version of MakeCode is the ability to read data back and easily plot it, something the web version lacks at present.

#### The MakeCode App for Windows 10

The Microsoft MakeCode App is located in the Microsoft App Store.

#### Installation

In the Windows 10 Search bar (usually next to your Start Button), type "Microsoft Store". In the search bar for the store app, type MakeCode. Select MakeCode for Adafruit.

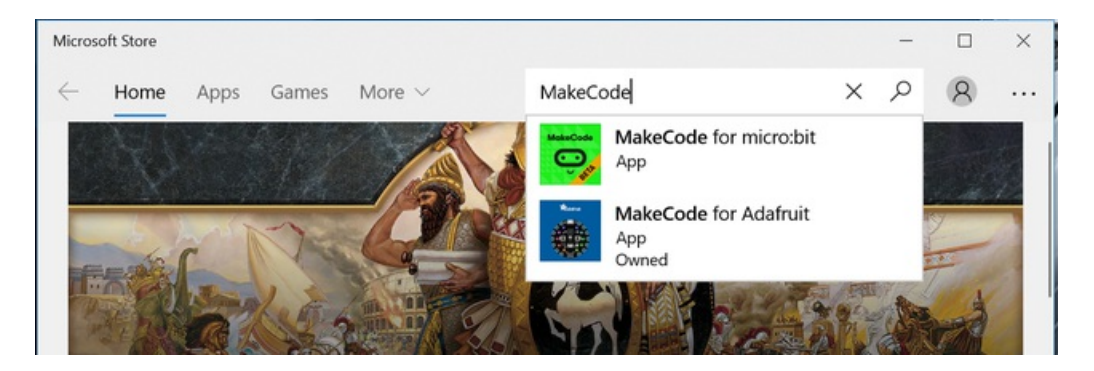

Click the Install button for MakeCode for Adafruit. The app will install and you can then press the Launch button.

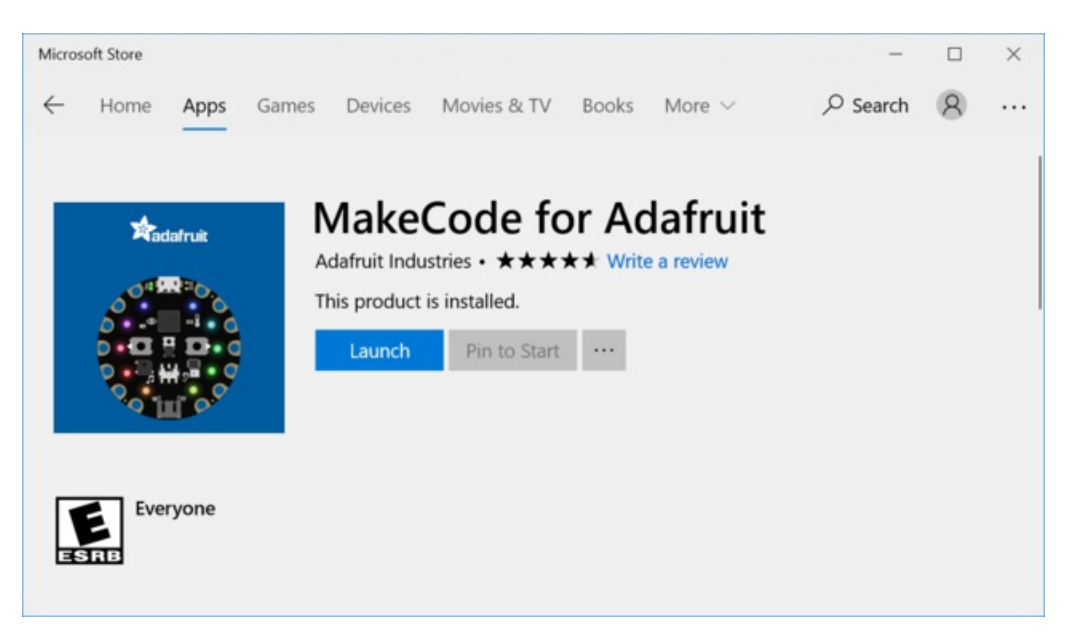

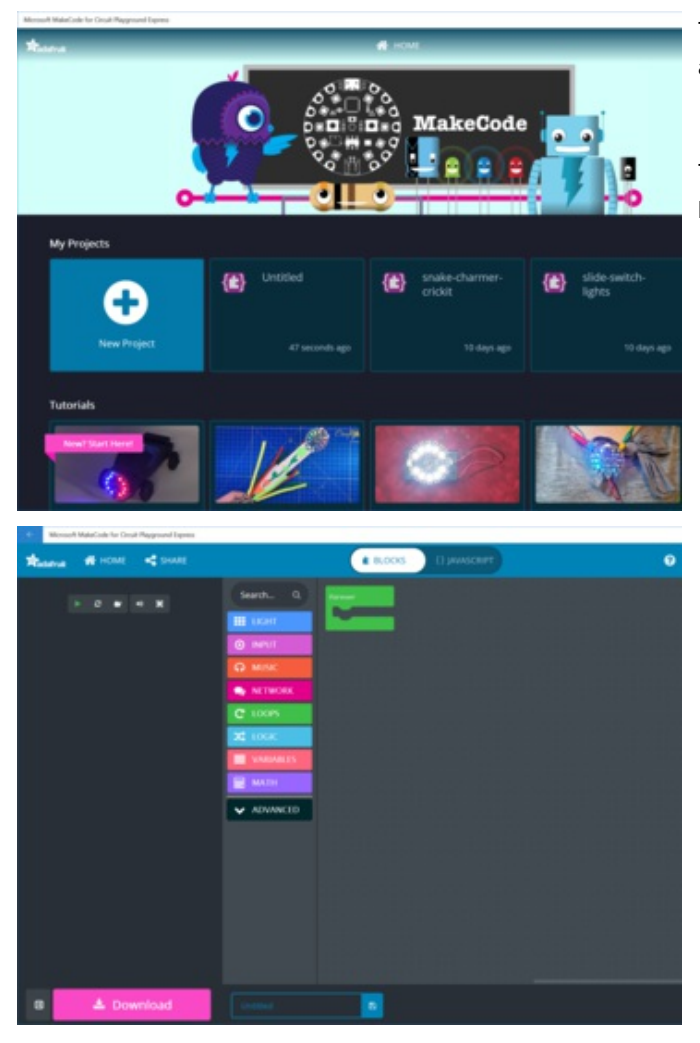

The introductory screens are identical to the web application.

The interface looks nearly identical to the web version but has a couple of differences noted on the next page.

## What is CircuitPython?

CircuitPython is a programming language designed to simplify experimenting and learning to program on low-cost microcontroller boards. It makes getting started easier than ever with no upfront desktop downloads needed. Once you get your board set up, open any text editor, and get started editing code. It's that simple.

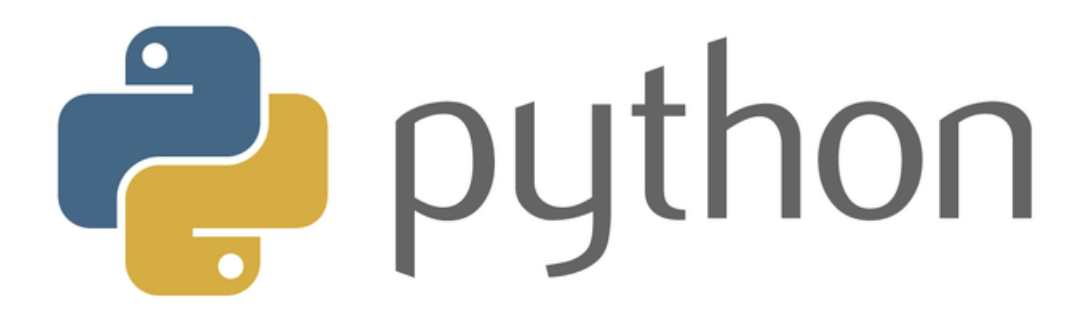

## CircuitPython is based on Python

Python is the fastest growing programming language. It's taught in schools and universities. It's a high-level programming language which means it's designed to be easier to read, write and maintain. It supports modules and packages which means it's easy to reuse your code for other projects. It has a built in interpreter which means there are no extra steps, like *compiling*, to get your code to work. And of course, Python is Open Source Software which means it's free for anyone to use, modify or improve upon.

CircuitPython adds hardware support to all of these amazing features. If you already have Python knowledge, you can easily apply that to using CircuitPython. If you have no previous experience, it's really simple to get started!

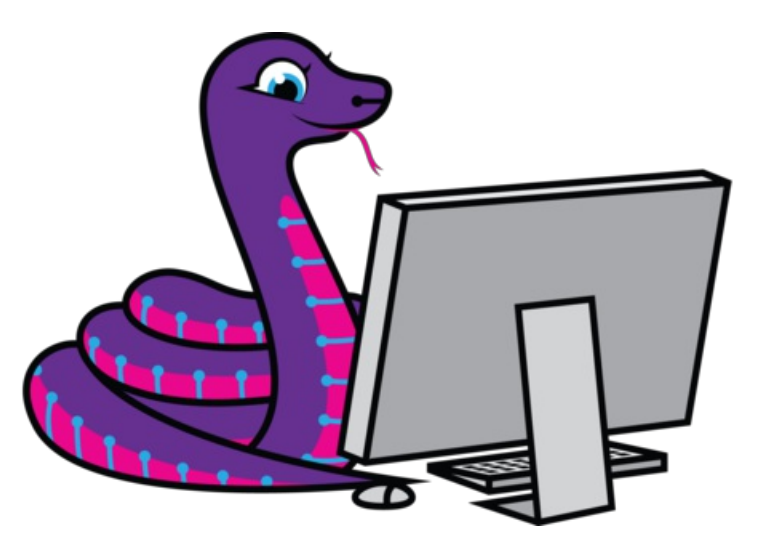

### Why would I use CircuitPython?

CircuitPython is designed to run on microcontroller boards. A microcontroller board is a board with a microcontroller chip that's essentially an itty-bitty all-in-one computer. The board you're holding is a microcontroller board! CircuitPython is easy to use because all you need is that little board, a USB cable, and a computer with a USB connection. But that's only the beginning.

Other reasons to use CircuitPython include:

You want to get up and running quickly.Create a file, edit your code, save the file, and it runs immediately.

There is no compiling, no downloading and no uploading needed.

- You're new to programming. CircuitPython is designed with education in mind. It's easy to start learning how to program and you get immediate feedback from the board.
- Easily update your code. Since your code lives on the disk drive, you can edit it whenever you like, you can also keep multiple files around for easy experimentation.
- The serial console and REPL. These allow for live feedback from your code and interactive programming.
- File storage. The internal storage for CircuitPython makes it great for data-logging, playing audio clips, and otherwise interacting with files.
- Strong hardware support. There are many libraries and drivers for sensors, breakout boards and other external components.
- It's Python! Python is the fastest-growing programming language. It's taught in schools and universities. CircuitPython is almost-completely compatible with Python. It simply adds hardware support.

This is just the beginning. CircuitPython continues to evolve, and is constantly being updated. We welcome and encourage feedback from the community, and we incorporate this into how we are developing CircuitPython. That's the core of the open source concept. This makes CircuitPython better for you and everyone who uses it!

# **CircuitPython** Install or update CircuitPython!

Follow this quick step-by-step for super-fast Python power :)

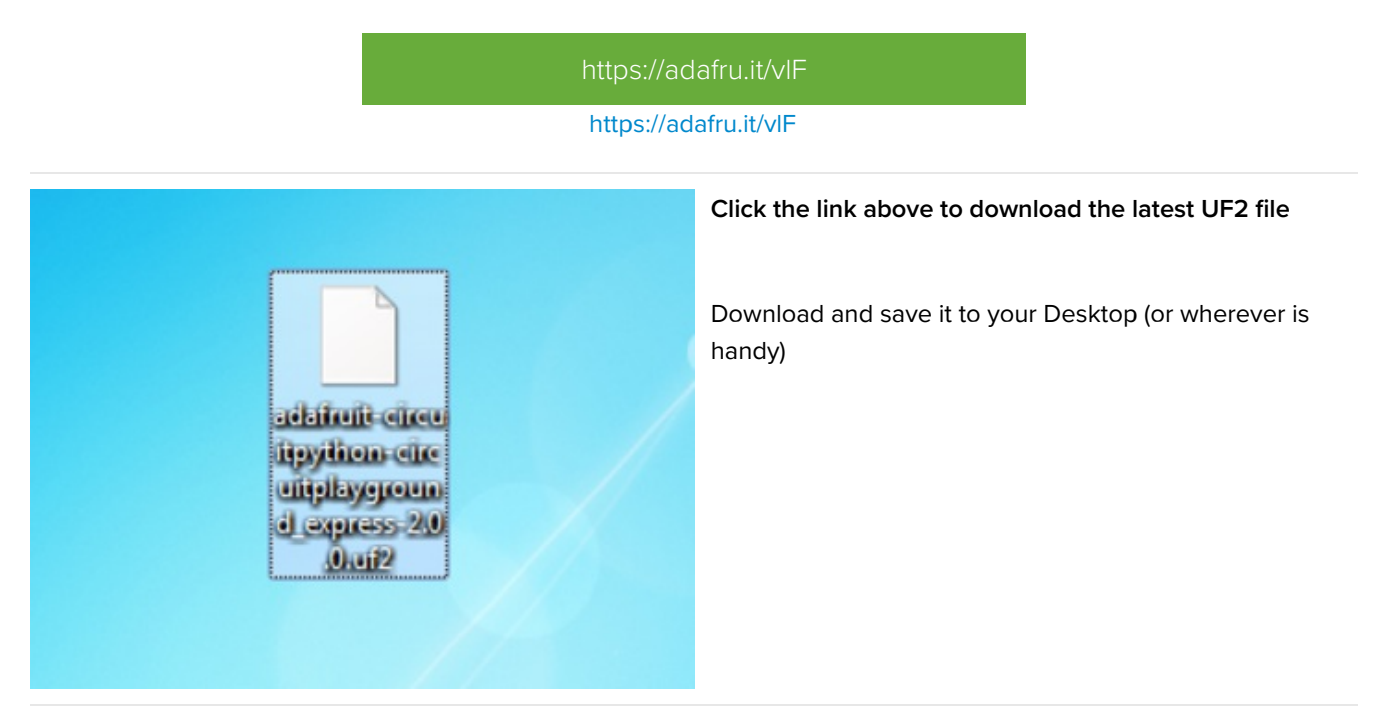

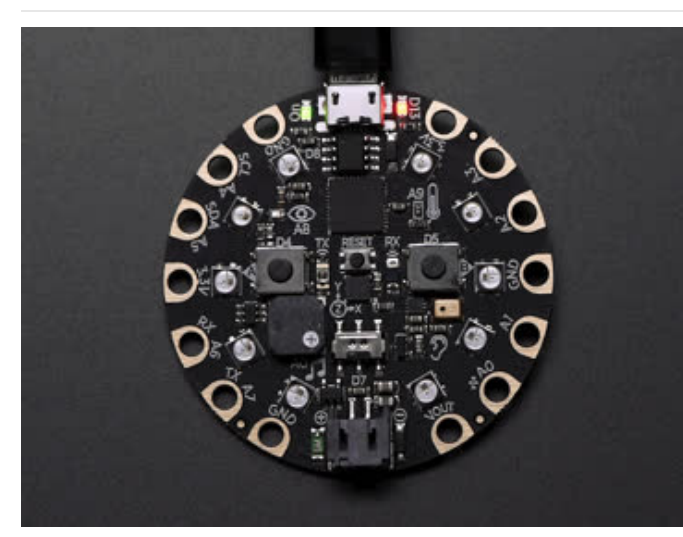

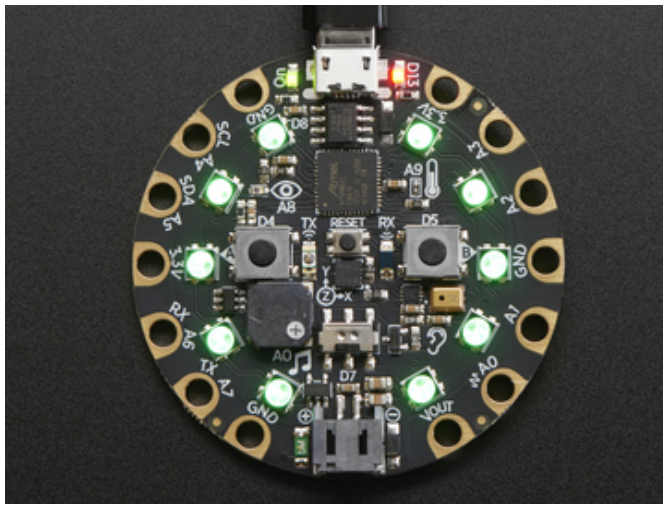

Plug your Circuit Playground Express into your computer using a known-good USB cable

A lot of people end up using charge-only USB cables and it is very frustrating! So make sure you have a USB cable you know is good for data sync

Double-click the small Reset button in the middle of the CPX, you will see all of the LEDs turn green. If they turn all red, check the USB cable, try another USB port, etc.

(If double-clicking doesn't do it, try a single-click!)

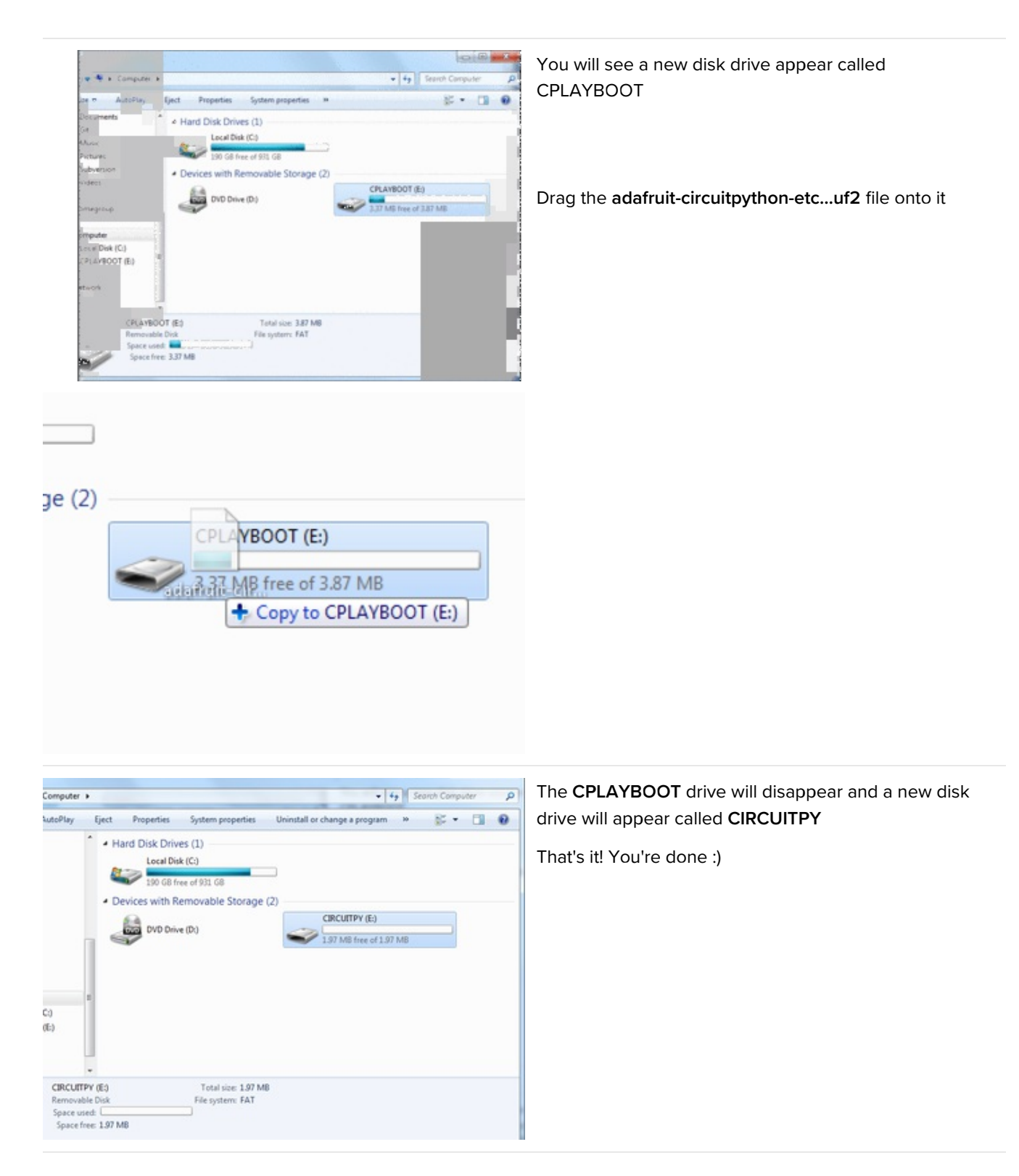

### Further Information

For more detailed info on installing CircuitPython, check out Installing [CircuitPython](file:///welcome-to-circuitpython/installing-circuitpython) (https://adafru.it/Amd).

## Installing Mu Editor

Mu is a simple code editor that works with the Adafruit CircuitPython boards. It's written in Python and works on Windows, MacOS, Linux and Raspberry Pi. The serial console is built right in so you get immediate feedback from your board's serial output!

Mu is our recommended editor - please use it (unless you are an experienced coder with a favorite editor already!)

#### Installing Mu for Windows or Mac OS X

To install Mu for Windows or Mac OS X, head over to the [Download](https://codewith.mu/en/download) Mu (https://adafru.it/BI8) page and follow the instructions.

It's that simple!

### Installing Mu for Linux

Each Linux distro is a little different, so use this as a guideline!

- 1. Mu require python version 3. If you haven't installed python yet, do so via your command line using something like sudo apt-get install python3
- 2. You'll also need pip3 (or pip if you only have python3 installed) try running pip3 --version . If that didn't work, you ran sudo apt-get install python3-pip
- 3. Finally, run pip3 install mu-editor
- 4. You can now run mu-editor directly from the command line

You can also follow the instructions found here to install Mu using [Python](https://codewith.mu/en/howto/install_with_python) (https://adafru.it/BI9) and install Mu on a Raspberry Pi [\(https://adafru.it/BIb\).](https://codewith.mu/en/howto/install_raspberry_pi)

### Using Mu

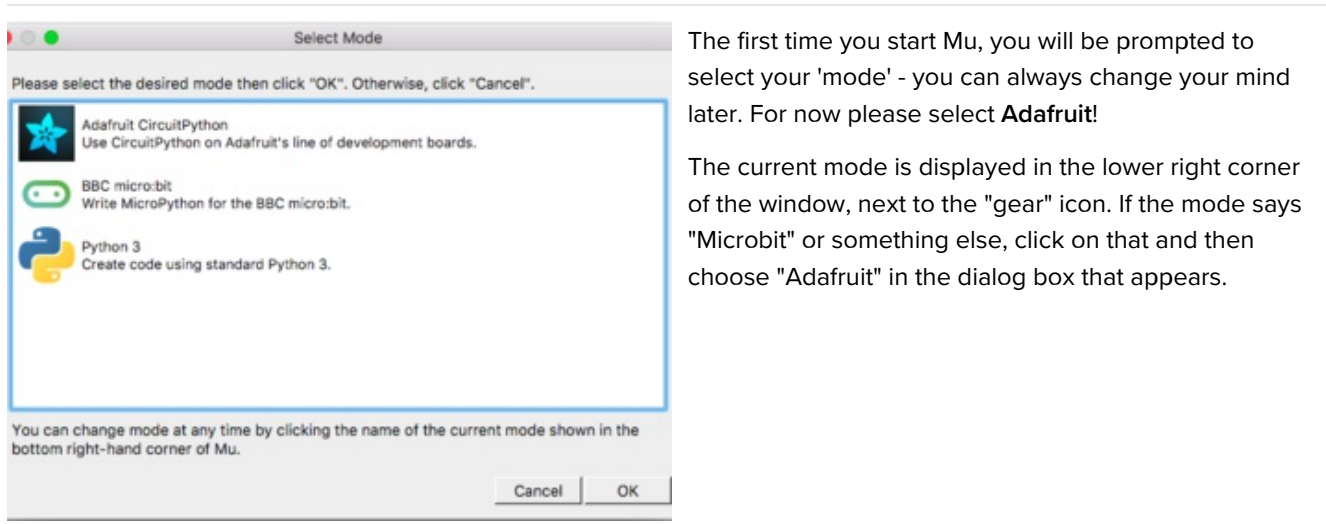

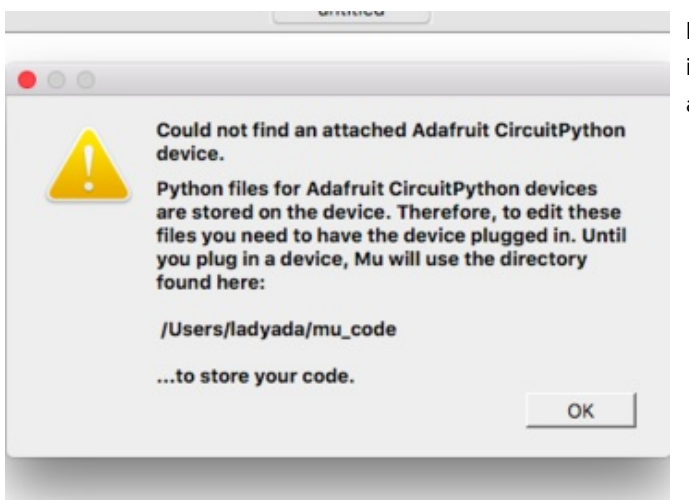

Mu attempts to auto-detect your board, so please plug in your CircuitPython device and make sure it shows up as a CIRCUITPY drive before starting Mu

Now you're ready to code! Lets keep going....

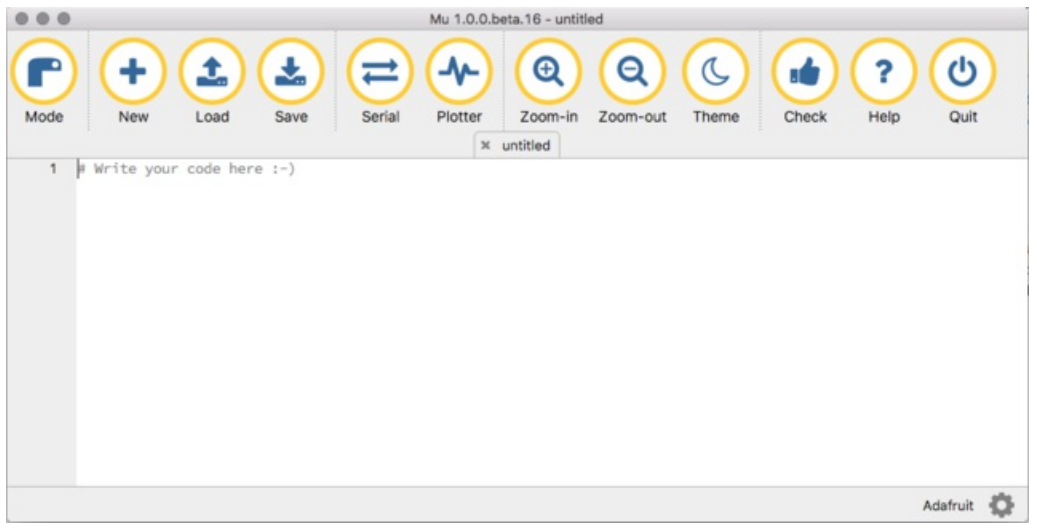

### Mu Packages

Mu is currently being developed. So there are lots of changes being made! Current versions are available from links at the [bottom](https://github.com/mu-editor/mu/tree/master/package) of this page (https://adafru.it/Be5). However, use at your own risk! These are not stable versions and come with no guarantees of working.

## Creating and Editing Code

One of the best things about CircuitPython is how simple it is to get code up and running. In this section, we're going to cover how to create and edit your first CircuitPython program.

To create and edit code, all you'll need is an editor. There are many options. We strongly recommend using Mu! It's designed for CircuitPython, and it's really simple and easy to use, with a built in serial console!

If you don't or can't use Mu, there are basic text editors built into every operating system such as Notepad on Windows, TextEdit on Mac, and gedit on Linux. However, many of these editors don't write back changes immediately to files that you edit. That can cause problems when using CircuitPython. See the Editing Code (https://adafru.it/id3) section below. If you want to skip that section for now, make sure you do "Eject" or "Safe Remove" on Windows or "sync" on Linux after writing a file if you aren't using Mu. (This is not a problem on MacOS.)

### Creating Code

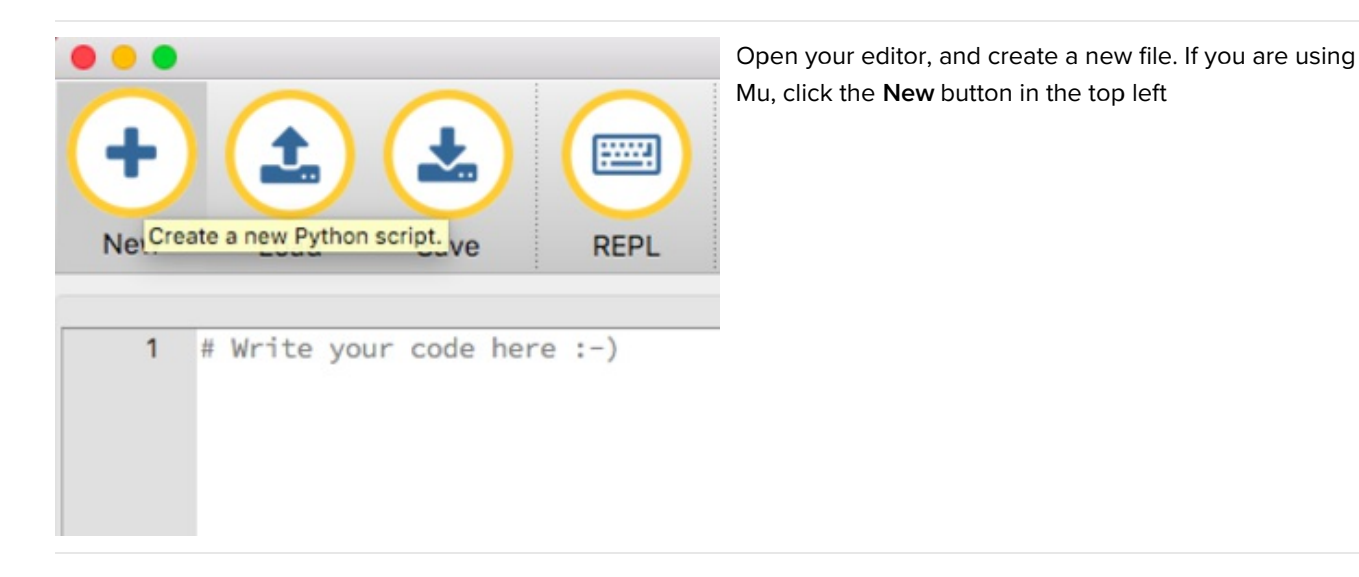

Copy and paste the following code into your editor:

```
import board
import digitalio
import time
led = digitalio.DigitalInOut(board.D13)
led.direction = digitalio.Direction.OUTPUT
while True:
   led.value = True
    time.sleep(0.5)
   led.value = False
   time.sleep(0.5)
```
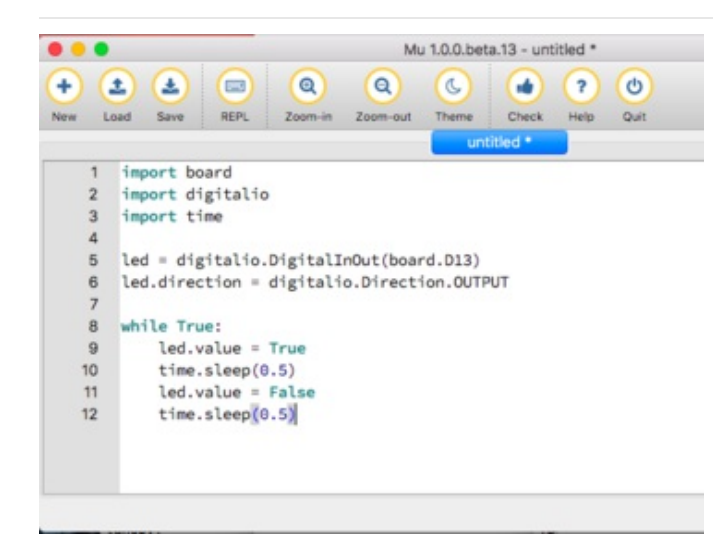

It will look like this - note that under the while True: line, the next four lines have spaces to indent them, but they're indented exactly the same amount. All other lines have no spaces before the text.

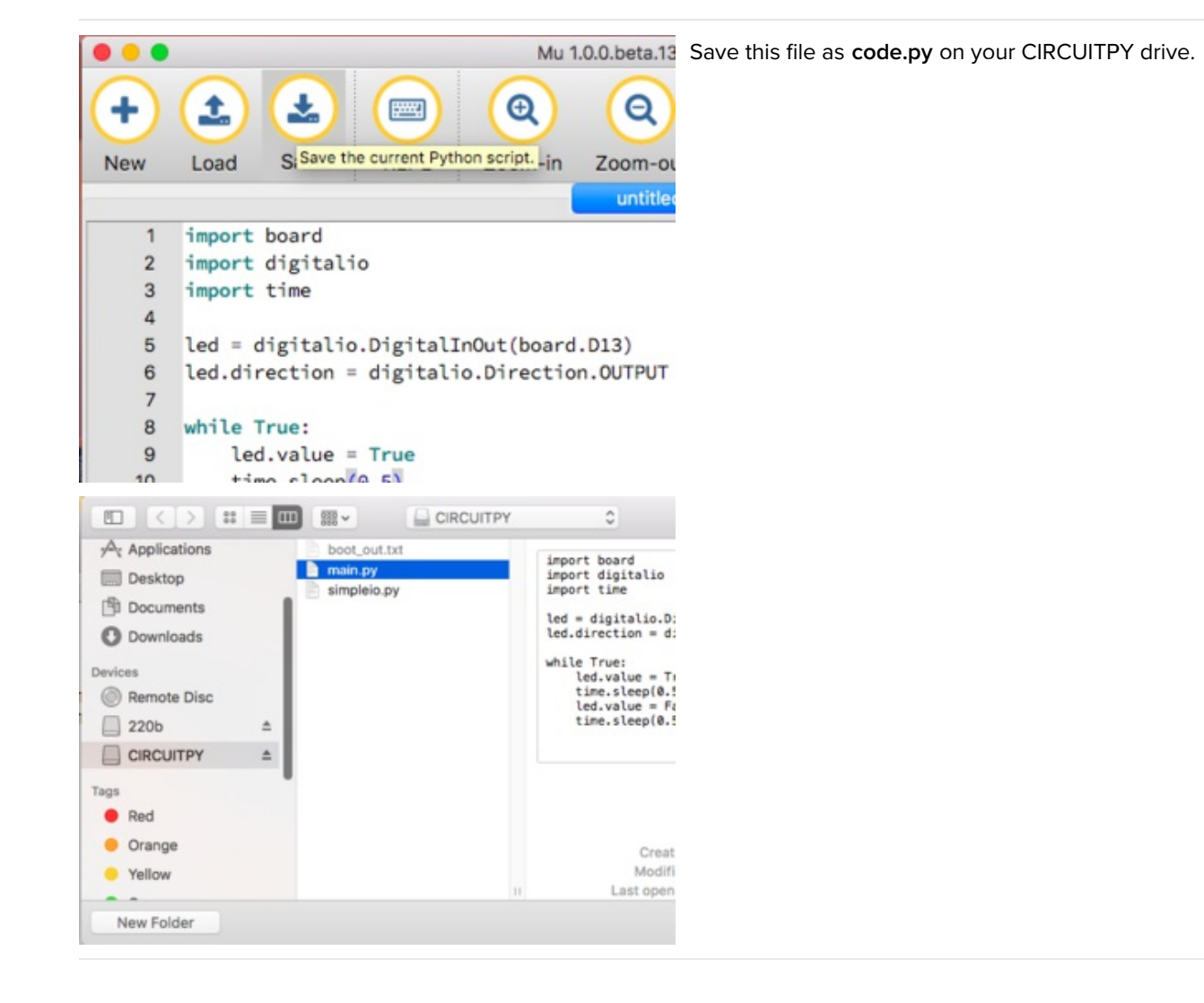

On each board you'll find a tiny red LED. It should now be blinking. Once per second

Congratulations, you've just run your first CircuitPython program!

### Editing Code

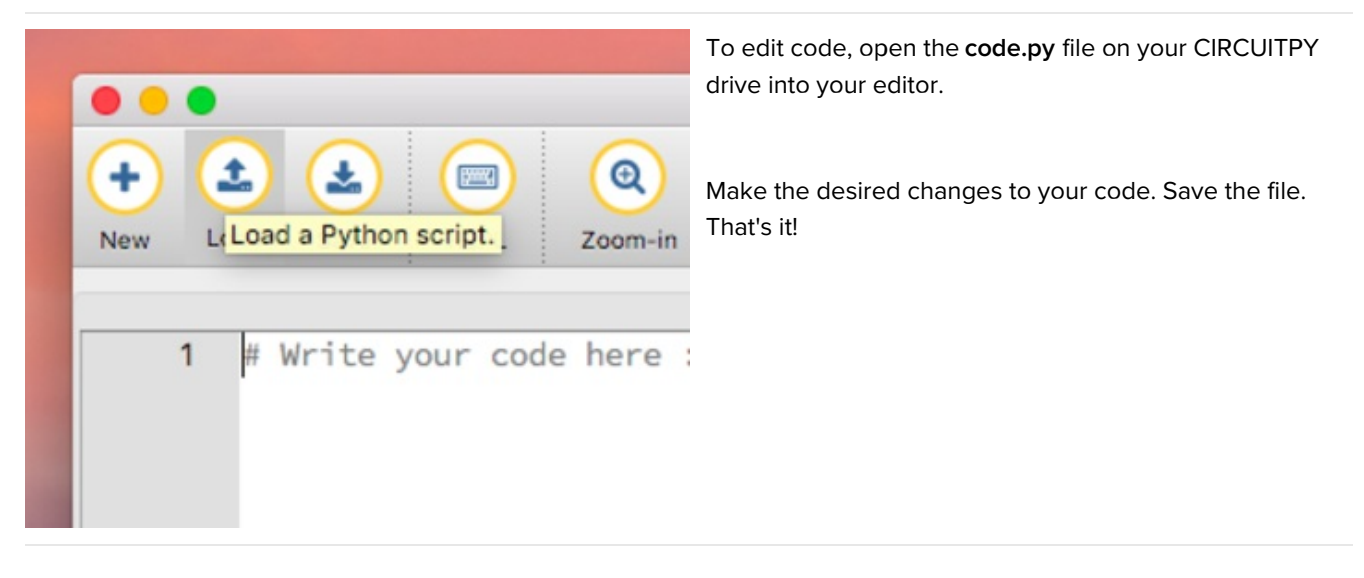

Your code changes are run as soon as the file is done saving.

There's just one warning we have to give you before we continue...

#### Don't Click Reset or Unplug!

The CircuitPython code on your board detects when the files are changed or written and will automatically re-start your code. This makes coding very fast because you save, and it re-runs.

However, you must wait until the file is done being saved before unplugging or resetting your board! On Windows using some editors this can sometimes take up to 90 seconds, on Linux it can take 30 seconds to complete because the text editor does not save the file completely. Mac OS does not seem to have this delay, which is nice!

This is really important to be aware of. If you unplug or reset the board before your computer finishes writing the file to your board, you can corrupt the drive. If this happens, you may lose the code you've written, so it's important to backup your code to your computer regularly.

There are a few ways to avoid this:

#### 1. Use an editor that writes out the file completely when you save it.

#### Recommended editors:

- [mu](https://codewith.mu/) (https://adafru.it/Be6) is an editor that safely writes all changes (it's also our recommended editor!)
- [emacs](https://www.gnu.org/software/emacs/) (https://adafru.it/xNA) is also an editor that will fulIy [write](https://www.gnu.org/software/emacs/manual/html_node/emacs/Customize-Save.html) files on save (https://adafru.it/Be7)
- [vim](http://www.vim.org/) (https://adafru.it/ek9) / vi safely writes all changes
- [Sublime](https://www.sublimetext.com/) Text (https://adafru.it/xNB) safely writes all changes
- The [PyCharm](https://www.jetbrains.com/pycharm/) IDE (https://adafru.it/xNC) is safe if "Safe Write" is turned on in Settings->System Settings-

>Synchronization (true by default).

- If you are using [Atom](https://atom.io/) (https://adafru.it/fMG), install this [package](https://atom.io/packages/circuitpython-force-to-drive) (https://adafru.it/Be8) so that it will always write out all changes to files on CIRCUITPY .
- Visual [Studio](https://code.visualstudio.com/) Code (https://adafru.it/Be9) appears to safely write all changes
- gedit on Linux appears to safely write all changes

We *don't* recommend these editors:

- notepad (the default Windows editor) and Notepad++ can be slow to write, so we recommend the editors above! If you are using notepad, be sure to eject the drive (see below)
- IDLE does not force out changes immediately
- nano (on Linux) does not force out changes
- Anything else we haven't tested other editors so please use a recommended one!

#### 2. Eject or Sync the Drive After Writing

If you are using one of our not-recommended-editors, not all is lost! You can still make it work.

On Windows, you can Eject or Safe Remove the CIRCUITPY drive. It won't actually eject, but it will force the operating system to save your file to disk. On Linux, use the sync command in a terminal to force the write to disk.

#### Oh No I Did Something Wrong and Now The CIRCUITPY Drive Doesn't Show Up!!!

Don't worry! Corrupting the drive isn't the end of the world (or your board!). If this happens, follow the steps found on the [Troubleshooting](file:///adafruit-feather-m0-express-designed-for-circuit-python-circuitpython/troubleshooting#circuitpy-drive-issues) page of every board guide to get your board up and running again.

## Back to Editing Code...

Now! Let's try editing the program you added to your board. Open your code.py file into your editor. We'll make a simple change. Change the first  $0.5$  to  $0.1$ . The code should look like this:

```
import board
import digitalio
import time
led = digitalio.DigitalInOut(board.D13)
led.direction = digitalio.Direction.OUTPUT
while True:
   led.value = True
    time.sleep(0.1)
    led.value = False
    time.sleep(0.5)
```
Leave the rest of the code as-is. Save your file. See what happens to the LED on your board? Something changed! Do you know why? Let's find out!

### Exploring Your First CircuitPython Program

First, we'll take a look at the code we're editing.

Here is the original code again:

```
import board
import digitalio
import time
led = digitalio.DigitalInOut(board.D13)
led.direction = digitalio.Direction.OUTPUT
while True:
   led.value = True
   time.sleep(0.5)
   led.value = False
   time.sleep(0.5)
```
#### Imports & Libraries

Each CircuitPython program you run needs to have a lot of information to work. The reason CircuitPython is so simple to use is that most of that information is stored in other files and works in the background. These files are called libraries. Some of them are built into CircuitPython. Others are stored on your CIRCUITPY drive in a folder calledlib.

import board import digitalio import time

The import statements tells the board that you're going to use a particular library in your code. In this example, we imported three libraries: board , digitalio , and time . All three of these libraries are built into CircuitPython, so no separate files are needed. That's one of the things that makes this an excellent first example. You don't need any thing extra to make it work! board gives you access to the hardware on your board, digitalio lets you access that hardware as inputs/outputs and time let's you pass time by 'sleeping'

### Setting Up The LED

The next two lines setup the code to use the LED.

```
led = digitalio.DigitalInOut(board.D13)
led.direction = digitalio.Direction.OUTPUT
```
Your board knows the red LED as D13. So, we initialise that pin, and we set it to output. We set led to equal the rest of that information so we don't have to type it all out again later in our code.

#### Loop-de-loops

The third section starts with a while statement. while True: essentially means, "forever do the following:". while True: creates a loop. Code will loop "while" the condition is "true" (vs. false), and as True is never False, the code will loop forever. All code that is indented under while True: is "inside" the loop.

Inside our loop, we have four items:

while True: led.value = True time.sleep(0.5) led.value = False time.sleep(0.5)

First, we have led.value = True . This line tells the LED to turn on. On the next line, we have time.sleep(0.5) . This line is telling CircuitPython to pause running code for 0.5 seconds. Since this is between turning the led on and off, the led will be on for 0.5 seconds.

The next two lines are similar. led.value = False tells the LED to turn off, and time.sleep(0.5) tells CircuitPython to pause for another 0.5 seconds. This occurs between turning the led off and back on so the LED will be off for 0.5 seconds too.

Then the loop will begin again, and continue to do so as long as the code is running!

So, when you changed the first 0.5 to 0.1 , you decreased the amount of time that the code leaves the LED on. So it blinks on really quickly before turning off!

Great job! You've edited code in a CircuitPython program!

### More Changes

We don't have to stop there! Let's keep going. Change the second 0.5 to 0.1 so it looks like this:

```
while True:
    led.value = True
    time.sleep(0.1)
    led.value = False
    time.sleep(0.1)
```
Now it blinks really fast! You decreased the both time that the code leaves the LED on and off!

Now try increasing both of the 0.1 to 1 . Your LED will blink much more slowly because you've increased the amount of time that the LED is turned on and off.

Well done! You're doing great! You're ready to start into new examples and edit them to see what happens! These were simple changes, but major changes are done using the same process. Make your desired change, save it, and get the results. That's really all there is to it!

### Naming Your Program File

CircuitPython looks for a code file on the board to run. There are four options: code.txt, code.py, main.txt and main.py. CircuitPython looks for those files, in that order, and then runs the first one it finds. While we suggest using code.py as your code file, it is important to know that the other options exist. If your program doesn't seem to be updating as you work, make sure you haven't created another code file that's being read instead of the one you're working on.

## Connecting to the Serial Console

One of the staples of CircuitPython (and programming in general!) is something called a "print statement". This is a line you include in your code that causes your code to output text. A print statement in CircuitPython looks like this:

print("Hello, world!")

This line would result in:

Hello, world!

However, these print statements need somewhere to display. That's where the serial console comes in!

The serial console receives output from your CircuitPython board sent over USB and displays it so you can see it. This is necessary when you've included a print statement in your code and you'd like to see what you printed. It is also helpful for troubleshooting errors, because your board will send errors and the serial console will print those too.

The serial console requires a terminal program. A terminal is a program that gives you a text-based interface to perform various tasks.

### Are you using Mu?

If so, good news! The serial console is built into Mu and will autodetect your board making using the REPL really really easy.

Please note that Mu does yet not work with nRF52 or ESP8266-based CircuitPython boards, skip down to the next section for details on using a terminal program.

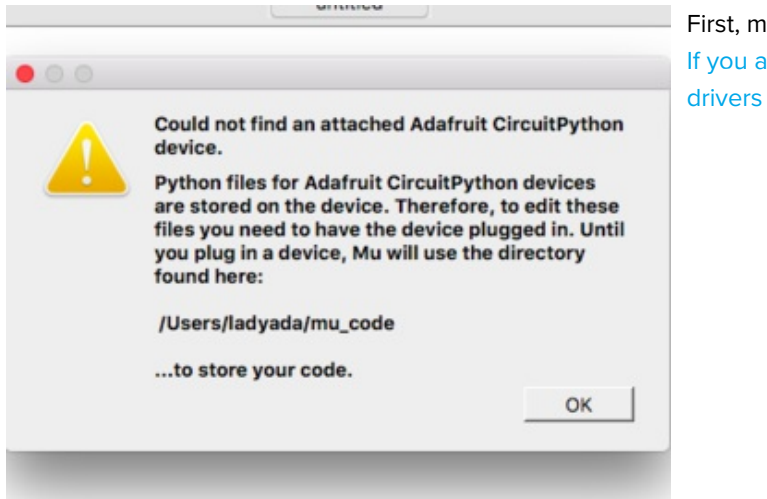

ake sure your CircuitPython board is plugged in. re using Windows 7, make sure you installed the [\(https://adafru.it/Amd\).](file:///welcome-to-circuitpython/installing-circuitpython#windows-7-drivers)

Once in Mu, look for the Serial button in the menu and click it.

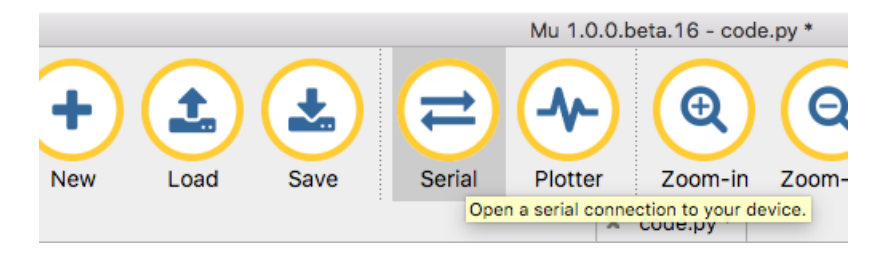

## Using Something Else?

If you're not using Mu to edit, are using ESP8266 or nRF52 CircuitPython, or if for some reason you are not a fan of the built in serial console, you can run the serial console as a separate program.

Windows requires you to [download](file:///welcome-to-circuitpython/advanced-serial-console-on-windows) a terminal program, check out this page for more details (https://adafru.it/AAH)

Mac and Linux both have one built in, though other options are available for download, check this page for more details [\(https://adafru.it/AAI\)](file:///welcome-to-circuitpython/advanced-serial-console-on-mac-and-linux)

## Interacting with the Serial Console

Once you've successfully connected to the serial console, it's time to start using it.

The code you wrote earlier has no output to the serial console. So, we're going to edit it to create some output.

Open your code.py file into your editor, and include a print statement. You can print anything you like! Just include your phrase between the quotation marks inside the parentheses. For example:

```
import board
import digitalio
import time
led = digitalio.DigitalInOut(board.D13)
led.direction = digitalio.Direction.OUTPUT
while True:
    print("Hello, CircuitPython!")
    led.value = True
   time.sleep(1)
   led.value = False
   time.sleep(1)
```
Save your file.

Now, let's go take a look at the window with our connection to the serial console.

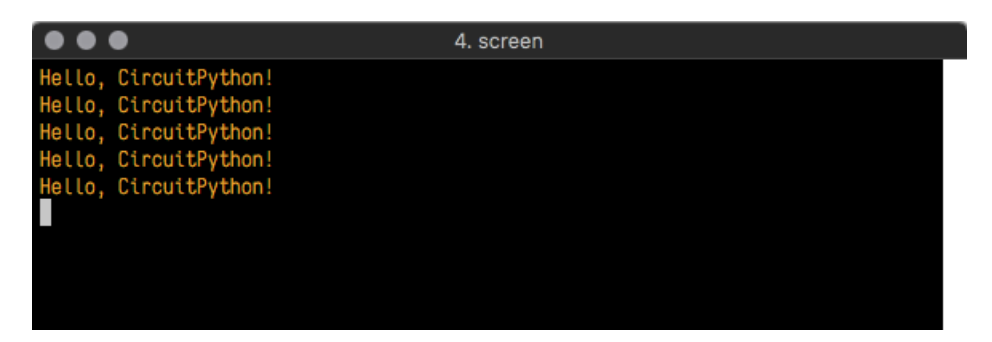

Excellent! Our print statement is showing up in our console! Try changing the printed text to something else.

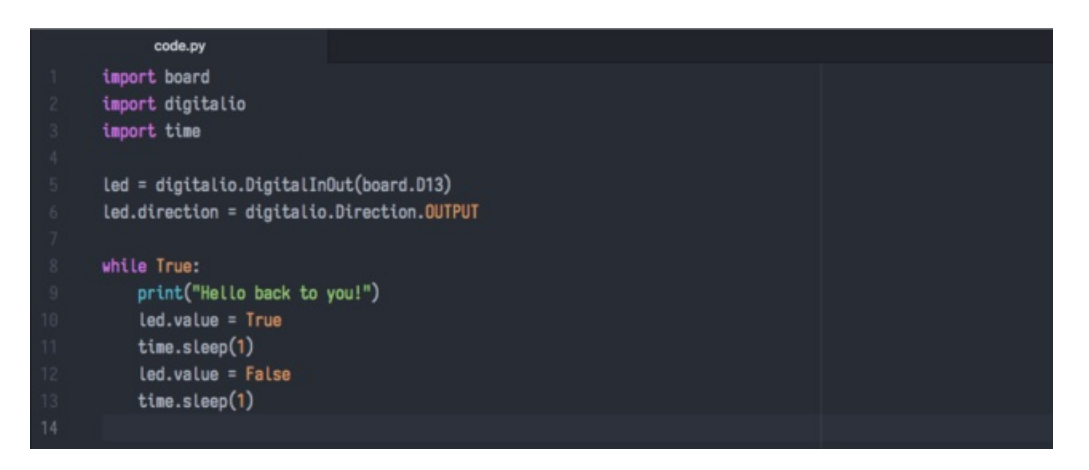

Keep your serial console window where you can see it. Save your file. You'll see what the serial console displays when

the board reboots. Then you'll see your new change!

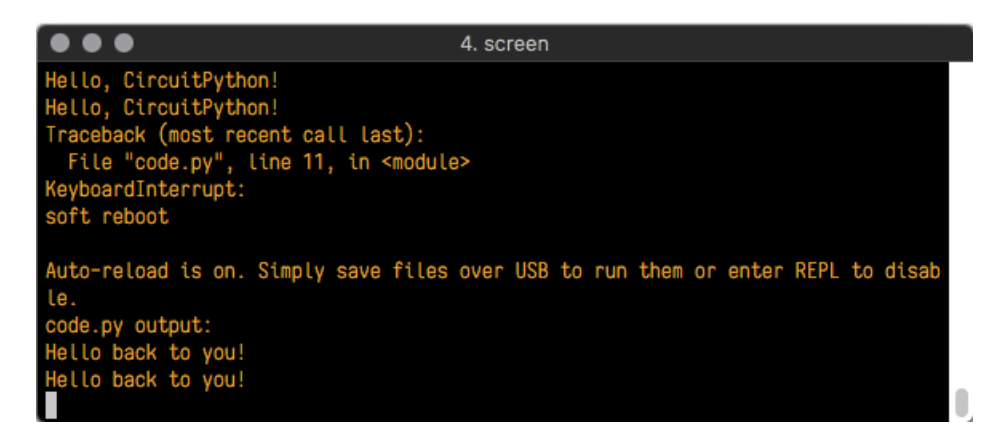

The Traceback (most recent call last): is telling you the last thing your board was doing before you saved your file. This is normal behavior and will happen every time the board resets. This is really handy for troubleshooting. Let's introduce an error so we can see how it is used.

Delete the  $e$  at the end of True from the line  $led$  value = True so that it says led.value = Tru

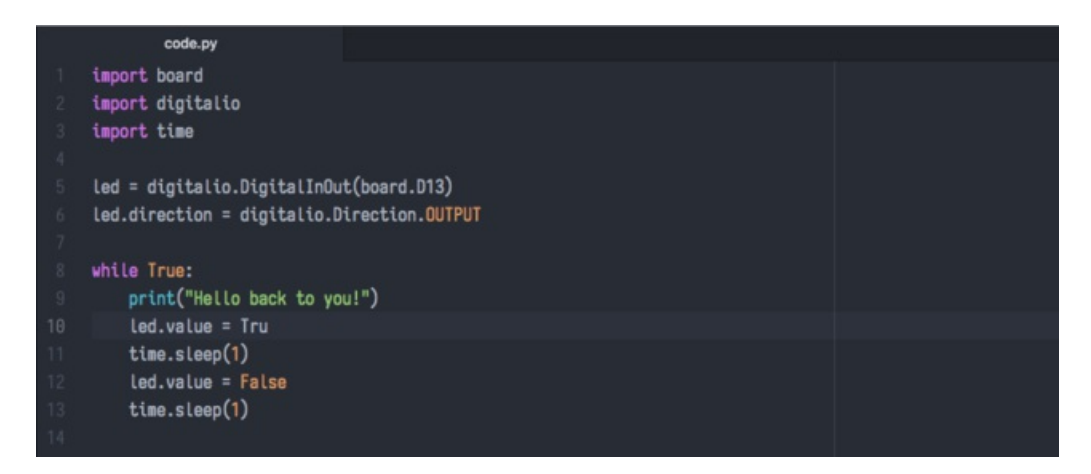

Save your file. You will notice that your red LED will stop blinking, and you may have a colored status LED blinking at you. This is because the code is no longer correct and can no longer run properly. We need to fix it!

Usually when you run into errors, it's not because you introduced them on purpose. You may have 200 lines of code, and have no idea where your error could be hiding. This is where the serial console can help. Let's take a look!

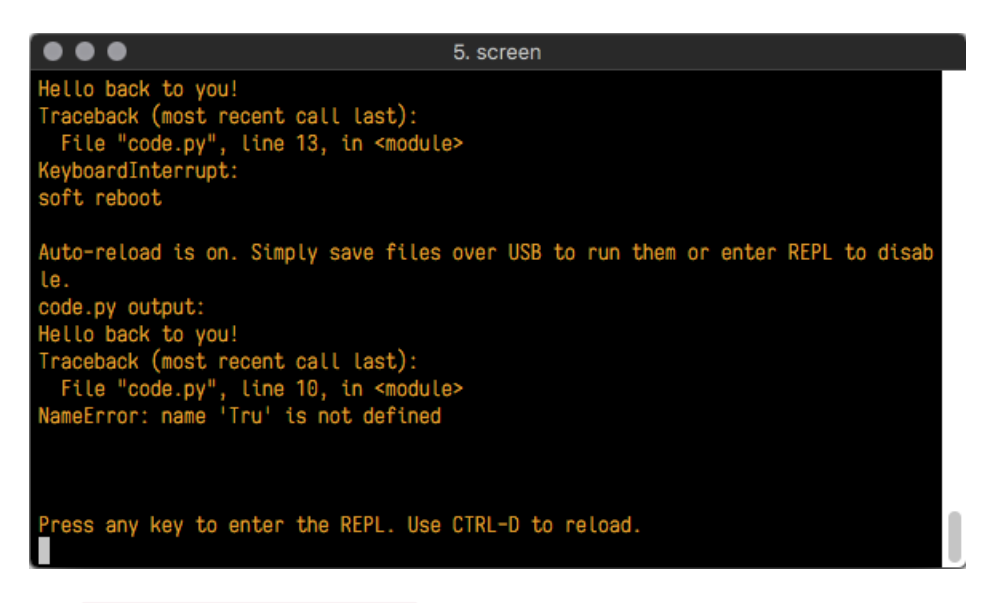

The Traceback (most recent call last): is telling you that the last thing it was able to run was line 10 in your code. The next line is your error: NameError: name 'Tru' is not defined. This error might not mean a lot to you, but combined with knowing the issue is on line 10, it gives you a great place to start!

Go back to your code, and take a look at line 10. Obviously, you know what the problem is already. But if you didn't, you'd want to look at line 10 and see if you could figure it out. If you're still unsure, try googling the error to get some help. In this case, you know what to look for. You spelled True wrong. Fix the typo and save your file.

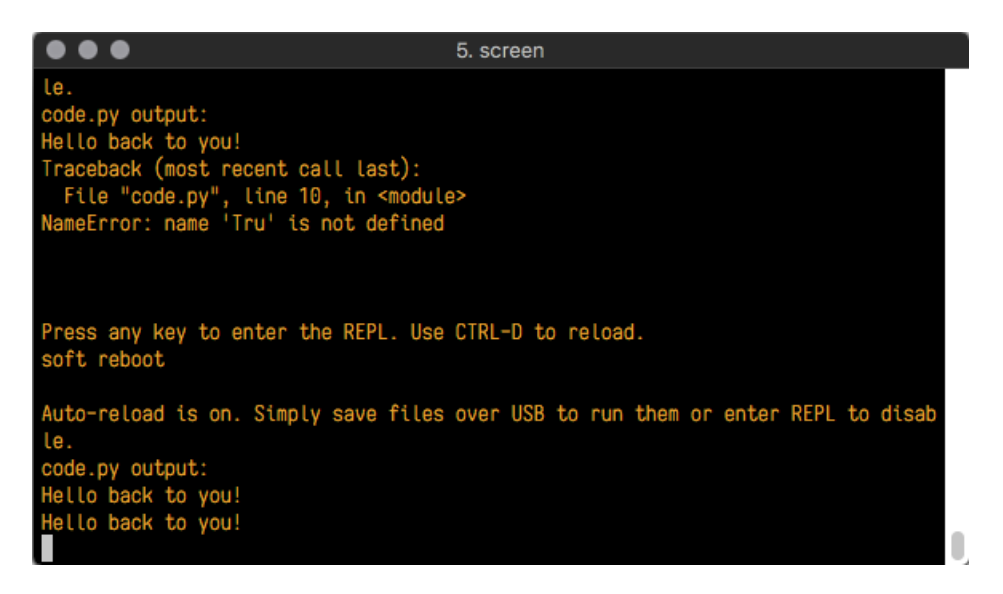

Nice job fixing the error! Your serial console is streaming and your red LED Is blinking again.

The serial console will display any output generated by your code. Some sensors, such as a humidity sensor or a thermistor, receive data and you can use print statements to display that information. You can also use print statements for troubleshooting. If your code isn't working, and you want to know where it's failing, you can put print statements in various places to see where it stops printing.

The serial console has many uses, and is an amazing tool overall for learning and programming!

## The REPL

The other feature of the serial connection is the Read-Evaluate-Print-Loop, or REPL. The REPL allows you to enter individual lines of code and have them run immediately. It's really handy if you're running into trouble with a particular program and can't figure out why. It's interactive so it's great for testing new ideas.

To use the REPL, you first need to be connected to the serial console. Once that connection has been established, you'll want to press Ctrl + C.

If there is code running, it will stop and you'll see Press any key to enter the REPL. Use CTRL-D to reload. Follow those instructions, and press any key on your keyboard.

The Traceback (most recent call last): is telling you the last thing your board was doing before you pressed Ctrl + C and interrupted it. The KeyboardInterrupt is you pressing Ctrl + C. This information can be handy when troubleshooting, but for now, don't worry about it. Just note that it is expected behavior.

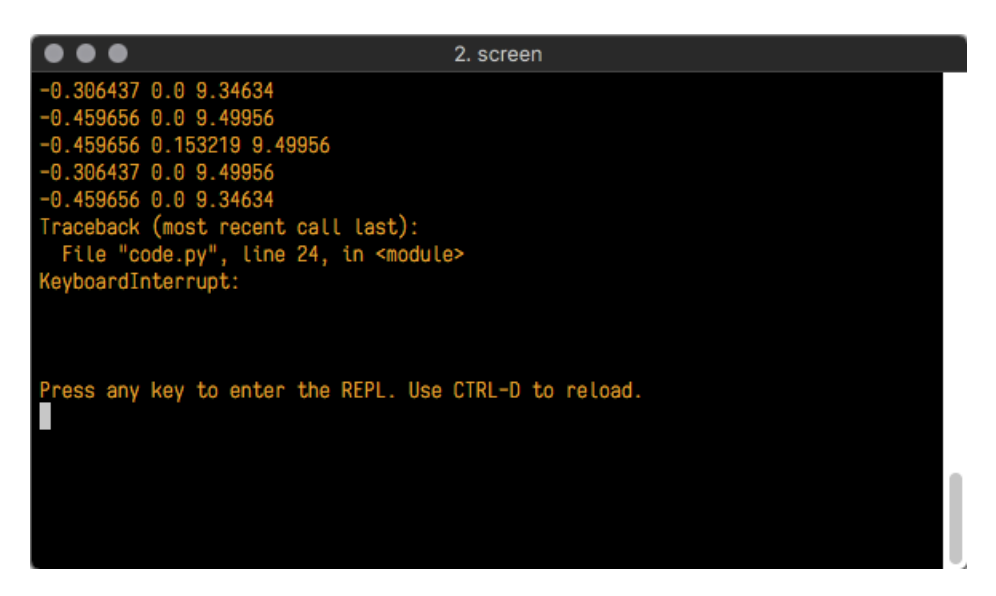

If there is no code running, you will enter the REPL immediately after pressing Ctrl + C. There is no information about what your board was doing before you interrupted it because there is no code running.

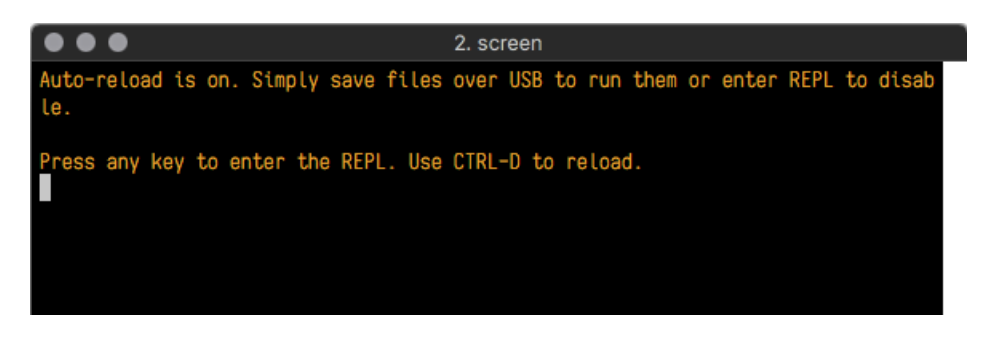

Either way, once you press a key you'll see a >>> prompt welcoming you to the REPL!

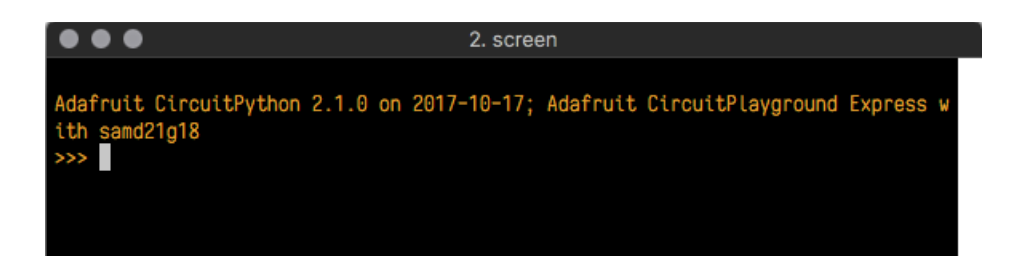

If you have trouble getting to the  $\gg$  prompt, try pressing Ctrl + C a few more times.

The first thing you get from the REPL is information about your board.

Adafruit CircuitPython 2.1.0 on 2017-10-17; Adafruit CircuitPlayground Express with samd21g18

This line tells you the version of CircuitPython you're using and when it was released. Next, it gives you the type of board you're using and the type of microcontroller the board uses. Each part of this may be different for your board depending on the versions you're working with.

This is followed by the CircuitPython prompt.

#### ŏ,

From this prompt you can run all sorts of commands and code. The first thing we'll do is run help(). This will tell us where to start exploring the REPL. To run code in the REPL, type it in next to the REPL prompt.

Type help() next to the prompt in the REPL.

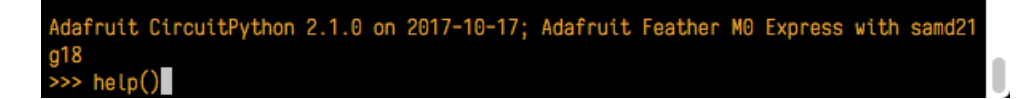

Then press enter. You should then see a message.

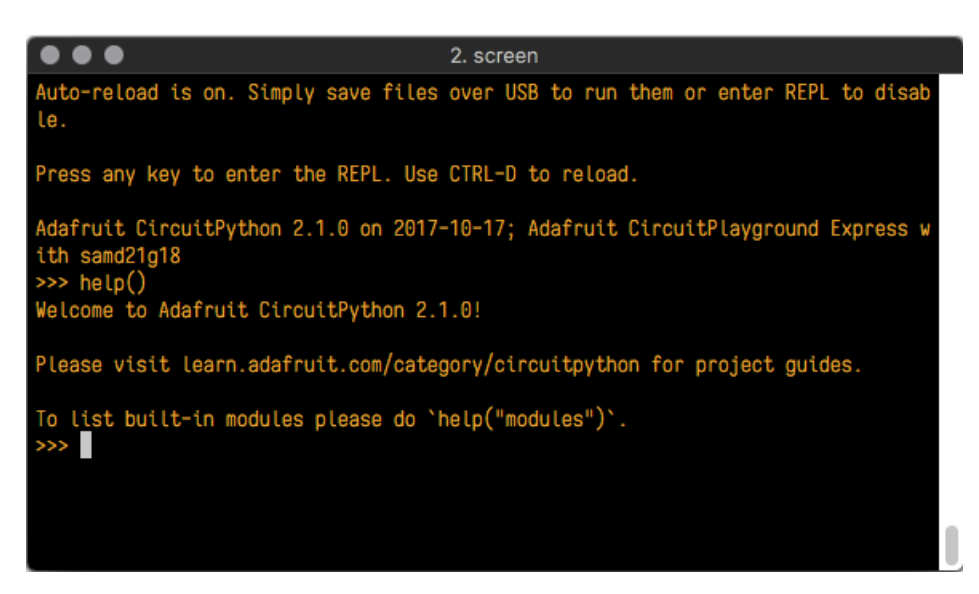

First part of the message is another reference to the version of CircuitPython you're using. Second, a URL for the CircuitPython related project guides. Then... wait. What's this? To list built-in modules, please do `help("modules")`. Remember the libraries you learned about while going through creating code? That's exactly what this is talking about! This is a perfect place to start. Let's take a look!

Type help("modules") into the REPL next to the prompt, and press enter.

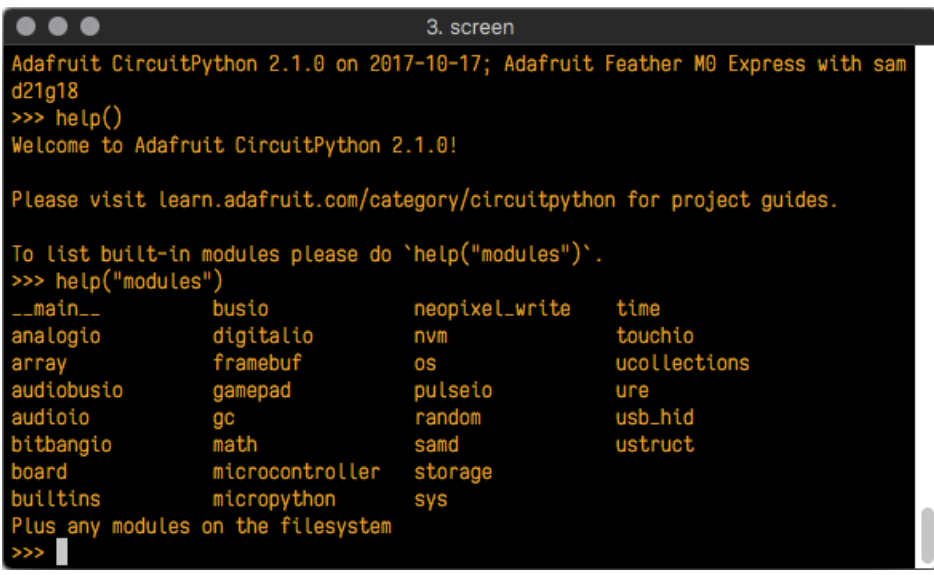

This is a list of all the core libraries built into CircuitPython. We discussed how board contains all of the pins on the board that you can use in your code. From the REPL, you are able to see that list!

Type import board into the REPL and press enter. It'll go to a new prompt. It might look like nothing happened, but that's not the case! If you recall, the import statement simply tells the code to expect to do something with that module. In this case, it's telling the REPL that you plan to do something with that module.

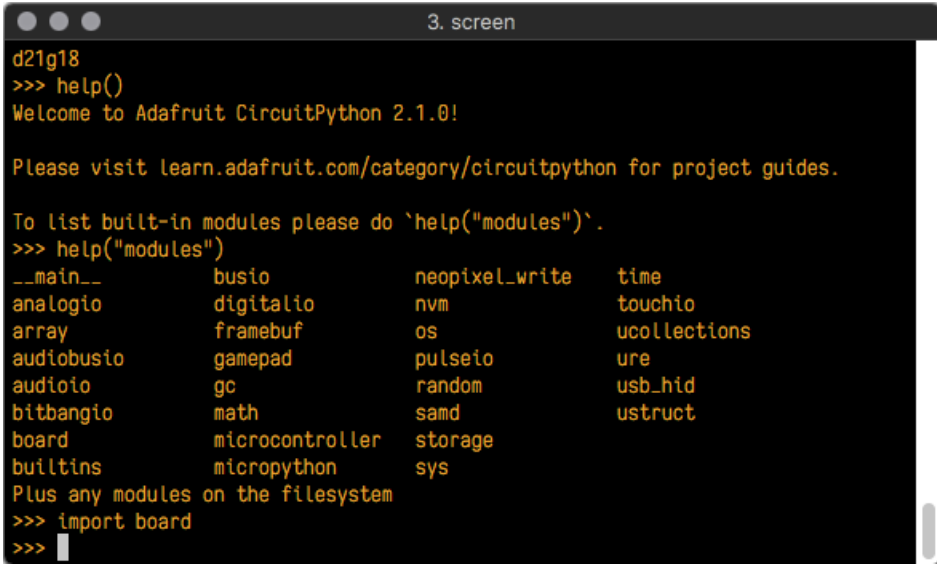

Next, type dir(board) into the REPL and press enter.

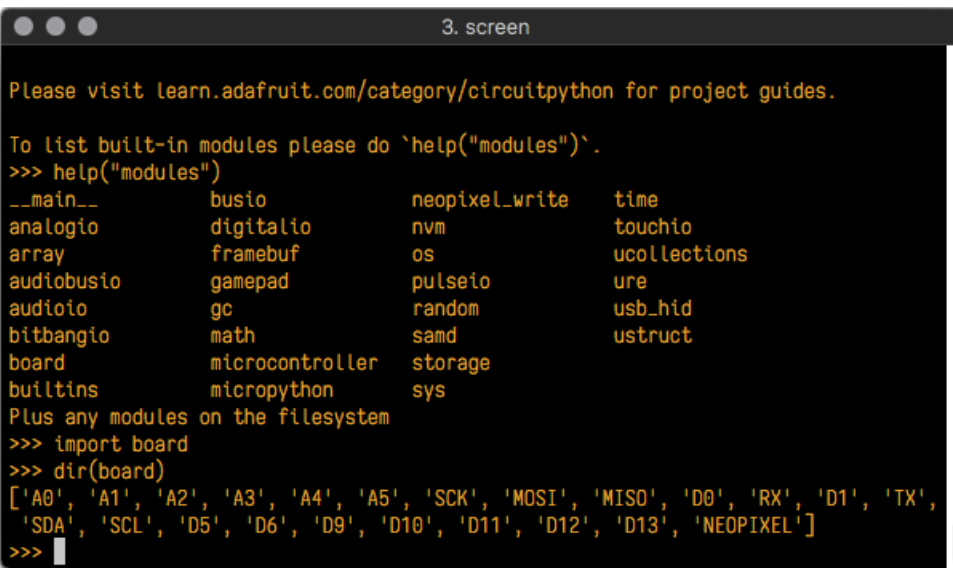

This is a list of all of the pins on your board that are available for you to use in your code. Each board's list will differ slightly depending on the number of pins available. Do you see D13 ? That's the pin you used to blink the red LED!

The REPL can also be used to run code. Be aware that any code you enter into the REPL isn't saved anywhere. If you're testing something new that you'd like to keep, make sure you have it saved somewhere on your computer as well!

Every programmer in every programming language starts with a piece of code that says, "Hello, World." We're going to say hello to something else. Type into the REPL:

print("Hello, CircuitPython!")

Then press enter.

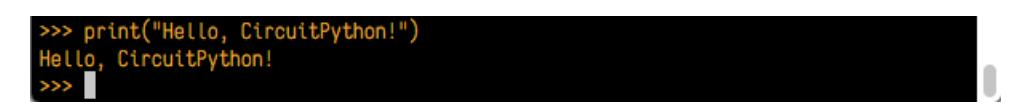

That's all there is to running code in the REPL! Nice job!

You can write single lines of code that run stand-alone. You can also write entire programs into the REPL to test them. As we said though, remember that nothing typed into the REPL is saved.

There's a lot the REPL can do for you. It's great for testing new ideas if you want to see if a few new lines of code will work. It's fantastic for troubleshooting code by entering it one line at a time and finding out where it fails. It lets you see what libraries are available and explore those libraries.

Try typing more into the REPL to see what happens!

### Returning to the serial console

When you're ready to leave the REPL and return to the serial console, simply press  $Ctrl + D$ . This will reload your board and reenter the serial console. You will restart the program you had running before entering the REPL. In the console window, you'll see any output from the program you had running. And if your program was affecting anything visual on the board, you'll see that start up again as well.

You can return to the REPL at any time!

## CircuitPython Libraries

Each CircuitPython program you run needs to have a lot of information to work. The reason CircuitPython is so simple to use is that most of that information is stored in other files and works in the background. These files are called libraries. Some of them are built into CircuitPython. Others are stored on your CIRCUITPY drive in a folder called lib. Part of what makes CircuitPython so awesome is its ability to store code separately from the firmware itself. Storing code separately from the firmware makes it easier to update both the code you write and the libraries you depend.

Your board may ship with a lib folder already, its in the base directory of the drive. If not, simply create the folder yourself.

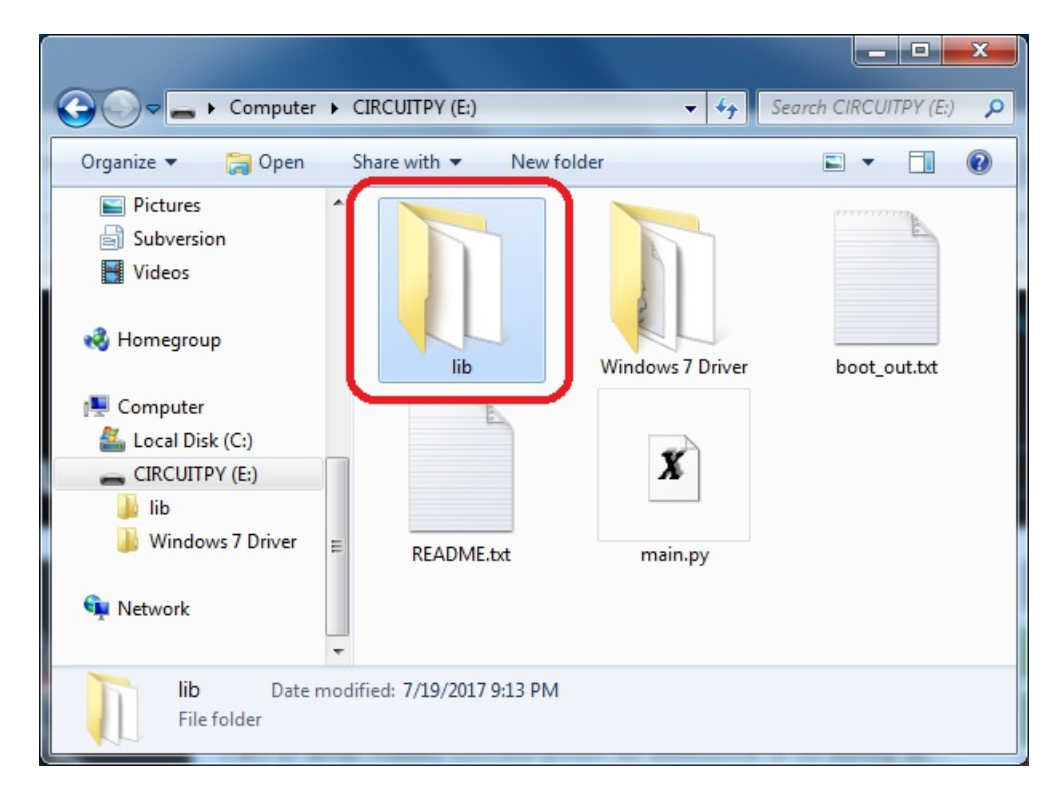

CircuitPython libraries work in the same was as regular Python modules so the [Python](https://docs.python.org/3/tutorial/modules.html) docs (https://adafru.it/rar) are a great reference for how it all should work. In Python terms, we can place our library files in the lib directory because its part of the Python path by default.

One downside of this approach of separate libraries is that they are not built in. To use them, one needs to copy them to the CIRCUITPY drive before they can be used. Fortunately, we provide a bundle full of our libraries.

Our bundle and releases also feature optimized versions of the libraries with the .mpy file extension. These files take less space on the drive and have a smaller memory footprint as they are loaded.

### Installing the CircuitPython Library Bundle

We're constantly updating and improving our libraries, so we don't (at this time) ship our CircuitPython boards with the full library bundle. Instead, you can find example code in the quides for your board that depends on external libraries. Some of these libraries may be available from us at Adafruit, some may be written by community members!

Either way, as you start to explore CircuitPython, you'll want to know how to get libraries on board.

You can grab the latest Adafruit CircuitPython 2.x Bundle release by clicking this button:

#### [https://adafru.it/y8E](https://github.com/adafruit/Adafruit_CircuitPython_Bundle/releases/latest/adafruit-circuitpython-bundle-2.*zip)

#### https://adafru.it/y8E

If you need another version, you can also visit the bundle [release](https://github.com/adafruit/Adafruit_CircuitPython_Bundle/releases/latest/) page (https://adafru.it/Ayy) which will let you select exactly what version you're looking for, as well as information about changes.

Either way, download the version that matches your CircuitPython run-time. For example, if you're running v2.2 download the v2 bundle. If you're running 3.0, download the v3 bundle. There's also a py bundle which contains the uncompressed python files, you probably don't want that!

After downloading the zip, extract its contents. This is usually done by double clicking on the zip. On Mac OSX, it places the file in the same directory as the zip.

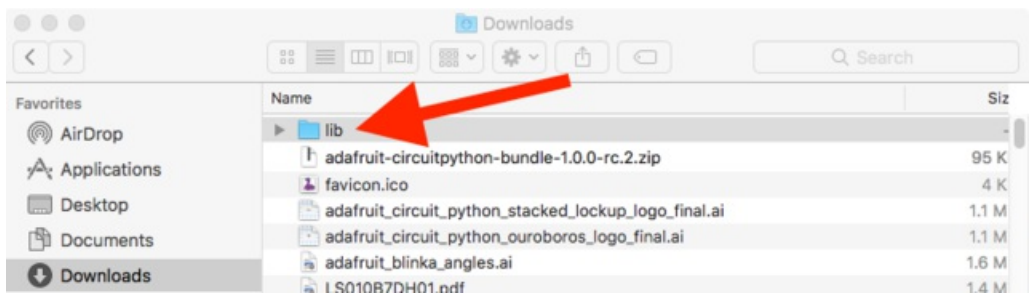

When you open the folder, you'll see a large number of mpy files and folders

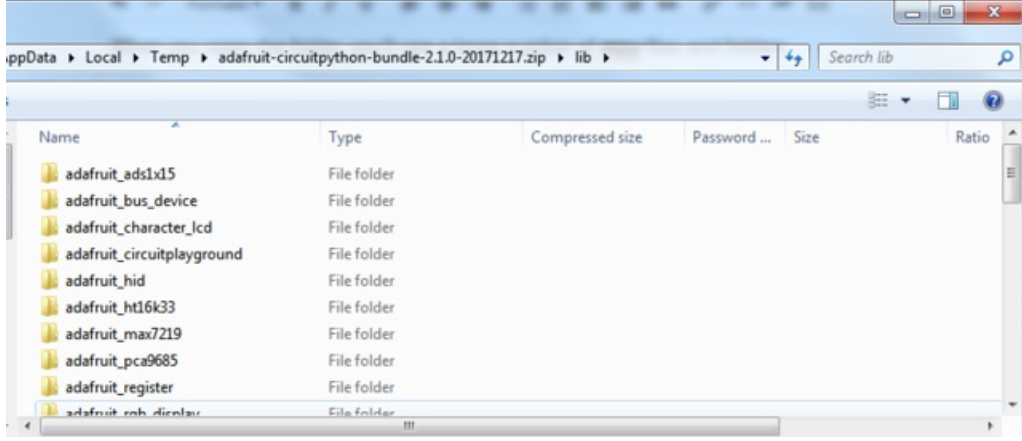

### Express Boards

If you are using a Feather M0 Express, Metro M0 Express or Circuit Playground Express (or any other "Express" board) your CircuitPython board comes with at least 2 MB of Flash storage. This is *plenty* of space for all of our library files so we recommend you just install them all! (If you have a Gemma M0 or Trinket M0 or other non-Express board, skip down to the next section)

On Express boards, the lib directory can be copied directly to the CIRCUITPY drive.

Just drag the entire lib folder into the CIRCUITPY drive, and 'replace' any old files if your operating system prompts you
# Non-Express Boards

If you are using Trinket M0 or Gemma M0, you will need to load the libraries individually, due to file space restrictions. If you are using a non-express board, or you would rather load libraries as you use them, you'll first want to create a lib folder on your CIRCUITPY drive. Open the drive, right click, choose the option to create a new folder, and call it lib. Then, open the lib folder you extracted from the downloaded zip. Inside you'll find a number of folders and .mpy files. Find the library you'd like to use, and copy it to the lib folder on CIRCUITPY.

## Example: **ImportError** Due to Missing Library

If you choose to load libraries as you need them, you may write up code that tries to use a library you haven't yet loaded. We're going to demonstrate what happens when you try to utilise a library that you don't have loaded on your board, and cover the steps required to resolve the issue. This demonstration will only return an error if you do not have the required library loaded into the **lib** folder on your **CIRCUITPY** drive.

Let's use a modified version of the blinky example.

```
import board
import time
import simpleio
led = simpleio.DigitalOut(board.D13)
while True:
   led.value = True
    time.sleep(0.5)
    led.value = False
    time.sleep(0.5)
```
Save this file. Nothing happens to your board. Let's check the serial console to see what's going on.

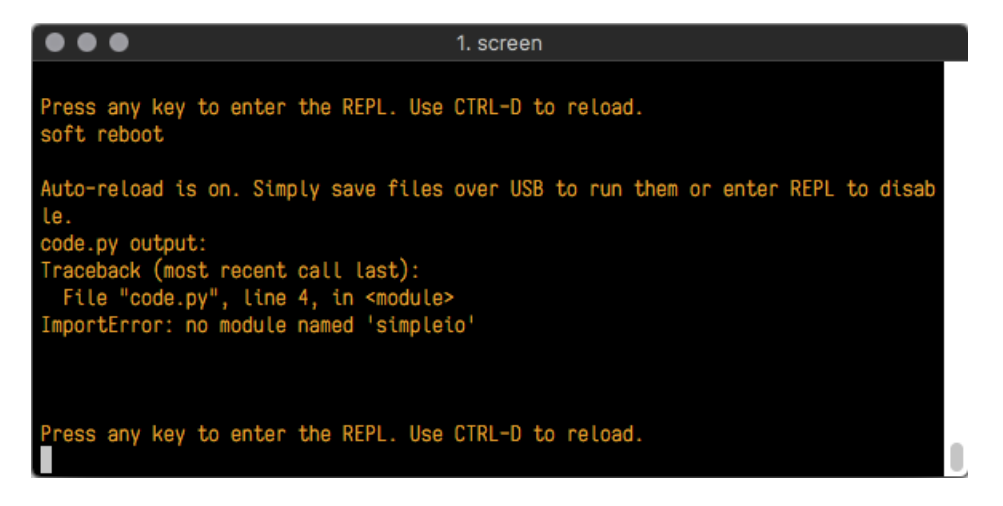

We have an ImportError . It says there is no module named 'simpleio' . That's the one we just included in our code!

Click the link above to download the correct bundle. Extract the lib folder from the downloaded bundle file. Scroll down to find simpleio.mpy . This is the library file we're looking for! Follow the steps above to load an individual library file.

The LED starts blinking again! Let's check the serial console.

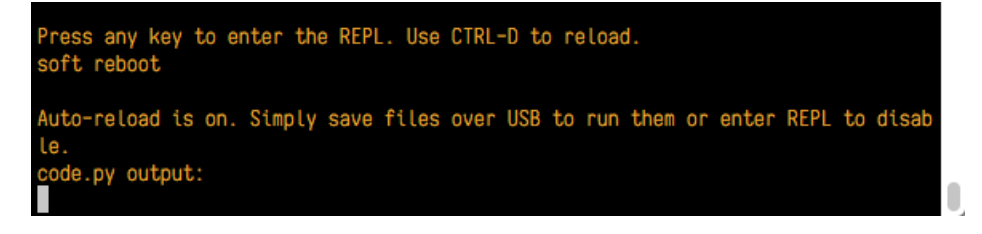

No errors! Excellent. You've successfully resolved an ImportError !

If you run into this error in the future, follow along with the steps above and choose the library that matches the one you're missing.

# Library Install on Non-Express Boards

If you have a Trinket M0 or Gemma M0, you'll want to follow the same steps in the example above to install libraries as you need them. You don't always need to wait for an ImportError as you probably know what library you added to your code. Simply open the lib folder you downloaded, find the library you need, and drag it to the lib folder on your CIRCUITPY drive.

For these boards, your internal storage is from the chip itself. So, these boards don't have enough space for all of the libraries. If you try to copy over the entire lib folder you won't have enough space on your CIRCUITPY drive.

You may end up running out of space on your Trinket M0 or Gemma M0 even if you only load libraries as you need them. There are a number of steps you can use to try to resolve this issue. You'll find them in the Troubleshooting page in the Learn guides for your board.

# Updating CircuitPython Libraries

Libraries are updated from time to time, and it's important to update the files you have on your CIRCUITPY drive.

To update a single library, follow the same steps above. When you drag the library file to your lib folder, it will ask if you want to replace it. Say yes. That's it!

If you'd like to update the entire bundle at once, drag the lib folder to your CIRUCITPY drive. Different operating systems will have a different dialog pop up. You want to tell it to replace the current folder. Then you're updated and ready to go!

A new library bundle is released every time there's an update to a library. Updates include things like bug fixes and new features. It's important to check in every so often to see if the libraries you're using have been updated.

# Troubleshooting

From time to time, you will run into issues when working with CircuitPython. Here are a few things you may encounter and how to resolve them.

# CPLAYBOOT, TRINKETBOOT, FEATHERBOOT, or GEMMABOOT Drive Not Present

You may have a different board.

Only Adafruit Express boards and the Trinket M0 and Gemma M0 boards ship with the UF2 [bootloader](file:///adafruit-feather-m0-express-designed-for-circuit-python-circuitpython/uf2-bootloader?view=all#uf2-bootloader) (https://adafru.it/zbX)installed. Feather M0 Basic, Feather M0 Adalogger, and similar boards use a regular Arduinocompatible bootloader, which does not show a *boardname*BOOT drive.

### **MakeCode**

If you are running a [MakeCode](file:///makecode/sharing-and-saving?view=all#step-1-bootloader-mode) (https://adafru.it/zbY) program on Circuit Playground Express, press the reset button just once to get the CPLAYBOOT drive to show up. Pressing it twice will not work.

### Windows 10

Did you install the Adafruit Windows Drivers package by mistake? You don't need to install this package on Windows 10 for most Adafruit boards. The old version (v1.5) can interfere with recognizing your device. Go to Settings -> Apps and uninstall all the "Adafruit" driver programs.

### Windows 7

The latest version of the Adafruit Windows Drivers (version 2.0.0.0 or later) will fix the missing *boardname*BOOT drive problem on Windows 7. To resolve this, first uninstall the old versions of the drivers:

Unplug any boards. In Uninstall or Change a Program (Control Panel->Programs->Uninstall a program), uninstall everything named "Windows Driver Package - Adafruit Industries LLC ...".

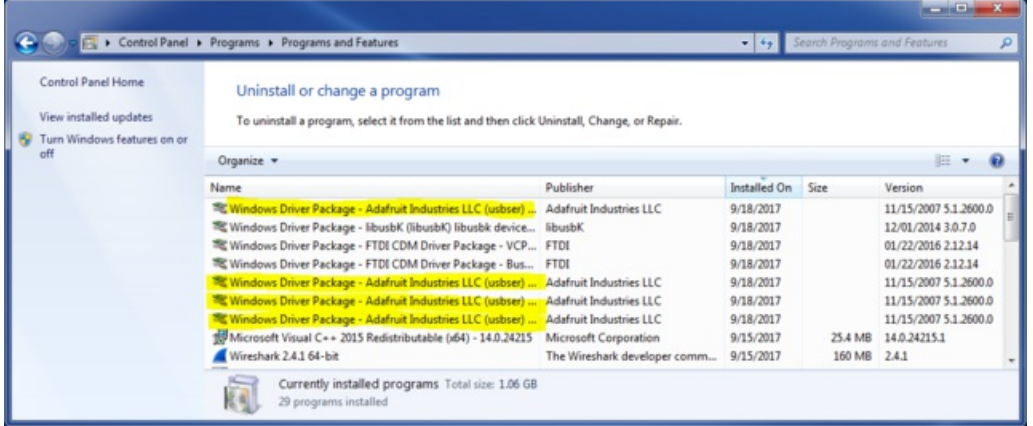

Now install the new 2.0.0.0 (or higher) Adafruit Windows Drivers Package:

[https://adafru.it/AB0](https://github.com/adafruit/Adafruit_Windows_Drivers/releases/latest/adafruit_drivers_*.exe)

https://adafru.it/AB0

When running the installer, you'll be shown a list of drivers to choose from. You can check and uncheck the boxes to choose which drivers to install.

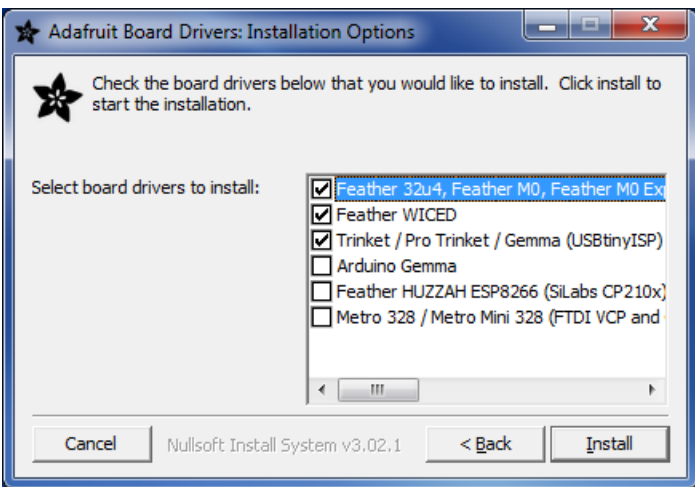

You should now be done! Test by unplugging and replugging the board. You should see the CIRCUITPY drive, and when you double-click the reset button (single click on Circuit Playground Express running MakeCode), you should see the appropriate *boardname*BOOT drive.

Let us know in the [Adafruit](https://forums.adafruit.com) support forums (https://adafru.it/jIf) or on the [Adafruit](https://adafrui.it/discord) Discord (https://adafru.it/Beb) if this does not work for you!

# CircuitPython RGB Status Light

The Feather M0 Express, Feather M4 Express, Metro M0 Express, Metro M4 Express, ItsyBitsy M0 Express, ItsyBitsy M4 Express, Gemma M0, and Trinket M0 all have a single NeoPixel or DotStar RGB LED on the board that indicates the status of CircuitPython.

Circuit Playground Express does NOT have a status LED. The LEDs will pulse green when in the bootloader. They do NOT indicate any status while running CircuitPython.

Here's what the colors and blinking mean:

- steady GREEN: code.py (or code.txt , main.py , or main.txt ) is running
- pulsing GREEN: code.py (etc.) has finished or does not exist
- **YELLOW:** Circuit Python is in safe mode: it crashed and restarted
- WHITE: REPL is running
- BLUE: Circuit Python is starting up

Colors with multiple flashes following indicate a Python exception and then indicate the line number of the error. The color of the first flash indicates the type of error:

- **GREEN: IndentationError**
- CYAN: SyntaxError
- WHITE: NameError
- ORANGE: OSError
- **PURPLE: ValueFrror**
- YELLOW: other error

These are followed by flashes indicating the line number, including place value. WHITE flashes are thousands' place, BLUE are hundreds' place, YELLOW are tens' place, and CYAN are one's place. So for example, an error on line 32 would flash YELLOW three times and then CYAN two times. Zeroes are indicated by an extra-long dark gap.

# CIRCUITPY Drive Issues

You may find that you can no longer save files to your CIRCUITPY drive. You may find that your CIRCUITPY stops showing up in your file explorer, or shows up as NO\_NAME . These are indicators that your filesystem has issues.

First check - have you used Arduino to program your board? If so, CircuitPython is no longer able to provide the USB services. Reset the board so you get a *boardnameBOOT* drive rather than a CIRCUITPY drive, copy the latest version of CircuitPython ( .uf2 ) back to the board, then Reset. This may restore CIRCUITPY functionality.

If still broken - When the CIRCUITPY disk is not safely ejected before being reset by the button or being disconnected from USB, it may corrupt the flash drive. It can happen on Windows, Mac or Linux.

In this situation, the board must be completely erased and CircuitPython must be reloaded onto the board.

You WILL lose everything on the board when you complete the following steps. If possible, make a copy of your code before continuing.

## Easiest Way: Use storage.erase\_filesystem()

Starting with version 2.3.0, CircuitPython includes a built-in function to erase and reformat the filesystem. If you have an older version of CircuitPython on your board, you can update to the [newest](file:///welcome-to-circuitpython/installing-circuitpython) version (https://adafru.it/Amd) to do this.

- 1. Connect to the [CircuitPython](file:///welcome-to-circuitpython/kattni-connecting-to-the-serial-console) REPL (https://adafru.it/Bec) using Mu or a terminal program.
- 2. Type:

```
>>> import storage
>>> storage.erase filesystem()
```
CIRCUITPY will be erased and reformatted, and your board will restart. That's it!

## Old Way: For the Circuit Playground Express, Feather M0 Express, and Metro M0 Express:

If you are running a version of CircuitPython before 2.3.0, and you don't want to upgrade, or you can't get to the REPL, you can do this.

1. Download the correct erase file:

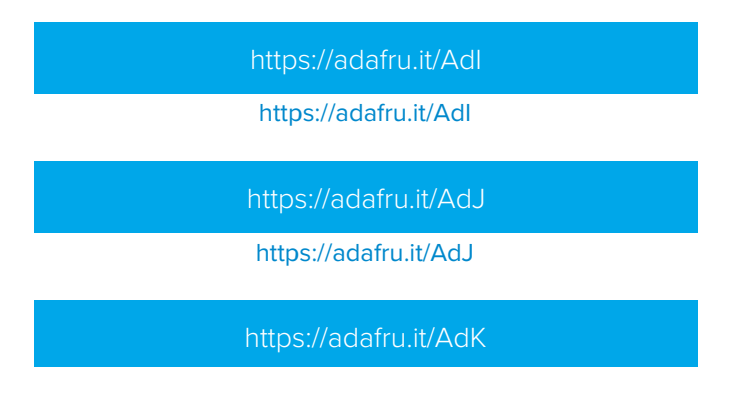

#### https://adafru.it/AdK

#### [https://adafru.it/AYe](https://cdn-learn.adafruit.com/assets/assets/000/052/803/original/Metro_M4_QSPI_Eraser.UF2?1523220029)

#### https://adafru.it/AYe

- 2. Double-click the reset button on the board to bring up the *boardname*BOOT drive.
- 3. Drag the erase .uf2 file to the *boardname*BOOT drive.
- 4. The onboard NeoPixel will turn blue, indicating the erase has started.
- 5. After approximately 15 seconds, the NeoPixel will start flashing green.
- 6. Double-click the reset button on the board to bring up the *boardname*BOOT drive.

7. Drag the appropriate latest release of [CircuitPython](file:///welcome-to-circuitpython/installing-circuitpython) (https://adafru.it/Amd) .uf2 file to

the *boardname*BOOT drive.

It should reboot automatically and you should see CIRCUITPY in your file explorer again.

If the LED flashes red during step 5, it means the erase has failed. Repeat the steps starting with 2.

If you haven't already downloaded the latest release of CircuitPython for your board, check out the installation page [\(https://adafru.it/Amd\).](file:///welcome-to-circuitpython/installing-circuitpython) You'll also need to install your libraries and code!

## Old Way: For Non-Express Boards with a UF2 bootloader (Gemma M0, Trinket M0):

If you are running a version of CircuitPython before 2.3.0, and you don't want to upgrade, or you can't get to the REPL, you can do this.

1. Download the erase file:

[https://adafru.it/AdL](https://cdn-learn.adafruit.com/assets/assets/000/048/748/original/erase_m0.uf2?1512152239)

#### https://adafru.it/AdL

- 2. Double-click the reset button on the board to bring up the *boardname*BOOT drive.
- 3. Drag the erase .uf2 file to the *boardname*BOOT drive.
- 4. The boot LED will start flashing again, and the *boardname*BOOT drive will reappear.
- 5. Drag the appropriate latest release [CircuitPython](file:///welcome-to-circuitpython/installing-circuitpython) (https://adafru.it/Amd) .uf2 file to the *boardname*BOOT drive.

It should reboot automatically and you should see CIRCUITPY in your file explorer again.

If you haven't already downloaded the latest release of CircuitPython for your board, check out the installation page [\(https://adafru.it/Amd\)](file:///welcome-to-circuitpython/installing-circuitpython) You'll also need to install your libraries and code!

## Old Way: For non-Express Boards without a UF2 bootloader (Feather M0 Basic Proto, Feather Adalogger, Arduino Zero):

If you are running a version of CircuitPython before 2.3.0, and you don't want to upgrade, or you can't get to the REPL, you can do this.

Just follow these directions to reload [CircuitPython](file:///welcome-to-circuitpython/non-uf2-installation) using bossac (https://adafru.it/Bed), which will erase and re-create CIRCUITPY .

# Running Out of File Space on Non-Express Boards

The file system on the board is very tiny. (Smaller than an ancient floppy disk.) So, its likely you'll run out of space but don't panic! There are a couple ways to free up space.

The board ships with the Windows 7 serial driver too! Feel free to delete that if you don't need it or have already installed it. Its ~12KiB or so.

### Delete something!

The simplest way of freeing up space is to delete files from the drive. Perhaps there are libraries in the lib folder that you aren't using anymore or test code that isn't in use.

### Use tabs

One unique feature of Python is that the indentation of code matters. Usually the recommendation is to indent code with four spaces for every indent. In general, we recommend that too. However, one trick to storing more humanreadable code is to use a single tab character for indentation. This approach uses 1/4 of the space for indentation and can be significant when we're counting bytes.

Mac OSX loves to add extra files.

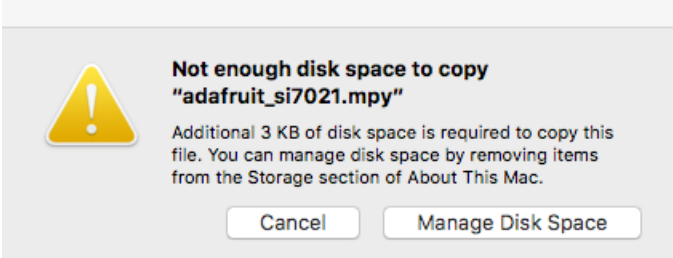

Luckily you can disable some of the extra hidden files that Mac OSX adds by running a few commands to disable search indexing and create zero byte placeholders. Follow the steps below to maximize the amount of space available on OSX:

### Prevent & Remove Mac OSX Hidden Files

First find the volume name for your board. With the board plugged in run this command in a terminal to list all the volumes:

#### ls -l /Volumes

Look for a volume with a name like CIRCUITPY (the default for CircuitPython). The full path to the volume is the /Volumes/CIRCUITPY path.

Now follow the steps from this [question](http://apple.stackexchange.com/questions/6707/how-to-stop-os-x-from-writing-spotlight-and-trash-files-to-memory-cards-and-usb/7135#7135) (https://adafru.it/u1c) to run these terminal commands that stop hidden files from being created on the board:

```
mdutil -i off /Volumes/CIRCUITPY
cd /Volumes/CIRCUITPY
rm -rf .{,_.}{fseventsd,Spotlight-V*,Trashes}
mkdir .fseventsd
touch .fseventsd/no_log .metadata_never_index .Trashes
cd -
```
Replace /Volumes/CIRCUITPY in the commands above with the full path to your board's volume if it's different. At this point all the hidden files should be cleared from the board and some hidden files will be prevented from being created.

However there are still some cases where hidden files will be created by Mac OSX. In particular if you copy a file that was downloaded from the internet it will have special metadata that Mac OSX stores as a hidden file. Luckily you can run a copy command from the terminal to copy files without this hidden metadata file. See the steps below.

### Copy Files on Mac OSX Without Creating Hidden Files

Once you've disabled and removed hidden files with the above commands on Mac OSX you need to be careful to copy files to the board with a special command that prevents future hidden files from being created. Unfortunately you cannot use drag and drop copy in Finder because it will still create these hidden extended attribute files in some cases (for files downloaded from the internet, like Adafruit's modules).

To copy a file or folder use the -X option for the cp command in a terminal. For example to copy afoo.mpy file to the board use a command like:

cp -X foo.mpy /Volumes/CIRCUITPY

Or to copy a folder and all of its child files/folders use a command like:

cp -rX folder\_to\_copy /Volumes/CIRCUITPY

### Other Mac OSX Space-Saving Tips

If you'd like to see the amount of space used on the drive and manually delete hidden files here's how to do so. First list the amount of space used on the CIRCUITPY drive with the df command:

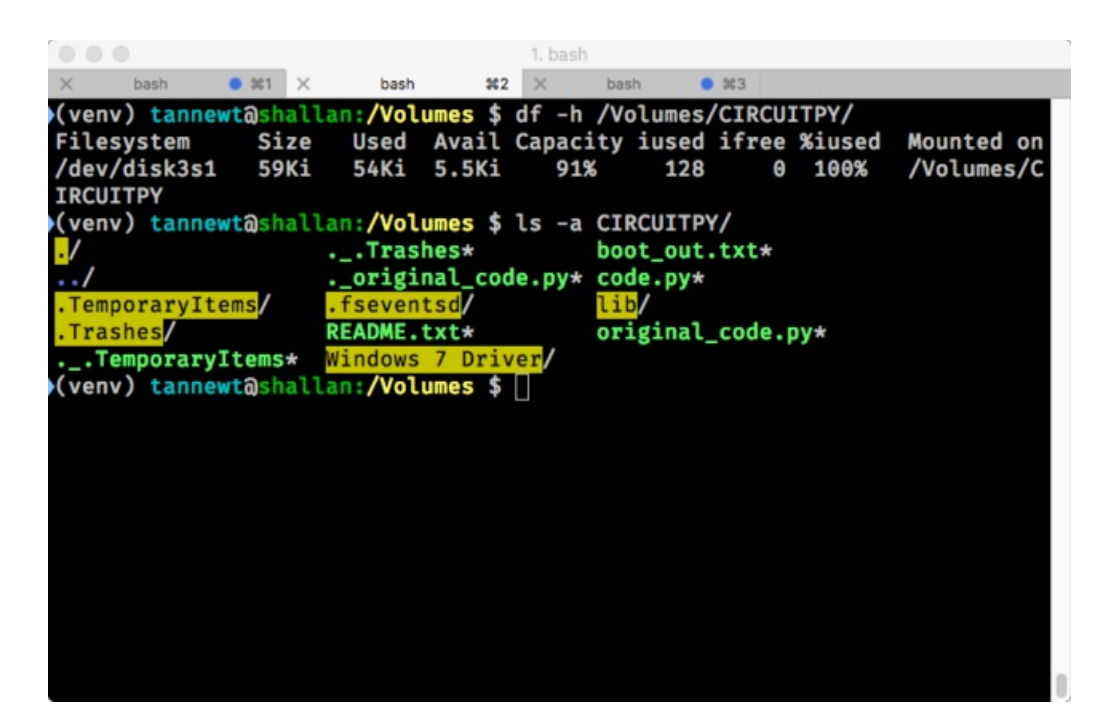

Lets remove the .\_ files first.

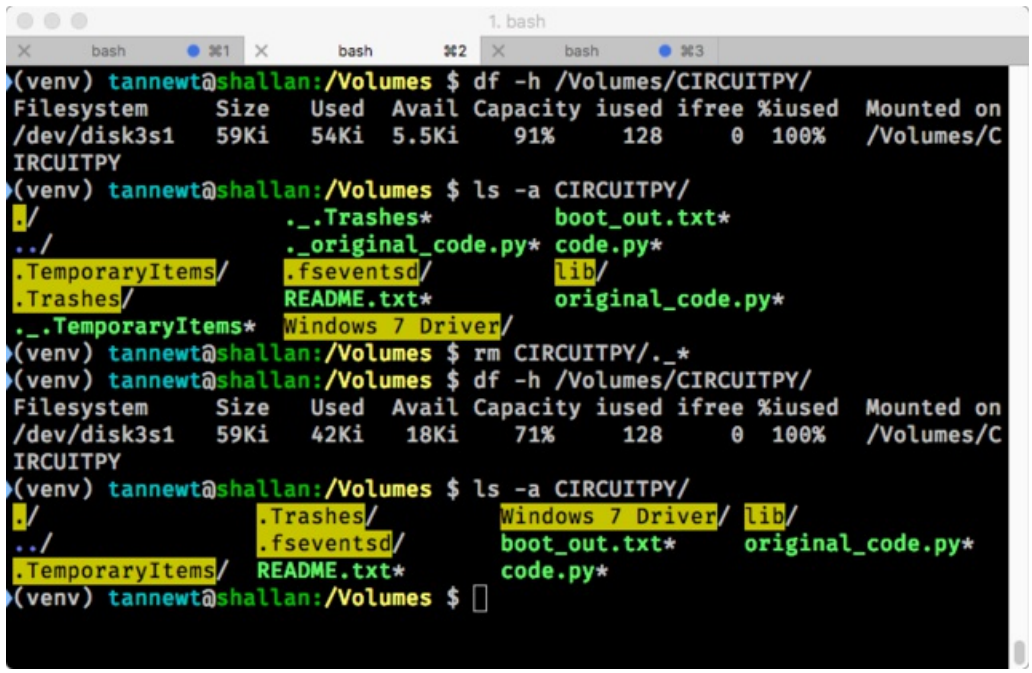

Whoa! We have 13Ki more than before! This space can now be used for libraries and code!

# Uninstalling CircuitPython

A lot of our boards can be used with multiple programming languages. For example, the Circuit Playground Express can be used with MakeCode, Code.org CS Discoveries, CircuitPython and Arduino.

Maybe you tried CircuitPython and want to go back to MakeCode or Arduino? Not a problem

You can always remove/re-install CircuitPython whenever you want! Heck, you can change your mind every day!

# Backup Your Code

Before uninstalling CircuitPython, don't forget to make a backup of the code you have on the little disk drive. That means your main.py or code.py any other files, the lib folder etc. You may lose these files when you remove CircuitPython, so backups are key! Just drag the files to a folder on your laptop or desktop computer like you would with any USB drive.

# Moving to MakeCode

If you want to go back to using MakeCode, its really easy. Visit [makecode.adafruit.com](file:////tmp/makecode.adafruit.com) (https://adafru.it/Bea) and find the program you want to upload. Click Download to download the .uf2 file that is generated by MakeCode.

Now double-click your CircuitPython board until you see the onboard LED(s) turn green and the ... BOOT directory shows up.

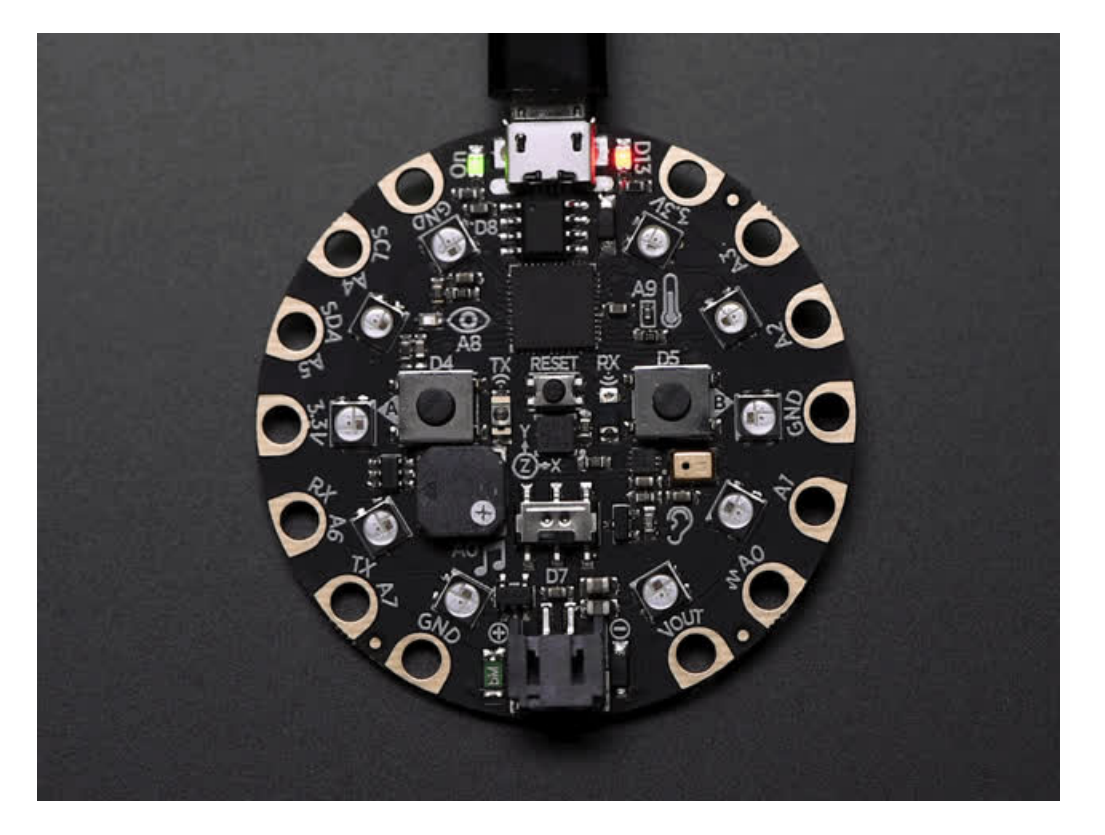

Then find the downloaded MakeCode .uf2 file and drag it to the ... BOOT drive.

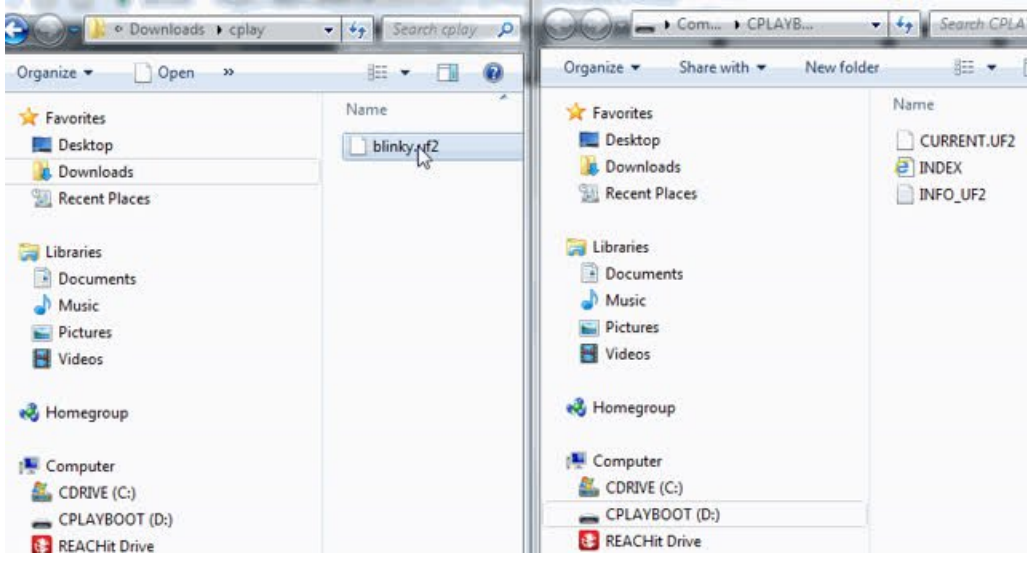

Your MakeCode is now running and CircuitPython has been removed. Going forward you only have to single click the reset button

# Moving to Arduino

If you want to change your firmware to Arduino, it's also pretty easy.

Start by plugging in your board, and double-clicking reset until you get the green onboard LED(s) - just like with MakeCode

Within Arduino IDE, select the matching board, say Circuit Playground Express

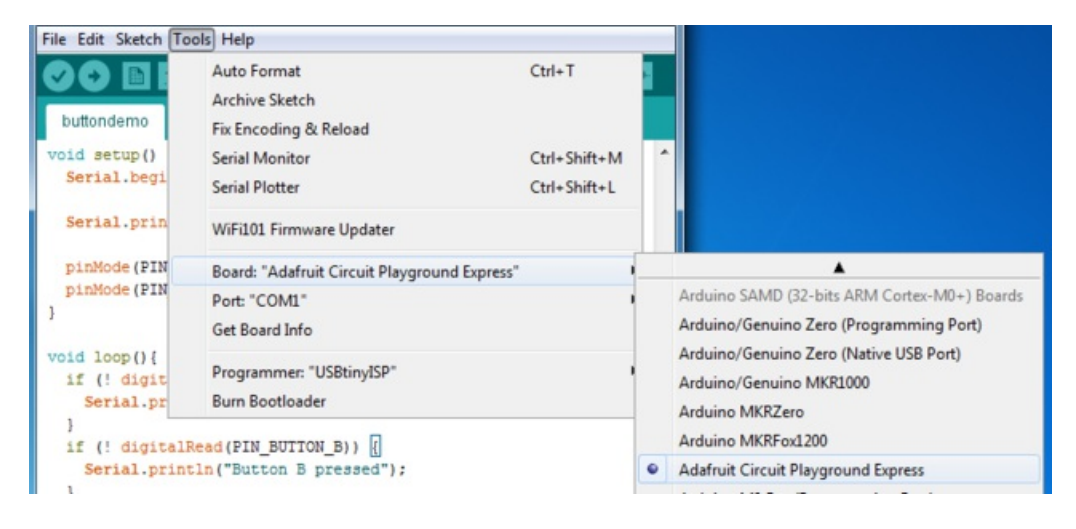

Select the correct matching Port:

| File Edit Sketch Tools Help                 |                                                                          |                              |                |                                             |
|---------------------------------------------|--------------------------------------------------------------------------|------------------------------|----------------|---------------------------------------------|
| buttondemo                                  | Auto Format<br><b>Archive Sketch</b><br>Fix Encoding & Reload            | $Ctrl+T$                     |                |                                             |
| void setup()<br>Serial.begi                 | Serial Monitor<br><b>Serial Plotter</b>                                  | Ctrl+Shift+M<br>Ctrl+Shift+L | $\overline{a}$ |                                             |
| Serial.prin                                 | WiFi101 Firmware Updater<br>Board: "Adafruit Circuit Playground Express" |                              |                |                                             |
| pinMode (PIN                                |                                                                          |                              |                |                                             |
| pinMode (PIN<br>void loop(){<br>if (! digit | Port: "COM1"                                                             |                              |                | Serial ports                                |
|                                             | Get Board Info                                                           |                              | √              | COM1                                        |
|                                             | Programmer: "USBtinyISP"                                                 |                              |                | COM20 (Adafruit Circuit Playground Express) |
|                                             | <b>Burn Bootloader</b>                                                   |                              |                | COM38                                       |
| Serial.pr                                   |                                                                          |                              |                |                                             |
| (1 digitalRead/PTN RITTON B)) I             |                                                                          |                              |                |                                             |

Create a new simple Blink sketch example:

```
// the setup function runs once when you press reset or power the board
void setup() {
 // initialize digital pin 13 as an output.
 pinMode(13, OUTPUT);
}
// the loop function runs over and over again forever
void loop() {
 digitalWrite(13, HIGH); // turn the LED on (HIGH is the voltage level)
 delay(1000); // wait for a second
 digitalWrite(13, LOW); // turn the LED off by making the voltage LOW
 delay(1000); // wait for a second
}
```
Make sure the LED(s) are still green, then click Upload to upload Blink. Once it has uploaded successfully, the serial Port will change so re-select the new Port!

Once Blink is uploaded you should no longer need to double-click to enter bootloader mode, Arduino will automatically reset when you upload

# Welcome to the Community!

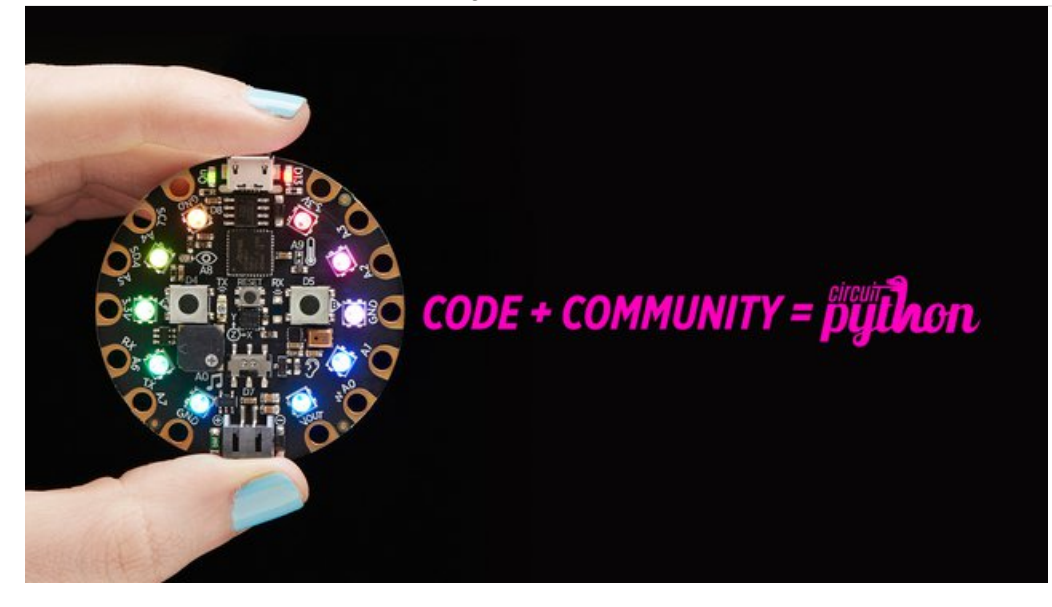

CircuitPython is a programming language that's super simple to get started with and great for learning. It runs on microcontrollers and works out of the box. You can plug it in and get started with any text editor. The best part? CircuitPython comes with an amazing, supportive community.

Everyone is welcome! CircuitPython is Open Source. This means it's available for anyone to use, edit, copy and improve upon. This also means CircuitPython becomes better because of you being a part of it. It doesn't matter whether this is your first microcontroller board or you're a computer engineer, you have something important to offer the Adafruit CircuitPython community. We're going to highlight some of the many ways you can be a part of it!

# Adafruit Discord

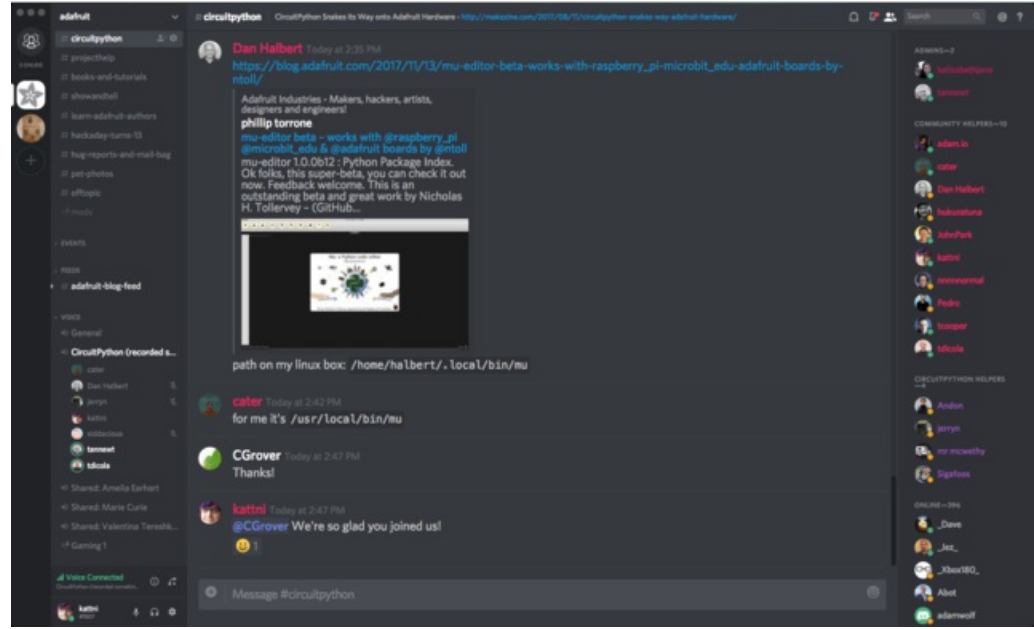

The Adafruit Discord server is the best place to start. Discord is where the community comes together to volunteer and provide live support of all kinds. From general discussion to detailed problem solving, and everything in between,

Discord is a digital maker space with makers from around the world.

There are many different channels so you can choose the one best suited to your needs. Each channel is shown on Discord as "#channelname". There's the #projecthelp channel for assistance with your current project or help coming up with ideas for your next one. There's the #showandtell channel for showing off your newest creation. Don't be afraid to ask a question in any channel! If you're unsure, #general is a great place to start. If another channel is more likely to provide you with a better answer, someone will guide you.

The CircuitPython channel is where to go with your CircuitPython questions. #circuitpython is there for new users and developers alike so feel free to ask a question or post a comment! Everyone of any experience level is welcome to join in on the conversation. We'd love to hear what you have to say!

The easiest way to contribute to the community is to assist others on Discord. Supporting others doesn't always mean answering questions. Join in celebrating successes! Celebrate your mistakes! Sometimes just hearing that someone else has gone through a similar struggle can be enough to keep a maker moving forward.

The Adafruit Discord is the 24x7x365 hackerspace that you can bring your granddaughter to.

Visit <https://adafru.it/discord> ()to sign up for Discord. We're looking forward to meeting you!

# Adafruit Forums

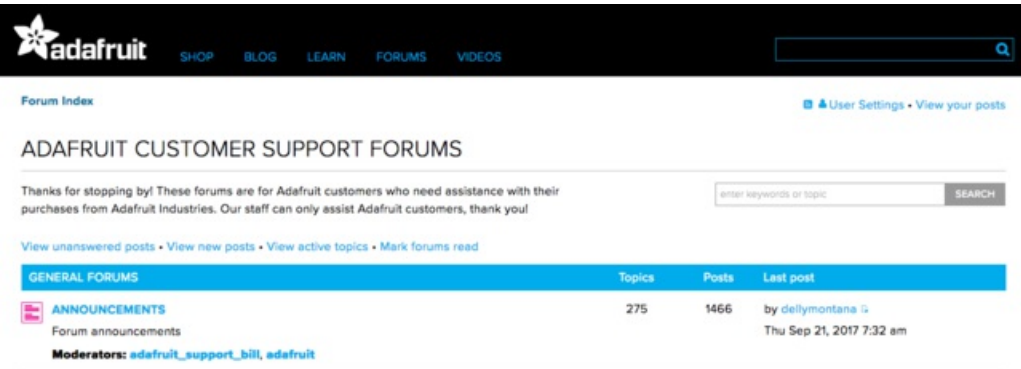

The [Adafruit](https://forums.adafruit.com) Forums (https://adafru.it/jIf) are the perfect place for support. Adafruit has wonderful paid support folks to answer any questions you may have. Whether your hardware is giving you issues or your code doesn't seem to be working, the forums are always there for you to ask. You need an Adafruit account to post to the forums. You can use the same account you use to order from Adafruit.

While Discord may provide you with quicker responses than the forums, the forums are a more reliable source of information. If you want to be certain you're getting an Adafruit-supported answer, the forums are the best place to be.

There are forum categories that cover all kinds of topics, including everything Adafruit. The Adafruit CircuitPython and MicroPython [\(https://adafru.it/xXA\)](https://forums.adafruit.com/viewforum.php?f=60) category under "Supported Products & Projects" is the best place to post your CircuitPython questions.

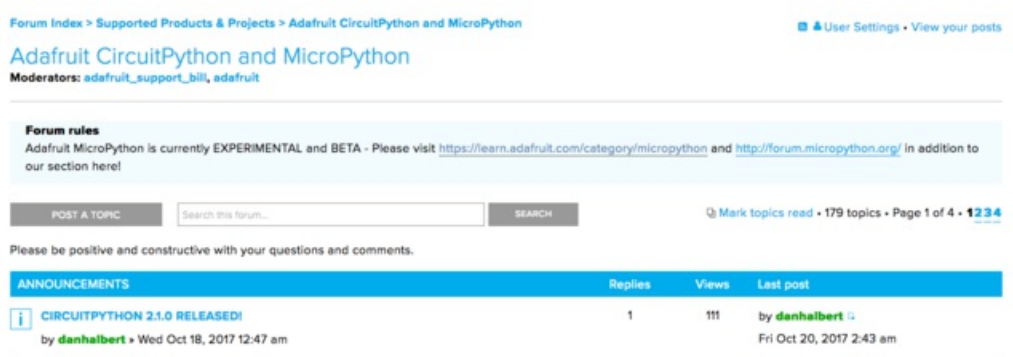

Be sure to include the steps you took to get to where you are. If it involves wiring, post a picture! If your code is giving you trouble, include your code in your post! These are great ways to make sure that there's enough information to help you with your issue.

You might think you're just getting started, but you definitely know something that someone else doesn't. The great thing about the forums is that you can help others too! Everyone is welcome and encouraged to provide constructive feedback to any of the posted questions. This is an excellent way to contribute to the community and share your knowledge!

## Adafruit Github

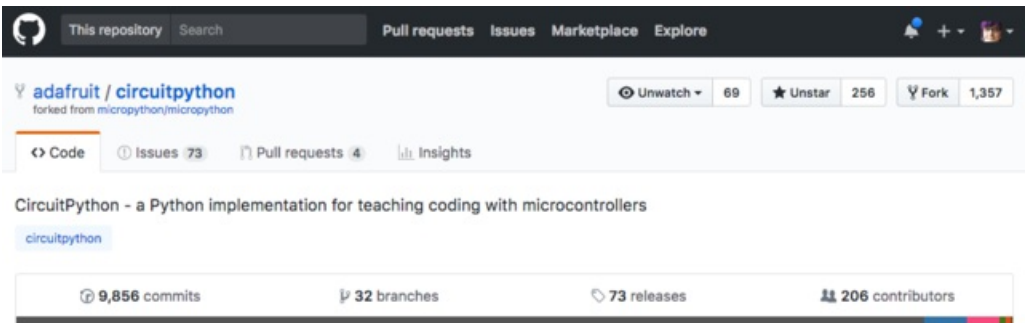

Whether you're just beginning or are life-long programmer who would like to contribute, there are ways for everyone to be a part of building CircuitPython. GitHub is the best source of ways to contribute to [CircuitPython](https://github.com/adafruit/circuitpython) (https://adafru.it/tB7) itself. If you need an account, visit <https://github.com/> (https://adafru.it/d6C)and sign

up.

If you're new to GitHub or programming in general, there are great opportunities for you. Head over to [adafruit/circuitpython](https://github.com/adafruit/circuitpython) (https://adafru.it/tB7) on GitHub, click on ["Issues](https://github.com/adafruit/circuitpython/issues?page=1&q=is%3Aissue+is%3Aopen) (https://adafru.it/Bee)", and you'll find a list that includes issues labeled "[good](https://github.com/adafruit/circuitpython/issues?q=is%3Aissue+is%3Aopen+label%3A%22good+first+issue%22) first issue (https://adafru.it/Bef)". These are things we've identified as something that someone with any level of experience can help with. These issues include options like updating documentation, providing feedback, and fixing simple bugs.

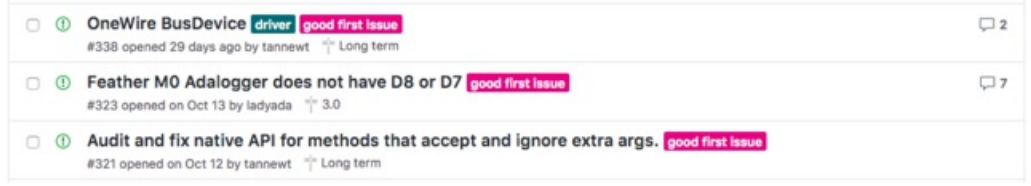

Already experienced and looking for a challenge? Checkout the rest of the issues list and you'll find plenty of ways to

contribute. You'll find everything from new driver requests to core module updates. There's plenty of opportunities for everyone at any level!

When working with CircuitPython, you may find problems. If you find a bug, that's great! We love bugs! Posting a detailed issue to GitHub is an invaluable way to contribute to improving CircuitPython. Be sure to include the steps to replicate the issue as well as any other information you think is relevant. The more detail, the better!

Testing new software is easy and incredibly helpful. Simply load the newest version of CircuitPython or a library onto your CircuitPython hardware, and use it. Let us know about any problems you find by posting a new issue to GitHub. Software testing on both current and beta releases is a very important part of contributing CircuitPython. We can't possibly find all the problems ourselves! We need your help to make CircuitPython even better.

On GitHub, you can submit feature requests, provide feedback, report problems and much more. If you have questions, remember that Discord and the Forums are both there for help!

# ReadTheDocs

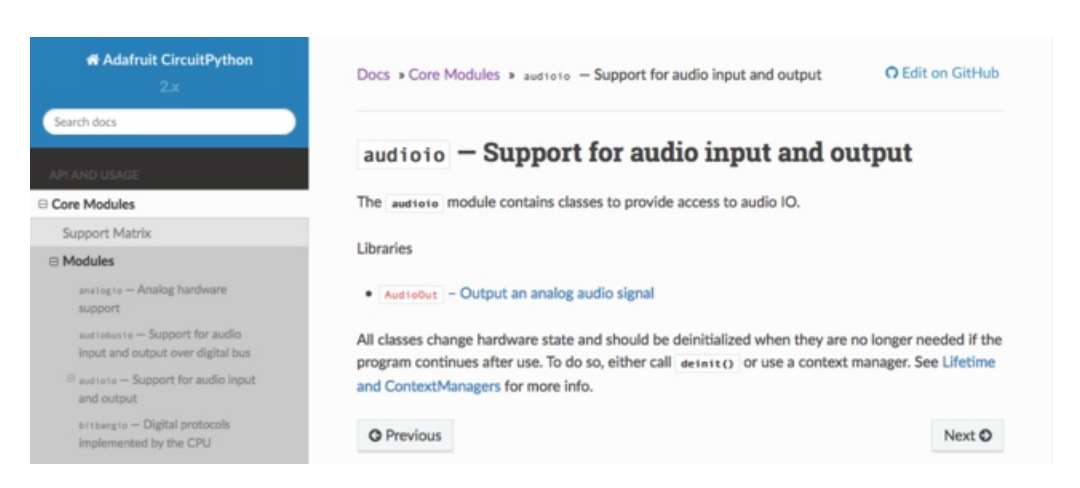

[ReadTheDocs](https://circuitpython.readthedocs.io/) (https://adafru.it/Beg) is a an excellent resource for a more in depth look at CircuitPython. This is where you'll find things like API documentation and details about core modules. There is also a Design Guide that includes contribution guidelines for CircuitPython.

RTD gives you access to a low level look at CircuitPython. There are details about each of the core modules [\(https://adafru.it/Beh\).](https://circuitpython.readthedocs.io/en/2.x/shared-bindings/index.html) Each module lists the available libraries. Each module library page lists the available parameters and an explanation for each. In many cases, you'll find quick code examples to help you understand how the modules and parameters work, however it won't have detailed explanations like the Learn Guides. If you want help understanding what's going on behind the scenes in any CircuitPython code you're writing, ReadTheDocs is there to help!

Here is blinky:

```
import digitalio<br>from board import *
import time
led = digitalio.DigitalInOut(D13)
led.direction = digitalio.Direction.OUTPUT
while True:
    led.value = Truetime.sleep(0.1)led.value = False
    time.sleep(0.1)
```
# CircuitPython Playground

Here are some demos showing how to use the circuit playground with python!

# CircuitPython Built-Ins

CircuitPython comes 'with the kitchen sink' - a lot of the things you know and love about classic Python 3 (sometimes called CPython) already work. There are a few things that don't but we'll try to keep this list updated as we add more capabilities!

This is not an exhaustive list! It's simply some of the many features you can use.

# Thing That Are Built In and Work

# Flow Control

All the usual if, elif, else, for, while work just as expected.

## Math

import math will give you a range of handy mathematical functions.

>>> dir(math)

['\_\_name\_\_', 'e', 'pi', 'sqrt', 'pow', 'exp', 'log', 'cos', 'sin', 'tan', 'acos', 'asin', 'atan', 'atan2', 'ceil', 'copysign', 'fabs', 'floor', 'fmod', 'frexp', 'ldexp', 'modf', 'isfinite', 'isinf', 'isnan', 'trunc', 'radians', 'degrees']

CircuitPython supports 30-bit wide floating point values so you can use int and float whenever you expect.

## Tuples, Lists, Arrays, and Dictionaries

You can organize data in  $( )$ ,  $[ ]$ , and  $\{ \}$  including strings, objects, floats, etc.

## Classes, Objects and Functions

We use objects and functions extensively in our libraries so check out one of our many examples like this MCP9808 library [\(https://adafru.it/BfQ\)](https://github.com/adafruit/Adafruit_CircuitPython_MCP9808/blob/master/adafruit_mcp9808.py) for class examples.

## Lambdas

Yep! You can create function-functions with lambda just the way you like em:

```
\Rightarrow g = lambda x: x^*2
>> g(8)
64
```
## Random Numbers

To obtain random numbers:

import random

random.random() will give a floating point number from 0 to 1.0.

random.randint(*min*, *max*) will give you an integer number between min and max .

# CircuitPython Digital In & Out

The first part of interfacing with hardware is being able to manage digital inputs and outputs. With Circuitpython it's super easy!

This quick-start example shows how you can use one of the Circuit Playground Express buttons as an input to control another digital output - the built in LED

Copy and paste the code block into code.py using your favorite text editor, and save the file, to run the demo

```
# CircuitPlaygroundExpress_DigitalIO
import time
import board
from digitalio import DigitalInOut, Direction, Pull
led = DigitalInOut(board.D13)
led.direction = Direction.OUTPUT
button = DigitalInOut(board.BUTTON_A)
button.direction = Direction.INPUT
button.pull = Pull.DOWN
while True:
    if button.value: # button is pushed
        led.value = True
    else:
        led.value = False
```
time.sleep(0.01)

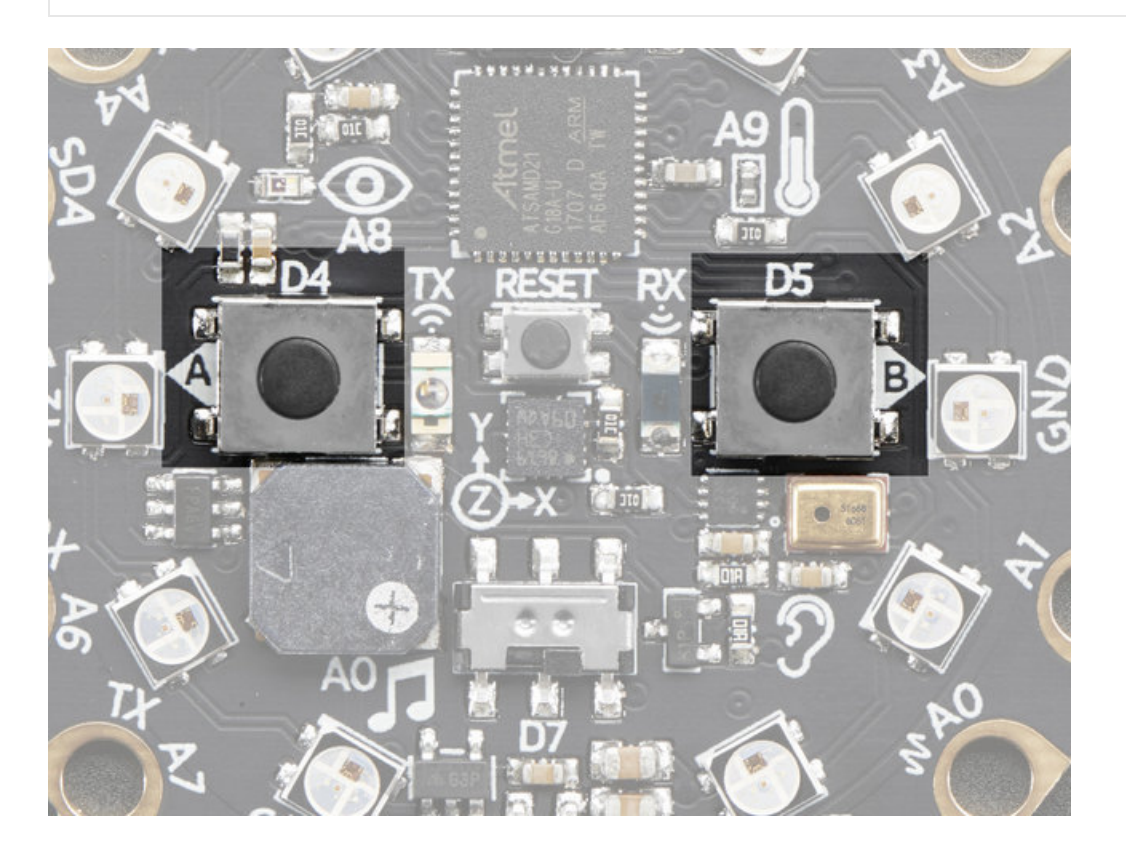

We're using the built-in pushbuttons in this example because it's very easy to get started, but you can use ALL KINDS of different buttons and switches, even homemade ones such as tinfoil or pennies, as digital inputs connected to the Digital IO pads!

Note that we made the code a little less 'pythonic' than necessary, the if/then could be replaced with a simple led.value = not button.value but I wanted to make it super clear how to test the inputs. When the interpreter gets to evaluating button.value that is when it will read the digital input.

Press Button A (the one on the left), and the onboard red LED will turn on!

Note that on the M0/SAMD based CircuitPython boards, at least, you can also have internal pullups with Pull.UP when using external buttons, but the built in buttons require Pull.DOWN.

Maybe you're setting up your own external button with pullup or pulldown resistor. If you want to turn off the internal pullup/pulldown just assign button.pull = None

# Going Beyond the Lesson!

It's time to flex your new learnings and try something different!!

### Experiment 1

See if you can adjust your code so that you use Button B instead of Button A.

It only takes a small change to switch buttons. If you get stuck, click on the blurry text below to reveal a hint and then the answer:

#### You need to change one single, solitary letter!

You need to change one single, solitary letter in the change of

#### button = DigitalInOut(board.BUTTON\_B)

# Experiment 2

Perhaps you want to be sure there are no accidental illuminations of the red LED! Make it so that BOTH buttons must be pressed in order to light the red LED.

#### Hints:

You'll need to declare a variable for the second button, just as you did with the first. You'll also need to set it up as an input, with pull down resistance.

lt's a good idea to rename the original **button** variable to **buttonA,** and the new set to buttonB.

To check both buttons in the 'if' statement, you'll use an 'and' to string together both value checks.

#### if buttonA.value  $==$  True and buttonB.value  $==$  True:

### Experiment 3

Try testing the slide switch instead of the buttons. For the slide switch you need to use Pull.UP instead of Pull.DOWN.

Hints:

 $s$ witch.pull = Pull.UP switch = DigitalInOut(board.SLIDE\_SWITCH) switch.direction = Direction.INPUT

switch.direction = Direction.INPUT if switch.value is True:  $\#$  switch is slid to the left

# CircuitPython Analog In

This quick-start example shows how you can read the analog voltage of a potentiometer connected to the Circuit Playground Express.

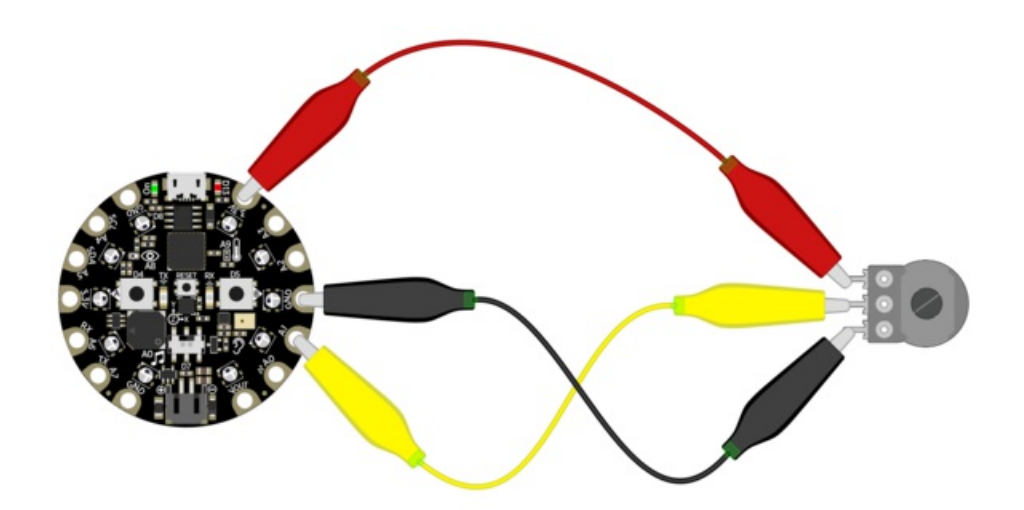

First, connect your potentiometer to the Circuit Playground Express using three alligator clip leads, as shown. The connections are:

- Left pot connection to 3.3V
- Center pot (wiper) to A1
- Right pot connection to GND

When you turn the knob of the potentiometer, the wiper rotates left and right, increasing or decreasing the resistance. This, in turn, changes the analog voltage level that will be read by the Circuit Playground Express on A1.

Copy and paste the code block into code.py using your favorite text editor, and save the file, to run the demo.

```
# CircuitPlaygroundExpress_AnalogIn
# reads the analog voltage level from a 10k potentiometer
# connected to GND, 3.3V, and pin A1
# and prints the results to the REPL
import time
import board
from analogio import AnalogIn
analogin = AnalogIn(board.A1)
def getVoltage(pin): # helper
    return (pin.value * 3.3) / 65536
while True:
    print("Analog Voltage: %f" % getVoltage(analogin))
    time.sleep(0.1)
```
# Creating an Analog Input

analogin = AnalogIn(board.A1) Creates an object named 'analogin' which is connected to the A1 pad on the Circuit Playground Express.

You can use many of different kinds of external analog sensors connected to the Analog IO pads, such as distance sensors, flex sensors, and more!!

## GetVoltage Helper

getVoltage(pin) is our little helper program. By default, analog readings will range from 0 (minimum) to 65535 (maximum). This helper will convert the 0-65535 reading from pin.value and convert it a 0-3.3V voltage reading.

## Main Loop

The main loop is simple, it will just print out the voltage as a floating point value (the %f indicates to print as floating point) by calling getVoltage on each of our analog object, in this case the potentiometer.

If you connect to the serial port REPL, you'll see the voltage printed out. Try turning the knob of the potentiometer to see the voltage change!

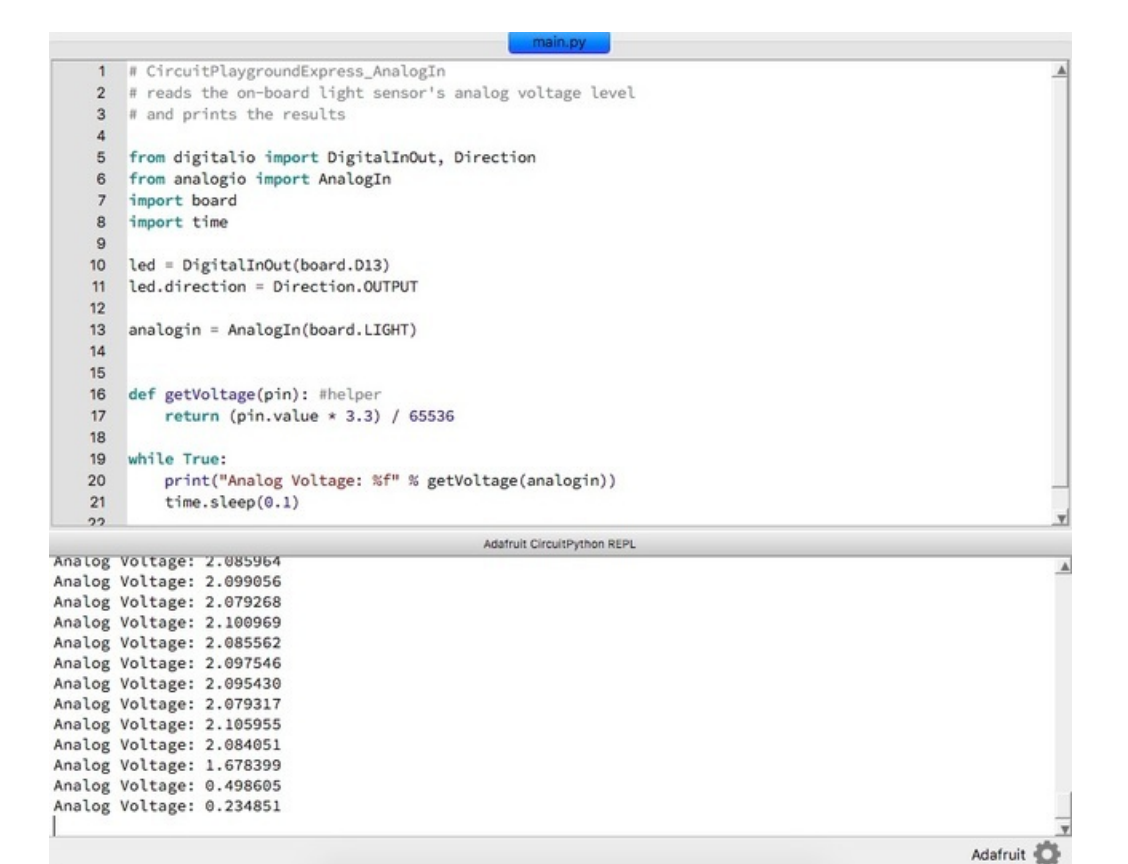

# CircuitPython Analog Out

This example shows you how you can set the DAC (true analog output) on pin A0.

A0 is the only true analog output on the M0 boards. No other pins do true analog output!

Copy and paste the code into code.py using your favorite editor, and save the file.

```
# CircuitPython IO demo - analog output
import board
from analogio import AnalogOut
analog out = AnalogOut(board.A0)
while True:
   # Count up from 0 to 65535, with 64 increment
   # which ends up corresponding to the DAC's 10-bit range
    for i in range(0, 65535, 64):
       analog out.value = i
```
## Creating an analog output

#### analog\_out =  $AnalogOut(AO)$

Creates an object analog out and connects the object to A0, the only DAC pin available on both the M0 and the M4 boards. (The M4 has two, A0 and A1.)

## Setting the analog output

The DAC on the SAMD21 is a 10-bit output, from 0-3.3V. So in theory you will have a resolution of 0.0032 Volts per bit. To allow CircuitPython to be general-purpose enough that it can be used with chips with anything from 8 to 16-bit DACs, the DAC takes a 16-bit value and divides it down internally.

For example, writing 0 will be the same as setting it to 0 - 0 Volts out.

Writing 5000 is the same as setting it to 5000 / 64 = 78, and 78 / 1024 \* 3.3V = 0.25V output.

Writing 65535 is the same as 1023 which is the top range and you'll get 3.3V output

### Main Loop

The main loop is fairly simple, it goes through the entire range of the DAC, from 0 to 65535, but increments 64 at a time so it ends up clicking up one bit for each of the 10-bits of range available.

CircuitPython is not terribly fast, so at the fastest update loop you'll get 4 Hz. The DAC isn't good for audio outputs asis.

Express boards like the Circuit Playground Express, Metro M0 Express, ItsyBitsy M0 Express, ItsyBitsy M4 Express, Metro M4 Express, Feather M4 Express, or Feather M0 Express have more code space and can perform audio playback capabilities via the DAC. Gemma M0 and Trinket M0 cannot!

Check out the Audio Out [section](https://learn.adafruit.com/circuitpython-essentials/circuitpython-audio-out) of this guide (https://adafru.it/BRj) for examples!

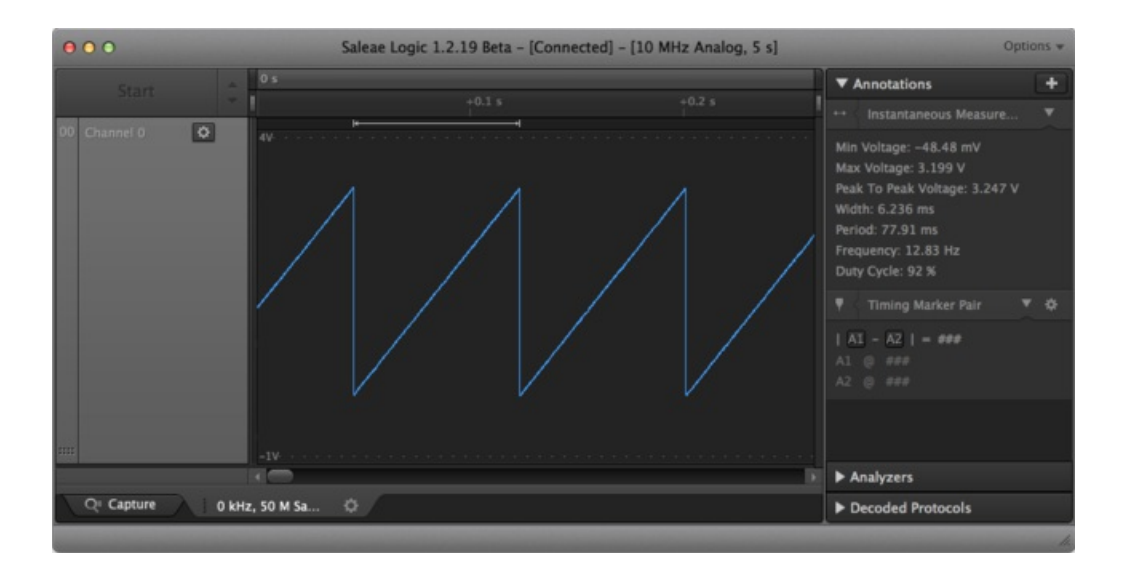

# Find the pin

Use the diagrams below to find the A0 pin marked with a magenta arrow!

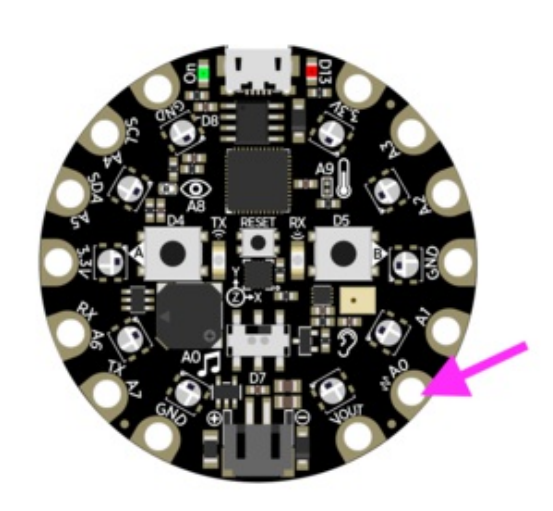

## Circuit Playground Express

A0 is located between VOUT and A1 near the battery port.

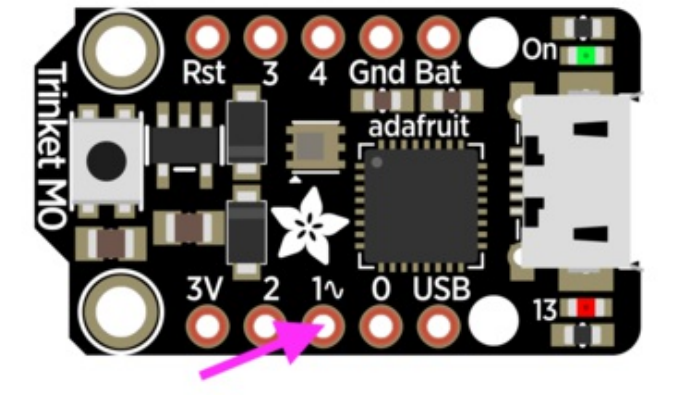

## Trinket M0

A0 is labeled "1~" on Trinket! A0 is located between "0" and "2" towards the middle of the board on the same side as the red LED.

### Gemma M0

A0 is located in the middle of the right side of the board next to the On/Off switch.

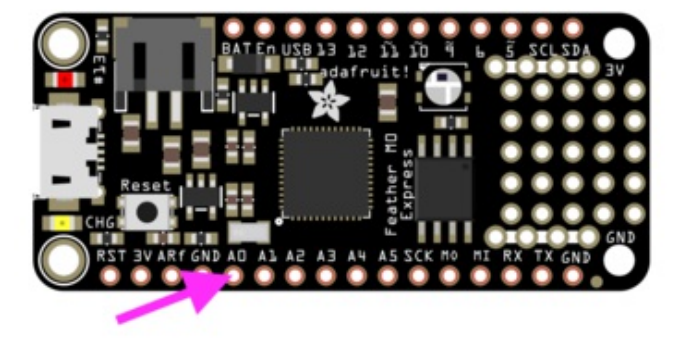

#### Feather M0 Express

A0 is located between GND and A1 on the opposite side of the board from the battery connector, towards the end with the Reset button.

# Feather M4 Express

A0 is located between GND and A1 on the opposite side of the board from the battery connector, towards the end with the Reset button, and the pin pad has left and right white parenthesis markings around it

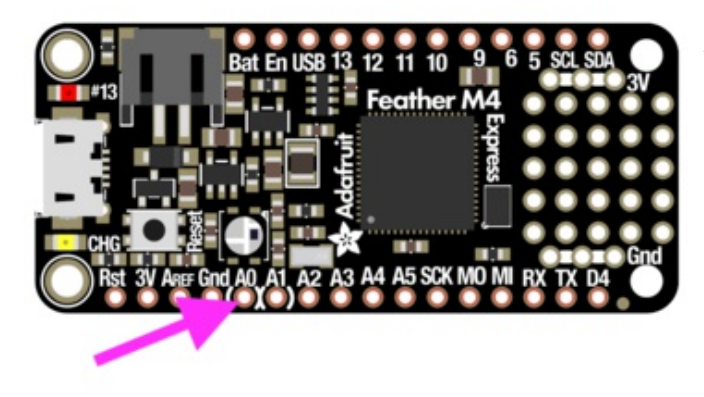

#### ItsyBitsy M0 Express

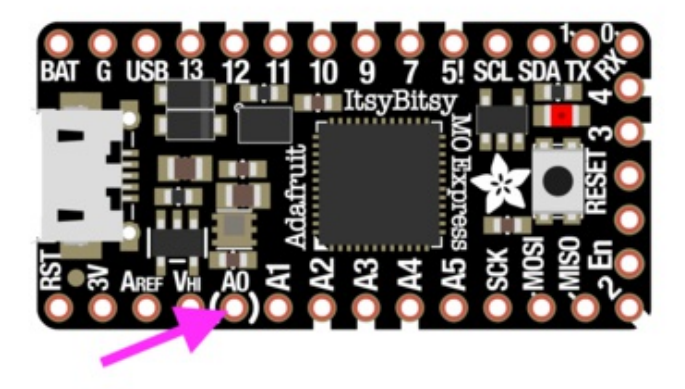

A0 is located between VHI and A1, near the "A" in "Adafruit", and the pin pad has left and right white parenthesis markings around it.

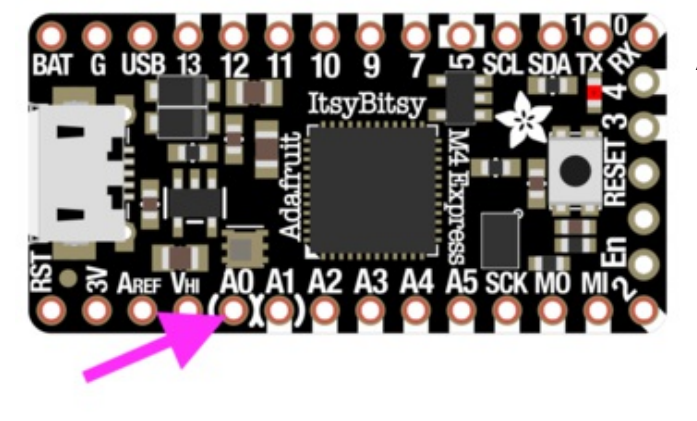

### ItsyBitsy M4 Express

A0 is located between VHI and A1, and the pin pad has left and right white parenthesis markings around it.

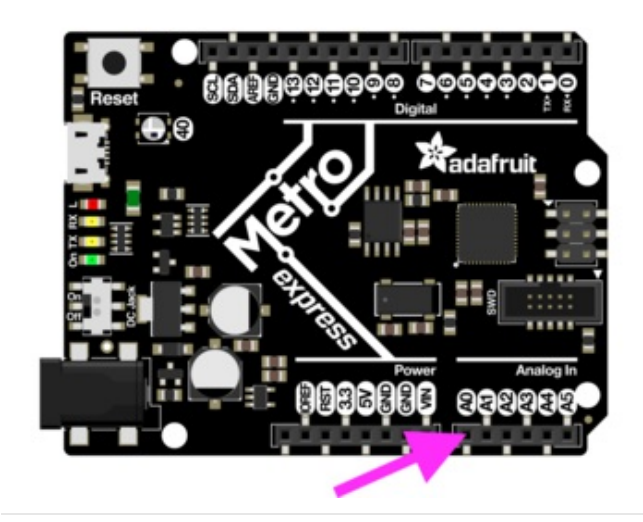

#### Metro M0 Express

A0 is between VIN and A1, and is located along the same side of the board as the barrel jack adapter towards the middle of the headers found on that side of the board.

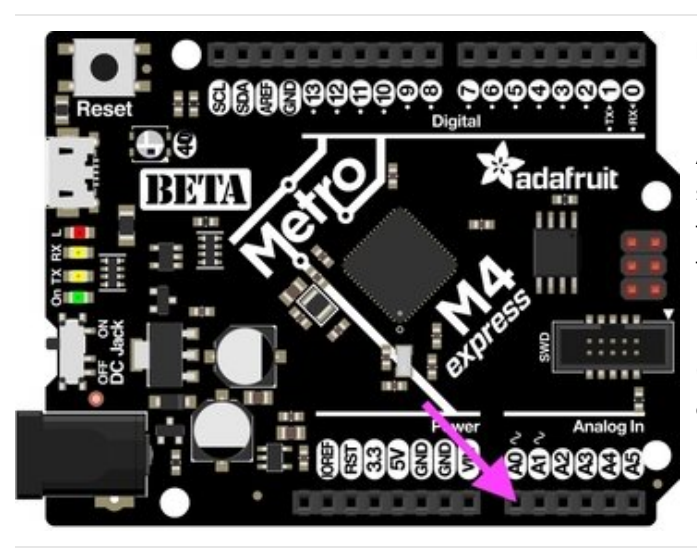

### Metro M4 Express

A0 is between VIN and A1, and is located along the same side of the board as the barrel jack adapter towards the middle of the headers found on that side of the board.

On the Metro M4 Express, there are TWO true analog outputs: A0 and A1.

# CircuitPython PWM

Your board has pulseio support, which means you can PWM LEDs, control servos, beep piezos, and manage "pulse train" type devices like DHT22 and Infrared.

Nearly every pin has PWM support! For example, all ATSAMD21 board have an A0 pin which is 'true' analog out and does not have PWM support.

# PWM with Fixed Frequency

This example will show you how to use PWM to fade the little red LED on your board.

Copy and paste the code into code.py using your favorite editor, and save the file.

```
import time
import board
import pulseio
led = pulseio.PWMOut(board.D13, frequency=5000, duty cycle=0)
while True:
   for i in range(100):
       # PWM LED up and down
       if i < 50:
            led.duty cycle = int(i * 2 * 65535 / 100) # Up
       else:
            led.duty cycle = 65535 - int((i - 50) * 2 * 65535 / 100) # Down
        time.sleep(0.01)
```
## Create a PWM Output

led = pulseio.PWMOut(board.D13, frequency=5000, duty\_cycle=0)

Since we're using the onboard LED, we'll call the object led, use pulseio.PWMOut to create the output and pass in the D<sub>13</sub> LED pin to use.

## Main Loop

The main loop uses range() to cycle through the loop. When the range is below 50, it PWMs the LED brightness up, and when the range is above 50, it PWMs the brightness down. This is how it fades the LED brighter and dimmer!

The time.sleep() is needed to allow the PWM process to occur over a period of time. Otherwise it happens too quickly for you to see!

## PWM Output with Variable Frequency

Fixed frequency outputs are great for pulsing LEDs or controlling servos. But if you want to make some beeps with a piezo, you'll need to vary the frequency.

The following example uses pulseio to make a series of tones on a piezo.

To use with any of the M0 boards, no changes to the following code are needed.

To use with the Metro M4 Express, ItsyBitsy M4 Express or the Feather M4 Express, you must comment out the piezo = pulseio.PWMOut(board.A2, duty\_cycle=0, frequency=440, variable\_frequency=True) line and uncomment the piezo = pulseio.PWMOut(board.A1, duty\_cycle=0, frequency=440, variable\_frequency=True) line. A2 is not a supported PWM pin on the M4 boards!

Remember: To "comment out" a line, put a # and a space before it. To "uncomment" a line, remove the  $# +$ space from the beginning of the line.

```
import time
import board
import pulseio
# For the M0 boards:
piezo = pulseio.PWMOut(board.A2, duty_cycle=0, frequency=440, variable_frequency=True)
# For the M4 boards:
# piezo = pulseio.PWMOut(board.A1, duty cycle=0, frequency=440, variable frequency=True)
while True:
   for f in (262, 294, 330, 349, 392, 440, 494, 523):
       piezo.frequency = f
       piezo.duty cycle = 65536 // 2 # On 50%
       time.sleep(0.25) # On for 1/4 second
       piezo.duty cycle = 0 # Off
       time.sleep(0.05) # Pause between notes
    time.sleep(0.5)
```
If you have simpleio library loaded into your /lib folder on your board, we have a nice little helper that makes a tone for you on a piezo with a single command.

To use with any of the M0 boards, no changes to the following code are needed.

To use with the Metro M4 Express, ItsyBitsy M4 Express or the Feather M4 Express, you must comment out the simpleio.tone(board.A2, f, 0.25) line and uncomment the simpleio.tone(board.A1, f, 0.25) line. A2 is not a supported PWM pin on the M4 boards!

```
import time
import board
import simpleio
while True:
    for f in (262, 294, 330, 349, 392, 440, 494, 523):
       # For the M0 boards:
       simpleio.tone(board.A2, f, 0.25) # on for 1/4 second
       # For the M4 boards:
        # simpleio.tone(board.A1, f, 0.25) # on for 1/4 second
       time.sleep(0.05) # pause between notes
    time.sleep(0.5)
```
As you can see, it's much simpler!

## Wire it un

Use the diagrams below to help you wire up your piezo. Attach one leg of the piezo to pin A2 on the M0 boards or A1 on the M4 boards, and the other leg to ground. It doesn't matter which leg is connected to which pin. They're interchangeable!

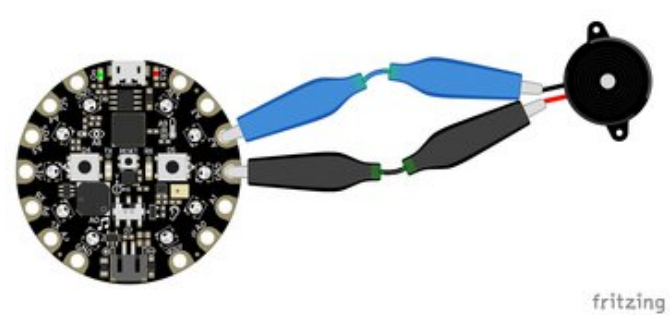

Wire it up

#### Circuit Playground Express

Use alligator clips to attach A2 and any one of the GND to different legs of the piezo.

CPX has PWM on the following pins: A1, A2, A3, A6, RX, LIGHT, A8, TEMPERATURE, A9, BUTTON\_B, D5, SLIDE\_SWITCH, D7, D13, REMOTEIN, IR\_RX, REMOTEOUT, IR\_TX, IR\_PROXIMITY, MICROPHONE\_CLOCK, MICROPHONE\_DATA, ACCELEROMETER\_INTERRUPT, ACCELEROMETER\_SDA, ACCELEROMETER\_SCL, SPEAKER\_ENABLE.

There is NO PWM on: A0, SPEAKER, A4, SCL, A5, SDA, A7, TX, BUTTON\_A, D4, NEOPIXEL, D8, SCK, MOSI, MISO, FLASH\_CS.

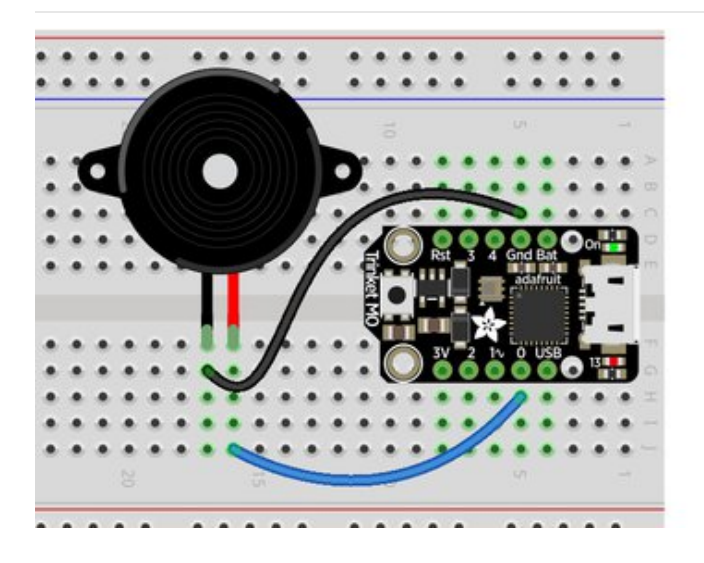

#### Trinket M0

Note: A2 on Trinket is also labeled Digital "0"!

Use jumper wires to connect GND and D0 to different legs of the piezo.

Trinket has PWM available on the following pins: D0, A2, SDA, D2, A1, SCL, MISO, D4, A4, TX, MOSI, D3, A3, RX, SCK, D13, APA102\_MOSI, APA102\_SCK.

There is NO PWM on: A0, D1.

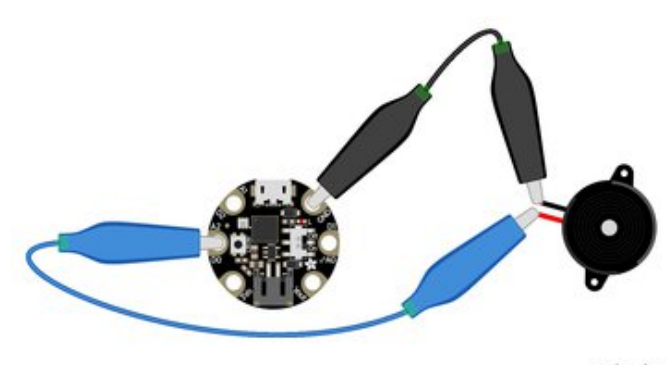

#### Gemma M0

Use alligator clips to attach A2 and GND to different legs on the piezo.

Gemma has PWM available on the following pins: A1, D2, RX, SCL, A2, D0, TX, SDA, L, D13, APA102\_MOSI, APA102\_SCK.

fritzing

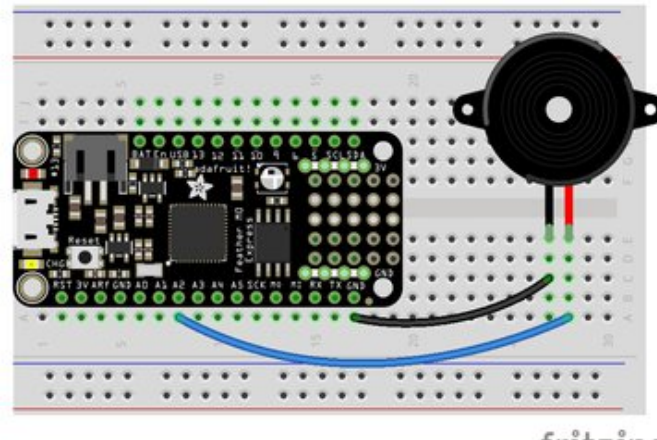

#### Feather M0 Express

There is NO PWM on: A0, D1.

Use jumper wires to attach A2 and one of the two GND to different legs of the piezo.

Feather M0 Express has PWM on the following pins: A2, A3, A4, SCK, MOSI, MISO, D0, RX, D1, TX, SDA, SCL, D5, D6, D9, D10, D11, D12, D13, NEOPIXEL.

There is NO PWM on: A0, A1, A5.

fritzing

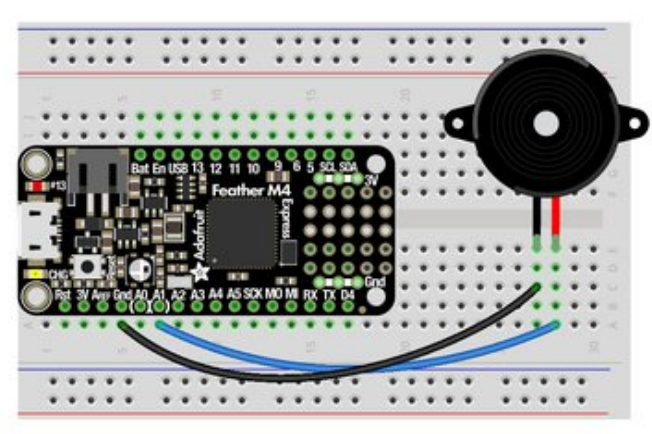

### Feather M4 Express

Use jumper wires to attach A1 and one of the two GND to different legs of the piezo.

To use A1, comment out the current pin setup line, and uncomment the line labeled for the M4 boards. See the details above!

Feather M4 Express has PWM on the following pins: A1,  $f\ddot{r}$ itzing A3, SCK, D0, RX, D1, TX, SDA, SCL, D4, D5, D6, D9, D10, D11, D12, D13.

There is NO PWM on: A0, A2, A4, A5, MOSI, MISO.

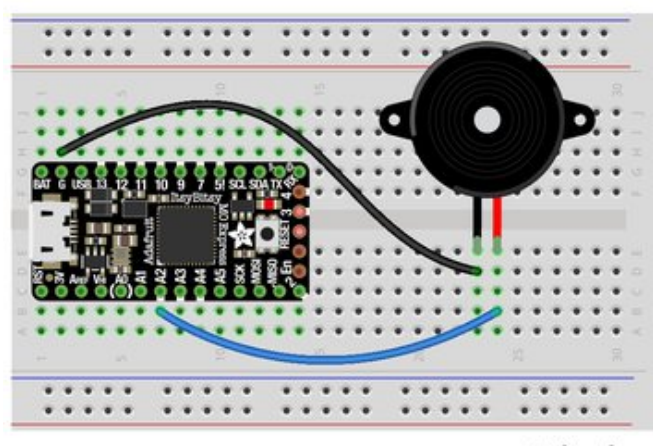

### ItsyBitsy M0 Express

Use jumper wires to attach A2 and G to different legs of the piezo.

ItsyBitsy M0 Express has PWM on the following pins: D0, RX, D1, TX, D2, D3, D4, D5, D6, D7, D8, D9, D10, D11, D12, D13, L, A2, A3, A4, MOSI, MISO, SCK, SCL, SDA, APA102\_MOSI, APA102\_SCK.

fritzing

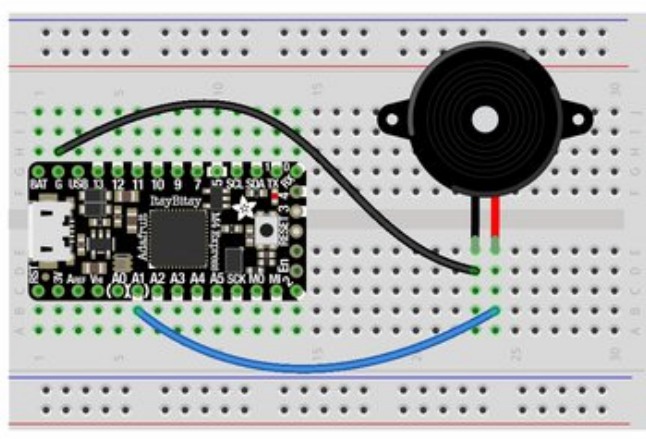

fritzing

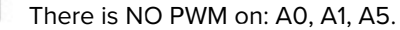

### ItsyBitsy M4 Express

Use jumper wires to attach A1 and G to different legs of the piezo.

To use A1, comment out the current pin setup line, and uncomment the line labeled for the M4 boards. See the details above!

ItsyBitsy M0 Express has PWM on the following pins: A1, D0, RX, D1, TX, D2, D4, D5, D7, D9, D10, D11, D12, D13, SDA, SCL.

There is NO PWM on: A2, A3, A4, A5, D3, SCK, MOSI, MISO.

### Metro M0 Express

Use jumper wires to connect A2 and any one of the GND to different legs on the piezo.

Metro M0 Express has PWM on the following pins: A2, A3, A4, D0, RX, D1, TX, D2, D3, D4, D5, D6, D7, D8, D9, D10, D11, D12, D13, SDA, SCL, NEOPIXEL, SCK, MOSI, MISO.

There is NO PWM on: A0, A1, A5, FLASH\_CS.

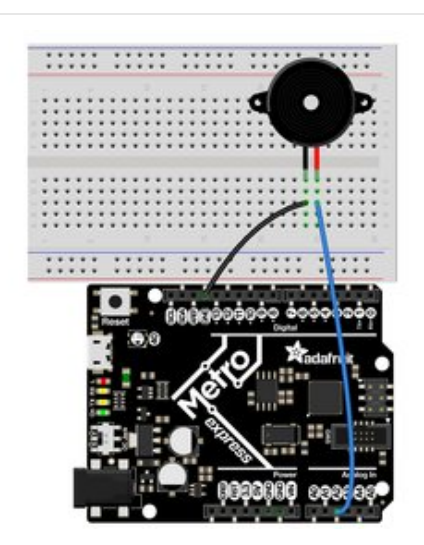

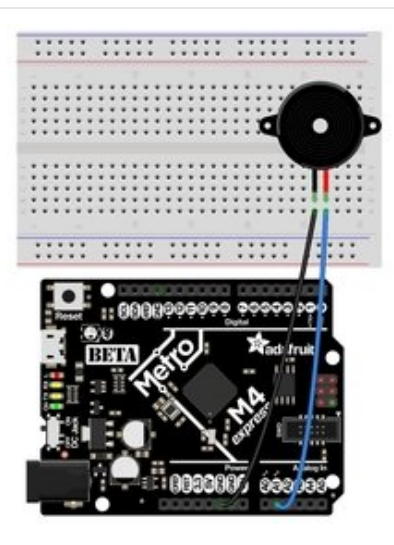

#### Metro M4 Express

Use jumper wires to connect A1 and any one of the GND to different legs on the piezo.

To use A1, comment out the current pin setup line, and uncomment the line labeled for the M4 boards. See the details above!

Metro M4 Express has PWM on: A1, A5, D0, RX, D1, TX, D2, D3, D4, D5, D6, D7, D8, D9, D10, D11, D12, D13, SDA, SCK, MOSI, MISO

There is No PWM on: A0, A2, A3, A4, SCL, AREF, NEOPIXEL, LED\_RX, LED\_TX.

## Where's My PWM?

Want to check to see which pins have PWM yourself? We've written this handy script! It attempts to setup PWM on every pin available, and lets you know which ones work and which ones don't. Check it out!

```
import board
import pulseio
for pin_name in dir(board):
   pin = getattr(board, pin_name)
    try:
       p = pulseio.PWMOut(pin)
       p.deinit()
       print("PWM on:", pin_name) # Prints the valid, PWM-capable pins!
    except ValueError: # This is the error returned when the pin is invalid.
       print("No PWM on:", pin name) # Prints the invalid pins.
    except RuntimeError: # Timer conflict error.
       print("Timers in use:", pin name) # Prints the timer conflict pins.
   except TypeError: # Error returned when checking a non-pin object in dir(board).
       pass # Passes over non-pin objects in dir(board).
```
## CircuitPython Servo

In order to use servos, we take advantage of pulseio. Now, in theory, you could just use the raw pulseio calls to set the frequency to 50 Hz and then set the pulse widths. But we would rather make it a little more elegant and easy!

So, instead we will use adafruit motor which manages servos for you quite nicely! adafruit motor is a library so be sure to grab it from the library [bundle](https://github.com/adafruit/Adafruit_CircuitPython_Bundle) if you have not yet (https://adafru.it/zdx)! If you need help installing the library, check out the [CircuitPython](file:///welcome-to-circuitpython/circuitpython-libraries) Libraries page (https://adafru.it/ABU).

## Servo Wiring

Servos will only work on PWM-capable pins! Check your board details to verify which pins have PWM outputs.

Connect the servo's brown or black ground wire to ground on the CircuitPython board.

Connect the servo's red power wire to 5V power, USB power is good for a servo or two. For more than that, you'll need an external battery pack. Do not use 3.3V for powering a servo!

Connect the servo's yellow or white signal wire to the control/data pin, in this case A1 or A2 but you can use any PWMcapable pin.

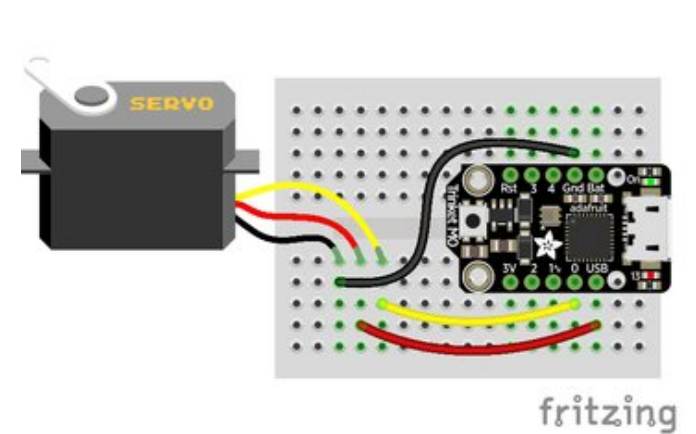

For example, to wire a servo to Trinket, connect the ground wire to GND, the power wire to USB, and the signal wire to 0.

Remember, A2 on Trinket is labeled "0".

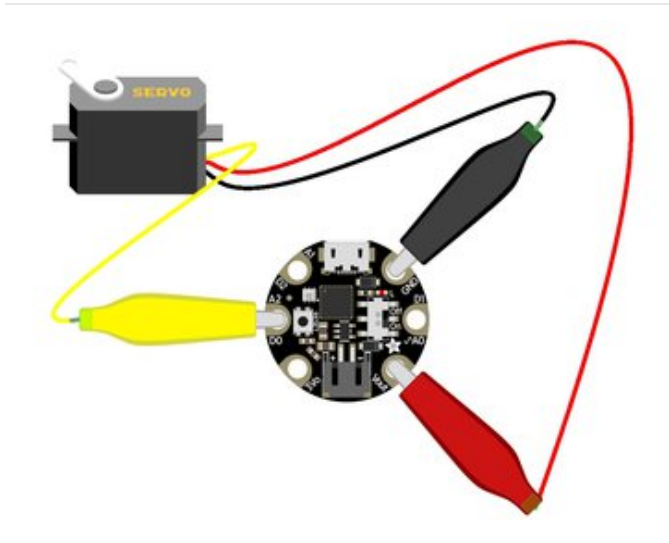

For Gemma, use jumper wire alligator clips to connect the ground wire to GND, the power wire to VOUT, and the signal wire to A2.

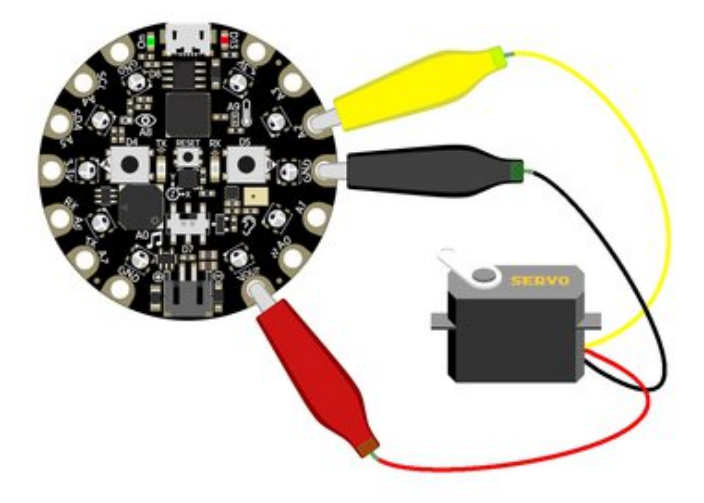

For Circuit Playground Express, use jumper wire alligator clips to connect the ground wire to GND, the power wire to VOUT, and the signal wire to A2.

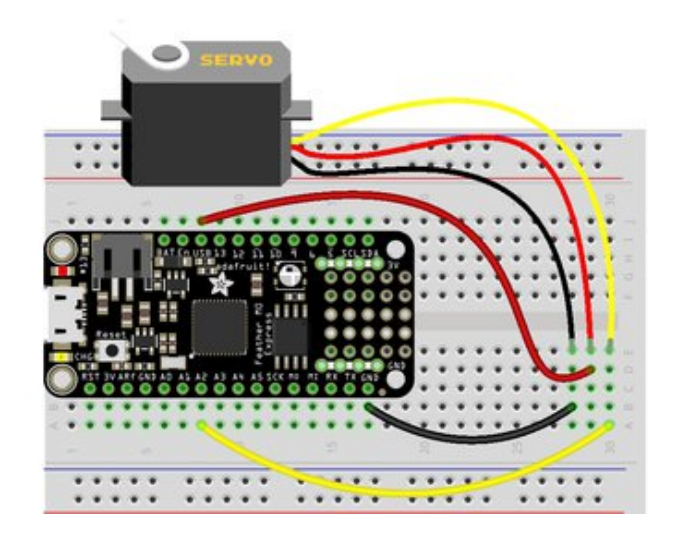

For boards like Feather M0 Express, ItsyBitsy M0 Express and Metro M0 Express, connect the ground wire to any GND, the power wire to USB or 5V, and the signal wire to A2.

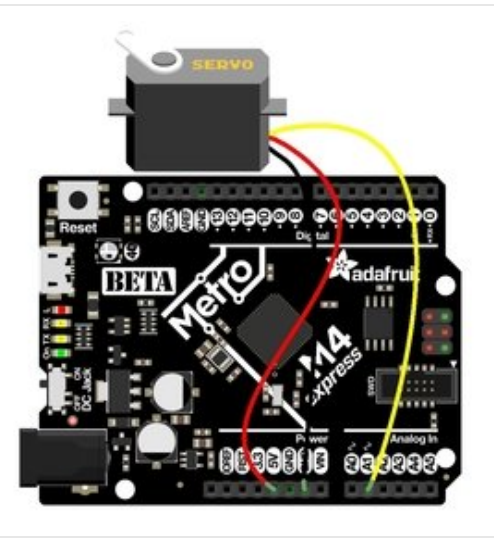

For the Metro M4 Express, ItsyBitsy M4 Express and the Feather M4 Express, connect the ground wire to any G or GND, the power wire to USB or 5V, and the signal wire to A1.

## Servo Code

Here's an example that will sweep a servo connected to pin A2 from 0 degrees to 180 degrees and back:

```
import time
import board
import pulseio
from adafruit motor import servo
# create a PWMOut object on Pin 13.
pwm = pulseio.PWMOut(board.D13, duty cycle=2 ** 15, frequency=50)
# Create a servo object, my_servo.
my_servo = servo.Servo(pwm)
while True:
    for angle in range(0, 180, 5): # 0 - 180 degrees, 5 degrees at a time.
       my_servo.angle = angle
       time.sleep(0.05)
    for angle in range(180, 0, -5): \# 180 - 0 degrees, 5 degrees at a time.
        my_servo.angle = angle
        time.sleep(0.05)
```
#### Pretty simple!

Note that we assume that 0 degrees is 0.5ms and 180 degrees is a pulse width of 2.5ms. That's a bit wider than the official 1-2ms pulse widths. If you have a servo that has a different range you can initialize the servo object with a different min pulse and max pulse. For example:

servo = adafruit\_motor.servo.Servo(board.A2, min\_pulse = 0.5, max\_pulse = 2.5)

For more detailed information on using servos with CircuitPython, check out the CircuitPython section of the servo guide [\(https://adafru.it/Bei\)!](file:///using-servos-with-circuitpython/circuitpython)

## CircuitPython Audio Out

The Audio library in CircuitPython has changed from 2.x to 3.x, this guide is for 3.x and above only so please upgrade your CPX!

The Circuit Playground Express has some nice built in audio output capabilities.

There are two ways to get audio output, one is via the small built in speaker. The other is by using alligator clips to connect a headphone or speaker to the A0 pin.

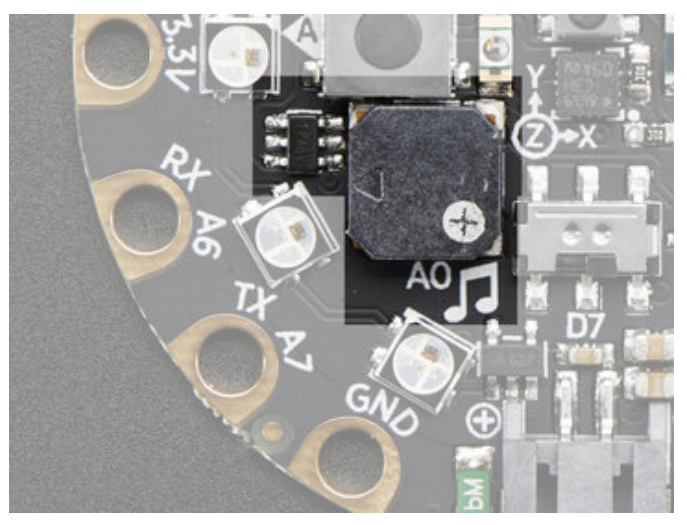

The speaker is over here, its small but can make some loud sounds! You can ENABLE or disable the speaker. If you disable the speaker, audio will only come out the A0 pin. If you enable the speaker, audio will come out from both!

If you want to connect a speaker or headphones, use two alligator clips and connect GND to the sleeve of the headphone, and A0 to the tip

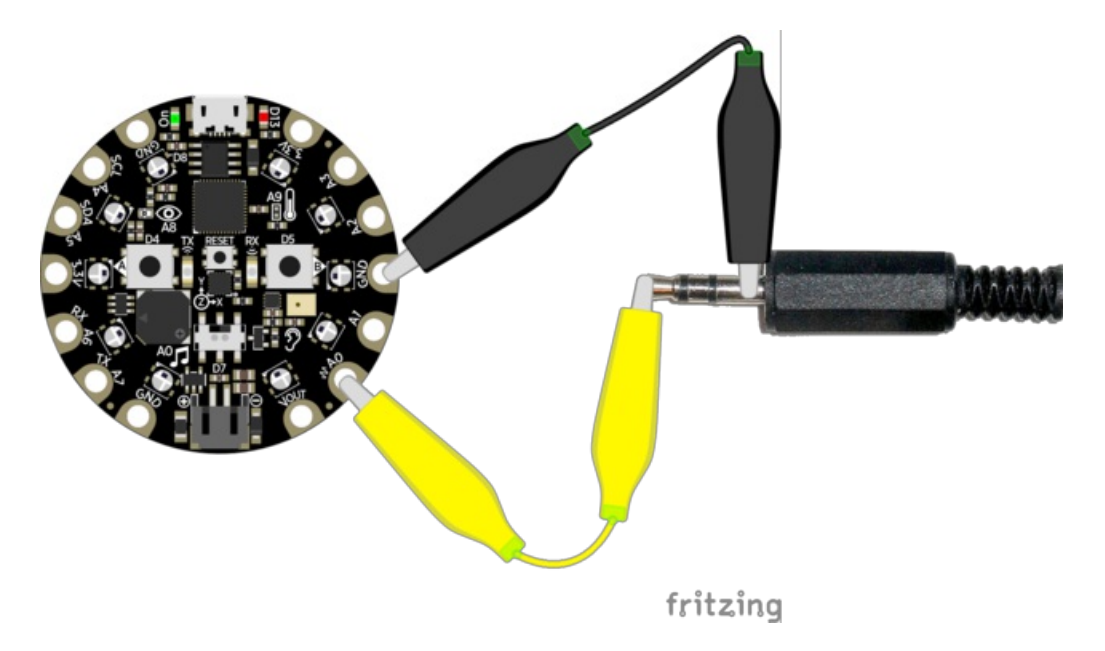

## Basic Tones

We can start by making simple tones. We will play sine waves. We first generate a single period of a sine wave in

python, with the math.sin function, and stick it into sine\_wave .

Then we enable the speaker by setting the SPEAKER\_ENABLE pin to be an output and True .

We can create the audio object with this line that sets the output pin and the sine wave sample object and give it the sample array

```
audio = audioio.AudioOut(board.SPEAKER)
sine_wave_sample = audioio.RawSample(sine_wave)
```
Finally you can run audio.play() - if you only want to play the sample once, call as is. If you want it to loop the sample, which we definitely do so its one long tone, pass in loop=True

You can then do whatever you like, the tone will play in the background until you call audio.stop()

```
import time
import array
import math
import audioio
import board
import digitalio
FREQUENCY = 440 # 440 Hz middle 'A'
SAMPLERATE = 8000 # 8000 samples/second, recommended!
# Generate one period of sine wav.
length = SAMPLERATE // FREQUENCY
sine wave = array.array("H", [0] * length)
for i in range(length):
    sine wave[i] = int(math.sin(math.pi * 2 * i / 18) * (2 ** 15) + 2 ** 15)
# enable the speaker
speaker enable = digitalio.DigitalInOut(board.SPEAKER_ENABLE)
speaker enable.direction = digitalio.Direction.OUTPUT
speaker enable.value = True
audio = audioio.AudioOut(board.A0)
sine wave sample = audioio.RawSample(sine wave)
audio.play(sine wave sample, loop=True) # keep playing the sample over and over
time.sleep(1) # until...
audio.stop() # we tell the board to stop
```
## Playing Audio Files

Tones are lovely but lets play some music! You can drag-and-drop audio files onto the CIRCUITPY drive and then play them with a Python command

Here's the two files we're going to play:

[https://adafru.it/zFK](https://cdn-learn.adafruit.com/assets/assets/000/047/231/original/rimshot.wav?1507858005)

https://adafru.it/zFK

#### [https://adafru.it/zFL](https://cdn-learn.adafruit.com/assets/assets/000/047/232/original/laugh.wav?1507858014)

#### https://adafru.it/zFL

Click to download, and save them onto your CIRCUITPY drive, alongside your main.py and lib files

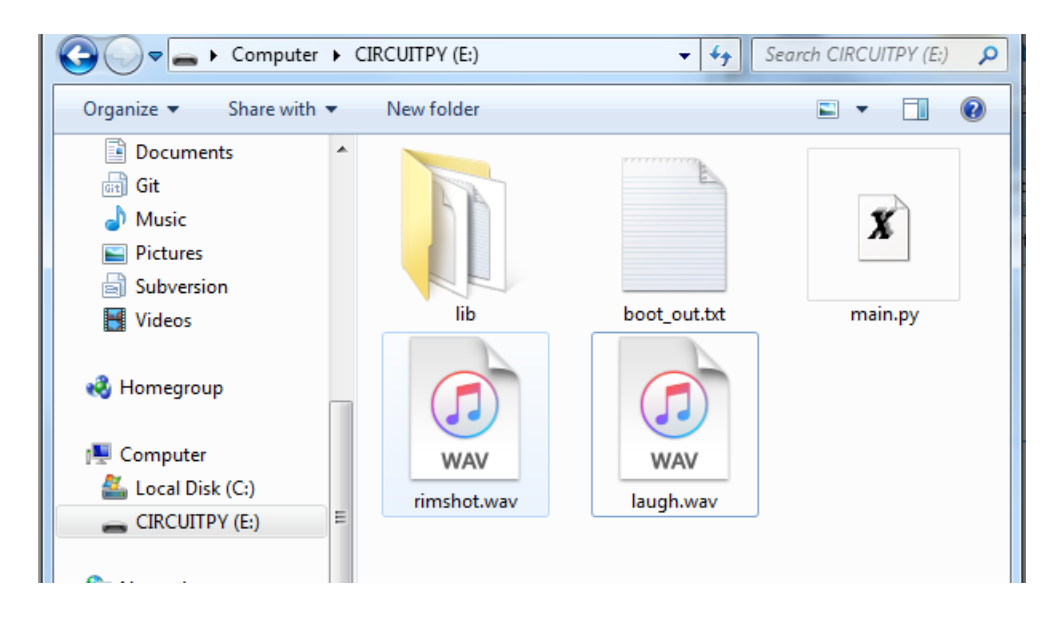

This is the example code we'll be using

```
import audioio
import board
import digitalio
# enable the speaker
spkrenable = digitalio.DigitalInOut(board.SPEAKER_ENABLE)
spkrenable.direction = digitalio.Direction.OUTPUT
spkrenable.value = True
# make the 2 input buttons
buttonA = digitalio.DigitalInOut(board.BUTTON_A)
buttonA.direction = digitalio.Direction.INPUT
buttonA.pull = digitalio.Pull.DOWN
buttonB = digitalio.DigitalInOut(board.BUTTON_B)
buttonB.direction = digitalio.Direction.INPUT
buttonB.pull = digitalio.Pull.DOWN
# The two files assigned to buttons A & B
audiofiles = ["rimshot.wav", "laugh.wav"]
def play file(filename):
    print("Playing file: " + filename)
   wave file = open(filename, "rb")with audioio.WaveFile(wave_file) as wave:
       with audioio.AudioOut(board.A0) as audio:
            audio.play(wave)
            while audio.playing:
                pass
    print("Finished")
while True:
   if buttonA.value:
       play_file(audiofiles[0])
    if buttonB.value:
       play_file(audiofiles[1])
```
This example creates two input buttons using the onboard buttons, then has a helper that will:

- 1. open a file on the disk drive with  $wave_file = open(filename, "rb")$
- 2. create the wave file object with with audioio.WaveFile(wave\_file) as wave:
- 3. create the audio playback object with with audioio.AudioOut(board.SPEAKER) as audio:
- 4. and finally play it until its done:

```
audio.play(wave)
while audio.playing:
  pass
```
Upload the code then try pressing the two buttons one at a time to create your own laugh track!

If you want to use your own sound files, you can! Record, sample, remix, or simply download files from a sound file sight, such as freesample.org. Then, to make sure you have the files converted to the proper specifications, check out this guide here [\(https://adafru.it/BvU\)](https://learn.adafruit.com/microcontroller-compatible-audio-file-conversion) that'll show you how! Spoiler alert: you'll need to make a small, 22Khz (or lower), 16 bit PCM, mono .wav file!

## CircuitPython Cap Touch

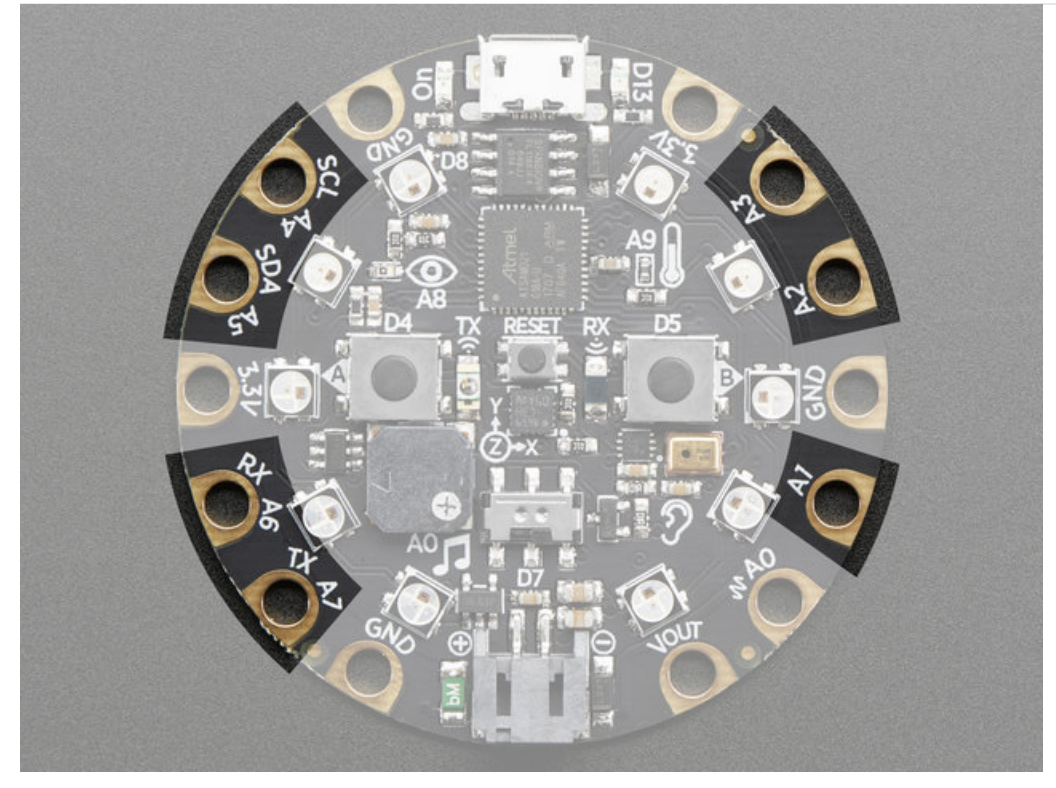

This quick-start example shows how you can read the capacitive touch sensors built into on seven of the CIrcuit Playground Express pads (pad A0 is not a capacitive touch pad).

Copy and paste the code block into code.py using your favorite text editor, and save the file, to run the demo

```
# CircuitPlaygroundExpress_CapTouch
import time
import board
import touchio
touch1 = touchio.TouchIn(board.A1)
touch2 = touchio.TouchIn(board.A2)
touch3 = touchio.TouchIn(board.A3)
touch4 = touchio.TouchIn(board.A4)
touch5 = touchio.TouchIn(board.A5)
touch6 = touchio.TouchIn(board.A6)
touch7 = touchio.TouchIn(board.A7)
while True:
    if touch1.value:
        print("A1 touched!")
    if touch2.value:
        print("A2 touched!")
    if touch3.value:
        print("A3 touched!")
    if touch4.value:
        print("A4 touched!")
    if touch5.value:
        print("A5 touched!")
    if touch6.value:
        print("A6 touched!")
    if touch7.value:
        print("A7 touched!")
    time.sleep(0.01)
```
You can open up the serial console to see the touches detected and printed out.

#### Creating an capacitive touch input

Pads A1 - A7 can be used as capacitive TouchIn devices:

```
touch1 = touchio.TouchIn(board.A1)
touch2 = touchio.TouchIn(board.A2)
touch3 = touchio.TouchIn(board.A3)
touch4 = touchio.TouchIn(board.A4)
touch5 = touchio.TouchIn(board.A5)
touch6 = touchio.TouchIn(board.A6)
touch7 = touchio.TouchIn(board.A7)
```
Creates seven objects, one connected to each of the cap touch pads.

#### Main Loop

The main loop checks each sensor one after the other, to determine if it has been touched. If touch1.value returns True, that means that that pad, A1 , detected a touch. For each pad, if it has been touched, a message will print.

A small sleep delay is added at the end so the loop doesn't run too fast. You may want to change the delay from 0.1

seconds to 0 seconds to slow it down or speed it up.

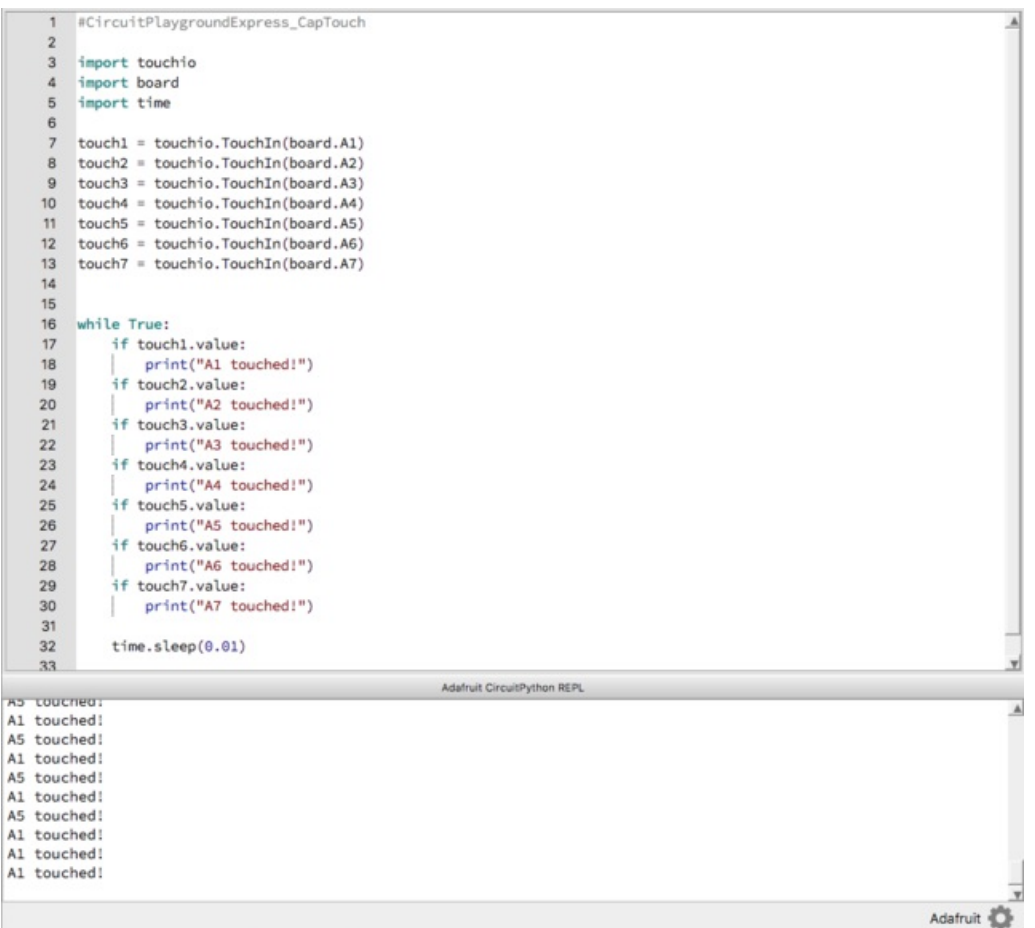

Note that no extra hardware is required, you can touch the pads directly, but you may want to attach alligator clips or foil tape to metallic or conductive objects. Try silverware, fruit or other food, liquid, aluminum foil, and items around your desk!

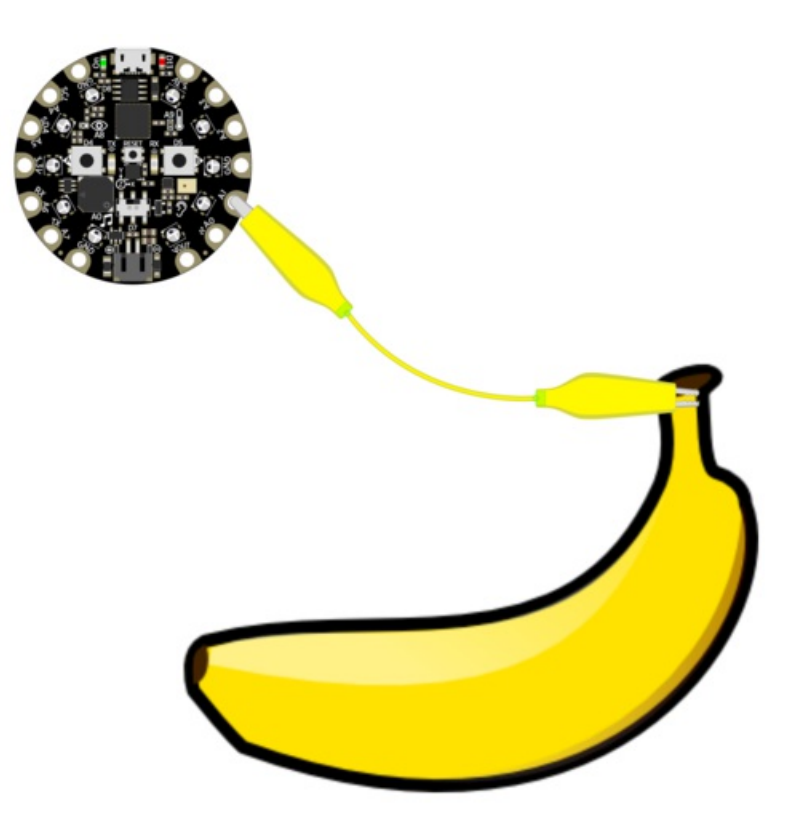

You may need to restart your code/board after changing the attached item because the capacitive touch code 'calibrates' based on what it sees when it first starts up. So if you get too many touch-signals or not enough, hit that reset button!

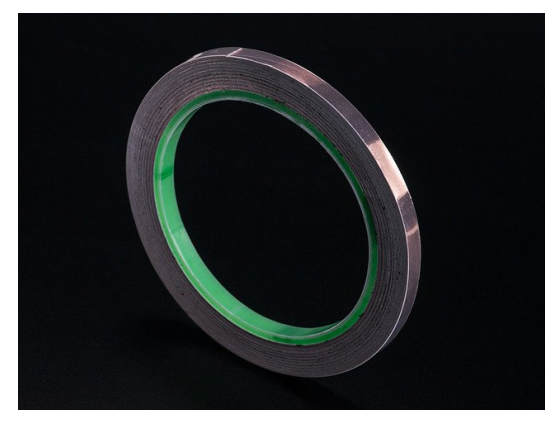

Copper Foil Tape with [Conductive](https://www.adafruit.com/product/1128) Adhesive - 6mm x 15 meter roll

\$5.95 IN STOCK ADD TO [CART](https://www.adafruit.com/product/1128)

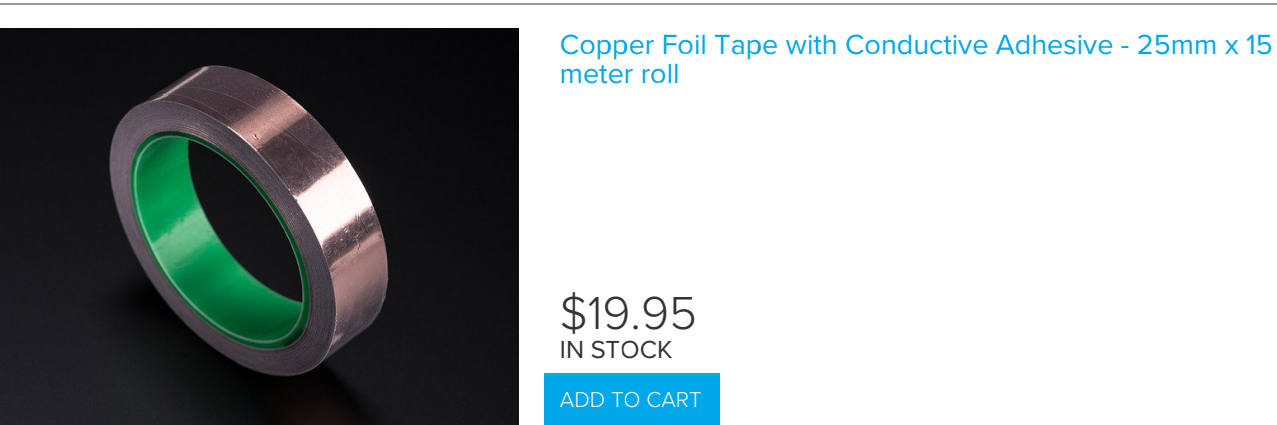

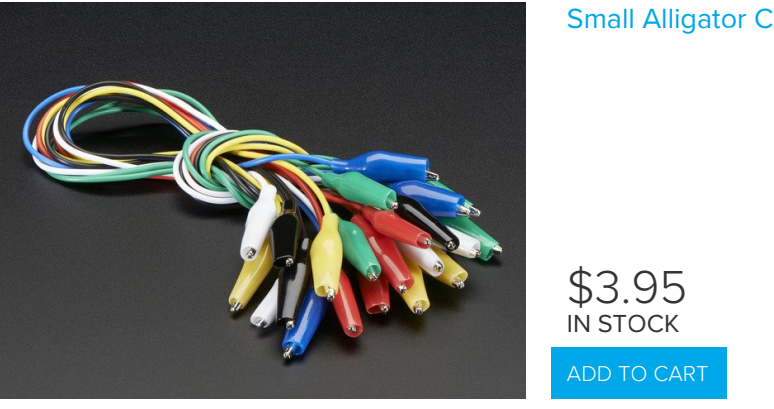

## Small [Alligator](https://www.adafruit.com/product/1008) Clip Test Lead (set of 12)

## CircuitPython NeoPixel

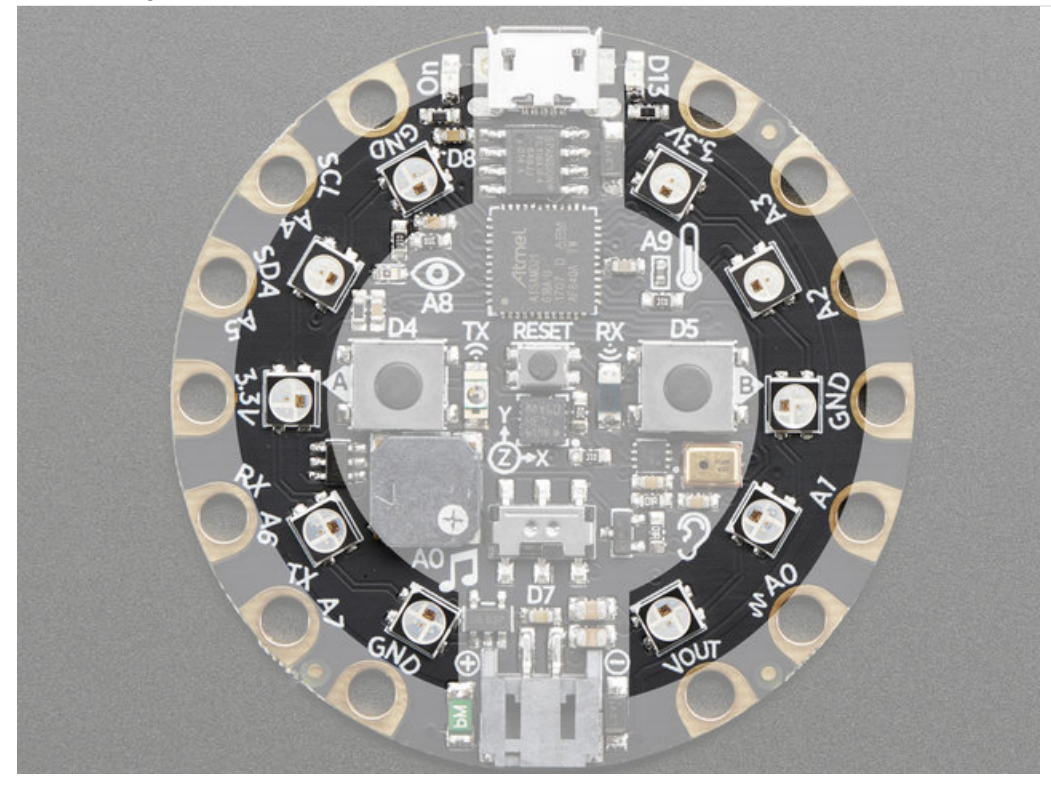

NeoPixels are a revolutionary and ultra-popular way to add lights and color to your project. These stranded RGB lights have the controller inside the LED, so you just push the RGB data and the LEDs do all the work for you! They're a perfect match for CircuitPython.

You can drive 300 pixels with brightness control and 1000 pixels without (set brightness=1.0 in object creation). That's because to adjust the brighness we have to dynamically re-create the datastream each write.

Here's an example with a lot of different visual effects you can check out. You'll need the neopixel.mpy library file if you don't have it yet! [\(https://adafru.it/y8E\)](https://github.com/adafruit/Adafruit_CircuitPython_Bundle/releases/latest)

```
# CircuitPlaygroundExpress_NeoPixel
import time
import board
import neopixel
pixels = neopixel.NeoPixel(board.NEOPIXEL, 10, brightness=.2)
pixels.fill((0, 0, 0))
pixels.show()
# choose which demos to play
# 1 means play, 0 means don't!
simpleCircleDemo = 1
flashDemo = 1
rainbowDemo = 1
rainbowCycleDemo = 1
definition and possible
```

```
def wheel(pos):
    # Input a value 0 to 255 to get a color value.
    # The colours are a transition r - g - b - back to r.
    if pos < 85:
        return (int(pos * 3), int(255 - (pos * 3)), 0)
    elif pos < 170:
        pos -= 85
        return (int(255 - (pos * 3)), 0, int(pos * 3))
    else:
        pos -= 170
        return (0, int(pos * 3), int(255 - pos * 3))def rainbow_cycle(wait):
    for j in range(255):
        for i in range(len(pixels)):
            idx = int((i * 256 / len(pixels)) + j * 10)pixels[i] = wheel(idx \& 255)pixels.show()
        time.sleep(wait)
def rainbow(wait):
    for j in range(255):
        for i in range(len(pixels)):
           idx = int(i + j)pixels[i] = wheel(idx < 255)pixels.show()
        time.sleep(wait)
def simpleCircle(wait):
   RED = 0 \times 100000 # (0 \times 10, 0, 0) also works
   YELLOW = (0x10, 0x10, 0)GREEN = (0, 0x10, 0)AQUA = (0, 0x10, 0x10)BLUE = (0, 0, 0x10)PURPLE = (0 \times 10, 0, 0 \times 10)BLACK = (0, 0, 0)for i in range(len(pixels)):
        pixels[i] = RED
        time.sleep(wait)
    time.sleep(1)
    for i in range(len(pixels)):
        pixels[i] = YELLOW
        time.sleep(wait)
    time.sleep(1)
    for i in range(len(pixels)):
        pixels[i] = GREEN
        time.sleep(wait)
    time.sleep(1)
    for i in range(len(pixels)):
        pixels[i] = AQUA
        time.sleep(wait)
    time.sleep(1)
```

```
for i in range(len(pixels)):
        pixels[i] = BLUE
        time.sleep(wait)
    time.sleep(1)
    for i in range(len(pixels)):
        pixels[i] = PURPLE
        time.sleep(wait)
    time.sleep(1)
    for i in range(len(pixels)):
        pixels[i] = BLACK
        time.sleep(wait)
    time.sleep(1)
while True:
    if simpleCircleDemo:
        print('Simple Circle Demo')
        simpleCircle(.05)
    if flashDemo: # this will play if flashDemo = 1 up above
        print('Flash Demo')
        pixels.fill((255, 0, 0))
        pixels.show()
        time.sleep(.25)
        pixels.fill((0, 255, 0))
        pixels.show()
        time.sleep(.25)
        pixels.fill((0, 0, 255))
        pixels.show()
        time.sleep(.25)
        pixels.fill((255, 255, 255))
        pixels.show()
        time.sleep(.25)
    if rainbowDemo:
        print('Rainbow Demo')
        rainbow(.001)
    if rainbowCycleDemo:
        print('Rainbow Cycle Demo')
        rainbow_cycle(.001)
```
You aren't limited to the on-board NeoPixels -- externally connected NeoPixels can be driven by any Digital IO pin.

For powering the pixels from the board, the 3.3V regulator output can handle about 500mA peak which is about 50 pixels with 'average' use. If you want really bright lights and a lot of pixels, we recommend powering direct from the power source. On the Circuit Playground Express this is the Vout pad - that pad has direct power from USB or BAT, depending on which is higher voltage.

The NeoPixel object's argument list requires the pin you'll use (any pin can be used) and the number of pixels. There's two optional arguments, brightness (range from 0 off to 1.0 full brightness) and auto\_write. When auto\_write default is set to True, where every change is immediately written to the strip of pixels, this is easier to use but way slower. if you set auto write=False then you will have to call strip.show() when you want to actually write color data out.

You can easily set colors by indexing into the location strip[*n*] = (*red*, *green*, *blue*) . For example, strip[0] = (100, 0, 0) will set the first pixel to a medium-brightness red, and  $strip[2] = (0, 255, 0)$  will set the third pixel to bright green. Then, if you have auto\_write=False don't forget to call strip.show()

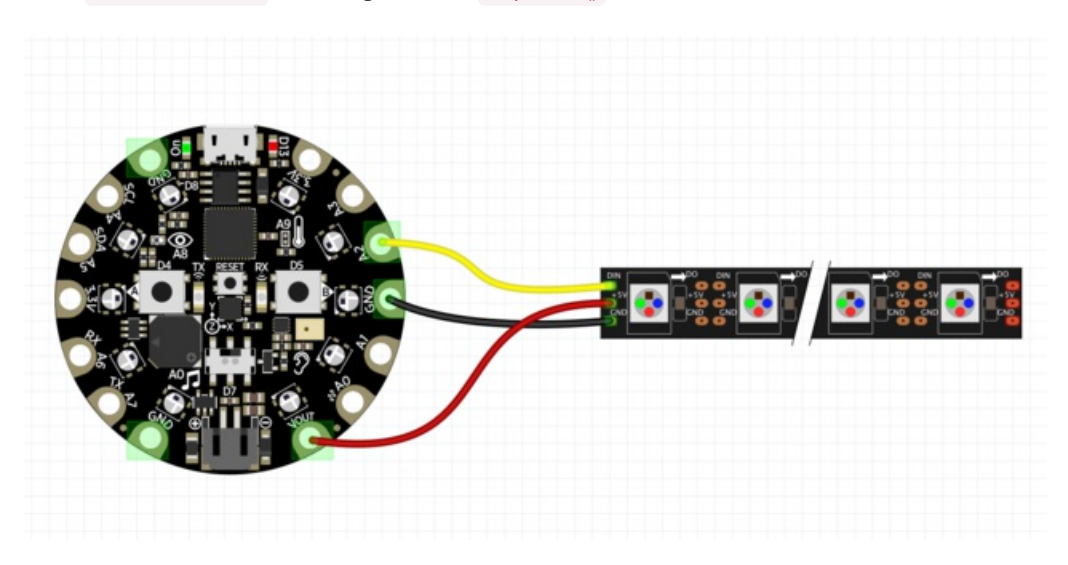

Verify the wiring on your strip or device - plugging into the 'DOUT' side is a common mistake! Wire up NeoPixels only while the Circuit Playground Express is not on, to avoid possible damage!

If the power to the NeoPixels is > 5.5V you may have some difficulty driving some strips, in which case you may need to lower the voltage to 4.5-5V or use a level shifter

We have a ton more information on general purpose NeoPixel know-how at our NeoPixel UberGuide <https://learn.adafruit.com/adafruit-neopixel-uberguide>

## CircuitPython DotStar

DotStars use two wires, unlike NeoPixel's one wire. They're very similar but you can write to DotStars much faster with hardware SPI and they have a faster PWM cycle so they are better for light painting.

Any pins can be used but if the two pins can form a hardware SPI port, the library will automatically switch over to hardware SPI. If you use hardware SPI then you'll get 4 MHz clock rate (that would mean updating a 64 pixel strand in about 500uS - that's 0.0005 seconds). If you use non-hardware SPI pins you'll drop down to about 3KHz, 1000 times as slow!

You can drive 300 DotStar LEDs with brightness control (set brightness=1.0 in object creation) and 1000 LEDs without. That's because to adjust the brightness we have to dynamically recreate the data-stream each write.

You'll need the adafruit\_dotstar.mpy library if you don't already have it in your /lib folder! You can get it from the [CircuitPython](https://github.com/adafruit/Adafruit_CircuitPython_Bundle/releases/latest) Library Bundle (https://adafru.it/y8E). If you need help installing the library, check out the CircuitPython Libraries page [\(https://adafru.it/ABU\).](file:///welcome-to-circuitpython/circuitpython-libraries)

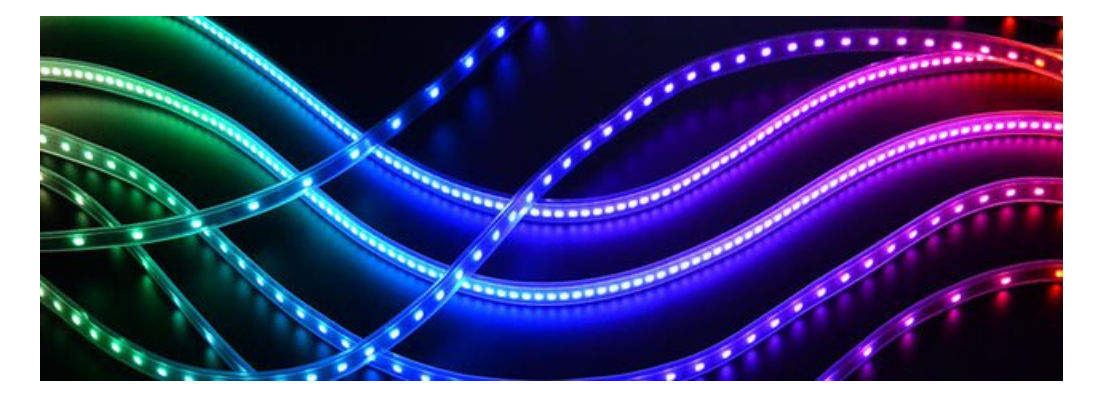

### Wire It Up

You'll need to solder up your DotStars first. Verify your connection is on the DATA INPUT or DI and CLOCK INPUT or CI side. Plugging into the DATA OUT/DO or CLOCK OUT/CO side is a common mistake! The connections are labeled and some formats have arrows to indicate the direction the data must flow. Always verify your wiring with a visual inspection, as the order of the connections can differ from strip to strip!

For powering the pixels from the board, the 3.3V regulator output can handle about 500mA peak which is about 50 pixels with 'average' use. If you want really bright lights and a lot of pixels, we recommend powering direct from an external power source.

- On Gemma M0 and Circuit Playground Express this is the Vout pad that pad has direct power from USB or the battery, depending on which is higher voltage.
- On Trinket M0, Feather M0 Express, Feather M4 Express, ItsyBitsy M0 Express and ItsyBitsy M4 Express the USB or BAT pins will give you direct power from the USB port or battery.
- On Metro M0 Express and Metro M4 Express, use the 5V pin regardless of whether it's powered via USB or the DC jack.

If the power to the DotStars is greater than 5.5V you may have some difficulty driving some strips, in which case you may need to lower the voltage to 4.5-5V or use a level shifter.

Do not use the VIN pin directly on Metro M0 Express or Metro M4 Express! The voltage can reach 9V and this can destroy your DotStars!

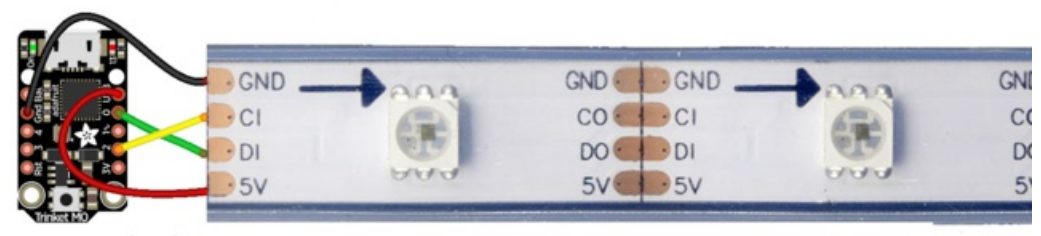

fritzing

Note that the wire ordering on your DotStar strip or shape may not exactly match the diagram above. Check the markings to verify which pin is DIN, CIN, 5V and GND

### The Code

This example includes multiple visual effects. Copy and paste the code into code.py using your favorite editor, and save the file.

```
# CircuitPython demo - Dotstar
import time
import adafruit_dotstar
import board
num pixels = 30pixels = adafruit dotstar.DotStar(board.A1, board.A2, num pixels, brightness=0.1, auto write=False)
def wheel(pos):
    # Input a value 0 to 255 to get a color value.
    # The colours are a transition r - g - b - back to r.
    if pos < 0 or pos > 255:
       return (0, 0, 0)
    if pos < 85:
        return (255 - pos * 3, pos * 3, 0)
    if pos < 170:
       pos -= 85
       return (0, 255 - pos * 3, pos * 3)pos -= 170
    return (pos * 3, 0, 255 - pos * 3)
def color fill(color, wait):
    pixels.fill(color)
    pixels.show()
    time.sleep(wait)
def slice_alternating(wait):
    pixels[::2] = [RED] * (num\_pixels / / 2)pixels.show()
    time.sleep(wait)
    piivels[1:21 =[ODANGE] * (num_pixels // 2)
```

```
\n  p \text{ are } p \text{ is } p \text{ is } p \pixels.show()
     time.sleep(wait)
     pixels[::2] = [YELLOW] * (num\_pixels / / 2)pixels.show()
     time.sleep(wait)
     pixels[1::2] = [GREEN] * (num pixels // 2)pixels.show()
     time.sleep(wait)
     pixels[::2] = [TEAL] * (num pixels // 2)pixels.show()
     time.sleep(wait)
     pixels[1::2] = [CYAN] * (num_pixels // 2)
     pixels.show()
     time.sleep(wait)
     pixels[::2] = [BLE] * (num\_pixels / / 2)pixels.show()
     time.sleep(wait)
     pixels[1::2] = [PURPLE] * (num pixels // 2)pixels.show()
     time.sleep(wait)
     pixels[::2] = [MAGENTA] * (num_pixels // 2)
     pixels.show()
     time.sleep(wait)
     pixels[1::2] = [WHITE] * (num\_pixels / / 2)pixels.show()
     time.sleep(wait)
def slice rainbow(wait):
     pixels[::6] = [RED] * (num\_pixels / / 6)pixels.show()
     time.sleep(wait)
     pixels[1::6] = [ORANGE] * (num pixels // 6)pixels.show()
     time.sleep(wait)
     pixels[2::6] = [YELLOW] * (num pixels // 6)pixels.show()
     time.sleep(wait)
     pixels[3::6] = [GREEN] * (num pixels // 6)pixels.show()
     time.sleep(wait)
     pixels[4::6] = [BLUE] * (num pixels // 6)pixels.show()
     time.sleep(wait)
     pixels[5::6] = [PURPLE] * (num pixels // 6)pixels.show()
     time.sleep(wait)
def rainbow_cycle(wait):
     for j in range(255):
           for i in range(num pixels):
                rc index = (i * 256 // num pixels) + j
                pixels[i] = wheel(rc_index & 255)pixels.show()
           time.sleep(wait)
```

```
YELLOW = (255, 150, 0)
ORANGE = (255, 40, 0)GREEN = (0, 255, 0)TEAL = (0, 255, 120)
CYAN = (0, 255, 255)BLUE = (0, 0, 255)PURPLE = (180, 0, 255)
MAGENTA = (255, 0, 20)WHITE = (255, 255, 255)
while True:
    # Change this number to change how long it stays on each solid color.
    color_fill(RED, 0.5)
    color_fill(YELLOW, 0.5)
    color_fill(ORANGE, 0.5)
    color_fill(GREEN, 0.5)
    color_fill(TEAL, 0.5)
    color fill(CYAN, 0.5)
    color_fill(BLUE, 0.5)
    color_fill(PURPLE, 0.5)
    color fill(MAGENTA, 0.5)
    color_fill(WHITE, 0.5)
    # Increase or decrease this to speed up or slow down the animation.
    slice alternating(0.1)
    color_fill(WHITE, 0.5)
    # Increase or decrease this to speed up or slow down the animation.
    slice rainbow(0.1)
    time.sleep(0.5)
    # Increase this number to slow down the rainbow animation.
    rainbow cycle(0)
```
We've chosen pins A1 and A2, but these are not SPI pins on all boards. DotStars respond faster when using hardware SPI!

### Create the LED

The first thing we'll do is create the LED object. The DotStar object has three required arguments and two optional arguments. You are required to set the pin you're using for data, set the pin you'll be using for clock, and provide the number of pixels you intend to use. You can optionally set brightness and auto write .

DotStars can be driven by any two pins. We've chosen A1 for clock and A2 for data. To set the pins, include the pin names at the beginning of the object creation, in this case board.A1 and board.A2 .

To provide the number of pixels, assign the variable num pixels to the number of pixels you'd like to use. In this example, we're using a strip of 72 .

We've chosen to set brightness=0.1 , or 10%.

By default, auto write=True, meaning any changes you make to your pixels will be sent automatically. Since True is the default, if you use that setting, you don't need to include it in your LED object at all. We've chosen to

set auto\_write=False . If you set auto\_write=False , you must include pixels.show() each time you'd like to send data to your pixels. This makes your code more complicated, but it can make your LED animations faster!

### DotStar Helpers

We've included a few helper functions to create the super fun visual effects found in this code.

First is wheel() which we just learned with the [Internal](file:///circuitpython-essentials/circuitpython-internal-rgb-led) RGB LED (https://adafru.it/Bel). Then we have color fill() which requires you to provide a color and the length of time you'd like it to be displayed. Next, are slice alternating(), slice rainbow(), and rainbow cycle() which require you to provide the amount of time in seconds you'd between each step of the animation.

Last, we've included a list of variables for our colors. This makes it much easier if to reuse the colors anywhere in the code, as well as add more colors for use in multiple places. Assigning and using RGB colors is explained in this section of the CircuitPython Internal RGB LED page [\(https://adafru.it/Bel\).](file:///circuitpython-essentials/circuitpython-internal-rgb-led#main-loop)

The two slice helpers utilise a nifty feature of the DotStar library that allows us to use math to light up LEDs in repeating patterns. slice\_alternating() first lights up the even number LEDs and then the odd number LEDs and repeats this back and forth. slice rainbow() lights up every sixth LED with one of the six rainbow colors until the strip is filled. Both use our handy color variables. This slice code only works when the total number of LEDs is divisible by the slice size, in our case 2 and 6. DotStars come in strips of 30, 60, 72, and 144, all of which are divisible by 2 and 6. In the event that you cut them into different sized strips, the code in this example may not work without modification. However, as long as you provide a total number of LEDs that is divisible by the slices, the code will work.

### Main Loop

Our main loop begins by calling color fill() once for each color on our list and sets each to hold for 0.5 seconds. You can change this number to change how fast each color is displayed. Next, we call slice alternating(0.1), which means there's a 0.1 second delay between each change in the animation. Then, we fill the strip white to create a clean backdrop for the rainbow to display. Then, we call slice\_rainbow(0.1), for a 0.1 second delay in the animation. Last we call rainbow\_cycle(0) , which means it's as fast as it can possibly be. Increase or decrease either of these numbers to speed up or slow down the animations!

Note that the longer your strip of LEDs is, the longer it will take for the animations to complete.

We have a ton more information on general purpose DotStar know-how at our DotStar UberGuide <https://learn.adafruit.com/adafruit-dotstar-leds>

#### Is it SPI?

We explained at the beginning of this section that the LEDs respond faster if you're using hardware SPI. On some of the boards, there are HW SPI pins directly available in the form of MOSI and SCK. However, hardware SPI is available on more than just those pins. But, how can you figure out which? Easy! We wrote a handy script.

We chose pins A1 and A2 for our example code. To see if these are hardware SPI on the board you're using, copy and paste the code into code.py using your favorite editor, and save the file. Then connect to the serial console to see the results.

To check if other pin combinations have hardware SPI, change the pin names on the line reading: if is\_hardware\_SPI(board.A1, board.A2): to the pins you want to use. Then, check the results in the serial console. Super simple!

```
import board
import busio
def is_hardware_spi(clock_pin, data_pin):
   try:
       p = busio.SPI(clock_pin, data_pin)
       p.deinit()
       return True
    except ValueError:
        return False
# Provide the two pins you intend to use.
if is_hardware_spi(board.A1, board.A2):
    print("This pin combination is hardware SPI!")
else:
    print("This pin combination isn't hardware SPI.")
```
## Read the Docs

For a more in depth look at what dotstar can do, check out [DotStar](https://circuitpython.readthedocs.io/projects/dotstar/en/latest/) on Read the Docs (https://adafru.it/C4d).

## CircuitPython UART Serial

In addition to the USB-serial connection you use for the REPL, there is also a *hardware* UART you can use. This is handy to talk to UART devices like GPSs, some sensors, or other microcontrollers!

This quick-start example shows how you can create a UART device for communicating with hardware serial devices.

To use this example, you'll need something to generate the UART data. We've used a GPS! Note that the GPS will give you UART data without getting a fix on your location. You can use this example right from your desk! You'll have data to read, it simply won't include your actual location.

You'll need the adafruit\_bus\_device library folder if you don't already have it in your /lib folder! You can get it from the [CircuitPython](https://github.com/adafruit/Adafruit_CircuitPython_Bundle/releases/latest) Library Bundle [\(https://adafru.it/y8E\).](file:///welcome-to-circuitpython/circuitpython-libraries) If you need help installing the library, check out the CircuitPython Libraries page (https://adafru.it/ABU).

Copy and paste the code into code.py using your favorite editor, and save the file.

```
# CircuitPython Demo - USB/Serial echo
import board
import busio
import digitalio
led = digitalio.DigitalInOut(board.D13)
led.direction = digitalio.Direction.OUTPUT
uart = busio.UART(board.TX, board.RX, baudrate=9600)
while True:
   data = uart.read(32) # read up to 32 bytes
    # print(data) # this is a bytearray type
    if data is not None:
       led.value = True
       # convert bytearray to string
       data string = ''.join([chr(b) for b in data])print(data string, end="")
       led.value = False
```
## The Code

First we create the UART object. We provide the pins we'd like to use, board.TX and board.RX , and we set the baudrate=9600 . While these pins are labeled on most of the boards, be aware that RX and TX are not labeled on Gemma, and are labeled on the bottom of Trinket. See the diagrams below for help with finding the correct pins on your board.

Once the object is created you read data in with read(*numbytes*) where you can specify the max number of bytes. It will return a byte array type object if anything was received already. Note it will always return immediately because there is an internal buffer! So read as much data as you can 'digest'.

If there is no data available, read() will return None , so check for that before continuing.

The data that is returned is in a byte array, if you want to convert it to a string, you can use this handy line of code which will run chr() on each byte:

datastr =  $"$ .join([chr(b) for b in data]) # convert bytearray to string

Your results will look something like this:

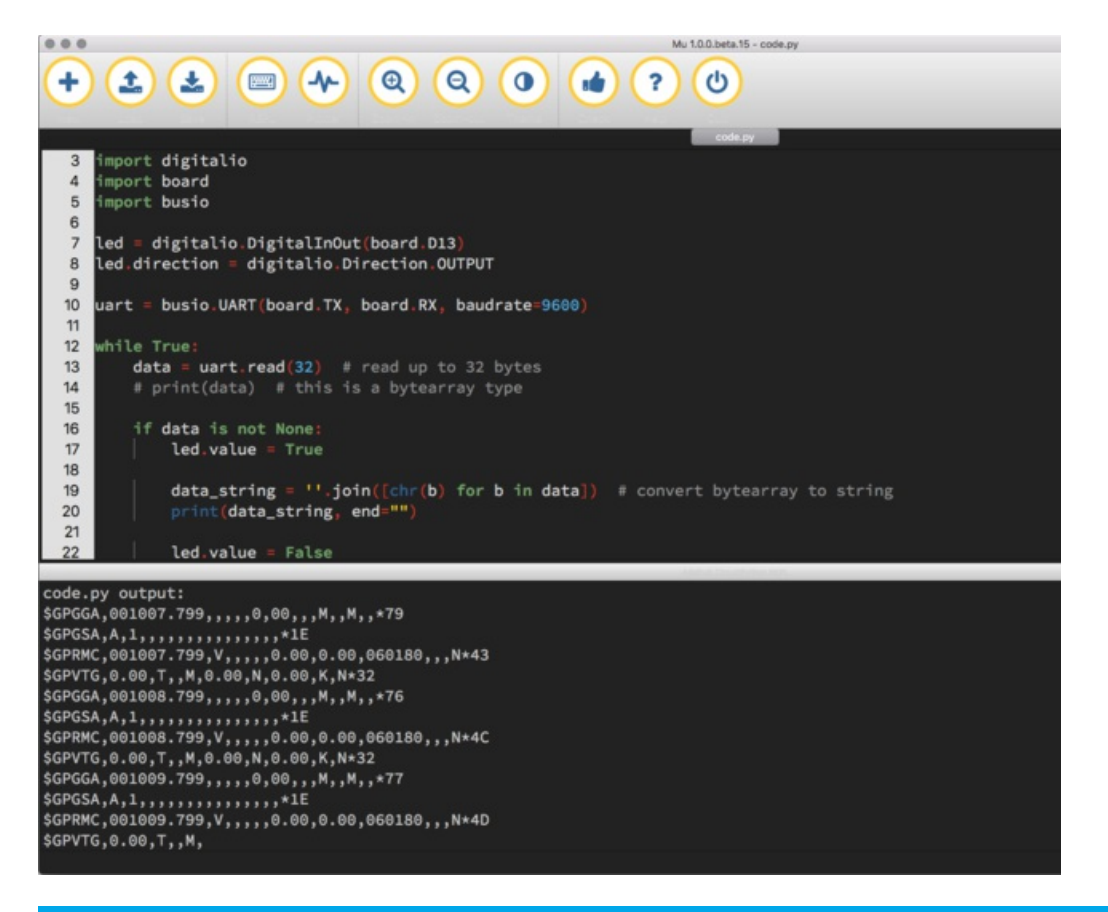

For more information about the data you're reading and the Ultimate GPS, check out the Ultimate GPS guide: <https://learn.adafruit.com/adafruit-ultimate-gps>

#### Wire It Up

You'll need a couple of things to connect the GPS to your board.

For Gemma M0 and Circuit Playground Express, you can use use alligator clips to connect to the Flora Ultimate GPS Module.

For Trinket M0, Feather M0 Express, Metro M0 Express and ItsyBitsy M0 Express, you'll need a breadboard and jumper wires to connect to the Ultimate GPS Breakout.

We've included diagrams show you how to connect the GPS to your board. In these diagrams, the wire colors match the same pins on each board.

- The black wire connects between the ground pins.
- The red wire connects between the power pins on the GPS and your board.
- The blue wire connects from TX on the GPS to RX on your board.
- The white wire connects from RX on the GPS to TX on your board.

Check out the list below for a diagram of your specific board!

Watch out! A common mixup with UART serial is that RX on one board connects to TX on the other! However, sometimes boards have RX labeled TX and vice versa. So, you'll want to start with RX connected to TX, but if that doesn't work, try the other way around!

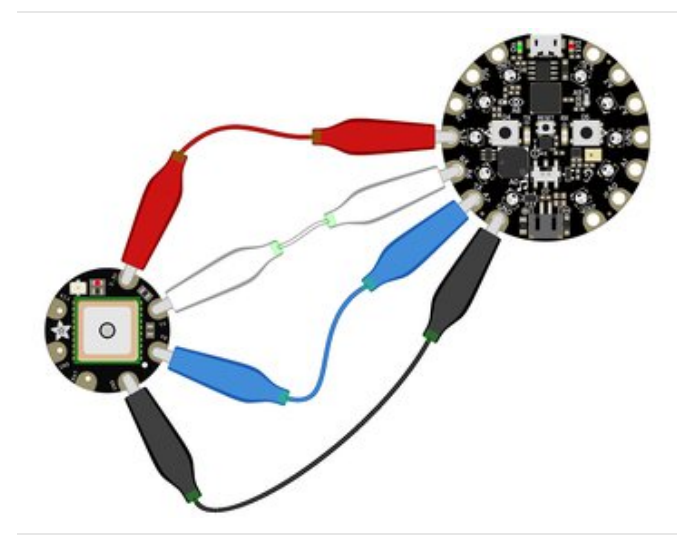

#### Circuit Playground Express

- Connect 3.3v on your CPX to 3.3v on your GPS.
- Connect GND on your CPX to GND on your GPS.
- Connect RX/A6 on your CPX to TX on your GPS.
- Connect TX/A7 on your CPX to RX on your GPS.

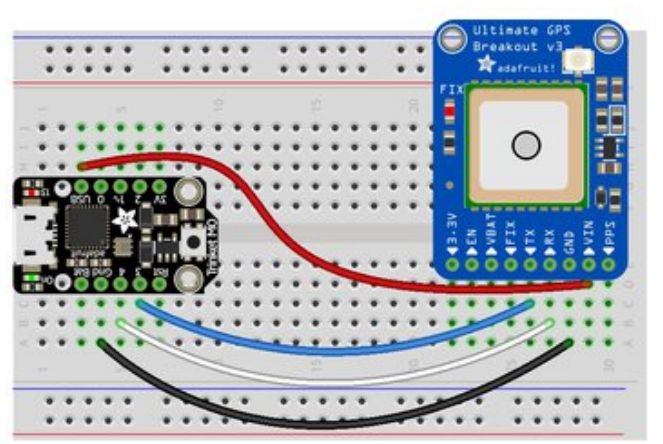

fritzing

#### Trinket M0

- **Connect USB on the Trinket to VIN on the GPS.**
- Connect Gnd on the Trinket to GND on the GPS.
- Connect D3 on the Trinket to TX on the GPS.
- Connect D4 on the Trinket to RX on the GPS.

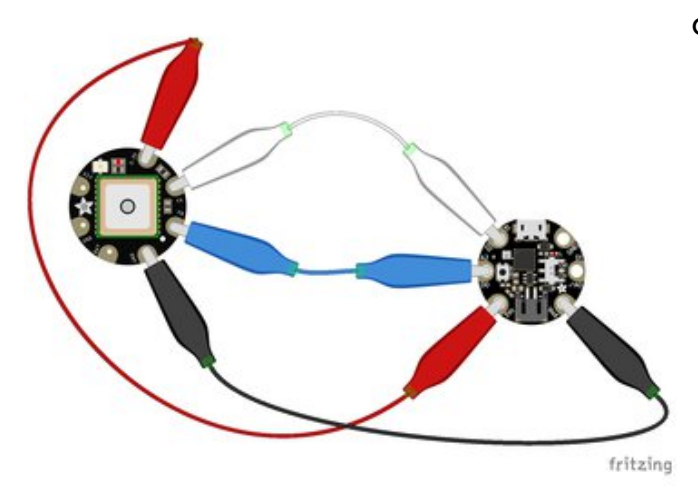

#### Gemma M0

- Connect 3vo on the Gemma to 3.3v on the GPS.
- Connect GND on the Gemma to GND on the GPS.
- Connect A1/D2 on the Gemma to TX on the GPS.
- Connect A2/D0 on the Gemma to RX on the GPS.

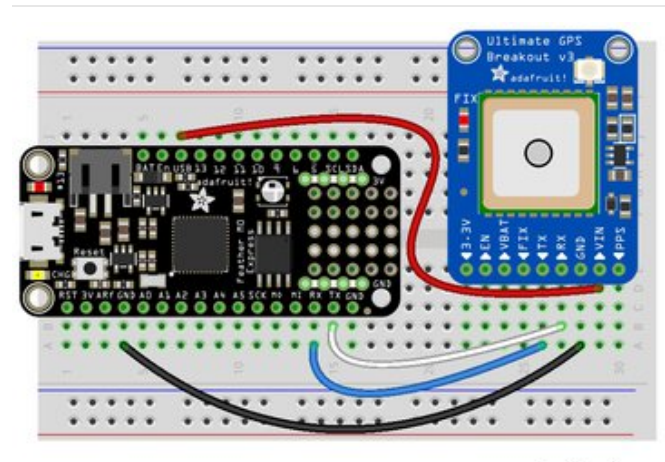

fritzing

#### Feather M0 Express and Feather M4 Express

- Connect USB on the Feather to VIN on the GPS.
- Connect GND on the Feather to GND on the GPS.
- Connect RX on the Feather to TX on the GPS.
- Connect TX on the Feather to RX on the GPS.

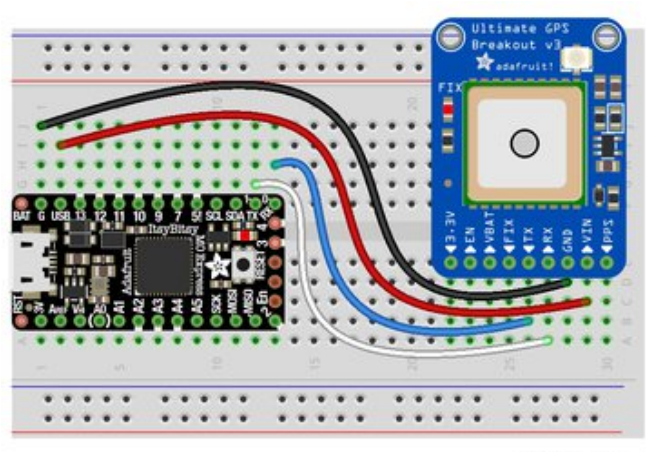

#### ItsyBitsy M0 Express and ItsyBitsy M4 Express

- Connect USB on the ItsyBitsy to VIN on the GPS
- Connect G on the ItsyBitsy to GND on the GPS.
- Connect RX/0 on the ItsyBitsy to TX on the GPS.
- Connect TX/1 on the ItsyBitsy to RX on the GPS.

## fritzing

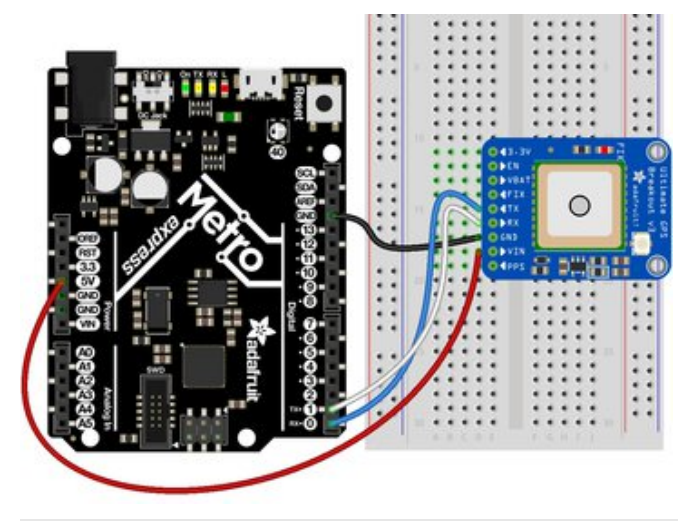

#### Metro M0 Express and Metro M4 Express

- Connect 5V on the Metro to VIN on the GPS.
- Connect GND on the Metro to GND on the GPS.
- Connect RX/D0 on the Metro to TX on the GPS.
- Connect TX/D1 on the Metro to RX on the GPS.

### Where's my UART?

On the SAMD21, we have the flexibility of using a wide range of pins for UART. Compare this to some chips like the ESP8266 with fixed UART pins. The good news is you can use many but not all pins. Given the large number of SAMD boards we have, its impossible to guarantee anything other than the labeled 'TX' and 'RX'. So, if you want some other setup, or multiple UARTs, how will you find those pins? Easy! We've written a handy script.

All you need to do is copy this file to your board, rename it code.py, connect to the serial console and check out the output! The results print out a nice handy list of RX and TX pin pairs that you can use.

These are the results from a Trinket M0, your output may vary and it might bevery long. For more details about UARTs and SERCOMs check out our detailed guide here [\(https://adafru.it/Ben\)](file:///using-atsamd21-sercom-to-add-more-spi-i2c-serial-ports)

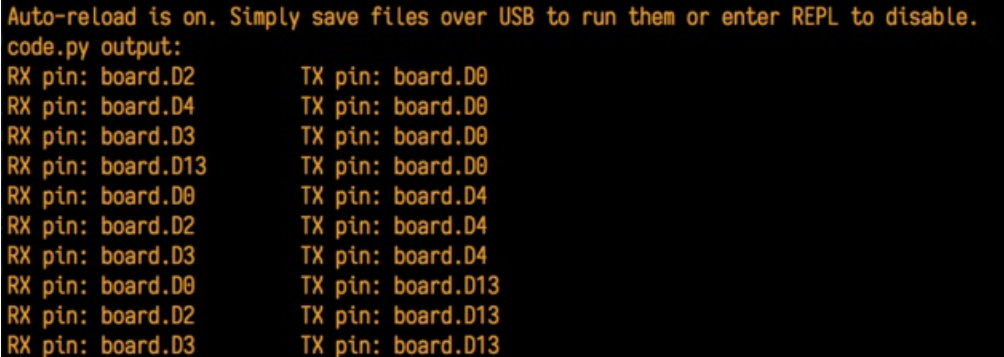

```
import board
import busio
from microcontroller import Pin
def is hardware uart(tx, rx):
   try:
        p = busio.UART(tx, rx)
        p.deinit()
        return True
    except ValueError:
        return False
def get_unique_pins():
    exclude = ['NEOPIXEL', 'APA102_MOSI', 'APA102_SCK']
    pins = [pin for pin in [
        getattr(board, p) for p in dir(board) if p not in exclude]
            if isinstance(pin, Pin)]
    unique = []for p in pins:
        if p not in unique:
            unique.append(p)
    return unique
for tx pin in get unique pins():
    for rx_pin in get_unique_pins():
        if rx_pin is tx_pin:
            continue
        else:
            if is_hardware_uart(tx_pin, rx_pin):
                print("RX pin:", rx_pin, "\t TX pin:", tx_pin)
            else:
                pass
```
## Trinket M0: Create UART before I2C

On the Trinket M0 (only), if you are using both busio.UART and busio.I2C , you must create the UART object first, e.g.:

>>> import board,busio >>> uart = busio.UART(board.TX, board.RX) >>> i2c = busio.I2C(board.SCL, board.SDA)

Creating busio.I2C first does not work:

>>> import board,busio >>> i2c = busio.I2C(board.SCL, board.SDA) >>> uart = busio.UART(board.TX, board.RX) Traceback (most recent call last): File "", line 1, in ValueError: Invalid pins

## CircuitPython I2C

I2C is a 2-wire protocol for communicating with simple sensors and devices, meaning it uses two connections for transmitting and receiving data. There are many I2C devices available and they're really easy to use with CircuitPython. We have libraries available for many I2C devices in the library [bundle](https://github.com/adafruit/Adafruit_CircuitPython_Bundle/releases) (https://adafru.it/uap). (If you don't see the sensor you're looking for, keep checking back, more are being written all the time!)

In this section, we're going to do is learn how to scan the I2C bus for all connected devices. Then we're going to learn how to interact with an I2C device.

We'll be using the TSL2561, a common, low-cost light sensor. While the exact code we're running is specific to the TSL2561 the overall process is the same for just about any I2C sensor or device.

You'll need the adafruit\_tsl2561.mpy library and adafruit\_bus\_device library folder if you don't already have it in your /lib folder! You can get it from the [CircuitPython](https://github.com/adafruit/Adafruit_CircuitPython_Bundle/releases/latest) Library Bundle (https://adafru.it/y8E). If you need help installing the library, check out the [CircuitPython](file:///welcome-to-circuitpython/circuitpython-libraries) Libraries page (https://adafru.it/ABU).

These examples will use the TSL2561 lux sensor Flora and breakout. The first thing you'll want to do is get the sensor connected so your board has I2C to talk to.

### Wire It Up

You'll need a couple of things to connect the TSL2561 to your board.

For Gemma M0 and Circuit Playground Express, you can use use alligator clips to connect to the Flora TSL2561 Lux Sensor.

For Trinket M0, Feather M0 Express, Metro M0 Express and ItsyBitsy M0 Express, you'll need a breadboard and jumper wires to connect to the TSL2561 Lux Sensor breakout board.

We've included diagrams show you how to connect the TSL2561 to your board. In these diagrams, the wire colors match the same pins on each board.

- The black wire connects between the ground pins.
- The red wire connects between the power pins on the TSL2561 and your board.
- The yellow wire connects from SCL on the TSL2561 to SCL on your board.
- The blue wire connects from SDA on the TSL2561 to SDA on your board.

Check out the list below for a diagram of your specific board!

Be aware that the M0 boards do not have I2C pullup resistors built in! All of the Adafruit breakouts do, but if you're building your own board or using a non-Adafruit breakout, you must add 2.2K-10K ohm pullups on both SDA and SCL to the 3.3V.

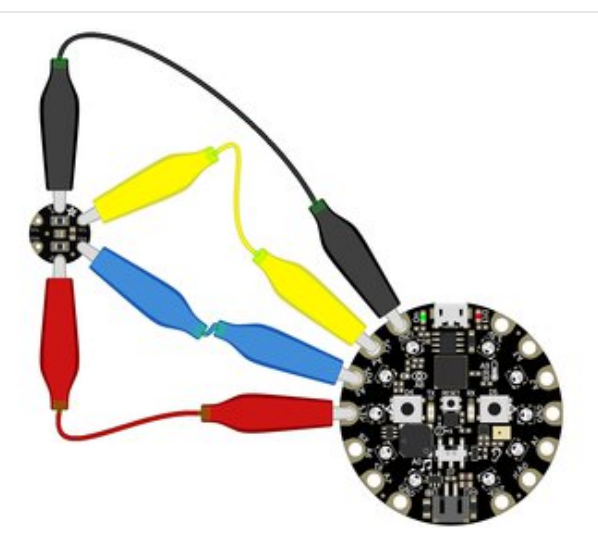

#### Circuit Playground Express

- Connect 3.3v on your CPX to 3.3v on your TSL2561.
- Connect GND on your CPX to GND on your TSL2561.
- Connect SCL/A4 on your CPX to SCL on your TSL2561.
- Connect SDL/A5 on your CPX to SDA on your TSL2561.

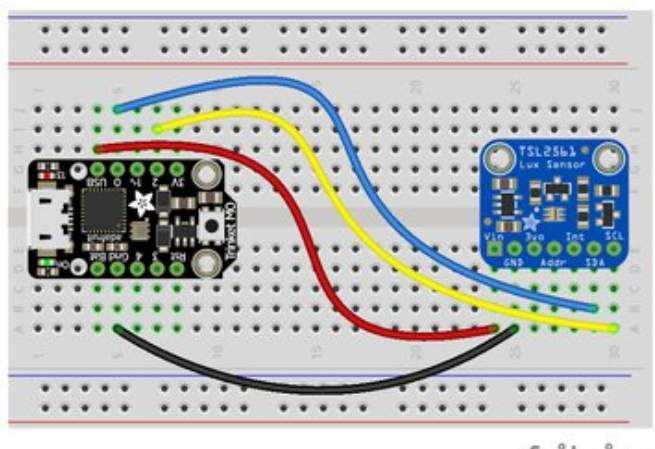

# fritzing

#### Trinket M0

- **Connect USB on the Trinket to VIN on the** TSL2561.
- Connect Gnd on the Trinket to GND on the TSL2561.
- Connect D2 on the Trinket to SCL on the TSL2561.
- Connect D0 on the Trinket to SDA on the TSL2561.

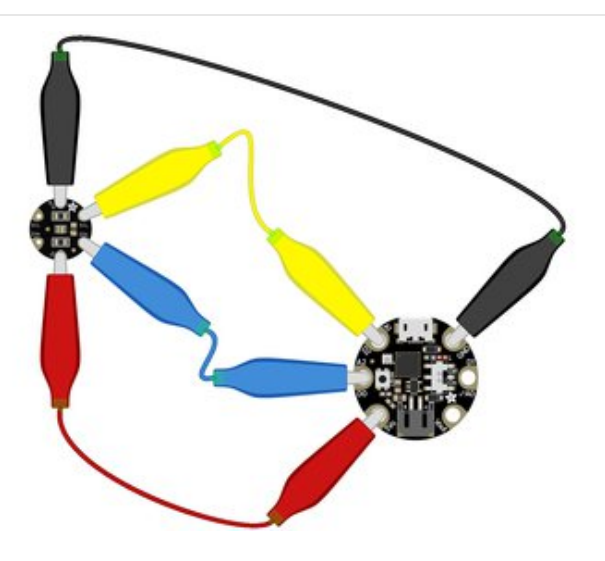

#### Gemma M0

- Connect 3vo on the Gemma to 3V on the TSL2561.
- Connect GND on the Gemma to GND on the TSL2561.
- Connect A1/D2 on the Gemma to SCL on the TSL2561.
- Connect A2/D0 on the Gemma to SDA on the TSL2561.

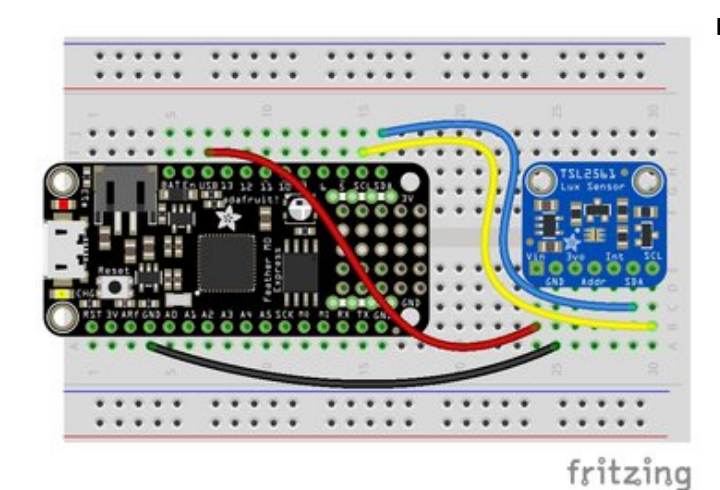

## Feather M0 Express and Feather M4 Express

- Connect USB on the Feather to VIN on the TSL2561.
- **Connect GND on the Feather to GND on the** TSL2561.
- Connect SCL on the Feather to SCL on the TSL2561.
- **Connect SDA on the Feather to SDA on the** TSL2561.

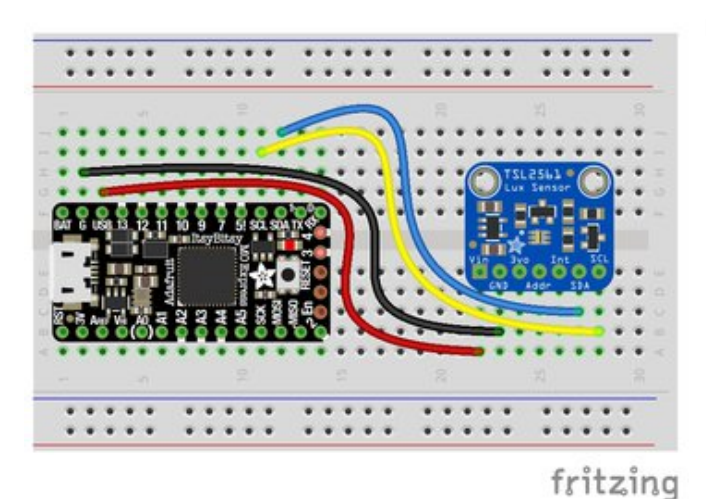

ItsyBitsy M0 Express and ItsyBitsy M4 Express

- Connect USB on the ItsyBitsy to VIN on the TSL2561
- Connect **G** on the ItsyBitsy to **GND** on the TSL2561.
- **Connect SCL on the ItsyBitsy to SCL on the** TSL2561.
- Connect SDA on the ItsyBitsy to SDA on the TSL2561.

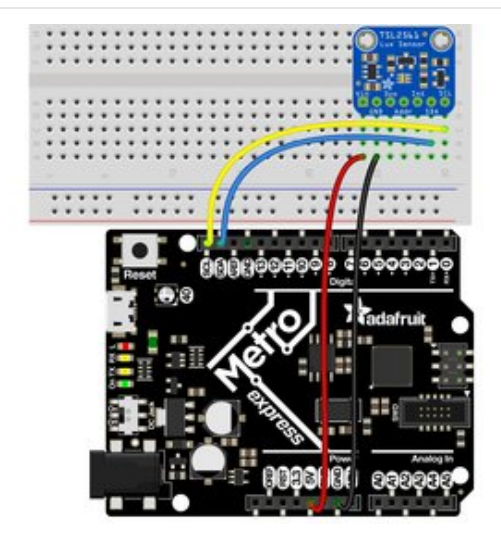

#### Metro M0 Express and Metro M4 Express

- Connect 5V on the Metro to VIN on the TSL2561.
- Connect GND on the Metro to GND on the TSL2561.
- Connect SCL on the Metro to SCL on the TSL2561.
- Connect SDA on the Metro to SDA on the TSL2561.

### Find Your Sensor

The first thing you'll want to do after getting the sensor wired up, is make sure it's wired correctly. We're going to do an I2C scan to see if the board is detected, and if it is, print out its I2C address.

Copy and paste the code into code.py using your favorite editor, and save the file.

```
# CircuitPython demo - I2C scan
import time
import board
import busio
i2c = busio.I2C(board.SCL, board.SDA)
while not i2c.try_lock():
    pass
while True:
    print("I2C addresses found:", [hex(device_address)
                                   for device_address in i2c.scan()])
    time.sleep(2)
```
First we create the i2c object and provide the I2C pins, board.SCL and board.SDA .

To be able to scan it, we need to lock the I2C down so the only thing accessing it is the code. So next we include a loop that waits until I2C is locked and then continues on to the scan function.

Last, we have the loop that runs the actual scan, i2c\_scan(). Because I2C typically refers to addresses in hex form, we've included this bit of code that formats the results into hex format: [hex(device\_address) for device\_address in  $i2c.scan$  $()$ ].

Open the serial console to see the results! The code prints out an array of addresses. We've connected the TSL2561 which has a 7-bit I2C address of 0x39. The result for this sensor is I2C addresses found: ['0x39'] . If no addresses are returned, refer back to the wiring diagrams to make sure you've wired up your sensor correctly.

## I2C Sensor Data

Now we know for certain that our sensor is connected and ready to go. Let's find out how to get the data from our sensor!

Copy and paste the code into code.py using your favorite editor, and save the file.

```
# CircuitPython Demo - I2C sensor
import time
import adafruit_tsl2561
import board
import busio
i2c = busio.I2C(board.SCL, board.SDA)
# Lock the I2C device before we try to scan
while not i2c.try_lock():
    pass
# Print the addresses found once
print("I2C addresses found:", [hex(device_address)
                               for device_address in i2c.scan()])
# Unlock I2C now that we're done scanning.
i2c.unlock()
# Create library object on our I2C port
tsl2561 = adafruit tsl2561.TSL2561(i2c)# Use the object to print the sensor readings
while True:
    print("Lux:", tsl2561.lux)
    time.sleep(1.0)
```
This code begins the same way as the scan code. We've included the scan code so you have verification that your sensor is wired up correctly and is detected. It prints the address once. After the scan, we unlock I2C with i2c\_unlock() so we can use the sensor for data.

We create our sensor object using the sensor library. We call it tsl2561 and provide it the i2c object.

Then we have a simple loop that prints out the lux reading using the sensor object we created. We add a time.sleep(1.0), so it only prints once per second. Connect to the serial console to see the results. Try shining a light on it to see the results change!
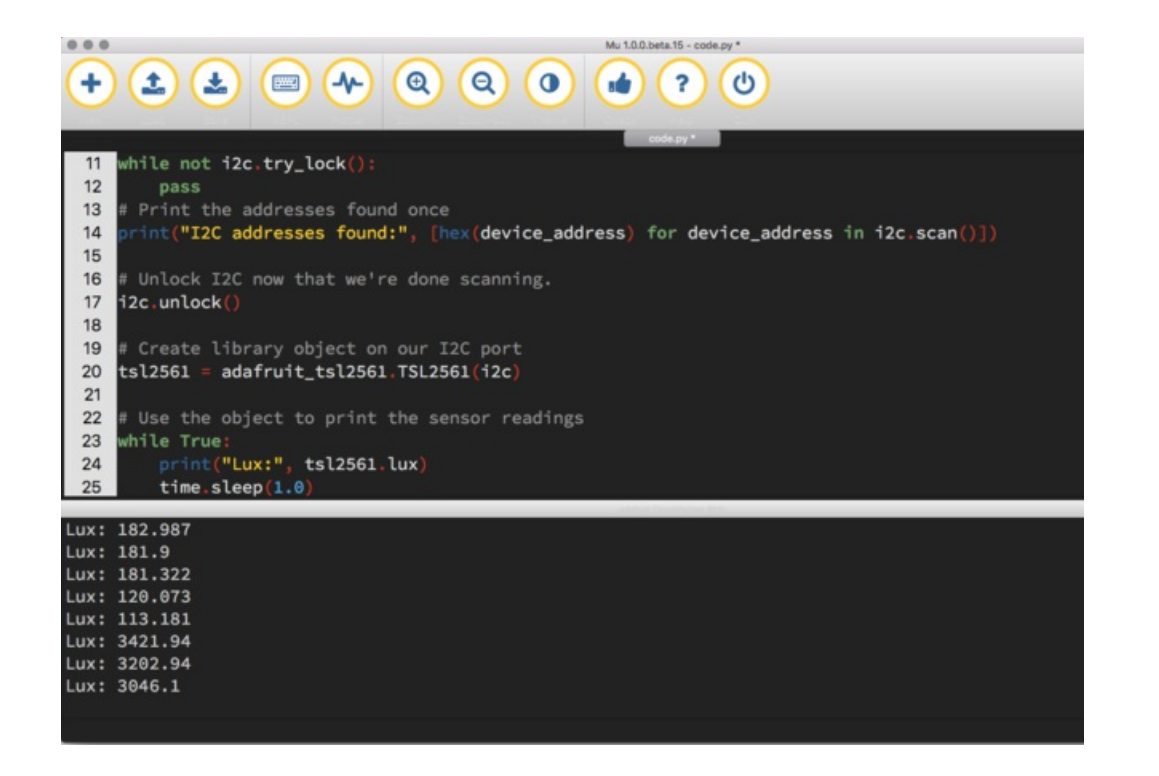

### Where's my I2C?

On the SAMD21, we have the flexibility of using a wide range of pins for I2C. Some chips, like the ESP8266 can use any pins for I2C, using bitbangio. There's some other chips that may have fixed I2C pin.

The good news is you can use many but not all pins. Given the large number of SAMD boards we have, its impossible to guarantee anything other than the labeled 'SDA' and 'SCL'. So, if you want some other setup, or multiple I2C interfaces, how will you find those pins? Easy! We've written a handy script.

All you need to do is copy this file to your board, rename it code.py, connect to the serial console and check out the output! The results print out a nice handy list of SCL and SDA pin pairs that you can use.

These are the results from an ItsyBitsy MO Express. Your output may vary and it might bevery long. For more details about I2C and SERCOMs, check out our [detailed](file:///using-atsamd21-sercom-to-add-more-spi-i2c-serial-ports) guide here (https://adafru.it/Ben).

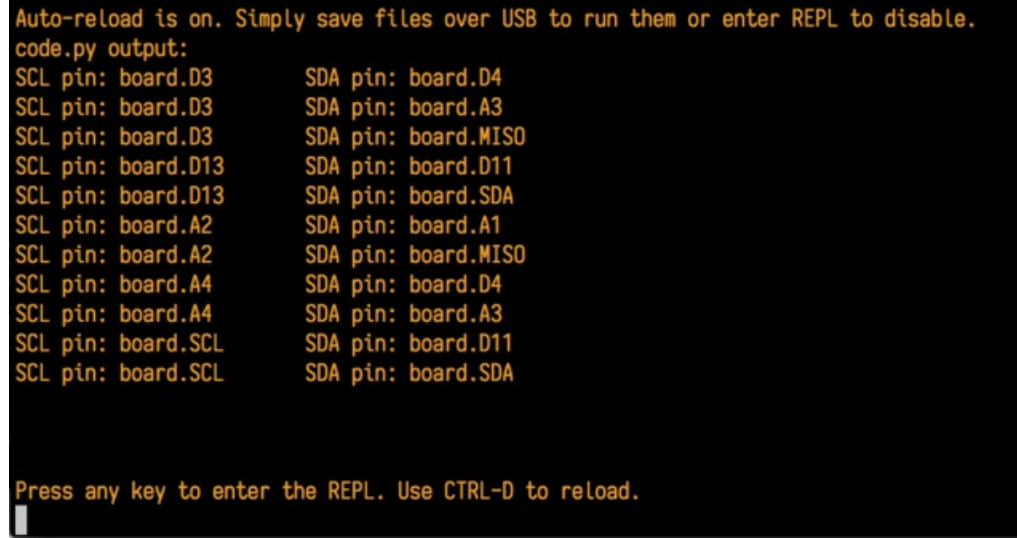

```
import board
import busio
from microcontroller import Pin
def is_hardware_I2C(scl, sda):
    try:
        p = busio.I2C(scl, sda)
       p.deinit()
       return True
    except ValueError:
       return False
   except RuntimeError:
       return True
def get unique pins():
   exclude = ['NEOPIXEL', 'APA102_MOSI', 'APA102_SCK']
    pins = [pin for pin in [
       getattr(board, p) for p in dir(board) if p not in exclude]
            if isinstance(pin, Pin)]
    unique = []for p in pins:
        if p not in unique:
            unique.append(p)
    return unique
for scl_pin in get_unique_pins():
    for sda pin in get unique pins():
        if scl_pin is sda_pin:
            continue
        else:
            if is hardware I2C(scl pin, sda pin):
                print("SCL pin:", scl_pin, "\t SDA pin:", sda_pin)
            else:
               pass
```
## CircuitPython HID Keyboard

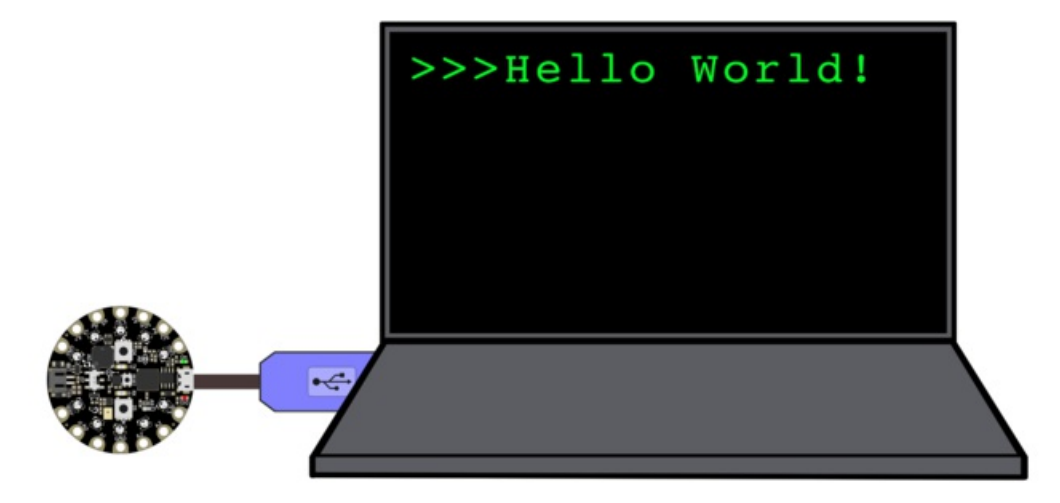

One of the things we baked into CircuitPython is 'HID' control - Keyboard and Mouse capabilities. This means a Circuit Playground Express can act like a keyboard device and press keys, or a mouse and have it move the mouse around and press buttons. This is really handy because even if you cannot adapt your software to work with hardware, there's almost always a keyboard interface - so if you want to have a capacitive touch interface for a game, say, then keyboard emulation can often get you going really fast!

You'll need to install the driver bundle which comes with [Keyboard,](file:///adafruit-circuit-playground-express/installing-libraries) Keycode and Mouse support (https://adafru.it/Bf2)

Then try running this example code which will set the Circuit Playground Express Button\_A and Button\_B as HID keyboard "keys".

```
# CircuitPlaygroundExpress_HIDKeyboard
import time
import board
from adafruit_hid.keyboard import Keyboard
from adafruit hid.keyboard layout us import KeyboardLayoutUS
from adafruit_hid.keycode import Keycode
from digitalio import DigitalInOut, Direction, Pull
# A simple neat keyboard demo in circuitpython
# The button pins we'll use, each will have an internal pulldown
buttonpins = [board.BUTTON A, board.BUTTON B]
# our array of button objects
buttons = \lceil]
# The keycode sent for each button, will be paired with a control key
buttonkeys = [Keycode.A, "Hello World!\n"]
controlkey = Keycode.SHIFT
# the keyboard object!
# sleep for a bit to avoid a race condition on some systems
time.sleep(1)
kbd = Keyboard()
# we're americans :)
layout = KayboardLayoutUS(kbd)
```

```
Layout = KeyboardLayoutuS(Kbd)
# make all pin objects, make them inputs w/pulldowns
for pin in buttonpins:
    button = DigitalInOut(pin)
    button.direction = Direction.INPUT
   button.pull = Pull.DOWN
   buttons.append(button)
led = DigitalInOut(board.D13)
led.direction = Direction.OUTPUT
print("Waiting for button presses")
while True:
   # check each button
    # when pressed, the LED will light up,
    # when released, the keycode or string will be sent
    # this prevents rapid-fire repeats!
    for button in buttons:
       if button.value: # pressed?
            i = buttons.index(button)
            print("Button #%d Pressed" % i)
            # turn on the LED
            led.value = True
            while button.value:
                pass # wait for it to be released!
            # type the keycode or string
            k = buttonkeys[i] # get the corresp. keycode/str
            if isinstance(k, str):
                layout.write(k)
            else:
                kbd.press(controlkey, k) # press...
                kbd.release all() # release!
            # turn off the LED
            led.value = False
    time.sleep(0.01)
```
Press Button A or Button B to have the keypresses sent.

The Keyboard and Layout object are created, we only have US right now (if you make other layouts please submit a GitHub pull request!)

# the keyboard object!  $kbd = Keyboard()$ # we're americans :) layout = KeyboardLayoutUS(kbd)

Then you can send key-down's with kbd.press(keycode, ...) You can have up to 6 keycode presses at once. Note that these are keycodes so if you want to send a capital A, you need both SHIFT and A. Don't forget to call kbd.release\_all() soon after or you'll have a stuck key which is really annoying!

You can also send full strings, with layout.write("Hello World!\n") - it will use the layout to determine the keycodes to

For more detail check out the documentation at <https://circuitpython.readthedocs.io/projects/hid/en/latest/>

# CircuitPython HID Keyboard and Mouse

One of the things we baked into CircuitPython is 'HID' (Human Interface Device) control - that means keyboard and mouse capabilities. This means your CircuitPython board can act like a keyboard device and press key commands, or a mouse and have it move the mouse pointer around and press buttons. This is really handy because even if you cannot adapt your software to work with hardware, there's almost always a keyboard interface - so if you want to have a capacitive touch interface for a game, say, then keyboard emulation can often get you going really fast!

This section walks you through the code to create a keyboard or mouse emulator. First we'll go through an example that uses pins on your board to emulate keyboard input. Then, we will show you how to wire up a joystick to act as a mouse, and cover the code needed to make that happen.

You'll need the adafruit\_hid library folder if you don't already have it in your /lib folder! You can get it from the [CircuitPython](https://github.com/adafruit/Adafruit_CircuitPython_Bundle/releases/latest) Library Bundle (https://adafru.it/y8E). If you need help installing the library, check out the CircuitPython Libraries page [\(https://adafru.it/ABU\).](file:///welcome-to-circuitpython/circuitpython-libraries)

### CircuitPython Keyboard Emulator

Copy and paste the code into code.py using your favorite editor, and save the file.

```
# CircuitPython demo - Keyboard emulator
import time
import board
import digitalio
from adafruit hid.keyboard import Keyboard
from adafruit hid.keyboard layout us import KeyboardLayoutUS
from adafruit_hid.keycode import Keycode
# A simple neat keyboard demo in CircuitPython
# The pins we'll use, each will have an internal pullup
keypress_pins = [board.A1, board.A2]
# Our array of key objects
key pin array = []# The Keycode sent for each button, will be paired with a control key
keys_pressed = [Keycode.A, "Hello World!\n"]
control_key = Keycode.SHIFT
# The keyboard object!
time.sleep(1) # Sleep for a bit to avoid a race condition on some systems
keyboard = Keyboard()
keyboard layout = KeyboardLayoutUS(keyboard) # We're in the US :)
# Make all pin objects inputs with pullups
for pin in keypress_pins:
    key_pin = digitalio.DigitalInOut(pin)
    key_pin.direction = digitalio.Direction.INPUT
    key_pin.pull = digitalio.Pull.UP
    key pin array.append(key pin)
led = digitalio.DigitalInOut(board.D13)
led.direction = digitalio.Direction.OUTPUT
print("Waiting for key pin...")
```

```
while True:
    # Check each pin
    for key pin in key pin array:
        if not key pin.value: # Is it grounded?
            i = key pin array.index(key pin)
           print("Pin #%d is grounded." % i)
            # Turn on the red LED
            led.value = True
           while not key pin.value:
                pass # Wait for it to be ungrounded!
            # "Type" the Keycode or string
            key = keys pressed[i] # Get the corresponding Keycode or string
            if isinstance(key, str): # If it's a string...
                keyboard_layout.write(key) # ...Print the string
            else: # If it's not a string...
                keyboard.press(control key, key) # "Press"...
                keyboard.release all() # ..."Release"!
            # Turn off the red LED
            led.value = False
    time.sleep(0.01)
```
Connect pin  $A1$  or  $A2$  to ground, using a wire or alligator clip, then disconnect it to send the key press "A" or the string "Hello world!"

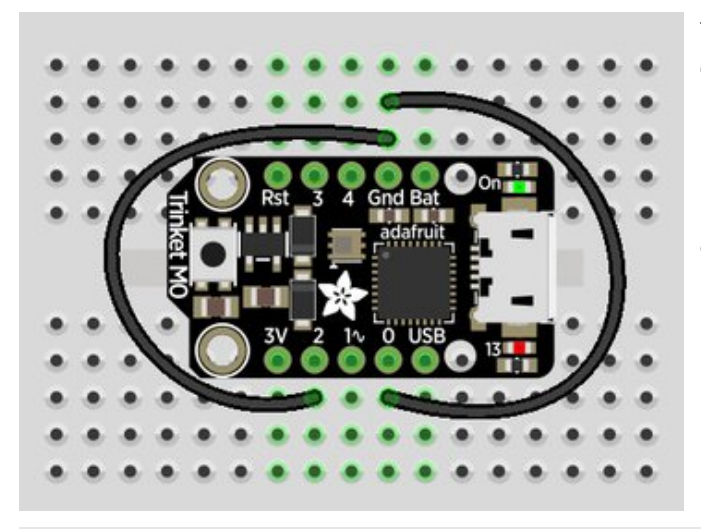

This wiring example shows A1 and A2 connected to ground.

Remember, on Trinket, A1 and A2 are labeled 2 and 0! On other boards, you will have A1 and A2 labeled as expected.

### Create the Objects and Variables

First, we assign some variables for later use. We create three arrays assigned to variables: keypress\_pins, key pin array, and keys pressed. The first is the pins we're going to use. The second is empty because we're going to fill it later. The third is what we would like our "keyboard" to output - in this case the letter "A" and the phrase, "Hello world!". We create our last variable assigned to control key which allows us to later apply the shift key to our keypress. We'll be using two keypresses, but you can have up to six keypresses at once.

Next keyboard and keyboard\_layout objects are created. We only have US right now (if you make other layouts please submit a GitHub pull request!). The time.sleep(1) avoids an error that can happen if the program gets run as soon as the board gets plugged in, before the host computer finishes connecting to the board.

Then we take the pins we chose above, and create the pin objects, set the direction and give them each a pullup. Then we apply the pin objects to key\_pin\_array so we can use them later.

Next we set up the little red LED to so we can use it as a status light.

The last thing we do before we start our loop is print, "Waiting for key pin..." so you know the code is ready and waiting!

#### The Main Loop

Inside the loop, we check each pin to see if the state has changed, i.e. you connected the pin to ground. Once it changes, it prints, "Pin # grounded." to let you know the ground state has been detected. Then we turn on the red LED. The code waits for the state to change again, i.e. it waits for you to unground the pin by disconnecting the wire attached to the pin from ground.

Then the code gets the corresponding keys pressed from our array. If you grounded and ungrounded A1, the code retrieves the keypress a , if you grounded and ungrounded A2, the code retrieves the string, "Hello world!"

If the code finds that it's retrieved a string, it prints the string, using the keyboard\_layout to determine the keypresses. Otherwise, the code prints the keypress from the control key and the keypress "a", which result in "A". Then it calls keyboard.release all(). You always want to call this soon after a keypress or you'll end up with a stuck key which is really annoying!

Instead of using a wire to ground the pins, you can try wiring up buttons like we did in CircuitPython Digital In & Out [\(https://adafru.it/Beo\).](file:///circuitpython-essentials/circuitpython-digital-in-out) Try altering the code to add more pins for more keypress options!

## CircuitPython Mouse Emulator

Copy and paste the code into code.py using your favorite editor, and save the file.

```
import time
import analogio
import board
import digitalio
from adafruit_hid.mouse import Mouse
mouse = Mouse()x_axis = analogio.AnalogIn(board.A0)
y_axis = analogio.AnalogIn(board.A1)
select = digitalio.DigitalInOut(board.A2)
select.direction = digitalio.Direction.INPUT
select.pull = digitalio.Pull.UP
pot min = 0.00pot max = 3.29step = (pot_max - pot.min) / 20.0def get_voltage(pin):
    return (pin.value * 3.3) / 65536
```

```
def steps(axis):
    """ Maps the potentiometer voltage range to 0-20 """
    return round((axis - pot_min) / step)
while True:
   x = get voltage(x axis)y = get_voltage(y_axis)
    if select.value is False:
        mouse.click(Mouse.LEFT_BUTTON)
        time.sleep(0.2) # Debounce delay
    if steps(x) > 11.0:
        # print(steps(x))
        mouse.move(x=1)
    if steps(x) < 9.0:
        # print(steps(x))
        mouse.move(x=-1)
    if steps(x) > 19.0:
        # print(steps(x))
        mouse.move(x=8)
    if steps(x) < 1.0:
        # print(steps(x))
        mouse.move(x=-8)
    if steps(y) > 11.0:
        # print(steps(y))
        mouse.move(y=-1)
    if steps(y) < 9.0:
        # print(steps(y))
        mouse.move(y=1)
    if steps(y) > 19.0:
        # print(steps(y))
        mouse.move(y=-8)if steps(y) < 1.0:
        # print(steps(y))
        mouse.move(y=8)
```
For this example, we've wired up a 2-axis thumb joystick with a select button. We use this to emulate the mouse movement and the mouse left-button click. To wire up this joytick:

- Connect VCC on the joystick to the 3V on your board. Connect ground to ground.
- Connect Xout on the joystick to pin A0 on your board.
- Connect Yout on the joystick to pin A1 on your board.
- Connect Sel on the joystick to pin A2 on your board.

Remember, Trinket's pins are labeled differently. Check the Trinket [Pinouts](file:///adafruit-trinket-m0-circuitpython-arduino/pinouts#unique-pad-capabilities) page (https://adafru.it/AMd) to verify your wiring.

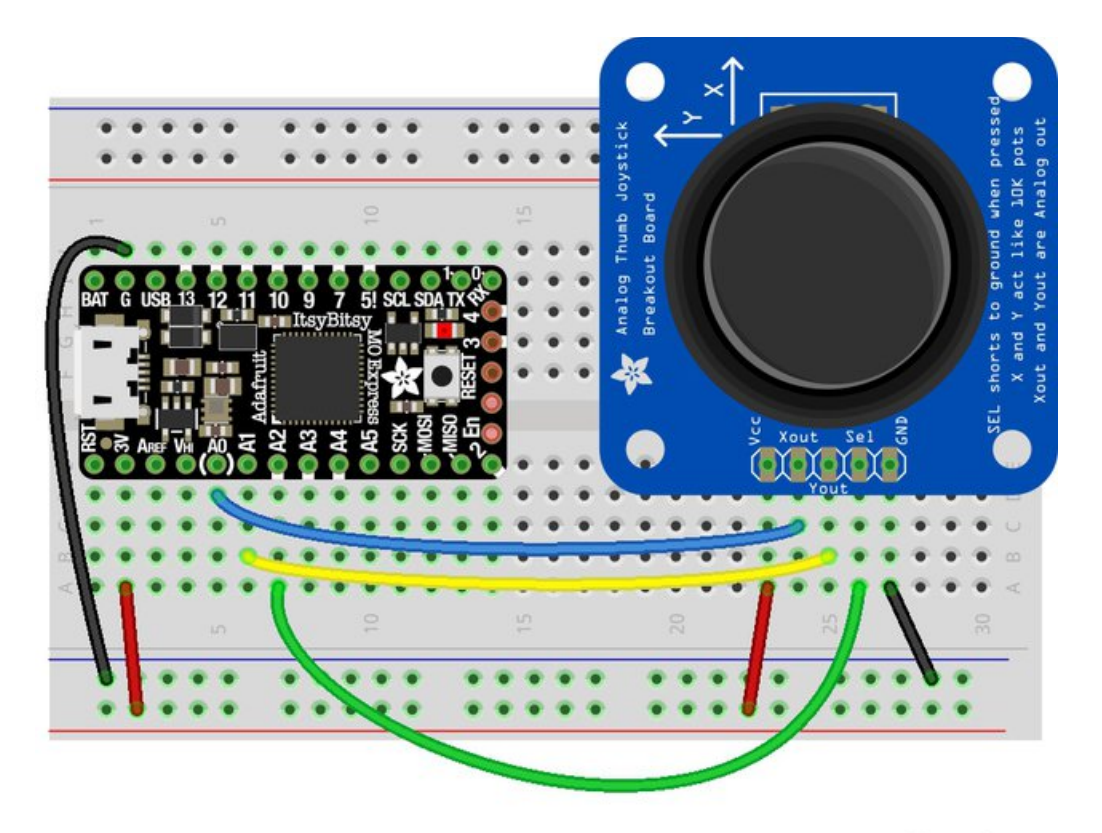

fritzing

To use this demo, simply move the joystick around. The mouse will move slowly if you move the joystick a little off center, and more quickly if you move it as far as it goes. Press down on the joystick to click the mouse. Awesome! Now let's take a look at the code.

### Create the Objects and Variables

First we create the mouse object.

Next, we set x axis and y axis to pins A0 and A1. Then we set select to A2, set it as input and give it a pullup.

The x and y axis on the joystick act like 2 potentiometers. We'll be using them just like we did inCircuitPython Analog In [\(https://adafru.it/Bep\).](file:///circuitpython-essentials/circuitpython-analog-in) We set pot\_min and pot\_max to be the minimum and maximum voltage read from the potentiometers. We assign step =  $(pot_max - pot/min) / 20.0$  to use in a helper function.

### CircuitPython HID Mouse Helpers

First we have the get voltage() helper so we can get the correct readings from the potentiometers. Look familiar? We [learned](file:///circuitpython-essentials/circuitpython-analog-in#get-voltage-helper) about it in Analog In (https://adafru.it/Bep).

Second, we have steps(axis) . To use it, you provide it with the axis you're reading. This is where we're going to use the step variable we assigned earlier. The potentiometer range is 0-3.29. This is a small range. It's even smaller with the joystick because the joystick sits at the center of this range, 1.66, and the + and - of each axis is above and below this number. Since we need to have thresholds in our code, we're going to map that range of 0-3.29 to while numbers between 0-20.0 using this helper function. That way we can simplify our code and use larger ranges for our thresholds instead of trying to figure out tiny decimal number changes.

## Main Loop

First we assign  $x$  and  $y$  to read the voltages from  $x$  axis and  $y$  axis .

Next, we check to see when the state of the select button is False . It defaults to True when it is not pressed, so if the state is False, the button has been pressed. When it's pressed, it sends the command to click the left mouse button. The time.sleep(0.2) prevents it from reading multiple clicks when you've only clicked once.

Then we use the steps() function to set our mouse movement. There are two sets of two if statements for each axis. Remember that 10 is the center step, as we've mapped the range 0-20. The first set for each axis says if the joystick moves 1 step off center (left or right for the x axis and up or down for the y axis), to move the mouse the appropriate direction by 1 unit. The second set for each axis says if the joystick is moved to the lowest or highest step for each axis, to move the mouse the appropriate direction by 8 units. That way you have the option to move the mouse slowly or quickly!

To see what step the joystick is at when you're moving it, uncomment the print statements by removing the  $#$  from the lines that look like # print(steps(x)) , and connecting to the serial console to see the output. Consider only uncommenting one set at a time, or you end up with a huge amount of information scrolling very quickly, which can be difficult to read!

For more detail check out the documentation at <https://circuitpython.readthedocs.io/projects/hid/en/latest/>

# CircuitPython CPU Temp

There is a CPU temperature sensor built into every ATSAMD21 chip. CircuitPython makes it really simple to read the data from this sensor. This works on the M0, M0 Express and Circuit Playground Express boards, because it's built into the microcontroller used for these boards. It does not work on the ESP8266 as this uses a different chip.

The data is read using two simple commands. We're going to enter them in the REPL. Plug in your board, connect to the serial console (https://adafru.it/Bec), and [enter](file:///welcome-to-circuitpython/the-repl) the REPL [\(https://adafru.it/Awz\).](file:///welcome-to-circuitpython/kattni-connecting-to-the-serial-console) Then, enter the following commands into the REPL:

```
import microcontroller
microcontroller.cpu.temperature
```
That's it! You've printed the temperature in Celsius to the REPL. Note that it's not exactly the ambient temperature and it's not super precise. But it's close!

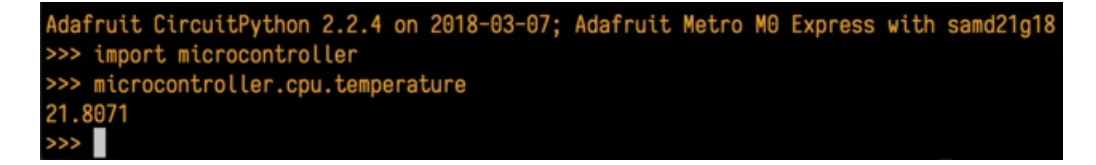

If you'd like to print it out in Fahrenheit, use this simple formula: Celsius \* (9/5) + 32. It's super easy to do math using CircuitPython. Check it out!

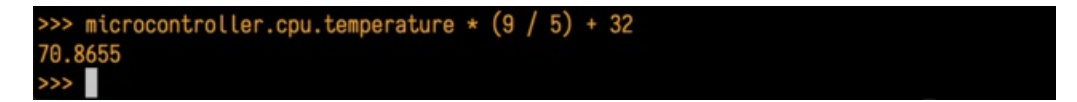

# CircuitPython Storage

CircuitPython boards show up as as USB drive, allowing you to edit code directly on the board. You've been doing this for a while. By now, maybe you've wondered, "Can I write data from CircuitPython to the storage drive to act as a datalogger?" The answer is yes!

However, it is a little tricky. You need to add some special code to boot.py, not just code.py. That's because you have to set the filesystem to be read-only when you need to edit code to the disk from your computer, and set it to writeable when you want the CircuitPython core to be able to write.

You can only have either your computer edit the CIRCUITPY drive files, or CircuitPython. You cannot have both write to the drive at the same time. (Bad Things Will Happen so we do not allow you to do it!)

The following is your new **boot.py**. Copy and paste the code into **boot.py** using your favorite editor. You may need to create a new file.

```
import board
import digitalio
import storage
# For Gemma M0, Trinket M0, Metro M0/M4 Express, ItsyBitsy M0/M4 Express
switch = digitalio.DigitalInOut(board.D2)
# switch = digitalio.DigitalInOut(board.D5) # For Feather M0/M4 Express
# switch = digitalio.DigitalInOut(board.D7) # For Circuit Playground Express
switch.direction = digitalio.Direction.INPUT
switch.pull = digitalio.Pull.UP
# If the switch pin is connected to ground CircuitPython can write to the drive
storage.remount("/", switch.value)
```
For Gemma M0, Trinket M0, Metro M0 Express, Metro M4 Express, ItsyBitsy M0 Express and ItsyBitsy M4 Express, no changes to the initial code are needed.

For Feather MO Express and Feather M4 Express, comment out switch = digitalio.DigitalInOut(board.D2), and uncomment switch = digitalio.DigitalInOut(board.D5) .

For Circuit Playground Express, comment out switch = digitalio.DigitalInOut(board.D2), and uncomment switch = digitalio.DigitalInOut(board.D7) .

Remember: To "comment out" a line, put a # and a space before it. To "uncomment" a line, remove the  $# +$ space from the beginning of the line.

The following is your new code.py. Copy and paste the code into code.py using your favorite editor.

```
import time
import board
import digitalio
import microcontroller
led = digitalio.DigitalInOut(board.D13)
led.switch to output()
try:
    with open("/temperature.txt", "a") as fp:
       while True:
            temp = microcontroller.cpu.temperature
            # do the C-to-F conversion here if you would like
            fp.write('{0:f}\n'.format(temp))
            fp.flush()
            led.value = not led.value
            time.sleep(1)
except OSError as e:
   delay = 0.5if e.args[0] == 28:
       delay = 0.25while True:
       led.value = not led.value
        time.sleep(delay)
```
## Logging the Temperature

The way boot.py works is by checking to see if the pin you specified in the switch setup in your code is connected to a ground pin. If it is, it changes the read-write state of the file system, so the CircuitPython core can begin logging the temperature to the board.

For help finding the correct pins, see the wiring diagrams and information in the Find the Pins section of the CircuitPython Digital In & Out guide [\(https://adafru.it/Bes\).](file:///adafruit-trinket-m0-circuitpython-arduino/circuitpython-digital-in-out#find-the-pins) Instead of wiring up a switch, however, you'll be connecting the pin directly to ground with alligator clips or jumper wires.

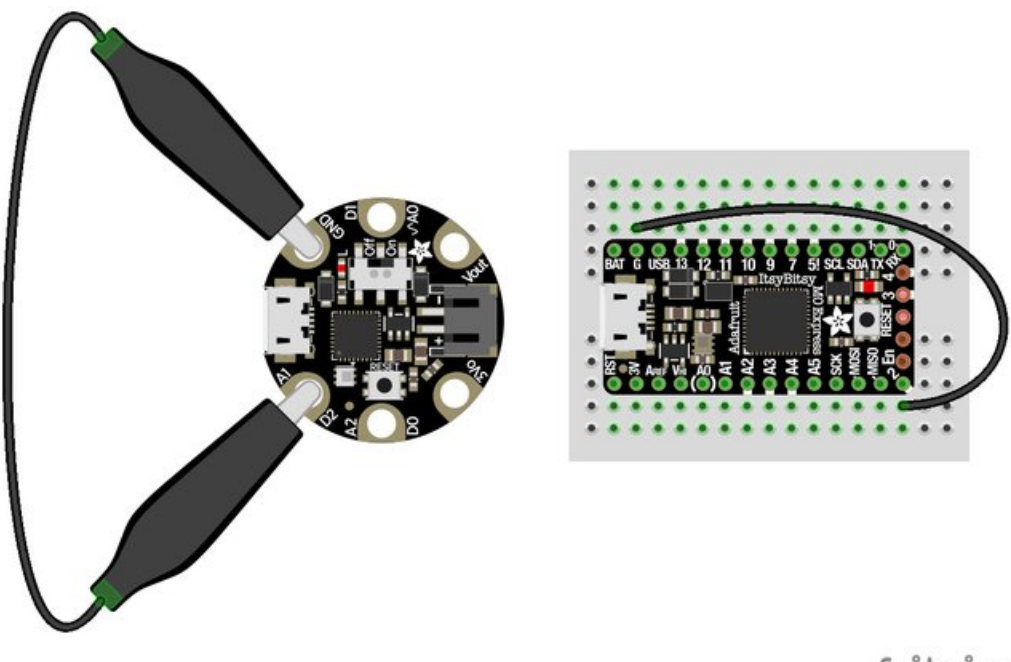

# fritzing

boot.py only runs on first boot of the device, not if you re-load the serial console with ctrl+D or if you save a file. You must EJECT the USB drive, then physically press the reset button!

Once you copied the files to your board, eject it and unplug it from your computer. If you're using your Circuit Playground Express, all you have to do is make sure the switch is to the right. Otherwise, use alligator clips or jumper wires to connect the chosen pin to ground. Then, plug your board back into your computer.

You will not be able to edit code on your CIRCUITPY drive anymore!

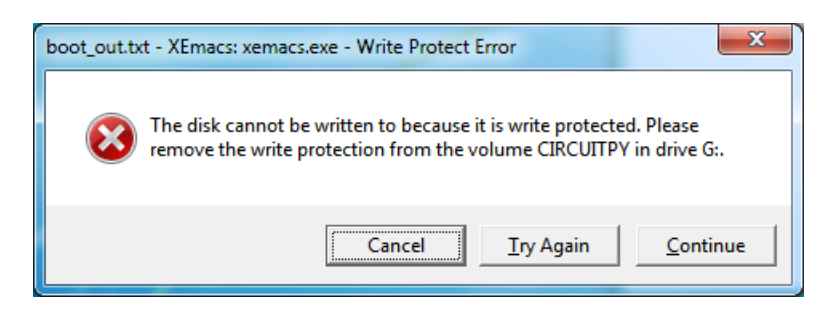

The red LED should blink once a second and you will see a newtemperature.txt file on CIRCUITPY.

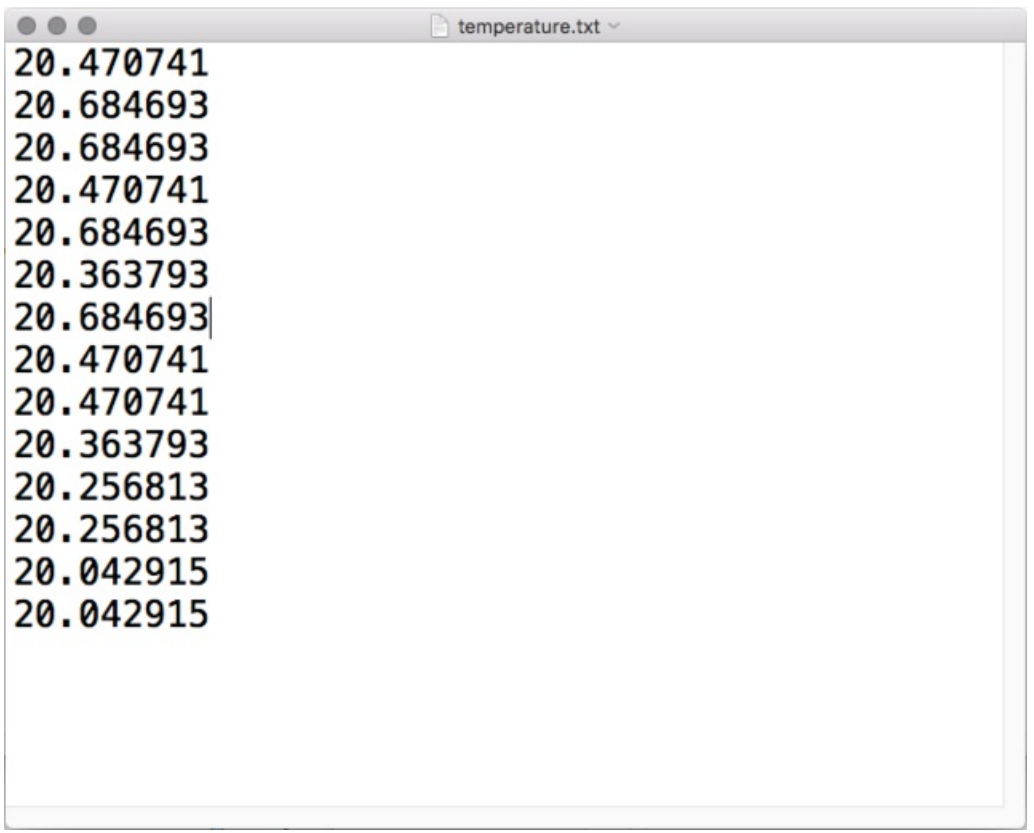

This file gets updated once per second, but you won't see data come in live. Instead, when you're ready to grab the data, eject and unplug your board. For CPX, move the switch to the left, otherwise remove the wire connecting the pin to ground. Now it will be possible for you to write to the filesystem from your computer again, but it will not be logging data.

We have a more detailed guide on this project available here: CPU Temperature Logging with CircuitPython. [\(https://adafru.it/zuF\)](file:///cpu-temperature-logging-with-circuit-python) If you'd like more details, check it out!

# CircuitPython Expectations Switching Between CircuitPython and Arduino

Many of the CircuitPython boards also run Arduino. But how do you switch between the two? Switching between CircuitPython and Arduino is easy.

If you're currently running Arduino and would like to start using CircuitPython, follow the steps found inWelcome to CircuitPython: Installing CircuitPython [\(https://adafru.it/Amd\).](https://learn.adafruit.com/welcome-to-circuitpython/installing-circuitpython)

If you're currently running CircuitPython and would like to start using Arduino, plug in your board, and then load your Arduino sketch. If there are any issues, you can double tap the reset button to get into the bootloader and then try loading your sketch. Always backup any files you're using with CircuitPython that you want to save as they could be deleted.

That's it! It's super simple to switch between the two.

## The Difference Between Express And Non-Express Boards

We often reference "Express" and "Non-Express" boards when discussing CircuitPython. What does this mean?

Express refers to the inclusion of an extra 2MB flash chip on the board that provides you with extra space for CircuitPython and your code. This means that we're able to include more functionality in CircuitPython and you're able to do more with your code on an Express board than you would on a non-Express board.

Express boards include Circuit Playground Express, ItsyBitsy M0 Express, Feather M0 Express, Metro M0 Express and Metro M4 Express.

Non-Express boards include Trinket M0, Gemma M0, Feather M0 Basic, and other non-Express Feather M0 variants.

## Non-Express Boards: Gemma and Trinket

CircuitPython runs nicely on the Gemma M0 or Trinket M0 but there are some constraints

#### Small Disk Space

Since we use the internal flash for disk, and that's shared with runtime code, its limited! Only about 50KB of space.

#### No Audio or NVM

Part of giving up that FLASH for disk means we couldn't fit everything in. There is, at this time, no support for hardware audio playpack or NVM 'eeprom'. Modules audioio and bitbangio are not included. For that support, check out the Circuit Playground Express or other Express boards.

However, I2C, UART, capacitive touch, NeoPixel, DotStar, PWM, analog in and out, digital IO, logging storage, and HID do work! Check the CircuitPython Essentials for examples of all of these.

## Differences Between CircuitPython and MicroPython

For the differences between CircuitPython and MicroPython, check out the CircuitPython documentation [\(https://adafru.it/Bvz\).](https://circuitpython.readthedocs.io/en/latest/README.html#differences-from-micropython)

# Differences Between CircuitPython and Python

Python (also known as CPython) is the language that MicroPython and CircuitPython are based on. There are many similarities, but there are also many differences. This is a list of a few of the differences.

### Python Libraries

Python is advertised as having "batteries included", meaning that many standard libraries are included. Unfortunately, for space reasons, many Python libraries are not available. So for instance while we wish you could import numpy , numpy isn't available. So you may have to port some code over yourself!

#### Integers in CircuitPython

On the non-Express boards, integers can only be up to 31 bits long. Integers of unlimited size are not supported. The largest positive integer that can be represented is 2 $^{30}$ -1, 1073741823, and the most negative integer possible is -2 $^{30}$ , -1073741824.

As of CircuitPython 3.0, Express boards have arbitrarily long integers as in Python.

#### Floating Point Numbers and Digits of Precision for Floats in CircuitPython

Floating point numbers are single precision in CircuitPython (not double precision as in Python). The largest floating point magnitude that can be represented is about +/-3.4e38. The smallest magnitude that can be represented with full accuracy is about +/-1.7e-38, though numbers as small as +/-5.6e-45 can be represented with reduced accuracy.

CircuitPython's floats have 8 bits of exponent and 22 bits of mantissa (not 24 like regular single precision floating point), which is about five or six decimal digits of precision.

#### Differences between MicroPython and Python

For a more detailed list of the differences between CircuitPython and Python, you can look at the MicroPython documentation. We keep up with MicroPython stable releases, so check out the core 'differences' they document here. [\(https://adafru.it/zwA\)](http://docs.micropython.org/en/latest/pyboard/genrst/index.html)

## Frequently Asked Questions

These are some of the common questions regarding CircuitPython and CircuitPython microcontrollers.

### What is a MemoryError ?

Memory allocation errors happen when you're trying to store too much on the board. The CircuitPython microcontroller boards have a limited amount of memory available. You can have about 250 lines of code on the M0 Express boards. If you try to import too many libraries, a combination of large libraries, or run a program with too many lines of code, your code will fail to run and you will receive a MemoryError in the serial console (REPL).

### What do I do when I encounter a MemoryError ?

Try resetting your board. Each time you reset the board, it reallocates the memory. While this is unlikely to resolve your issue, it's a simple step and is worth trying.

Make sure you are using .mpy versions of libraries. All of the CircuitPython libraries are available in the bundle in a .mpy format which takes up less [memory](https://github.com/adafruit/Adafruit_CircuitPython_Bundle/releases) than .py format. Be sure that you're using the latest library

bundle (https://adafru.it/uap) for your version of CircuitPython.

If that does not resolve your issue, try shortening your code. Shorten comments, remove extraneous or unneeded code, or any other clean up you can do to shorten your code. If you're using a lot of functions, you could try moving those into a separate library, creating a .mpy of that library, and importing it into your code.

You can turn your entire file into a .mpy and import that into code.py. This means you will be unable to edit your code live on the board, but it can save you space.

### How can I create my own .mpy files?

You can make your own .mpy versions of files with mpy-cross.

You can download the CircuitPython 2.x version of mpy-cross for your operating system from the CircuitPython Releases page [\(https://adafru.it/tBa\)](https://github.com/adafruit/circuitpython/releases) under the latest 2.x version.

You can build mpy-cross for CircuitPython 3.x by cloning the [CircuitPython](https://github.com/adafruit/circuitpython) GitHub repo (https://adafru.it/tB7), and running make in the circuitpython/mpy-cross/ directory. Then run ./mpy-cross path/to/foo.py to create a foo.mpy in the same directory as the original file.

### How do I check how much memory I have free?

import gc gc.mem\_free()

Will give you the number of bytes available for use.

### Does CircuitPython support interrupts?

No. CircuitPython does not currently support interrupts. We do not have an estimated time for when they will be included.

### Does CircuitPython support ESP32?

No. We are not currently developing for it. It will be pulled from MicroPython when development there for it is complete. We do not have an estimated time for when that will happen.

### Does Feather M0 support WINC1500?

No, WINC1500 will not fit into the M0 flash space.

### Can AVRs such as ATmega328 or ATmega2560 run CircuitPython?

No.

### Commonly Used Acronyms

CP or CPy = [CircuitPython](https://learn.adafruit.com/welcome-to-circuitpython) (https://adafru.it/cpy-welcome) CPC = Circuit [Playground](https://www.adafruit.com/product/3000) Classic (https://adafru.it/ncE) CPX = Circuit [Playground](https://www.adafruit.com/product/3333) Express (https://adafru.it/wpF)

# Playground Light Sensor

The Circuit Playground Express can see you! OK, not really. That would be creepy.

But, it can sense light and dark, as well as colors and even your pulse!!

The Light Sensor in the upper left of the board (look for the eye icon) is a phototransistor. Here's how to use it as a light sensor:

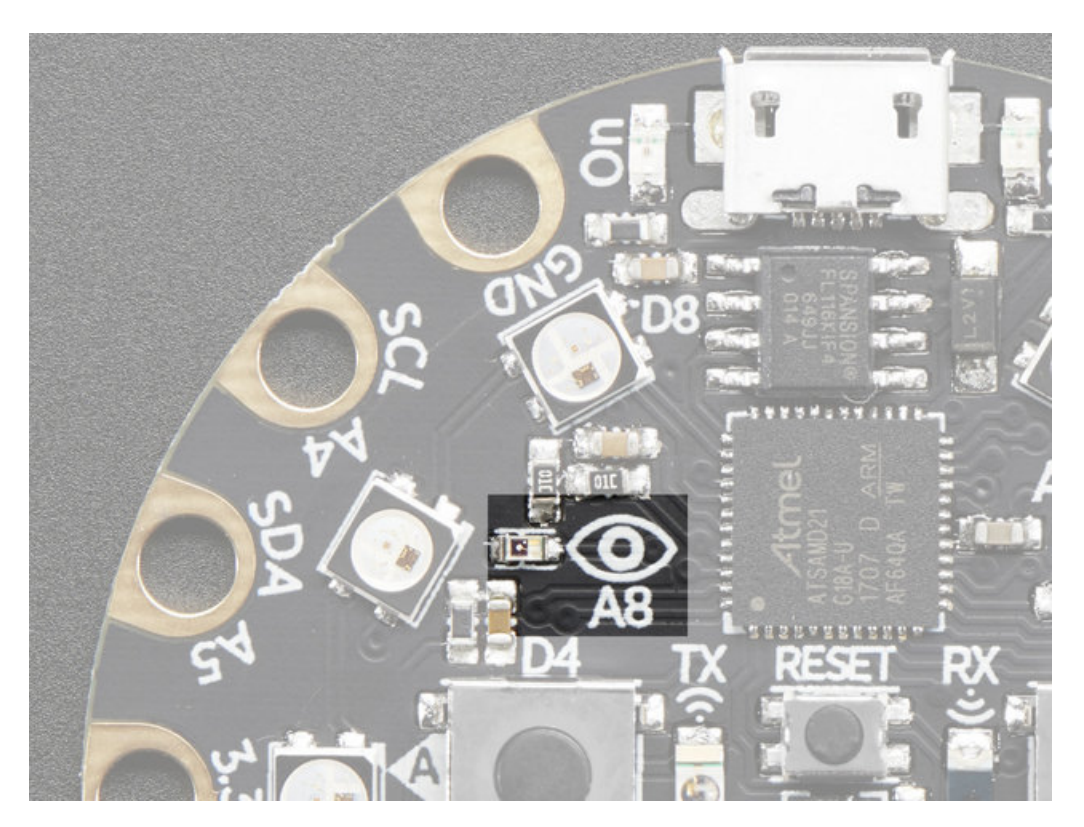

```
# CircuitPlaygroundExpress_LightSensor
# reads the on-board light sensor and graphs the brighness with NeoPixels
import time
import board
import neopixel
from analogio import AnalogIn
from simpleio import map_range
pixels = neopixel.NeoPixel(board.NEOPIXEL, 10, auto_write=0, brightness=.05)
pixels.fill((0, 0, 0))
pixels.show()
analogin = AnalogIn(board.LIGHT)
while True:
    # light value remaped to pixel position
    peak = map_range(analogin.value, 2000, 62000, 0, 9)
    print(analogin.value)
    print(int(peak))
    for i in range(0, 9, 1):
        if i \leq peak:
            pixels[i] = (0, 255, 0)
        else:
            pixels[i] = (0, 0, 0)
    pixels.show()
    time.sleep(0.01)
```
Copy and paste that code into a text editor and then save it to your Circuit Playground Express ascode.py.

The code reads the light sensor and then lights up the NeoPixels like a bar graph depending on the light level. Try waving your hand over it, or shining it with a flashlight to see it change!

## Playground Temperature

But wait! There's more -- the Circuit Playground Express can also tell the temperature!

How, you ask? With a build in thermistor. This little sensor is a thermally sensitive resistor, meaning it's resistance changes based on temperature.

We can access its readings in CircuitPython by importing the adafruit\_thermistor library, and then using the board.TEMPERATURE pin to read the thermistor value.

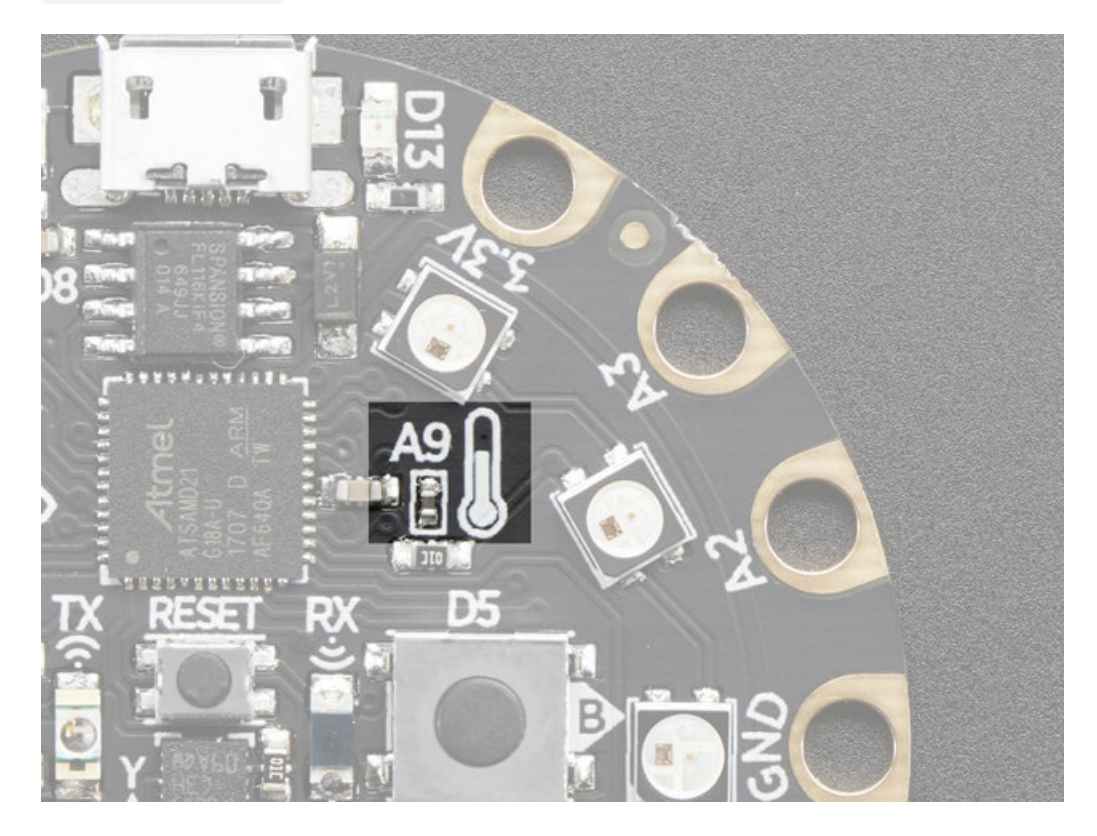

Copy the code below in to a new file, then save it onto the board as main.py. Then, open up a REPL session and you'll see the temperature readings in both Celsius and Fahrenheit.

```
# CircuitPlaygroundExpress_Temperature
# reads the on-board temperature sensor and prints the value
import time
import adafruit_thermistor
import board
thermistor = adafruit thermistor.Thermistor(
    board.TEMPERATURE, 10000, 10000, 25, 3950)
while True:
    temp_c = thermistor.temperature
    temp f = thermistor.temperature * 9 / 5 + 32
    print("Temperature is: %f C and %f F" % (temp_c, temp_f))
    time.sleep(0.25)
```
Try placing your finger over the sensor (you'll see a thermometer icon on the board) and watch the readings change.

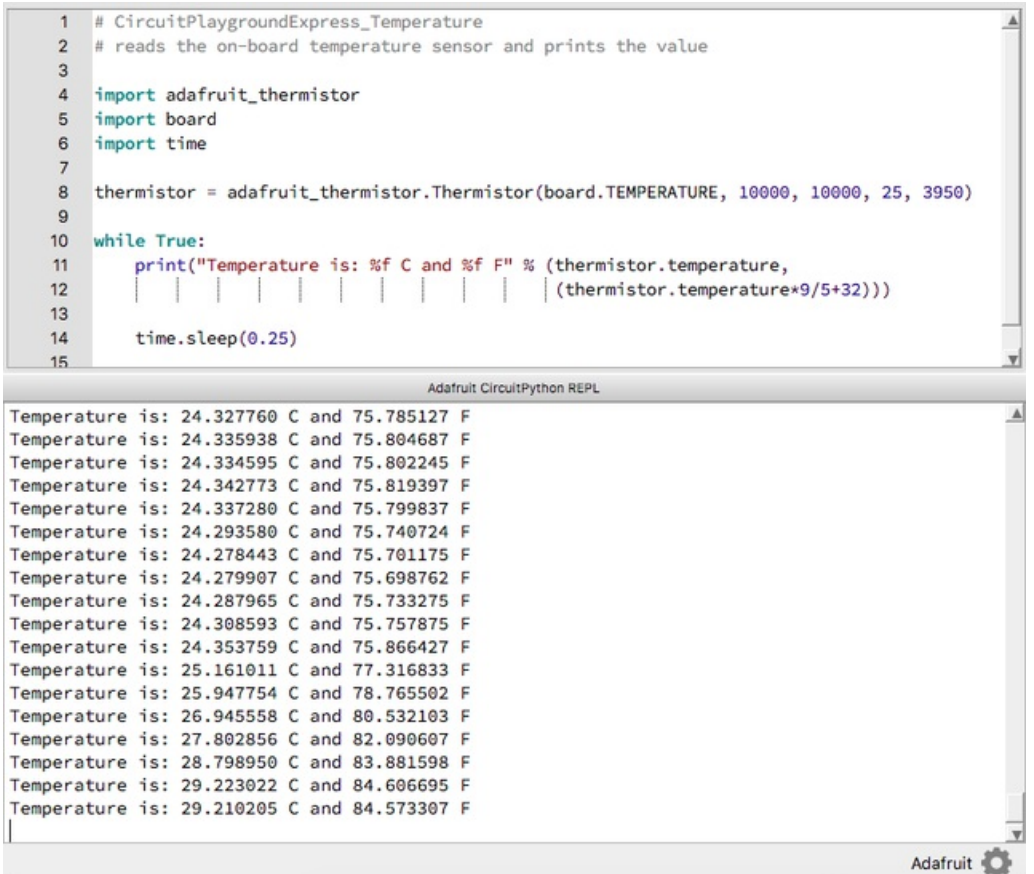

# Playground Drum Machine

A wise man once said, "Nothing sounds better than an Eight-O-Eight."

(That wise man was Adam Horovitz of the Beastie Boys.)

The 808 to which Ad-Rock was referring is the Roland TR-808 drum machine. Let's build a little Circuit Playground Express tribute to the venerable 808! Instead of a full-blown drum pattern sequencer, we'll just focus on the machine's pads which are used for finger drumming to play back sampled drum sounds.

We can use the capacitive touch pads on the Circuit Playground Express as triggers, and small .wav files for our drum sounds!

First, download the .zip file below, which contains all of the drum samples we'll be using. Save the file to your desktop or somewhere else easy to find, and then unzip it.

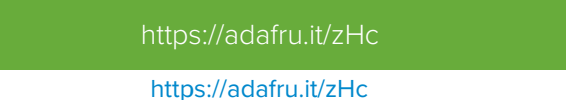

You can plug in your Circuit Playground Express, and then drag the drum files onto it. It shows up as the CIRCUITPY drive.

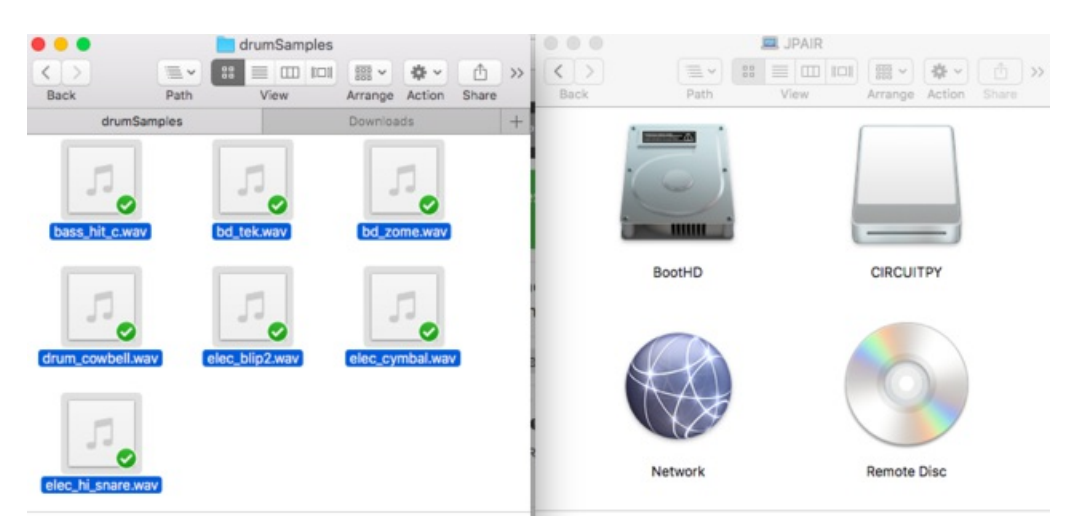

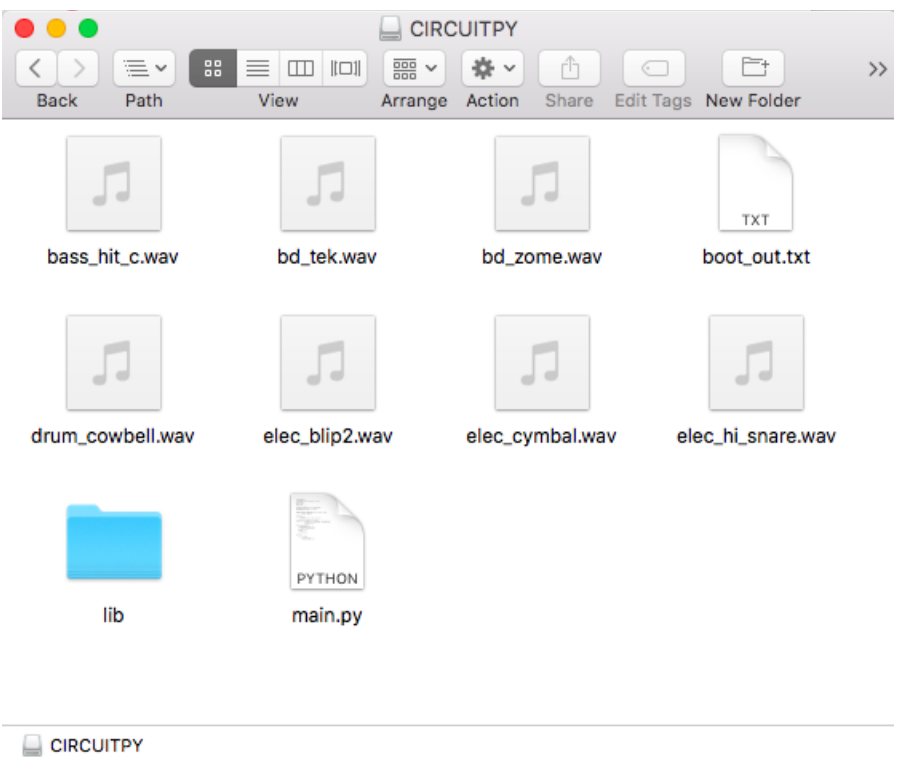

Now, it's time to code the Circuit Playground Express! Copy the code shown below, and then paste it into your text editor of choice. Save the file as main.py (or code.py) on your CIRCUITPY.

```
# Playground 808
# Drum machine
import time
import audioio
import board
import touchio
from digitalio import DigitalInOut, Direction
bpm = 120 # beats per minute, change this to suit your tempo
# enable the speaker
spkrenable = DigitalInOut(board.SPEAKER_ENABLE)
spkrenable.direction = Direction.OUTPUT
spkrenable.value = True
# make the input cap sense pads
capPins = (board.A1, board.A2, board.A3, board.A4, board.A5,
           board.A6, board.A7)
touchPad = []for i in range(7):
    touchPad.append(touchio.TouchIn(capPins[i]))
# The seven files assigned to the touchpads
audiofiles = ["bd_tek.wav", "elec_hi_snare.wav", "elec cymbal.wav",
              "elec_blip2.wav", "bd_zome.wav", "bass_hit_c.wav",
              "drum_cowbell.wav"]
a = audioio.AudioOut(board.A0)
def play_file(filename):
   print("playing file " + filename)
    f = open(filename, "rb")wave = audioio.WaveFile(f)
    a.play(wave)
    time.sleep(bpm / 960) # sixteenthNote delay
while True:
    for i in range(7):
        if touchPad[i].value:
            play_file(audiofiles[i])
```
Try it out! When you tap the capacitive pads, the corresponding drum sample is triggered!!

Things are a bit crammed, admittedly, so you can try adding foil, copper tape, alligator clips, etc. in order to increase the surface area and physical space you have for your drumming!

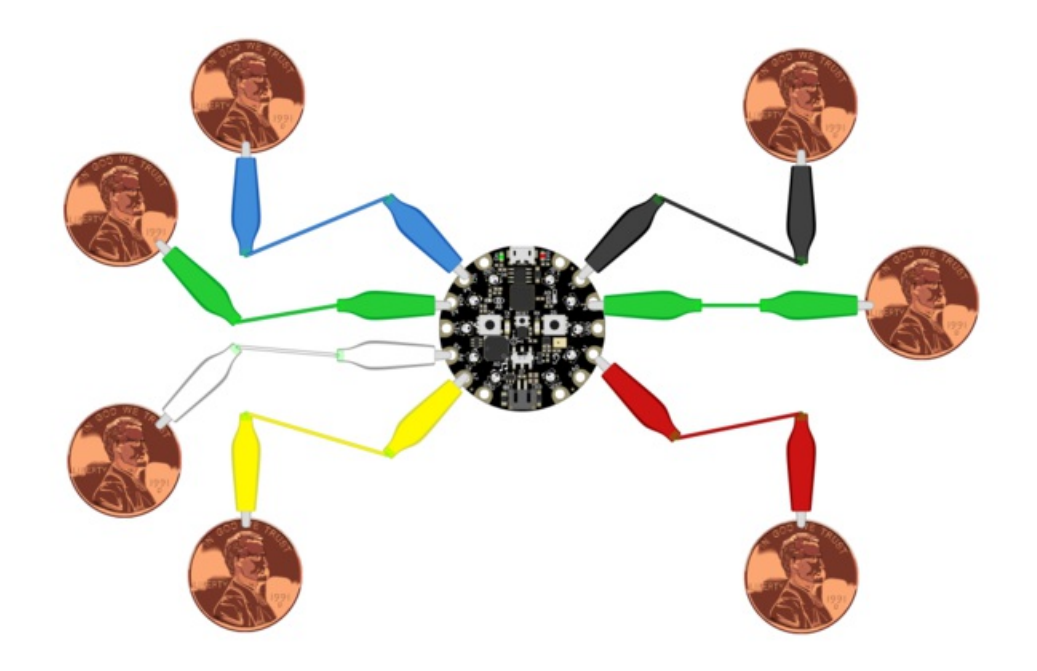

Capacitance is calibrated at startup, so you may need to reset the board after attaching leads to the pads!

If you want to use your own sound files, you can! Record, sample, remix, or simply download files from a sound file sight, such as freesample.org. Then, to make sure you have the files converted to the proper specifications, check out this guide here [\(https://adafru.it/s8f\)](file:///adafruit-wave-shield-audio-shield-for-arduino/convert-files) that'll show you how! Spoiler alert: you'll need to make a small, 22Khz (or lower), 16 bit PCM, mono .wav file!

Want to listen to your Drum Machine at body movin' volumes? No problem! Hook up an[1/8"](https://www.adafruit.com/product/2790) (https://adafru.it/Bf3) or 1/4" phono output [\(https://adafru.it/Bf4\)](https://www.adafruit.com/product/2911) to the GND and A0 pads, then plug in to an amp!! I tried it on a small guitar amp and it sounds great.

# Playground Sound Meter

Use the microphone on your Circuit Playground Express to measure sound levels and display them on a VU-meter-like display!

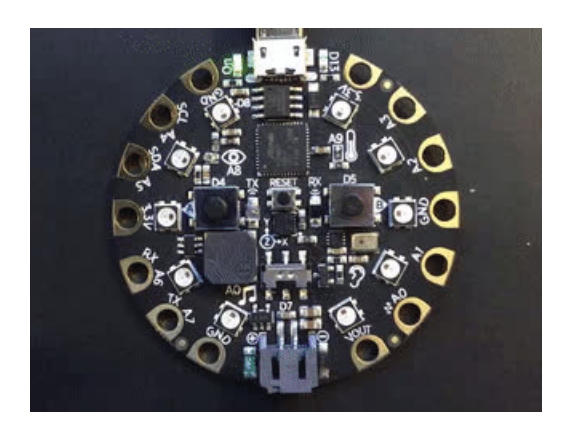

#### Note: This program will only work with the improved microphone support in CircuitPython 2.2.0 or later.

The program is below. There are many settings that you can change to make the readings more or less sensitive and the display more or less jumpy. Try changing CURVE to be 4 or 1 or 10 or -2 and see what happens.

The program samples audio for a short time and the computes the energy in the sample (corresponding to volume) using a [Root-Mean-Square](https://en.wikipedia.org/wiki/Root_mean_square) (https://adafru.it/Bf5) computation (RMS). You could try varying the sample size if you like.

The log\_scale() function varies the number of NeoPixels lit in an exponential way, because sound levels can vary by many factors of 10 between loud and soft. Try varying how it's computed to see what happens.

The program takes one sample when it first starts to set a "quiet" sound level. If that doesn't work for you, set input\_floor to be a fixed number. If the meter seems too sensitive, try changing input\_ceiling = input\_floor + 500 to be input ceiling = input floor + 2000 or higher. Or go the other way.

You can also change the colors. Try different ways of computing volume\_color(i) for more of a rainbow effect, or make it a constant if you don't like changing colors.

```
# The MIT License (MIT)
#
# Copyright (c) 2017 Dan Halbert for Adafruit Industries
# Copyright (c) 2017 Kattni Rembor, Tony DiCola for Adafruit Industries
#
# Permission is hereby granted, free of charge, to any person obtaining a copy
# of this software and associated documentation files (the "Software"), to deal
# in the Software without restriction, including without limitation the rights
# to use, copy, modify, merge, publish, distribute, sublicense, and/or sell
# copies of the Software, and to permit persons to whom the Software is
# furnished to do so, subject to the following conditions:
#
# The above copyright notice and this permission notice shall be included in
# all copies or substantial portions of the Software.
#
# THE SOFTWARE IS PROVIDED "AS IS", WITHOUT WARRANTY OF ANY KIND, EXPRESS OR
# IMPLIED, INCLUDING BUT NOT LIMITED TO THE WARRANTIES OF MERCHANTABILITY,
# FITNESS FOR A PARTICULAR PURPOSE AND NONINFRINGEMENT. IN NO EVENT SHALL THE
```

```
# AUTHORS OR COPYRIGHT HOLDERS BE LIABLE FOR ANY CLAIM, DAMAGES OR OTHER
# LIABILITY, WHETHER IN AN ACTION OF CONTRACT, TORT OR OTHERWISE, ARISING FROM,
# OUT OF OR IN CONNECTION WITH THE SOFTWARE OR THE USE OR OTHER DEALINGS IN
# THE SOFTWARE.
import array
import math
import audiobusio
import board
import neopixel
# Exponential scaling factor.
# Should probably be in range -10 .. 10 to be reasonable.
CURVE = 2SCALE EXPONENT = math.pow(10, CURVE * -0.1)
PEAK_COLOR = (100, 0, 255)
NUM_PIXELS = 10
# Number of samples to read at once.
NUM SAMPLES = 160# Restrict value to be between floor and ceiling.
def constrain(value, floor, ceiling):
    return max(floor, min(value, ceiling))
# Scale input_value between output_min and output_max, exponentially.
def log scale(input value, input min, input max, output min, output max):
    normalized input value = (input value - input min) / \backslash(input max - input min)
    return output min + \setminusmath.pow(normalized input value, SCALE EXPONENT) \
        * (output_max - output_min)
# Remove DC bias before computing RMS.
def normalized_rms(values):
   minbuf = int(mean(values))samples sum = sum(float(sample - minbuf) * (sample - minbuf)
        for sample in values
    \lambdareturn math.sqrt(samples sum / len(values))
def mean(values):
    return sum(values) / len(values)
def volume_color(volume):
```

```
def volume_color(volume):
   return 200, volume * (255 // NUM_PIXELS), 0
# Main program
# Set up NeoPixels and turn them all off.
pixels = neopixel.NeoPixel(board.NEOPIXEL, NUM_PIXELS,
                          brightness=0.1, auto_write=False)
pixels.fill(0)
pixels.show()
# For CircuitPython 2.x:
mic = audiobusio.PDMIn(board.MICROPHONE_CLOCK, board.MICROPHONE_DATA,
                       frequency=16000, bit_depth=16)
# For Circuitpython 3.0 and up, "frequency" is now called "sample_rate".
# Comment the lines above and uncomment the lines below.
#mic = audiobusio.PDMIn(board.MICROPHONE CLOCK, board.MICROPHONE DATA,
# sample_rate=16000, bit_depth=16)
# Record an initial sample to calibrate. Assume it's quiet when we start.
samples = array.array('H', [0] * NUM SAMPLES)mic.record(samples, len(samples))
# Set lowest level to expect, plus a little.
input floor = normalized rms(samples) + 10# OR: used a fixed floor
# input floor = 50# You might want to print the input floor to help adjust other values.
# print(input_floor)
# Corresponds to sensitivity: lower means more pixels light up with lower sound
# Adjust this as you see fit.
input ceiling = input floor + 500peak = 0while True:
   mic.record(samples, len(samples))
   magnitude = normalized rms(samples)# You might want to print this to see the values.
   # print(magnitude)
    # Compute scaled logarithmic reading in the range 0 to NUM PIXELS
    c = log scale(constraint(magnitude, input floor, input ceiling),input floor, input ceiling, 0, NUM PIXELS)
    # Light up pixels that are below the scaled and interpolated magnitude.
    pixels.fill(0)
    for i in range(NUM PIXELS):
       if i < c:
           pixels[i] = volume color(i)# Light up the peak pixel and animate it slowly dropping.
       if c \geq peak:
           peak = min(c, NUM PIXELS - 1)elif peak > 0:
           peak = peak - 1if peak > 0:
           pixels[int(peak)] = PEAK_COLOR
    pixels.show()
```
## Arduino

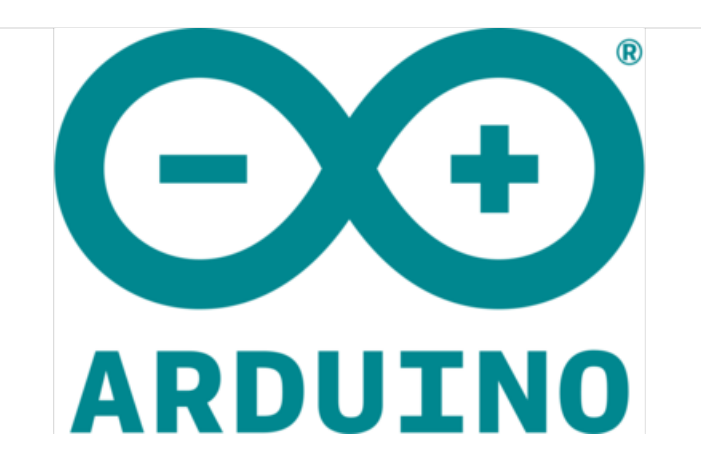

Arduino is an open-source electronics platform based on easy-to-use hardware and software.Arduino boards [\(https://adafru.it/oVa\)](https://www.arduino.cc/en/Main/Products) are able to read inputs - light on a sensor, a finger on a button, or a Twitter message and turn it into an output - activating a motor, turning on an LED, publishing something online. You can tell your board what to do by sending a set of instructions to the microcontroller on the board. To do so you use the Arduino [programming](https://www.arduino.cc/en/Reference/HomePage) language (https://adafru.it/oVb) (based on [Wiring](http://wiring.org.co/) [\(https://adafru.it/oVc\)\),](https://www.arduino.cc/en/Main/Software) and the Arduino Software (IDE) (https://adafru.it/fvm), based on [Processing](https://processing.org/) (https://adafru.it/ddm).

-- <https://www.arduino.cc/en/Guide/Introduction> (https://adafru.it/Bf6)

Arduino is the third and oldest of the progamming languages supported by Circuit Playground Express. Arduino has over a decade of projects and history, so you'll find a lot of existing code that you can use with your CPX.

Arduino is essentially C/C++ with a built in library of hardware interfaces. It is the most low-level of the three languages - you can embed assembly, write ultra-fast code, and you get the full use of the entire memory and filesystem. But... its harder for beginners to use! If you're an Arduino expert you may want to just use CPX with the Arduino IDE.

If you're starting out on your coding journey, check out MakeCode first.

If you want fast development without uploading/compiling or memory management, check out CircuitPython. It's not as clock-cycle-fast as Arduino but is faster to code in, simpler and more fun.

# Set Up Arduino IDE

Since the Circuit Playground Express uses an ATSAMD21 chip running at 48 MHz, you can pretty easily get it working with the Arduino IDE. Most libraries (including the popular ones like NeoPixels and display) will work with the M0, especially devices & sensors that use i2c or SPI.

The Circuit Playground Express is 'natively' supported in the Arduino IDE so its really easy to set up!

## Install SAMD Support

Open the Boards Manager by navigating to the Tools->Board menu

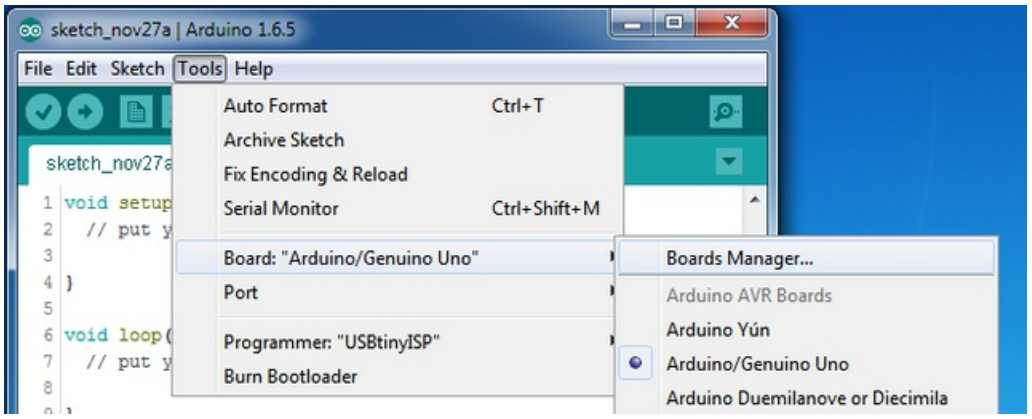

First up, install the Arduino SAMD Boards version 1.6.16 or later

You can type Arduino SAMD in the top search bar, then when you see the entry, click Install

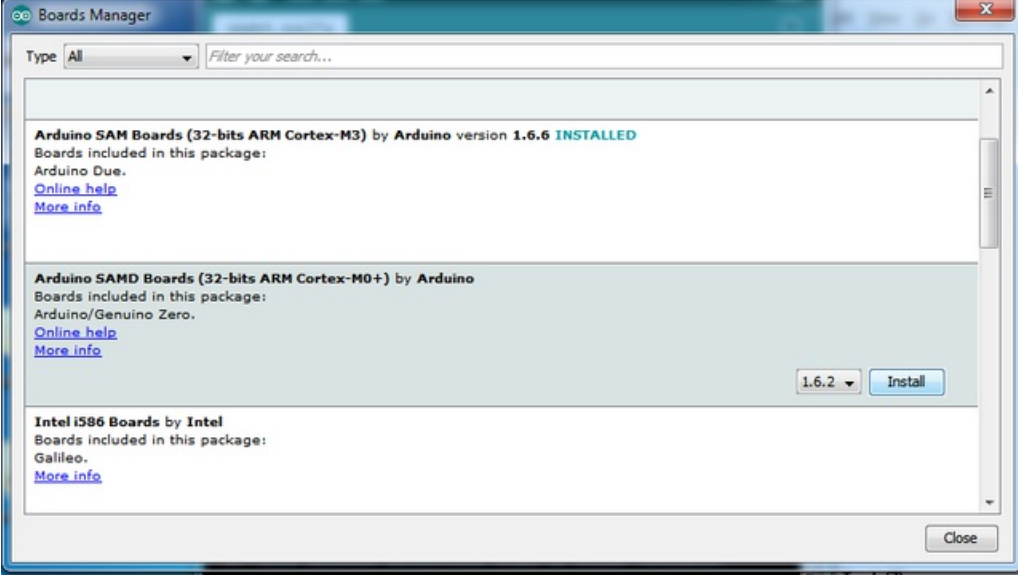

Even though in theory you don't need to - I recommend rebooting the IDE

Quit and reopen the Arduino IDE to ensure that all of the boards are properly installed. You should now be able to select and upload to the new boards listed in the Tools->Board menu.

Select the Circuit Playground Express board:

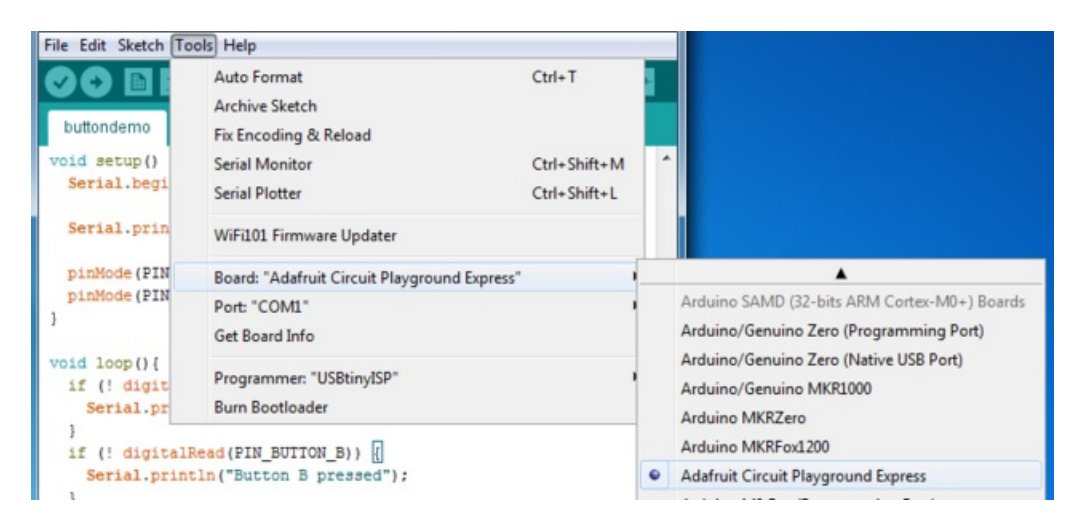

# Install Drivers (Windows 7 Only)

When you plug in the board, you'll need to possibly install a driver

Click below to download our Driver Installer

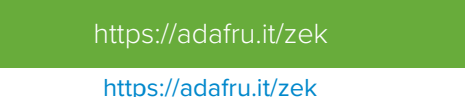

Download and run the installer, more [details](file:///adafruit-circuit-playground-express/adafruit2-windows-driver-installation) are here (https://adafru.it/Bf7)

### Blink

Now you can upload your first blink sketch!

Plug in the Circuit Playground Express and wait for it to be recognized by the OS (just takes a few seconds). It will create a serial/COM port, you can now select it from the dropdown, it'll even be 'indicated' as a Circuit Playground Express board!

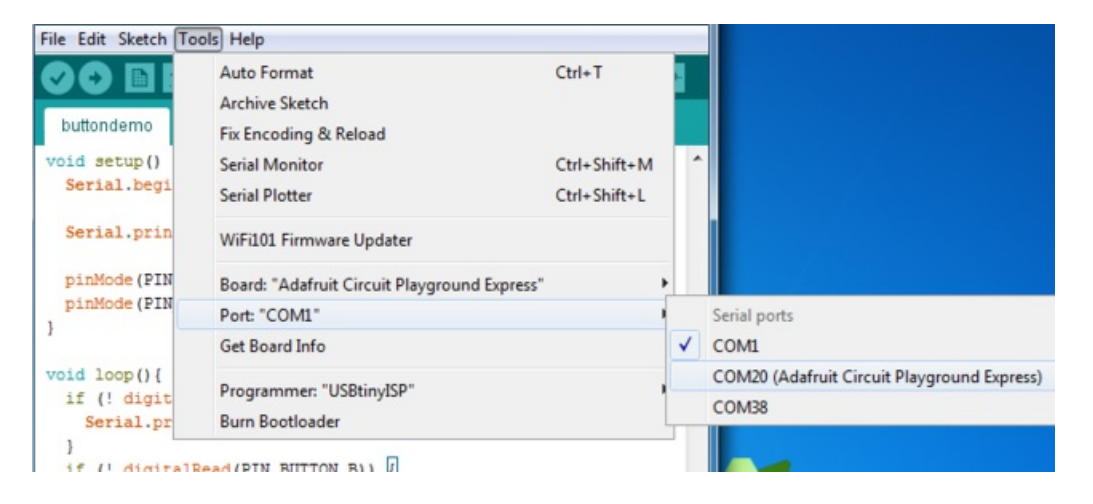

Now load up the Blink example

```
// the setup function runs once when you press reset or power the board
void setup() {
 // initialize digital pin 13 as an output.
 pinMode(13, OUTPUT);
}
// the loop function runs over and over again forever
void loop() {
 digitalWrite(13, HIGH); // turn the LED on (HIGH is the voltage level)
  delay(1000); // wait for a second
  digitalWrite(13, LOW); // turn the LED off by making the voltage LOW
 delay(1000); // wait for a second
}
```
And click upload! That's it, you will be able to see the LED blink rate change as you adapt the delay() calls.

If you are having issues, make sure you selected the matching Board in the menu that matches the hardware you have in your hand.

## Sucessful Upload

If you have a successful upload, you'll get a bunch of red text that tells you that the device was found and it was programmed, verified & reset

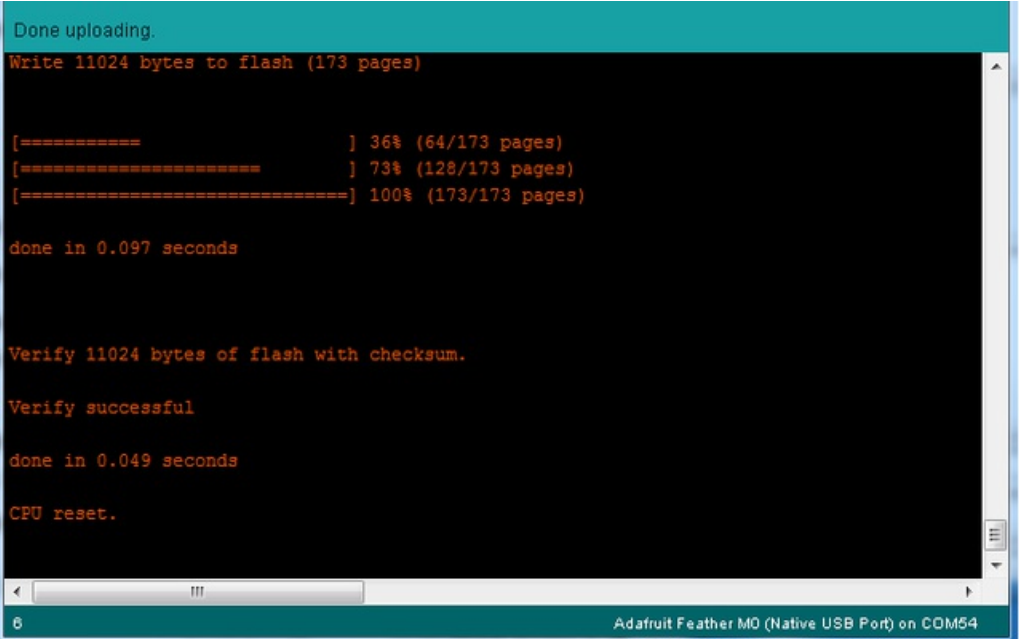

## Compilation Issues

If you get an alert that looks like

Cannot run program "{runtime.tools.arm-none-eabi-gcc.path}\bin\arm-non-eabi-g++"

Make sure you have installed the Arduino SAMD boards package, try re-installing it or getting the latest version! Also try updating the IDE

# Manually bootloading

Once it is in bootloader mode, you can select the newly created COM/Serial port and re-try uploading.

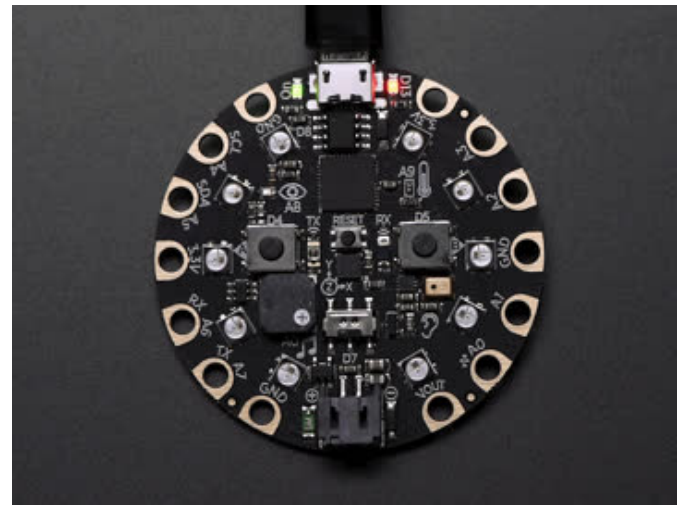

If you ever get in a 'weird' spot with the bootloader, or you have uploaded code that crashes and doesn't autoreboot into the bootloader, click the RESET button twice (like a double-click) to get back into the bootloader.

The red LED will pulse, and all the NeoPixels will turn green so you know that its in bootloader mode.

In the Arduino IDE, re-select the Serial Port to the new port that has been created for the bootloader.

Then upload Blink - make sure that works!

Once that works, go back and re-select the 'normal' USB serial port next time you want to use the normal upload.

## Ubuntu & Linux Issue Fix

Note if you're using Ubuntu 15.04 (or perhaps other more recent Linux distributions) there is an issue with the modem manager service which causes the Bluefruit LE micro to be difficult to program. If you run into errors like "device or resource busy", "bad file descriptor", or "port is busy" when attempting to program then you are hitting this issue. [\(https://adafru.it/sHE\)](https://bugs.launchpad.net/ubuntu/+source/modemmanager/+bug/1473246)

The fix for this issue is to make sure Adafruit's custom udev rules are applied to your system. One of these rules is made to configure modem manager not to touch the Feather board and will fix the programming difficulty issue. Follow the steps for installing [Adafruit's](file:///adafruit-arduino-ide-setup/linux-setup#udev-rules) udev rules on this page. (https://adafru.it/iOE)
## Arduino Switches

The first part of interfacing with hardware is being able to manage digital inputs and outputs. With the built in Circuit Playground hardware & the Arduino library it's super easy!

This quick-start example shows how you can use one of the Circuit Playground buttons as an *input* to control another digital output - the built in LED

```
#include <Adafruit CircuitPlayground.h>
void setup() {
 // Initialize the circuit playground
 CircuitPlayground.begin();
}
void loop() {
 // If the left button is pressed....
  if (CircuitPlayground.leftButton()) {
      CircuitPlayground.redLED(HIGH); // LED on
 } else {
      CircuitPlayground.redLED(LOW); // LED off
 }
}
```
Note that we made the code a little less elegant than necessary, the if/then could be replaced with a simple CircuitPlayground.redLED(CircuitPlayground.leftButton()) but I wanted to make it super clear how to test the inputs.

Press Button A (the one on the left), and the onboard red LED will turn on!

#### Without Library Assist

If you are interested in 'lower level' interfacing to the hardware, you don't have to use the CircuitPlayground helper library. This code shows manually setting the button/LED pins to inputs & outputs as well as setting and reading the state of the pins:

```
#include <Adafruit CircuitPlayground.h>
void setup() {
 pinMode(CPLAY_LEFTBUTTON, INPUT_PULLDOWN);
  pinMode(CPLAY_REDLED, OUTPUT);
}
void loop() {
 // If the left button is pressed....
 if (digitalRead(CPLAY_LEFTBUTTON)) {
      digitalWrite(CPLAY_REDLED, HIGH); // LED on
 } else {
      digitalWrite(CPLAY REDLED, LOW); // LED off
  }
}
```
Note that on the M0/SAMD based CircuitPython boards, at least, you can also have internal pullups with

INPUT\_PULLUP when using external buttons, but the built in buttons require INPUT\_PULLDOWN .

Maybe you're setting up your own external button with pullup or pulldown resistor. If you want to turn off the internal pullup/pulldown just set the pinMode() to plain INPUT

# Adapting Sketches to M0

The ATSAMD21 is a very nice little chip but its fairly new as Arduino-compatible cores go. Most sketches & libraries will work but here's a few things we noticed!

The below note are for all M0 boards, but not all may apply (e.g. Trinket and Gemma M0 do not have ARef so you can skip the Analog References note!)

### Analog References

If you'd like to use the ARef pin for a non-3.3V analog reference, the code to use is analogReference(AR\_EXTERNAL) (it's AR\_EXTERNAL not EXTERNAL)

### Pin Outputs & Pullups

The old-style way of turning on a pin as an input with a pullup is to use

pinMode(pin, INPUT) digitalWrite(pin, HIGH)

This is because the pullup-selection register is the same as the output-selection register.

For the M0, you can't do this anymore! Instead, use

#### pinMode(pin, INPUT\_PULLUP)

which has the benefit of being backwards compatible with AVR.

### Serial vs SerialUSB

99.9% of your existing Arduino sketches use Serial.print to debug and give output. For the Official Arduino SAMD/M0 core, this goes to the Serial5 port, which isn't exposed on the Feather. The USB port for the Official Arduino M0 core, is called SerialUSB instead.

In the Adafruit M0 Core, we fixed it so that Serial goes to USB when you use a Feather M0 so it will automatically work just fine.

However, on the off chance you are using the official Arduino SAMD core not the Adafruit version (which really, we recommend you use our version because as you can see it can vary) & you want your Serial prints and reads to use the USB port, use SerialUSB instead of Serial in your sketch

If you have existing sketches and code and you want them to work with the M0 without a huge find-replace, put

#if defined(ARDUINO\_SAMD\_ZERO) && defined(SERIAL\_PORT\_USBVIRTUAL) // Required for Serial on Zero based boards #define Serial **SERIAL\_PORT\_USBVIRTUAL** #endif

right above the first function definition in your code. For example:

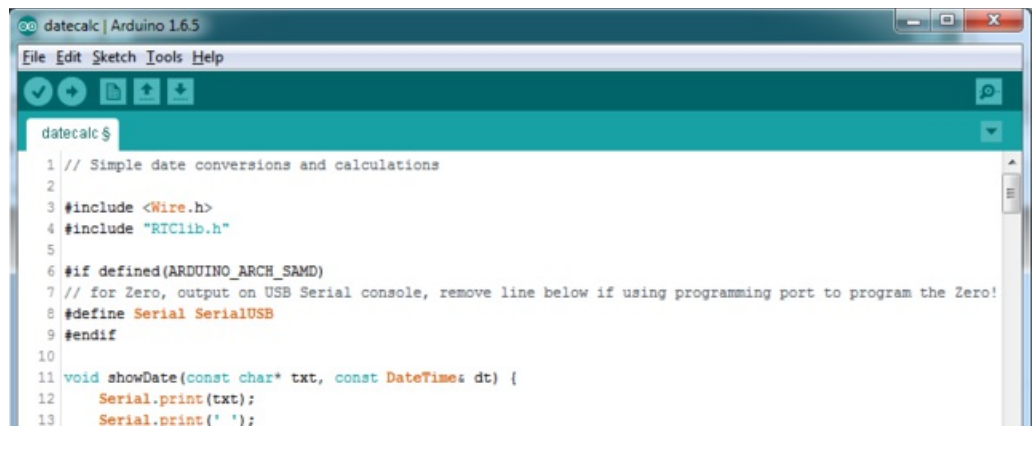

# AnalogWrite / PWM on Feather/Metro M0

After looking through the SAMD21 datasheet, we've found that some of the options listed in the multiplexer table don't exist on the specific chip used in the Feather M0.

For all SAMD21 chips, there are two peripherals that can generate PWM signals: The Timer/Counter (TC) and Timer/Counter for Control Applications (TCC). Each SAMD21 has multiple copies of each, called 'instances'.

Each TC instance has one count register, one control register, and two output channels. Either channel can be enabled and disabled, and either channel can be inverted. The pins connected to a TC instance can output identical versions of the same PWM waveform, or complementary waveforms.

Each TCC instance has a single count register, but multiple compare registers and output channels. There are options for different kinds of waveform, interleaved switching, programmable dead time, and so on.

The biggest members of the SAMD21 family have five TC instances with two 'waveform output' (WO) channels, and three TCC instances with eight WO channels:

- TC[0-4],WO[0-1]
- TCC[0-2],WO[0-7]

And those are the ones shown in the datasheet's multiplexer tables.

The SAMD21G used in the Feather M0 only has three TC instances with two output channels, and three TCC instances with eight output channels:

- TC[3-5],WO[0-1]
- TCC[0-2],WO[0-7]

Tracing the signals to the pins broken out on the Feather M0, the following pins can't do PWM at all:

Analog pin A5

The following pins can be configured for PWM without any signal conflicts as long as the SPI, I2C, and UART pins keep their protocol functions:

- Digital pins 5, 6, 9, 10, 11, 12, and 13
- Analog pins A3 and A4

If only the SPI pins keep their protocol functions, you can also do PWM on the following pins:

TX and SDA (Digital pins 1 and 20)

#### analogWrite() PWM range

On AVR, if you set a pin's PWM with analogWrite(pin, 255) it will turn the pin fully HIGH. On the ARM cortex, it will set it to be 255/256 so there will be very slim but still-existing pulses-to-0V. If you need the pin to be fully on, add test code that checks if you are trying to analogWrite(pin, 255) and, instead, does a digitalWrite(pin, HIGH)

### Missing header files

there might be code that uses libraries that are not supported by the M0 core. For example if you have a line with

#include <util/delay.h>

you'll get an error that says

fatal error: util/delay.h: No such file or directory #include <util/delay.h>  $\lambda$ compilation terminated. Error compiling.

In which case you can simply locate where the line is (the error will give you the file name and line number) and 'wrap it' with #ifdef's so it looks like:

#if !defined(ARDUINO\_ARCH\_SAM) && !defined(ARDUINO\_ARCH\_SAMD) && !defined(ESP8266) && !defined(ARDUINO\_ARCH\_STM32F2) #include <util/delay.h> #endif

The above will also make sure that header file isn't included for other architectures

If the #include is in the arduino sketch itself, you can try just removing the line.

### Bootloader Launching

 $\blacktriangleleft$ 

For most other AVRs, clicking reset while plugged into USB will launch the bootloader manually, the bootloader will time out after a few seconds. For the M0, you'll need to *double click* the button. You will see a pulsing red LED to let you know you're in bootloader mode. Once in that mode, it wont time out! Click reset again if you want to go back to launching code

### Aligned Memory Access

This is a little less likely to happen to you but it happened to me! If you're used to 8-bit platforms, you can do this nice thing where you can typecast variables around. e.g.

uint8\_t mybuffer[4]; float  $f = (float)mybuffer;$ 

You can't be guaranteed that this will work on a 32-bit platform because mybuffer might not be aligned to a 2 or 4-byte boundary. The ARM Cortex-M0 can only directly access data on 16-bit boundaries (every 2 or 4 bytes). Trying to access an odd-boundary byte (on a 1 or 3 byte location) will cause a Hard Fault and stop the MCU. Thankfully, there's an easy

uint8\_t mybuffer[4]; float f; memcpy(&f, mybuffer, 4)

## Floating Point Conversion

Like the AVR Arduinos, the M0 library does not have full support for converting floating point numbers to ASCII strings. Functions like sprintf will not convert floating point. Fortunately, the standard AVR-LIBC library includes the dtostrf function which can handle the conversion for you.

Unfortunately, the M0 run-time library does not have dtostrf. You may see some references to using #include <avr/dtostrf.h> to get dtostrf in your code. And while it will compile, it does not work.

Instead, check out this thread to find a working dtostrf function you can include in your code:

<http://forum.arduino.cc/index.php?topic=368720.0> (https://adafru.it/lFS)

# How Much RAM Available?

The ATSAMD21G18 has 32K of RAM, but you still might need to track it for some reason. You can do so with this handy function:

```
extern "C" char *sbrk(int i);
int FreeRam () {
 char stack dummy = 0;
  return &stack_dummy - sbrk(0);
}
```
Thx to <http://forum.arduino.cc/index.php?topic=365830.msg2542879#msg2542879> (https://adafru.it/m6D) for the tip!

## Storing data in FLASH

If you're used to AVR, you've probably used PROGMEM to let the compiler know you'd like to put a variable or string in flash memory to save on RAM. On the ARM, its a little easier, simply add const before the variable name:

#### const char str[] = "My very long string";

That string is now in FLASH. You can manipulate the string just like RAM data, the compiler will automatically read from FLASH so you dont need special progmem-knowledgeable functions.

You can verify where data is stored by printing out the address: Serial.print("Address of str \$"); Serial.println((int)&str, HEX);

If the address is \$2000000 or larger, its in SRAM. If the address is between \$0000 and \$3FFFF Then it is in FLASH

### Pretty-Printing out registers

There's a lot of registers on the SAMD21, and you often are going through ASF or another framework to get to them. So having a way to see exactly what's going on is handy. This library from drewfish will help a ton!

<https://github.com/drewfish/arduino-ZeroRegs> (https://adafru.it/Bet)

### Accessories

Circuit Playground Express is a great tool for teaching. It has a ton built in, but there's so much more you can do with it. Check out the lists below for some compatible products that will add more to your projects!

### Packs

These packs will help get you started with some accessories already included.

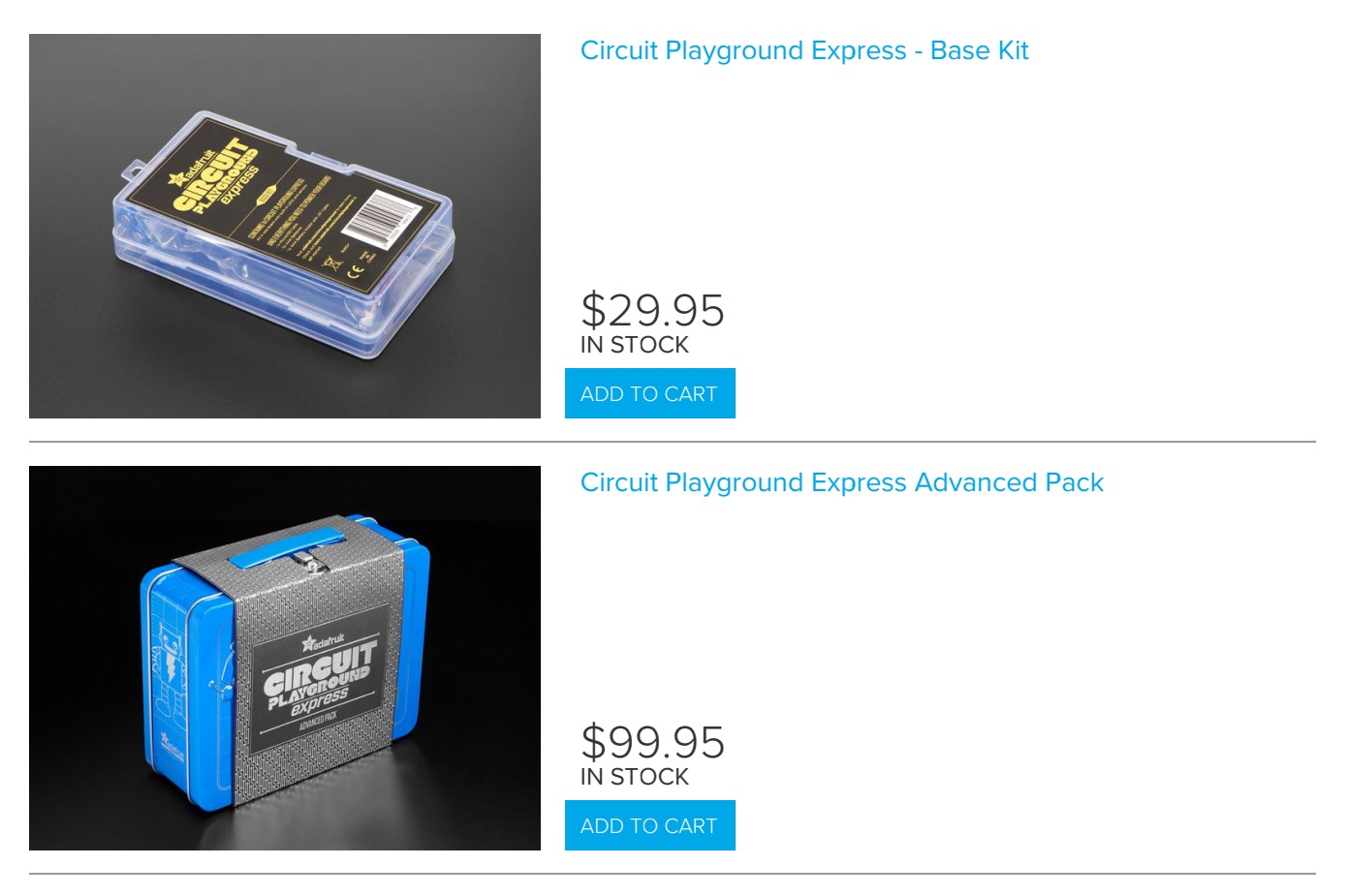

## **Connections**

These products can be used to connect all kinds of interesting things to the Circuit Playground Express such as sensors, servos, and bananas.

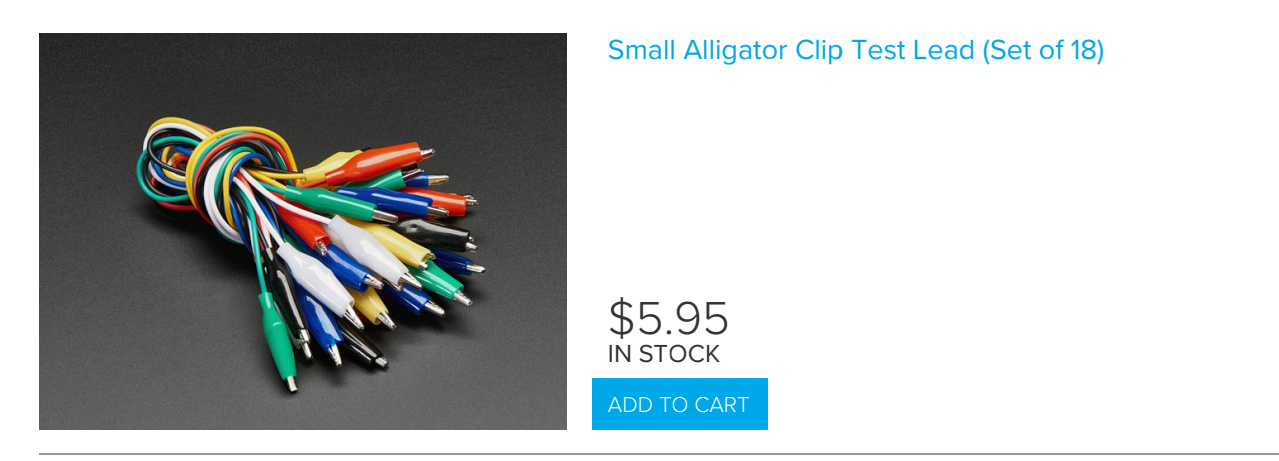

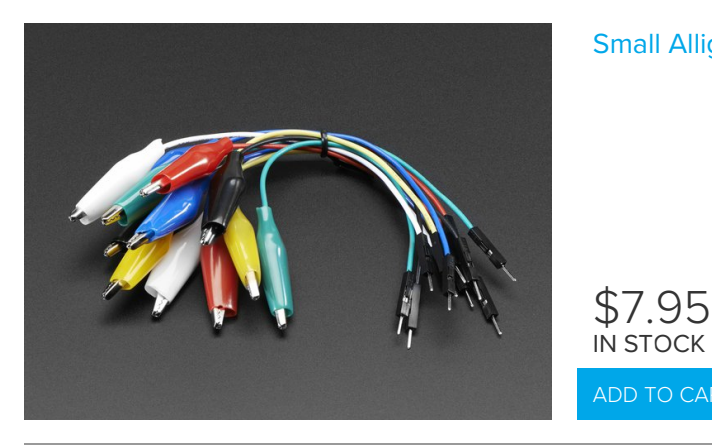

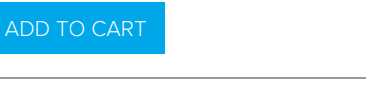

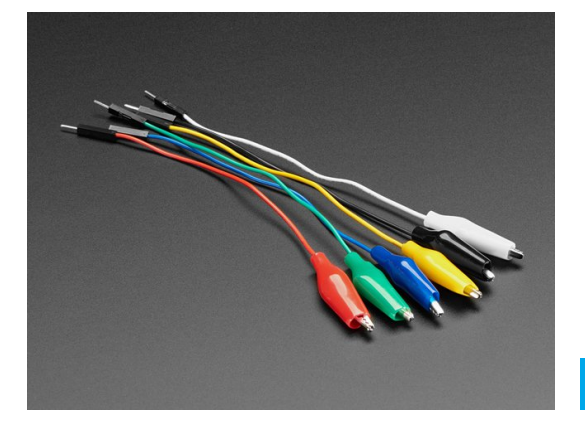

Small [Alligator](https://www.adafruit.com/product/3448) Clip to Male Jumper Wire Bundle - 6 Pieces

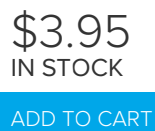

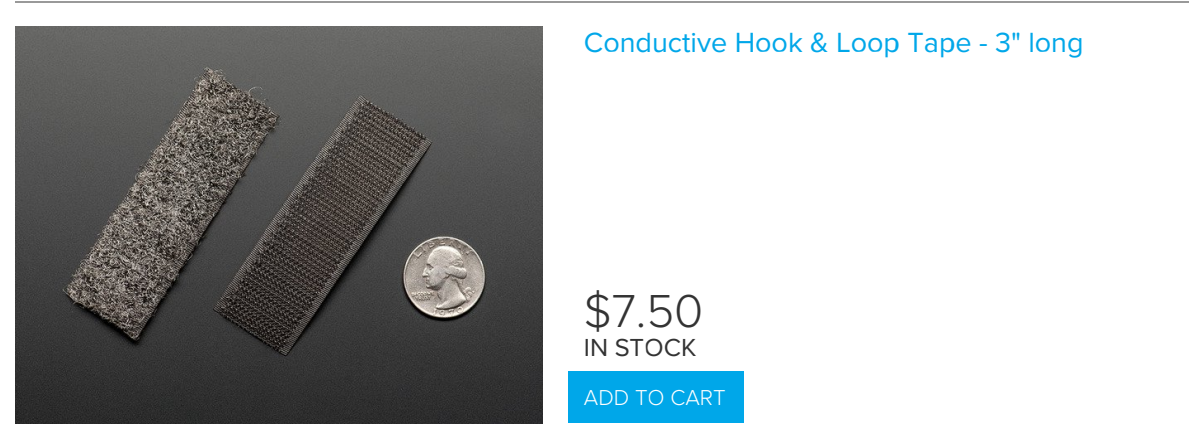

# Capacitive Touch

These products can be used with the capacitive touch pads to create interactive art that reacts to human touch.

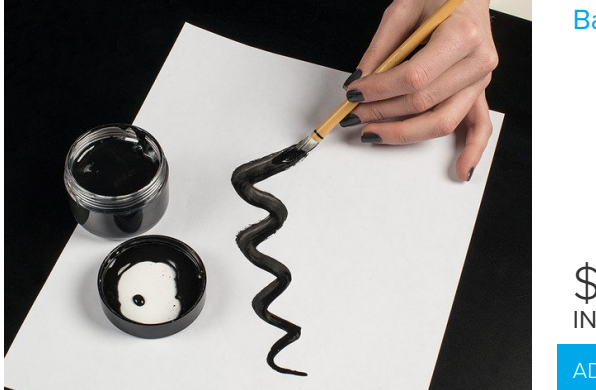

#### Bare [Conductive](https://www.adafruit.com/product/1305) Paint - 50mL

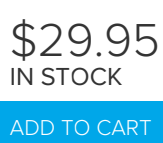

#### Bare [Conductive](https://www.adafruit.com/product/1306) Paint Pen - 10mL

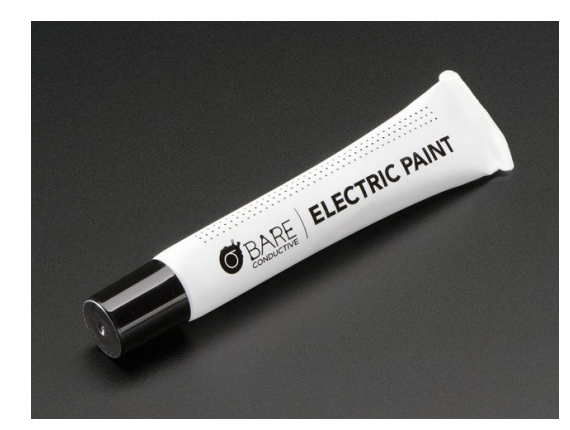

\$9.95 IN STOCK ADD TO [CART](https://www.adafruit.com/product/1306)

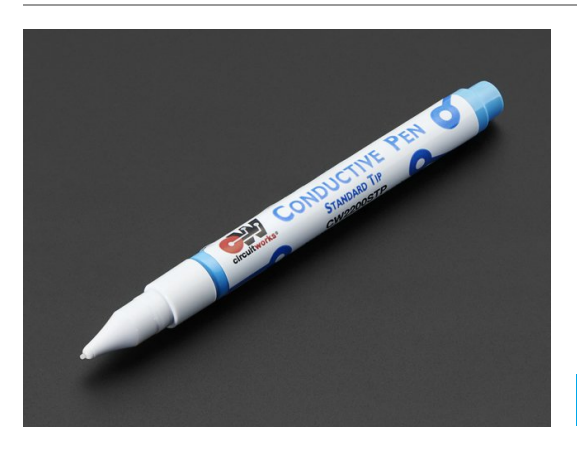

#### [Conductive](https://www.adafruit.com/product/514) Silver Ink Pen - Standard Tip

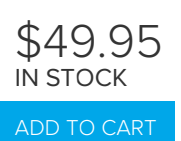

#### [Conductive](https://www.adafruit.com/product/515) Silver Ink Pen - Micro Tip

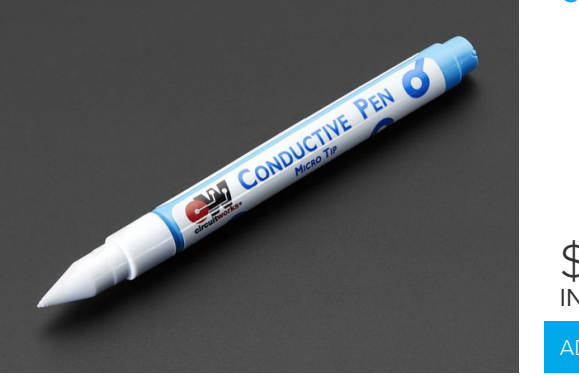

### \$49.95 IN STOCK ADD TO [CART](https://www.adafruit.com/product/515)

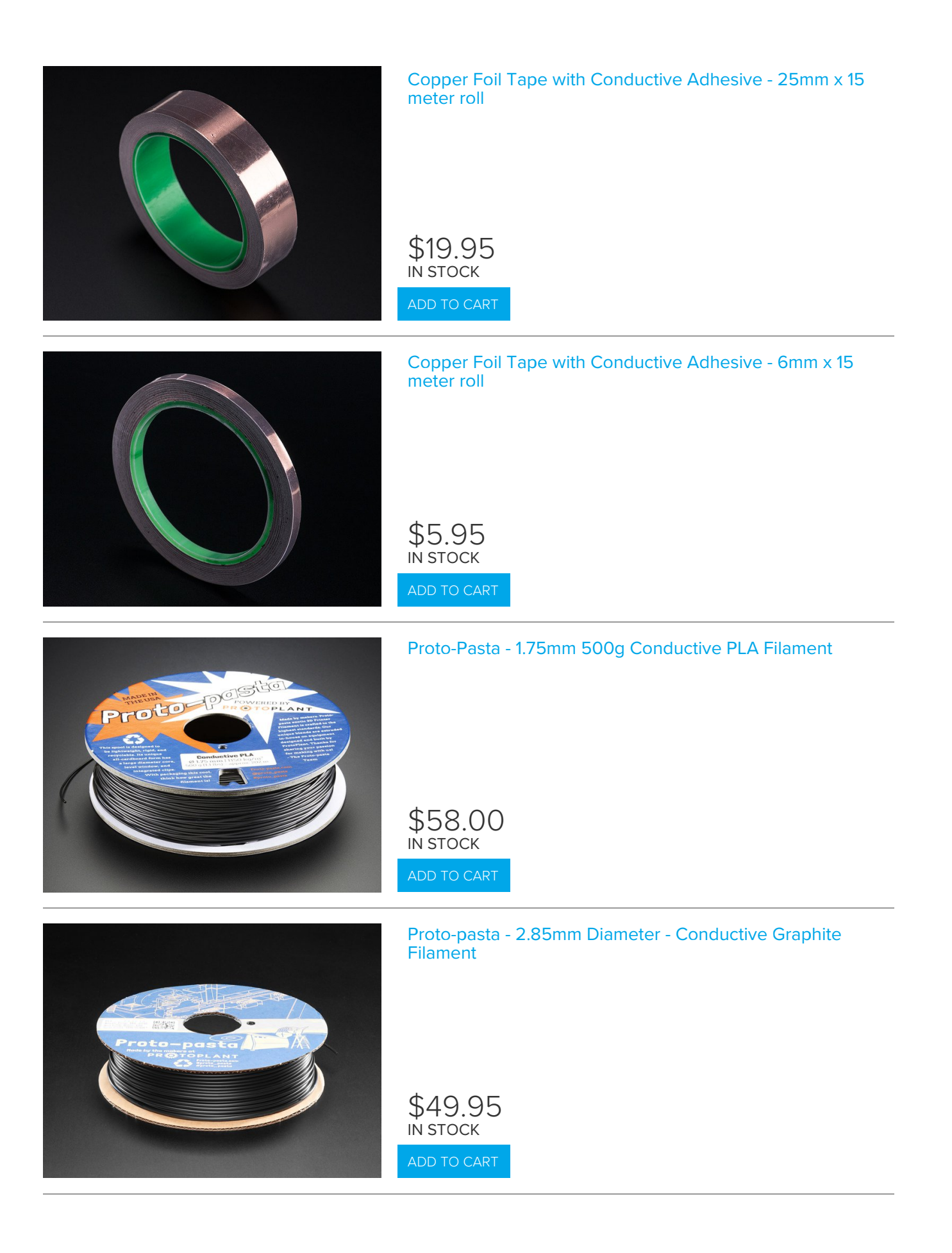

# Robotics

These products can add some robot friend flavor to your project.

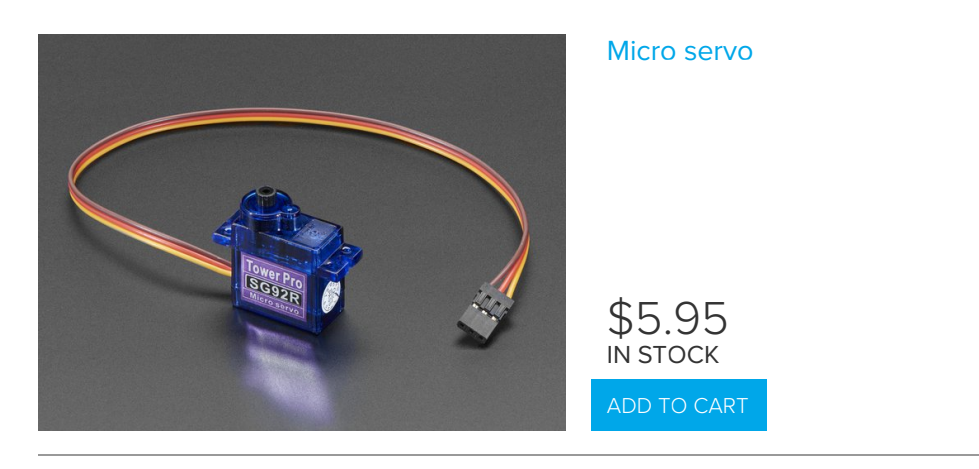

Your browser does not support the video tag. [Continuous](https://www.adafruit.com/product/2442) Rotation Micro Servo

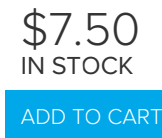

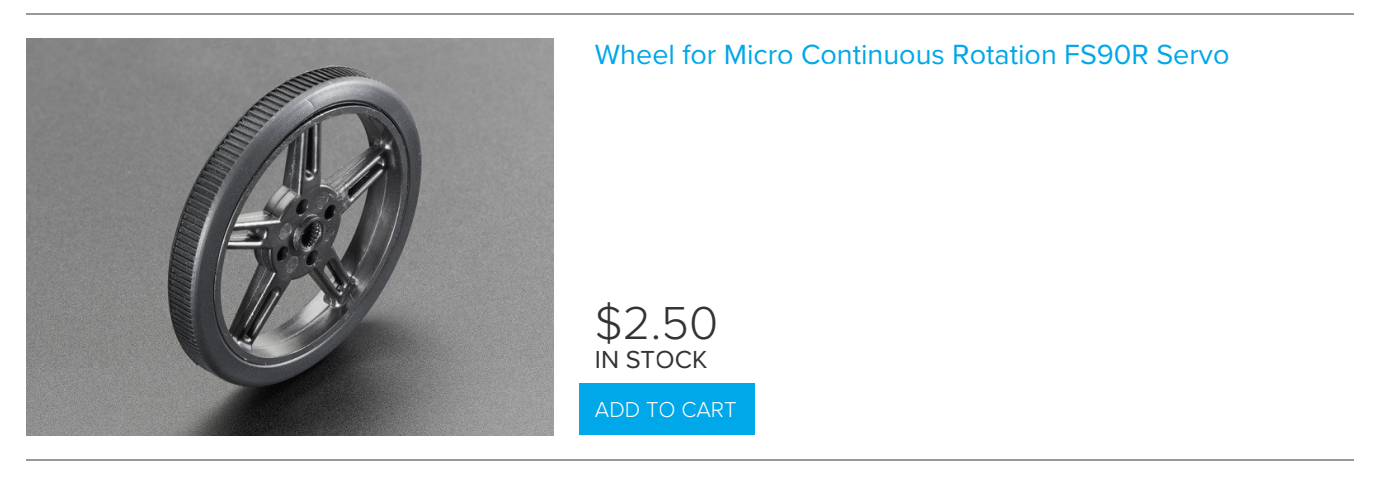

## Sewable

You can use the following products to sew additions onto your project.

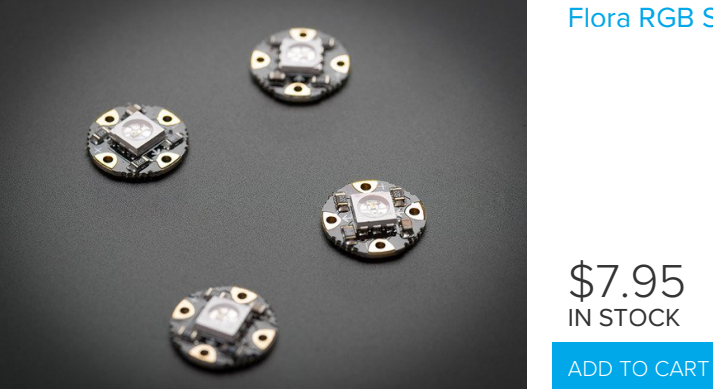

#### Flora RGB Smart [NeoPixel](https://www.adafruit.com/product/1260) version 2 - Pack of 4

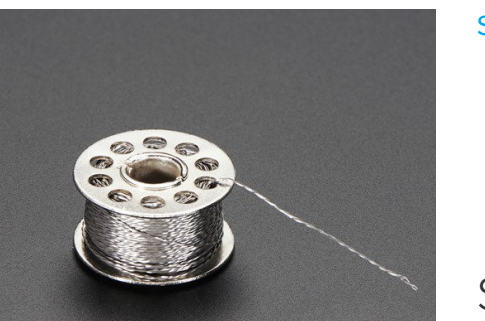

Stainless Thin [Conductive](https://www.adafruit.com/product/640) Thread - 2 ply - 23 meter/76 ft

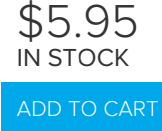

\$3.95 IN STOCK

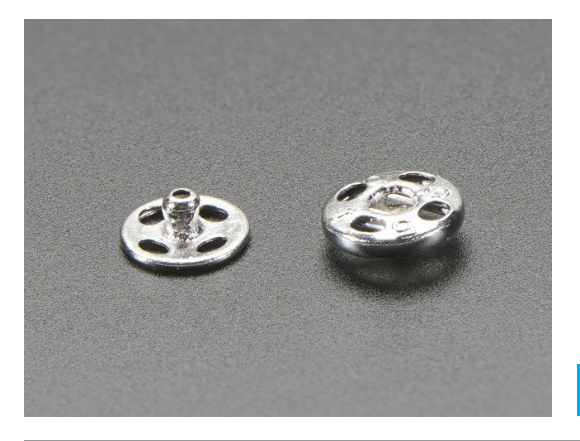

#### Sewable Snaps - 5mm [Diameter](https://www.adafruit.com/product/1126) - Card of 24

ADD TO [CART](https://www.adafruit.com/product/1126)

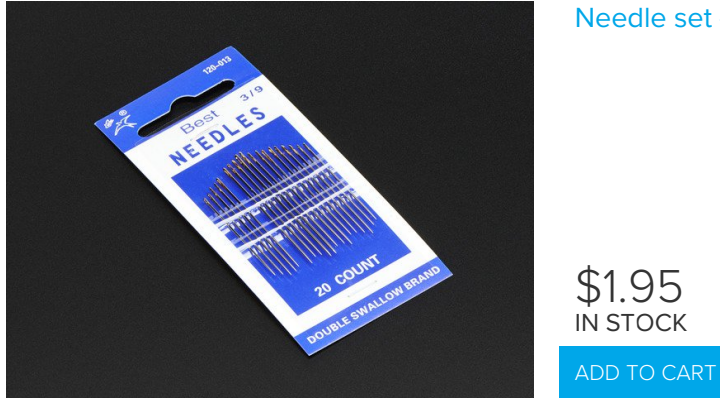

#### Needle set - 3/9 sizes - 20 [needles](https://www.adafruit.com/product/615)

\$1.95 IN STOCK

### Power

These products can be used to power your project without using a USB cable.

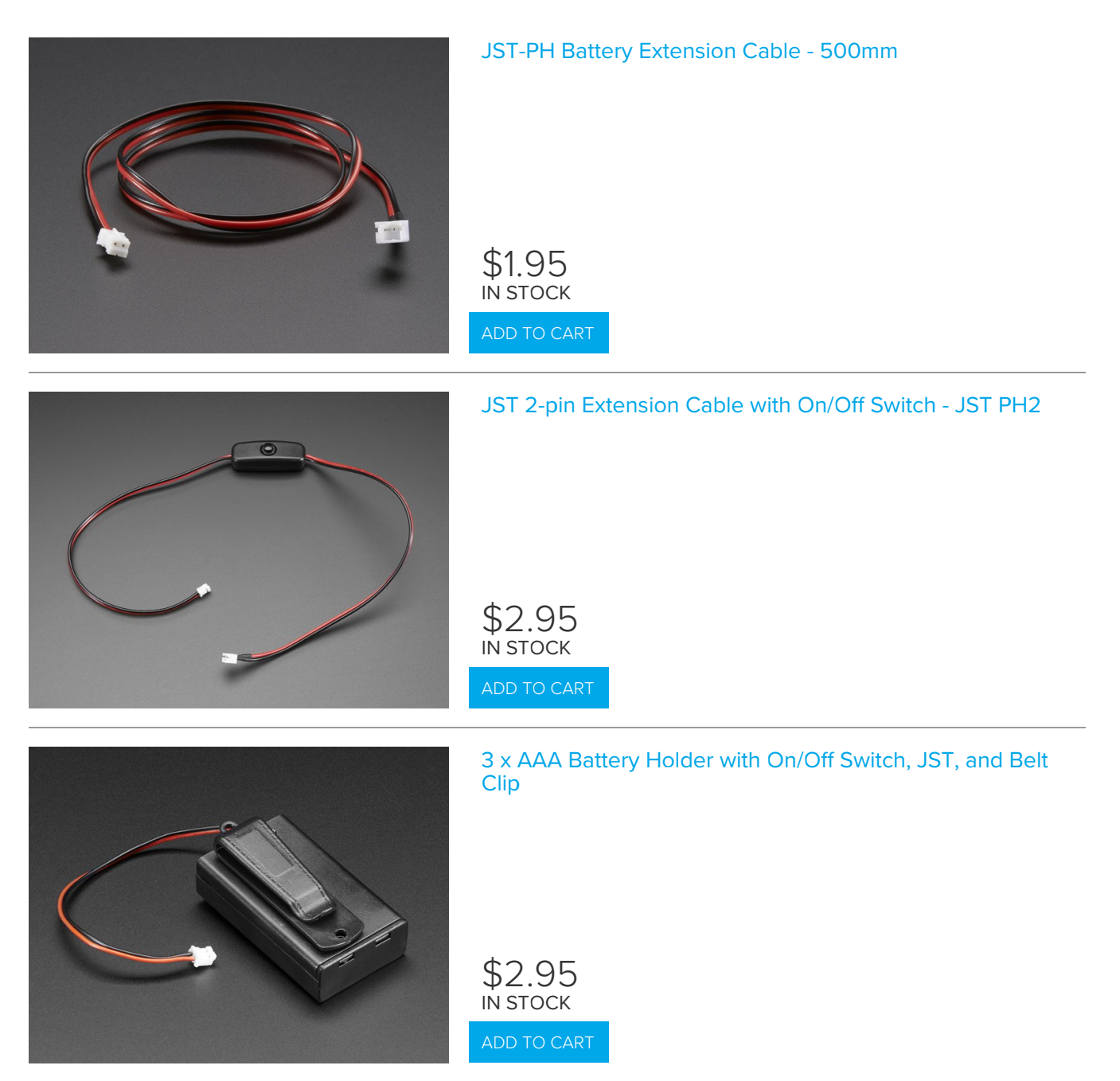

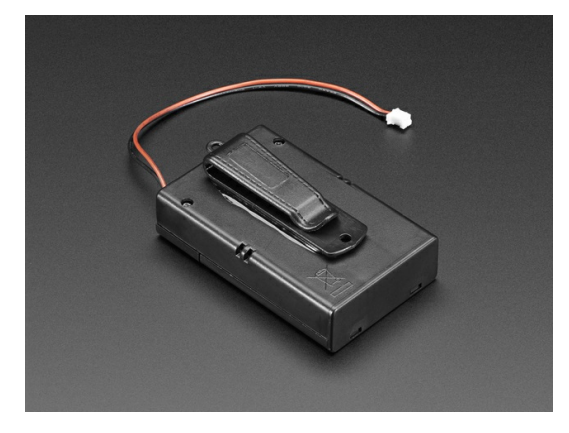

3 x AA [Battery](https://www.adafruit.com/product/3287) Holder with On/Off Switch, JST, and Belt Clip

\$2.95 OUT OF STOCK OUT OF [STOCK](https://www.adafruit.com/product/3287)

3 x AAA [Battery](https://www.adafruit.com/product/727) Holder with On/Off Switch and 2-Pin JST

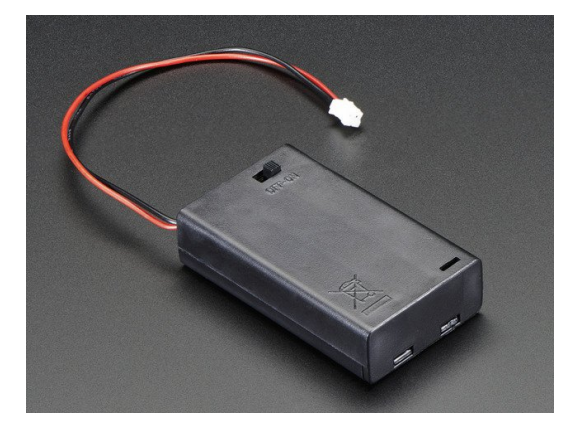

\$1.95 IN STOCK ADD TO [CART](https://www.adafruit.com/product/727)

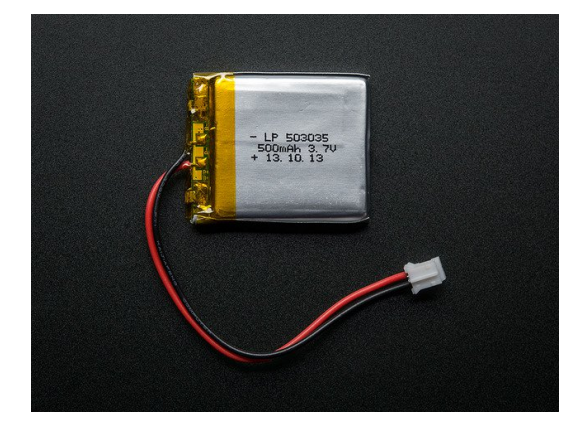

#### Lithium Ion Polymer Battery - 3.7v [500mAh](https://www.adafruit.com/product/1578)

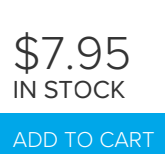

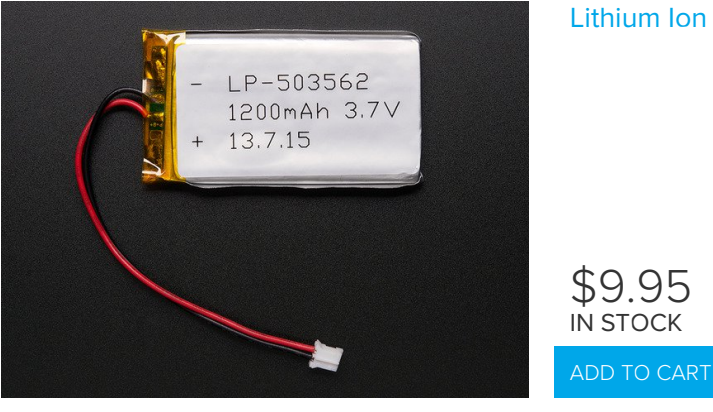

#### Lithium Ion Polymer Battery - 3.7v [1200mAh](https://www.adafruit.com/product/258)

\$9.95 IN STOCK

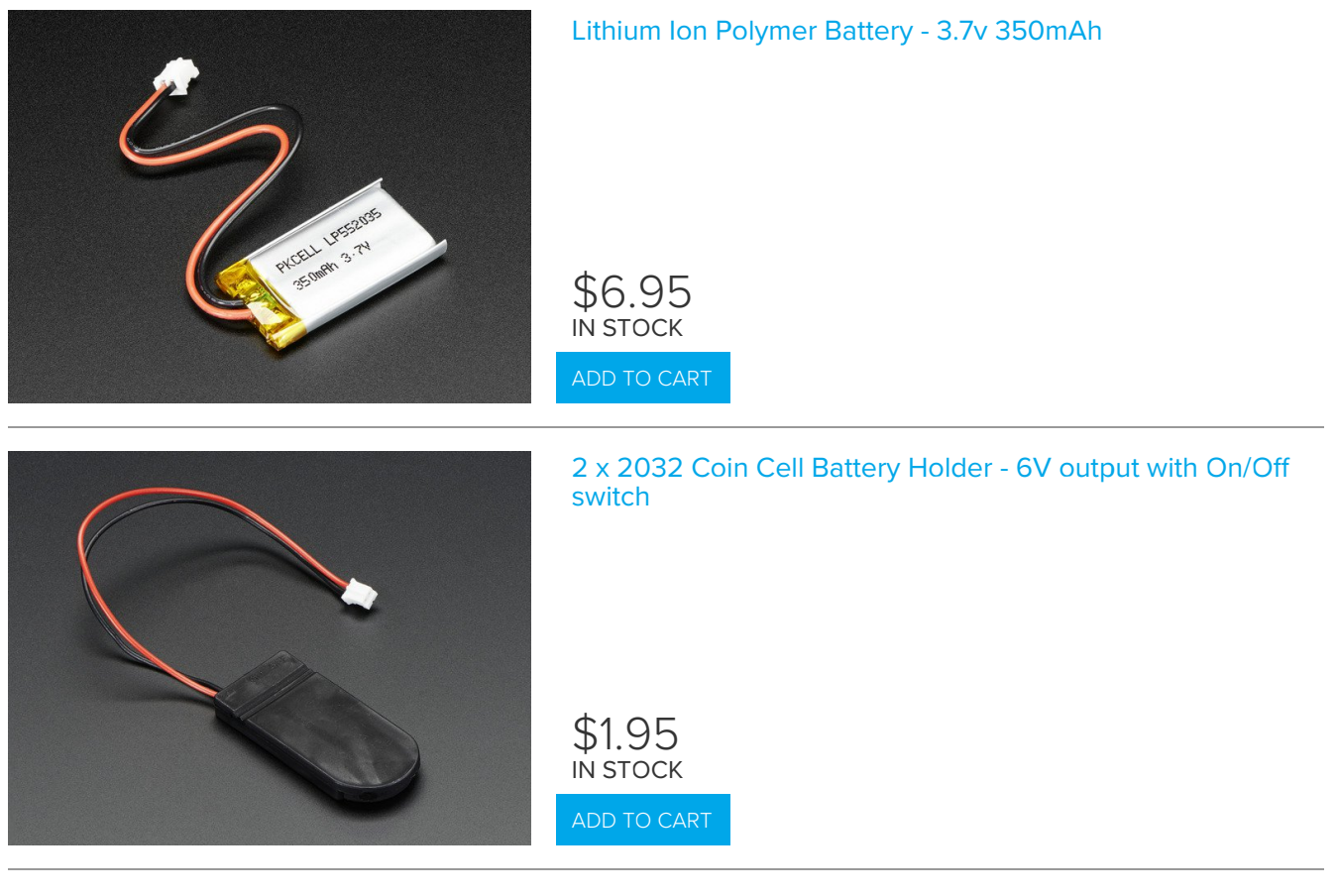

These products can be used to charge the lithium ion polymer batteries listed above.

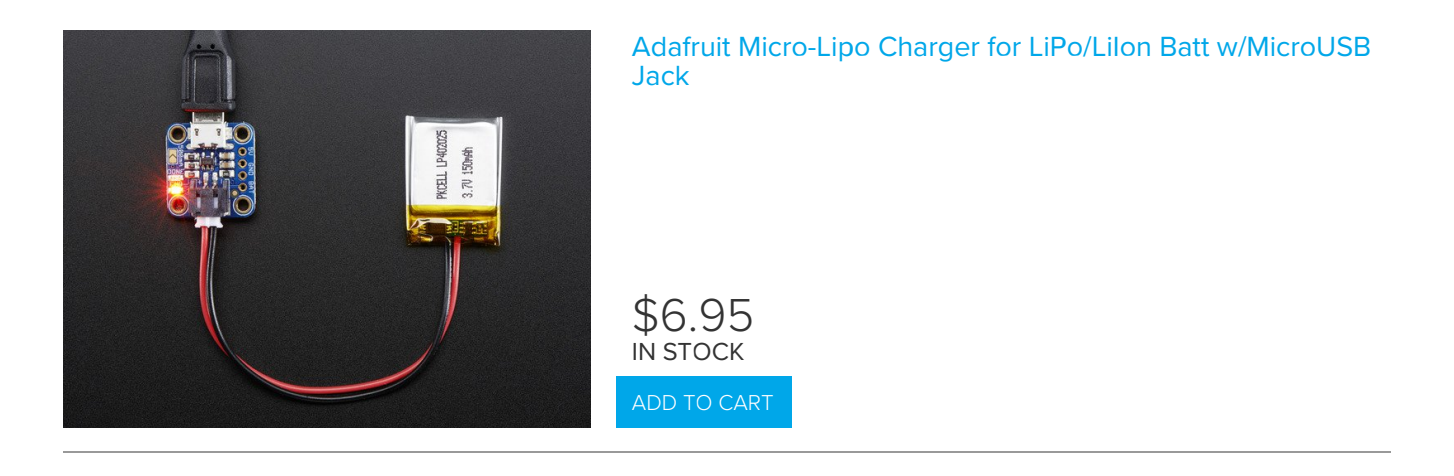

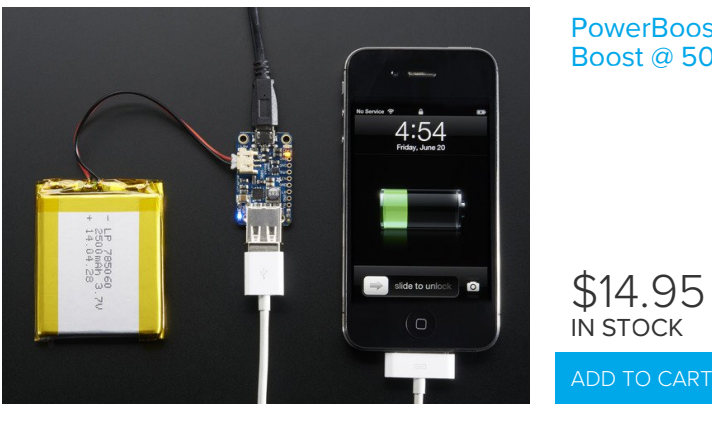

PowerBoost 500 Charger - [Rechargeable](https://www.adafruit.com/product/1944) 5V Lipo USB Boost @ 500mA+

# UF2 Bootloader Details

This is an information page for advanced users who are curious how we get code from your computer into your Express board!

Adafruit SAMD21 (M0) and SAMD51 (M4) boards feature an improved bootloader that makes it easier than ever to flash different code onto the microcontroller. This bootloader makes it easy to switch between Microsoft MakeCode, CircuitPython and Arduino.

Instead of needing drivers or a separate program for flashing (say, bossac, jlink or avrdude), one can simply *drag a* file onto <sup>a</sup> removable drive.

The format of the file is a little special. Due to 'operating system woes' you cannot just drag a binary or hex file (trust us, we tried it, it isn't cross-platform compatible). Instead, the format of the file has extra information to help the bootloader know where the data goes. The format is called UF2 (USB Flashing Format). Microsoft MakeCode generates UF2s for flashing and CircuitPython releases are also available as UF2. You can also create your own UF2s from binary files using uf2tool, available here. [\(https://adafru.it/vPE\)](https://github.com/Microsoft/uf2)

The bootloader is *also BOSSA compatible*, so it can be used with the Arduino IDE which expects a BOSSA bootloader on ATSAMD-based boards

For more information about UF2, you can read a bunch more at the [MakeCode](https://makecode.com/blog/one-chip-to-flash-them-all) blog [\(https://adafru.it/w5A\),](https://github.com/Microsoft/uf2) then check out the UF2 file format specification. (https://adafru.it/vPE)

Visit Adafruit's fork of the Microsoft UF2-samd [bootloader](https://github.com/adafruit/uf2-samd21) GitHub repository (https://adafru.it/Beu) for source code and releases of pre-built [bootloaders](https://github.com/adafruit/uf2-samd21/releases/latest) (https://adafru.it/Bev).

The bootloader is not needed when changing your CircuitPython code. Its only needed when upgrading the CircuitPython core or changing between CircuitPython, Arduino and Microsoft MakeCode.

### Entering Bootloader Mode

The first step to loading new code onto your board is triggering the bootloader. It is easily done by double tapping the reset button. Once the bootloader is active you will see the small red LED fade in and out and a new drive will appear on your computer with a name ending in **BOOT**. For example, feathers show up as **FEATHERBOOT**, while the new CircuitPlayground shows up as CPLAYBOOT, Trinket M0 will show up as TRINKETBOOT, and Gemma M0 will show up as GEMMABOOT

Furthermore, when the bootloader is active, it will change the color of one or more onboard neopixels to indicate the connection status, red for disconnected and green for connected. If the board is plugged in but still showing that its disconnected, try a different USB cable. Some cables only provide power with no communication.

For example, here is a Feather M0 Express running a colorful Neopixel swirl. When the reset button is double clicked (about half second between each click) the NeoPixel will stay green to let you know the bootloader is active. When the reset button is clicked once, the 'user program' (NeoPixel color swirl) restarts.

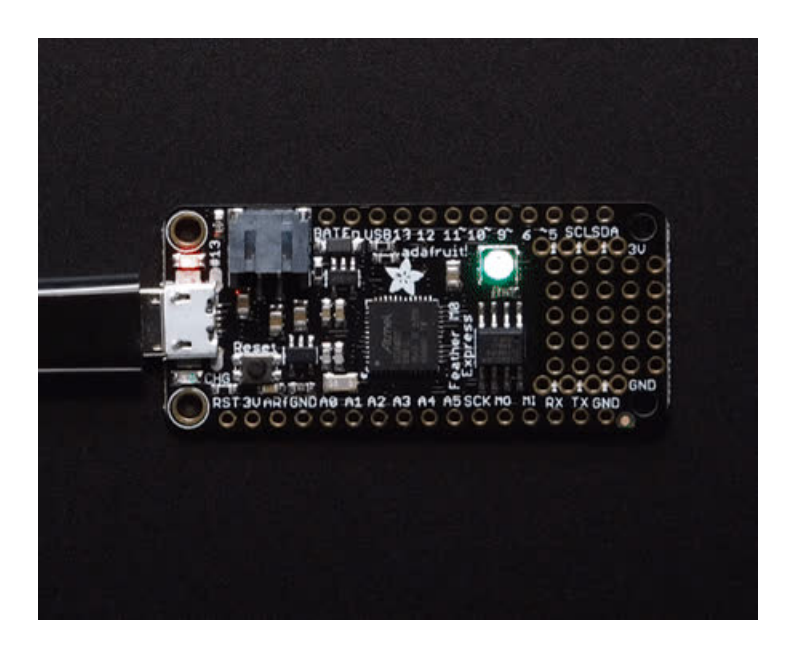

If the bootloader couldn't start, you will get a red NeoPixel LED.

That could mean that your USB cable is no good, it isn't connected to a computer, or maybe the drivers could not enumerate. Try a new USB cable first. Then try another port on your computer!

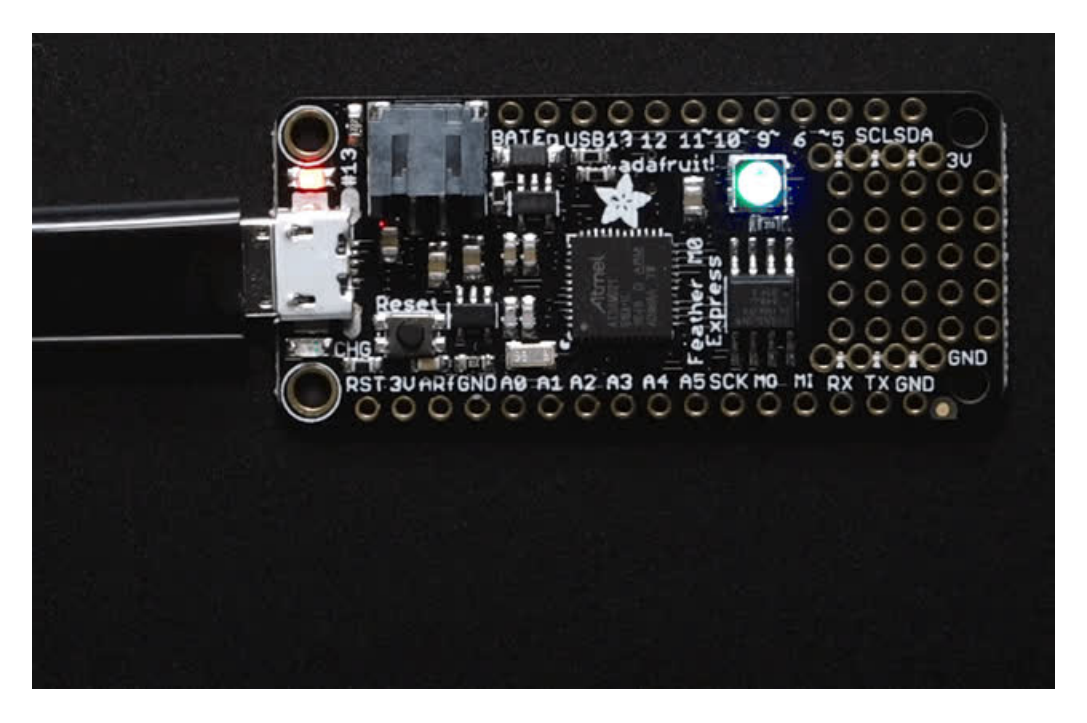

Once the bootloader is running, check your computer. You should see a USB Disk drive...

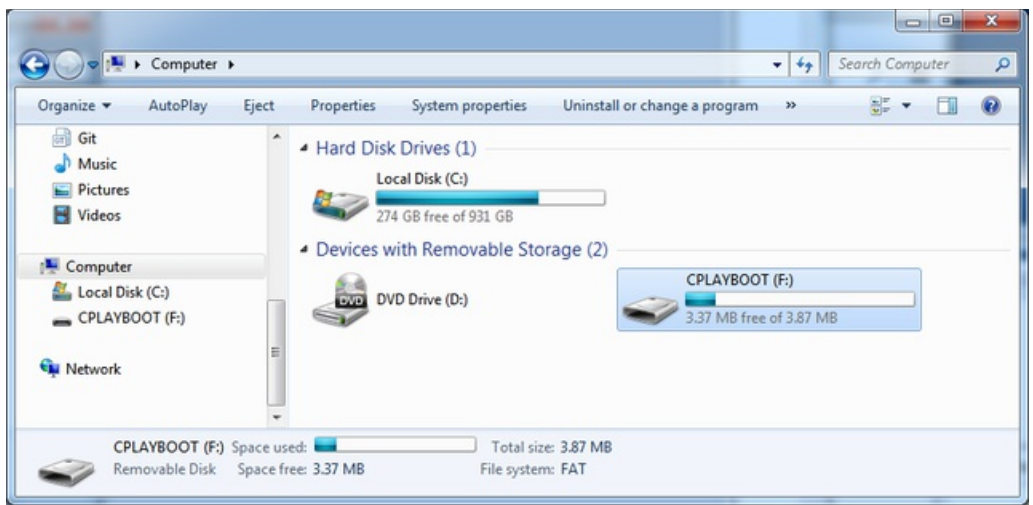

Once the bootloader is successfully connected you can open the drive and browse the virtual filesystem. This isn't the same filesystem as you use with CircuitPython or Arduino. It should have three files:

- CURRENT.UF2 The current contents of the microcontroller flash.  $\bullet$
- INDEX.HTM Links to Microsoft MakeCode.  $\bullet$
- INFO\_UF2.TXT Includes bootloader version info. Please include it on bug reports.  $\bullet$

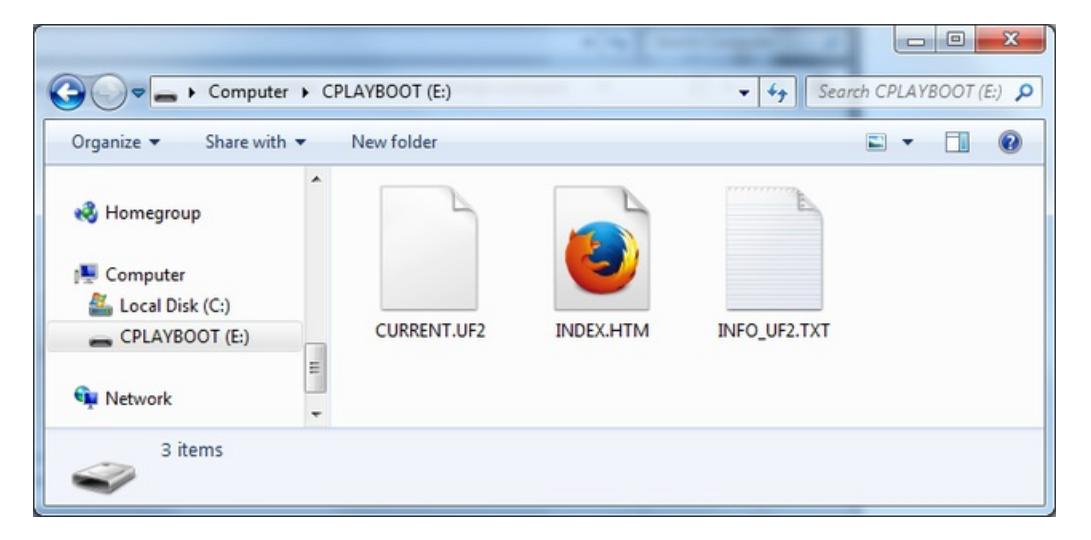

# Using the Mass Storage Bootloader

To flash something new, simply drag any UF2 onto the drive. After the file is finished copying, the bootloader will automatically restart. This usually causes a warning about an unsafe eject of the drive. However, its not a problem. The bootloader knows when everything is copied successfully.

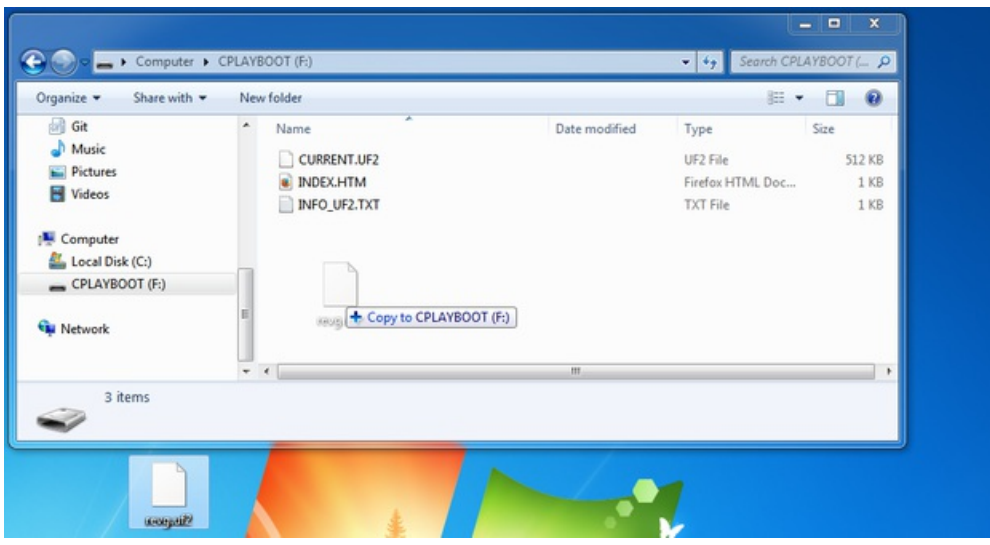

You may get an alert from the OS that the file is being copied without it's properties. You can just click Yes

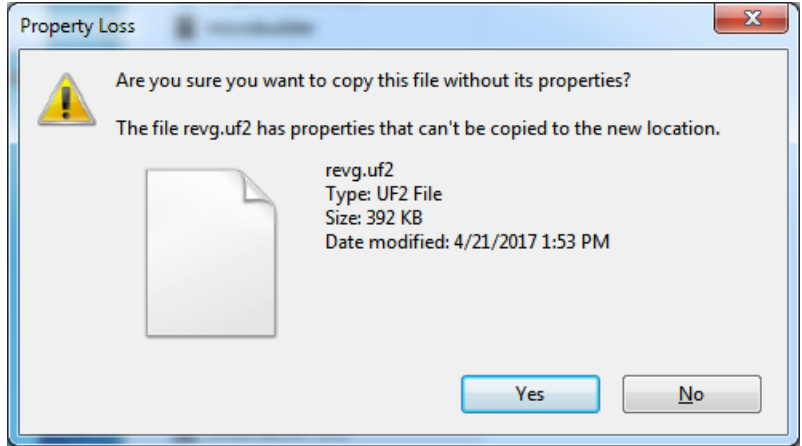

You may also get get a complaint that the drive was ejected without warning. Don't worry about this. The drive only ejects once the bootloader has verified and completed the process of writing the new code

### Using the BOSSA Bootloader

As mentioned before, the bootloader is also compatible with BOSSA, which is the standard method of updating boards when in the Arduino IDE. It is a command-line tool that can be used in any operating system. We won't cover the full use of the bossac tool, suffice to say it can do quite a bit! More information is available at [ShumaTech](http://www.shumatech.com/web/products/bossa) (https://adafru.it/vQa).

#### Windows 7 Drivers

If you are running Windows 7 (or, goodness, something earlier?) You will need a Serial Port driver file. Windows 10 users do not need this so skip this step.

You can download our full driver package here:

[https://adafru.it/AB0](https://github.com/adafruit/Adafruit_Windows_Drivers/releases/latest/adafruit_drivers_*.exe)

#### https://adafru.it/AB0

Download and run the installer. We recommend just selecting all the serial port drivers available (no harm to do so) and installing them.

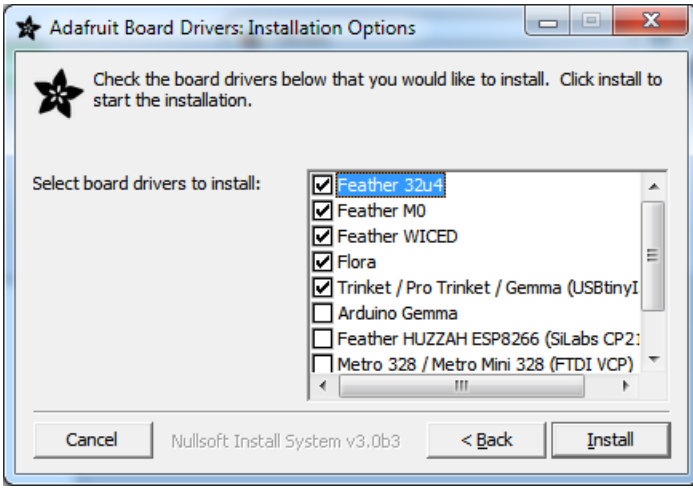

#### Verifying Serial Port in Device Manager

If you're running Windows, its a good idea to verify the device showed up. Open your Device Manager from the control panel and look under Ports (COM & LPT) for a device called Feather M0 or Circuit Playground or whatever!

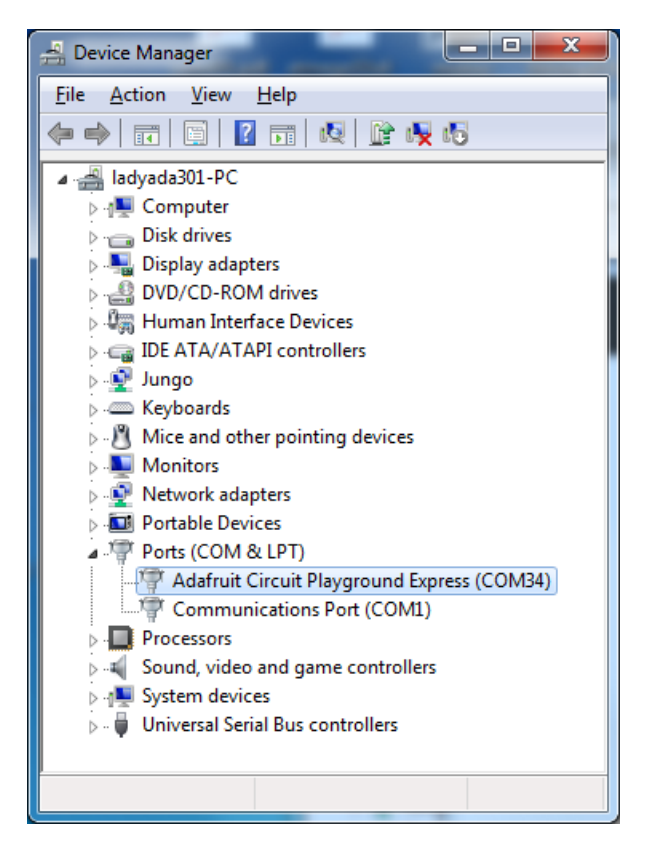

If you see something like this, it means you did not install the drivers. Go back and try again, then remove and re-plug the USB cable for your board

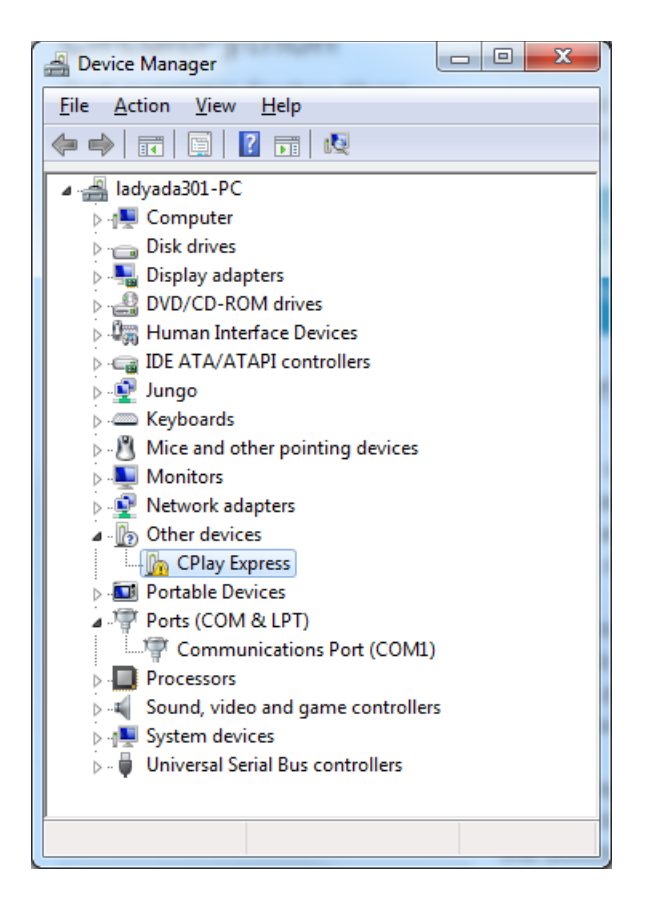

#### Running bossac on the command line

If you are using the Arduino IDE, this step is not required. But sometimes you want to read/write custom binary files, say for loading CircuitPython or your own code. We recommend using bossac v 1.7.0 (or greater), which has been tested. The Arduino branch is most [recommended](https://github.com/shumatech/BOSSA/tree/arduino) (https://adafru.it/vQb).

You can [download](https://github.com/shumatech/BOSSA/releases) the latest builds here. (https://adafru.it/s1B) The mingw32 version is for Windows, apple-darwin for Mac OSX and various linux options for Linux. Once downloaded, extract the files from the zip and open the command line to the directory with bossac

For example here's the command line you probably want to run:

bossac -e -w -v -R ~/Downloads/adafruit-circuitpython-feather\_m0\_express-3.0.0-adafruit.5.bin

This will -e rase the chip, -w rite the given file, -v erify the write and -R eset the board. After reset, CircuitPython should be running. Express boards may cause a warning of an early eject of a USB drive but just ignore it. Nothing important was being written to the drive. A hard power-reset is also recommended after bossac, just in case.

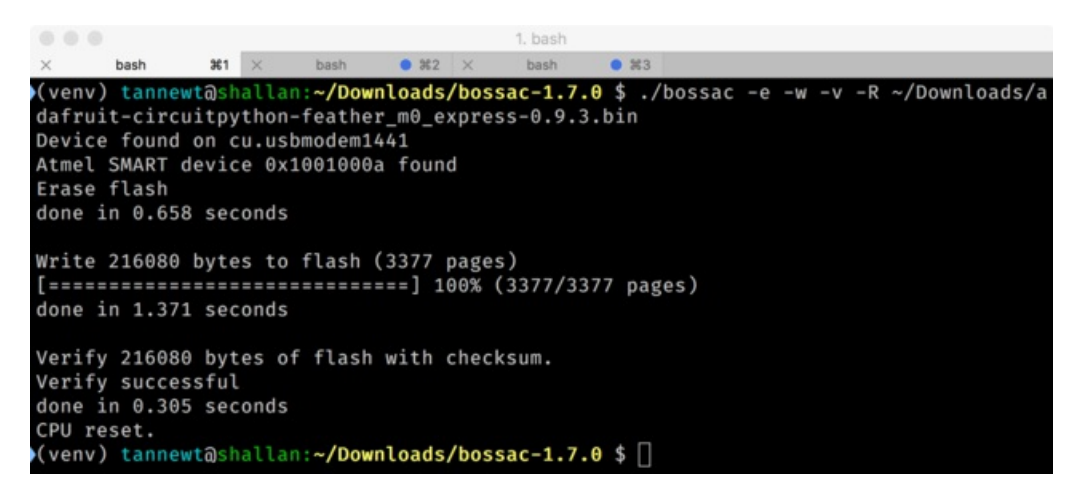

## Updating the bootloader

The UF2 bootloader is a new bootloader, and while we've done a ton of testing, it may contain bugs. Usually these bugs effect reliability rather than fully preventing the bootloader from working. If the bootloader is flaky then you can try updating the bootloader itself to potentially improve reliability.

In general, you shouldn't have to update the bootloader! If you do think you're having bootloader related issues, please post in the forums or discord.

Updating the bootloader is as easy as flashing CircuitPython, Arduino or MakeCode. Simply enter the bootloader as above and then drag the update bootloader uf2 file below. This uf2 contains a program which will unlock the bootloader section, update the bootloader, and re-lock it. It will overwrite your existing code such as CircuitPython or Arduino so make sure everything is backed up!

After the file is copied over, the bootloader will be updated and appear again. The INFO\_UF2.TXT file should show the newer version number inside.

For example:

UF2 Bootloader v2.0.0-adafruit.5 SFHWRO Model: Metro M0 Board-ID: SAMD21G18A-Metro-v0

Lastly, reload your code from Arduino or MakeCode or flash the latest [CircuitPython](https://github.com/adafruit/circuitpython/releases) core (https://adafru.it/tBa).

Below are the latest updaters for various boards. The latest versions can always be found [here](https://github.com/adafruit/uf2-samdx1/releases/latest) (https://adafru.it/Bmg). Look for the update-bootloader... files, not the bootloader... files.

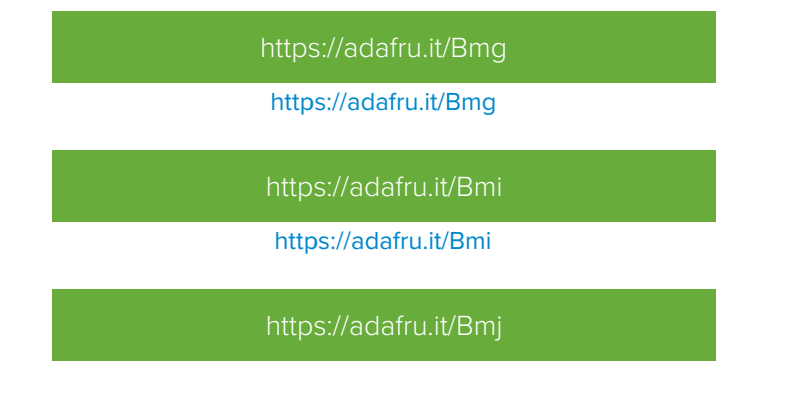

#### https://adafru.it/Bmj

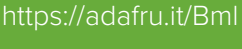

https://adafru.it/Bml

[https://adafru.it/Bml](https://github.com/adafruit/uf2-samdx1/releases/download/v2.0.0-adafruit.5/update-bootloader-trinket_m0-v2.0.0-adafruit.5.uf2)

https://adafru.it/Bml

[https://adafru.it/Bmo](https://github.com/adafruit/uf2-samdx1/releases/download/v2.0.0-adafruit.5/update-bootloader-itsybitsy_m0-v2.0.0-adafruit.5.uf2)

https://adafru.it/Bmo

## Getting Rid of Windows Pop-ups

If you do a lot of development on Windows with the UF2 bootloader, you may get annoyed by the constant "Hey you inserted a drive what do you want to do" pop-ups.

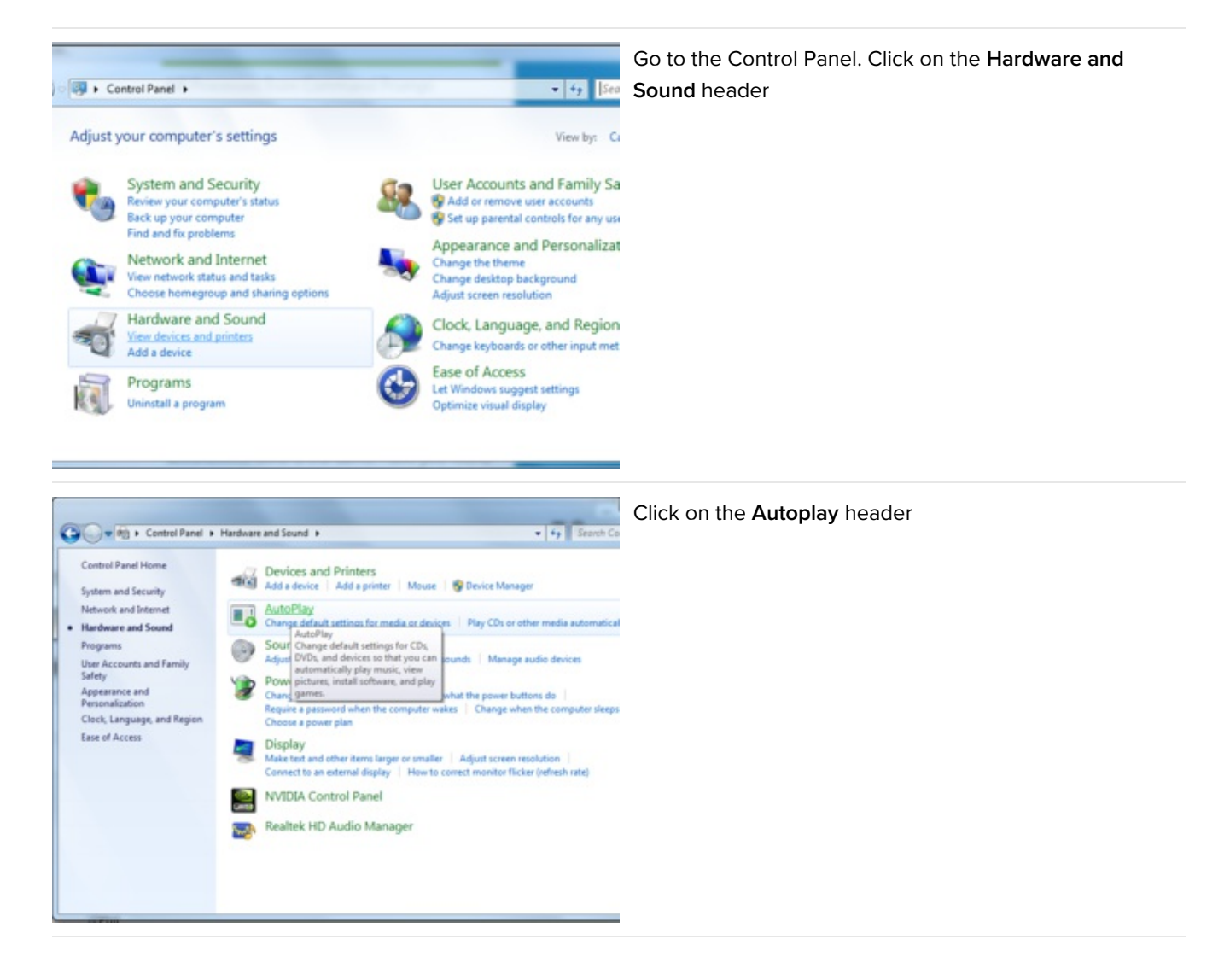

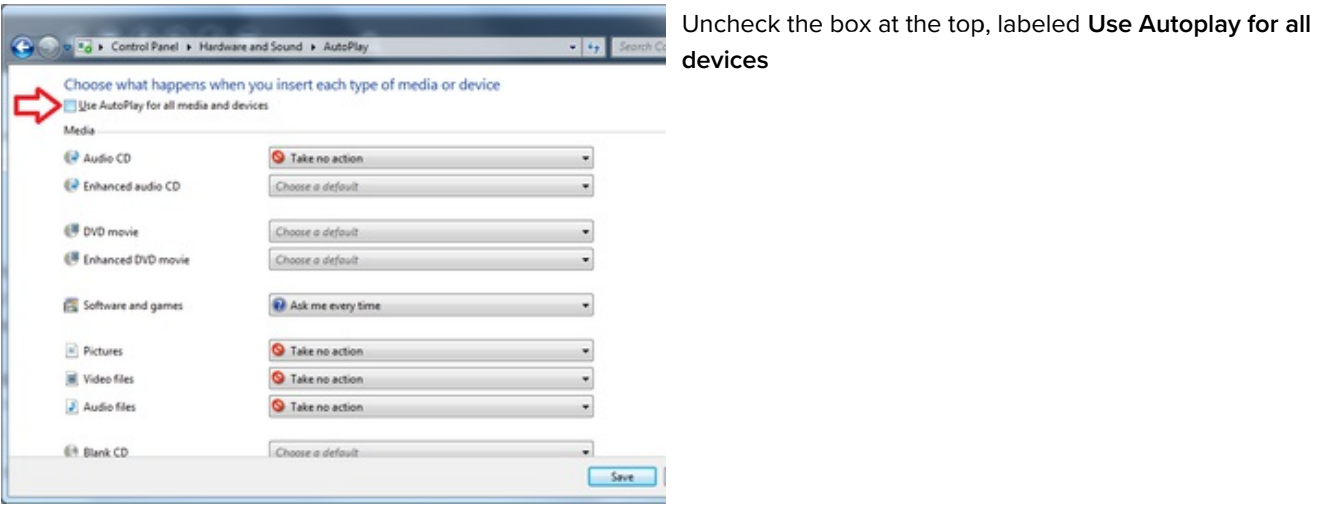

## Making your own UF2

Making your own UF2 is easy! All you need is a .bin file of a program you wish to flash andthe Python conversion script [\(https://adafru.it/vZb\).](https://github.com/Microsoft/uf2/blob/master/utils/uf2conv.py) Make sure that your program was compiled to start at 0x2000 (8k) for M0 boards or 0x4000 (16kB) for M4 boards. The bootloader takes up the first 8kB (M0) or 16kB (M4). CircuitPython's linker script [\(https://adafru.it/vZc\)](https://github.com/adafruit/circuitpython/blob/master/atmel-samd/boards/samd21x18-bootloader.ld) is an example on how to do that.

Once you have a .bin file, you simply need to run the Python conversion script over it. Here is an example from the directory with uf2conv.py. This command will produce a firmware.uf2 file in the same directory as the source firmware.bin. The uf2 can then be flashed in the same way as above.

```
# For programs with 0x2000 offset (default)
uf2conv.py -c -o build-circuitplayground express/firmware.uf2 build-circuitplayground express/firmware.bi
# For programs needing 0x4000 offset (M4 boards)
uf2conv.py -c -b 0x4000 -o build-metro_m4_express/firmware.uf2 build-metro_M4_express/firmware.bin
\blacktriangleleft\mathbf{F}
```
## Downloads

Files:

- EagleCAD PCB files for Circuit [Playground](https://github.com/adafruit/Adafruit-Circuit-Playground-Express-PCB) Express (https://adafru.it/Bf9)
- Fritzing files in [Adafruit](https://github.com/adafruit/Fritzing-Library) Fritzing Library (https://adafru.it/aP3)
- PigHixxx Circuit [Playground](https://cdn-learn.adafruit.com/assets/assets/000/049/780/original/Adafruit_Circuit_Playground_Express_Pinout.pdf) Express pinout diagram (PDF) (https://adafru.it/Bfa)
- Circuit [Playground](https://github.com/adafruit/Adafruit_Learning_System_Guides/raw/master/Introducing_CircuitPlaygroundExpress/CircuitPlaygroundExpress_MakeCodeDemo.uf2) Express MakeCode Demo .uf2 (https://adafru.it/Bfb) (copy this to CPLAYBOOT)
- Circuit Playground Express [CircuitPython](https://github.com/adafruit/Adafruit_Learning_System_Guides/raw/master/Introducing_CircuitPlaygroundExpress/CPXDemoContent.zip) Demo zip (https://adafru.it/Bfc) (unzip, and copy contents to CIRCUITPY)

# Circuit Playground Express Schematic

click to embiggen

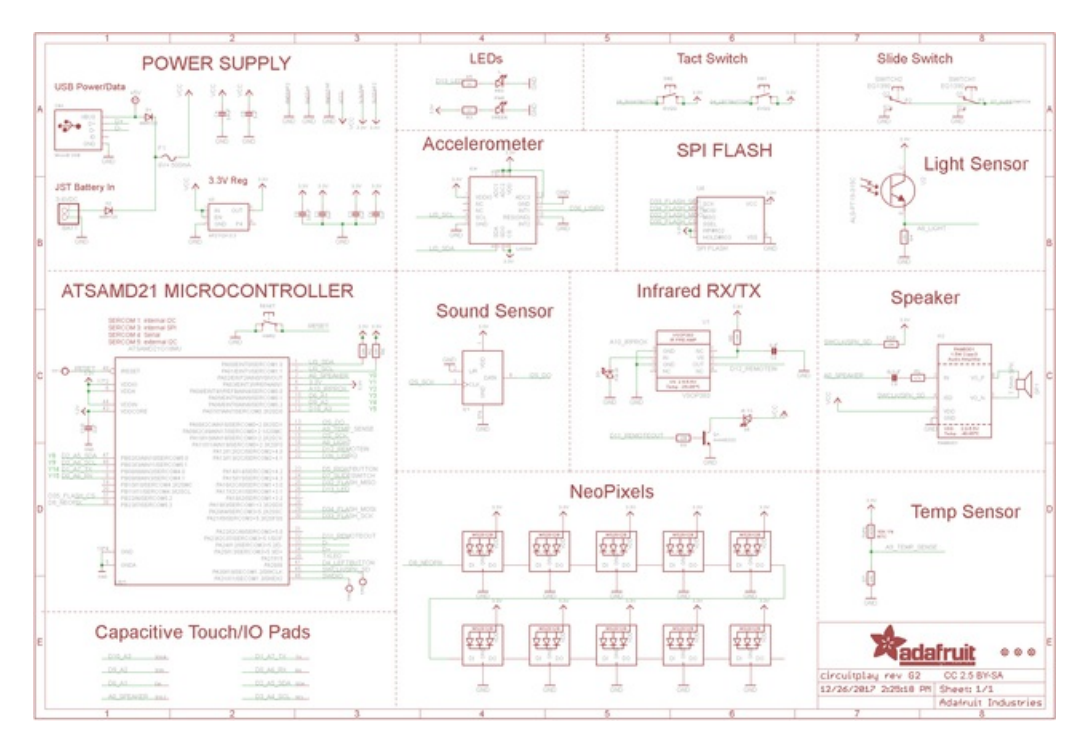

[https://adafru.it/AmO](https://cdn-learn.adafruit.com/assets/assets/000/048/755/original/CPX-MakeCode-demo.UF2?1512169438)

https://adafru.it/AmO

## Troubleshooting

#### CPLAYBOOT Does not Appear on Windows 10; "ARM7TDMI" Error in Arduino

Some people have had difficulty with the Circuit Playground Express on Windows 10 after installing the Arduino IDE and the Arduino Board Support Packages Arduino SAMD and/or Adafruit SAMD. The problem is that these Board Support Packages install unnecessary drivers on Windows 10. This causes two problems:

1. CPLAYBOOT does not appear when double-clicking the reset button on the board.

2. Attempting to upload an Arduino program generates an error like:

An error occurred while uploading the sketch chipId=0x30455553 Unsupported ARM7TDMI architecture

We are working with Arduino to update these packages to fix the problem. In the meantime, the fix is to uninstall the bad drivers. Three unnecessary drivers are installed, one for CPLAYBOOT, one for CIRCUITPY, and one for Arduino programs running on the Circuit Playground Express. You should uninstall all of them.

In all three cases, you open the Device Manager, by right-clicking on the Start menu and choosing Device Manager. Then open the Ports section in the new window. You'll see something like the the listing below. The wording will vary, but it will include "Adafruit Circuit Playground Express".

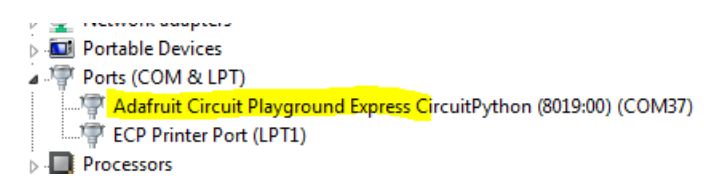

You want to uninstall the driver for that device. Right-click on the device, choose Uninstall Device, and when the dialog box comes up, check the box that says "Delete the driver software for this device". and click OK. It will look something like this:

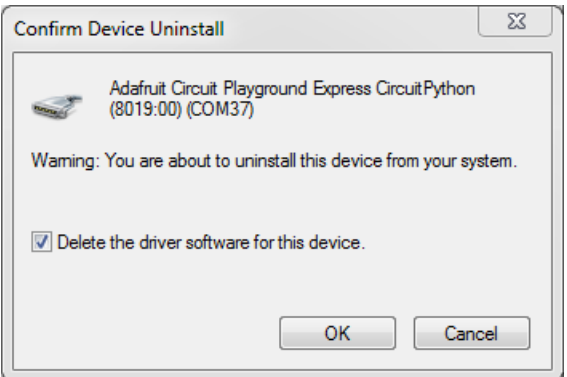

You do this three times, following the procedure above each time.

1. First, double-click the reset button, so all the NeoPixels turn green. Normally CPLAYBOOT would appear, but if the incorrect driver is installed, it will not appear. Then unplug and replug in the board.

2. Double-click the reset button again. This time CPLAYBOOT should appear. Upload an Arduino program to the board,

such as Blink, following the directions in the [Arduino](https://learn.adafruit.com/adafruit-circuit-playground-express/arduino) (https://adafru.it/C3t) section of this guide.

3. Uninstall when CIRCUITPY is visible as a drive, if you have CircuitPython installed on the board.

Each time you'll see an entry in the Device Manager similar to the above, with slightly different wording, and a different COM port. Uninstall the device as shown above.

#### If you are pressed for time, number 1. is the most important driver to uninstall.

After you uninstall each device, you can unplug and plug the board in again, and it will reinstall, using a built-in Windows driver, instead of the incorrect one. Double-click the reset button to get CPLAYBOOT and reinstall that as well. The new devices will show up in Device Manager as "USB Serial Device (COMxx)" instead of "Adafruit Circuit Playground", similar to the image below:

 $\triangleright$  **Portable Devices** ▽ ■ Ports (COM & LPT) Communications Port (COM1) ECP Printer Port (LPT1) Intel(R) Active Management Technology - SOL (COM3) USB Serial Device (COM4)  $\sum$  Print queues

If this does not solve the problem of CPLAYBOOT not appearing and the ARM7TDMI error, please post in <https://learn.adafruit.com> (https://adafru.it/id3)and let us know.